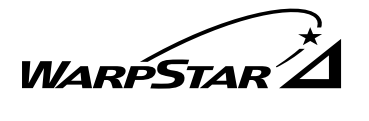

# **NEC**

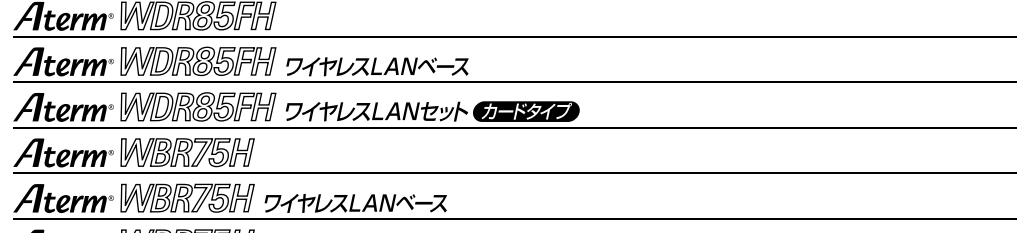

Aterm WBR75H DAPUZLANEUN GESZE

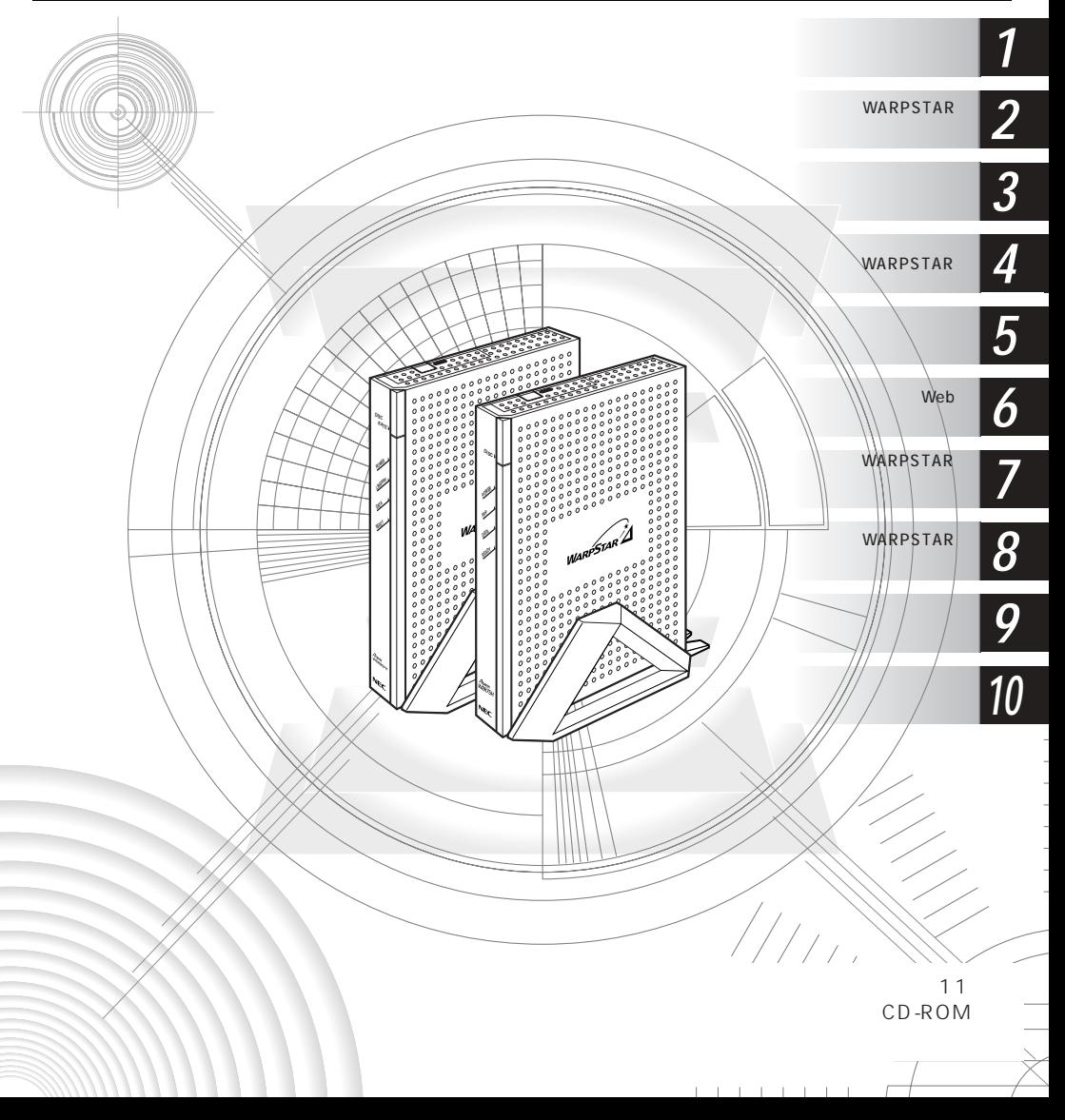

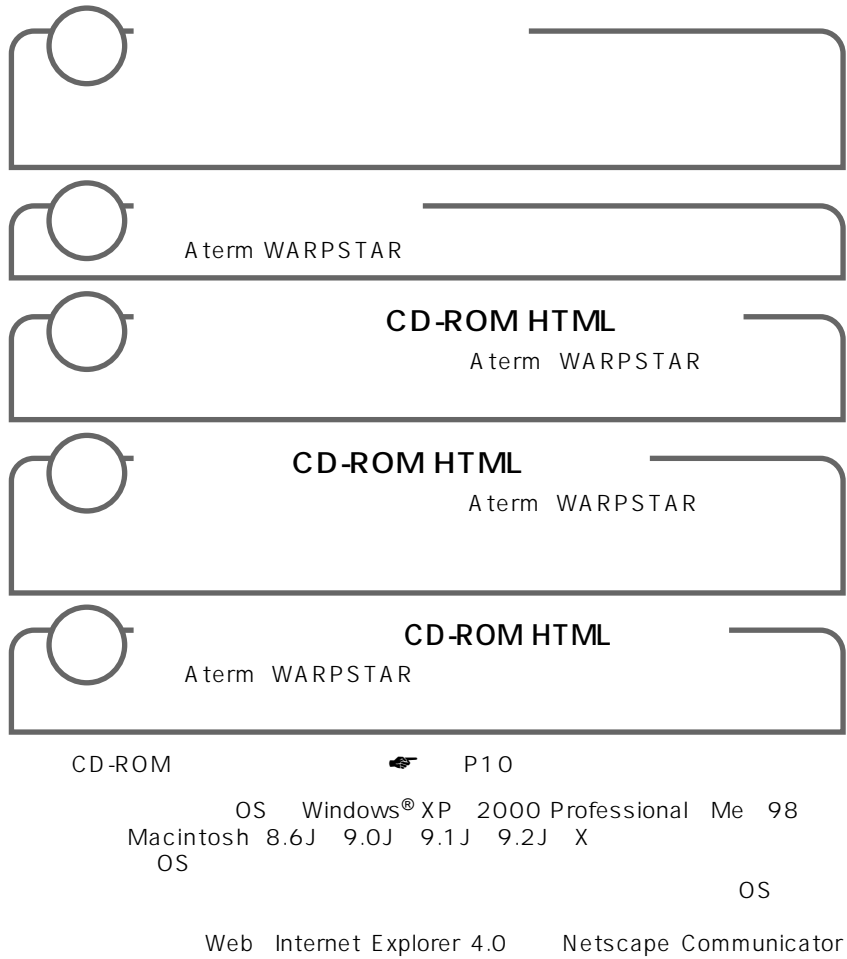

4.0 Net Front for  $\Delta$ 

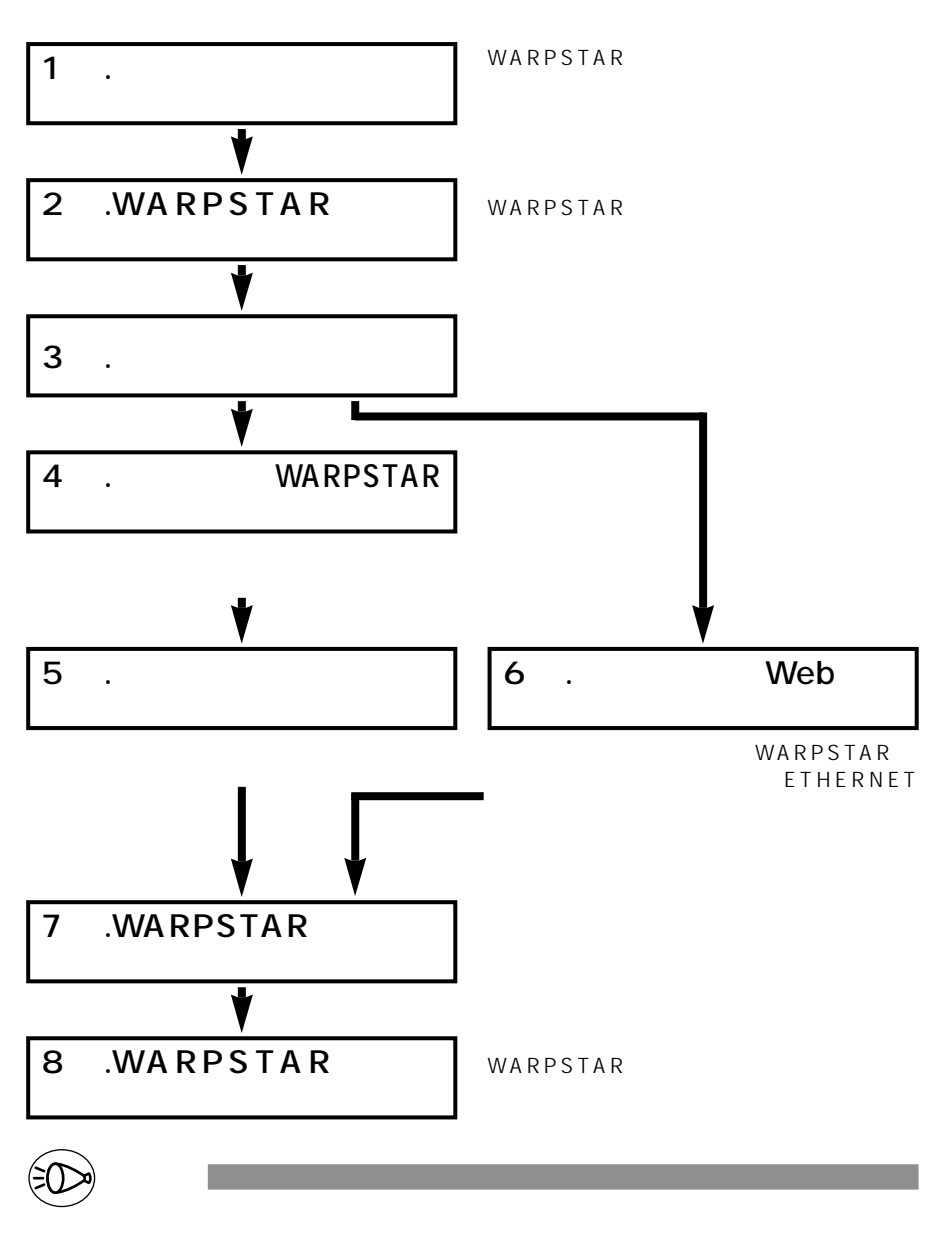

CD-ROM

Aterm WBR75H Aterm WDR85FH WARPSTAR Aterm WL11CA WL11U WARPSTAR

Aterm WARPSTAR

Aterm WDR85FH ADSL Aterm WBR75H ADSL/CATV Aterm WBR75H Aterm WDR85FH WARPSTAR Aterm WL11CA **Aterm WL11CA Aterm WL11CA Aterm WL11CA** Aterm WL11E WARPSTAR WARPSTAR WL11C WL11CA WL11C WL11CA WARPSTAR

WARPSTAR

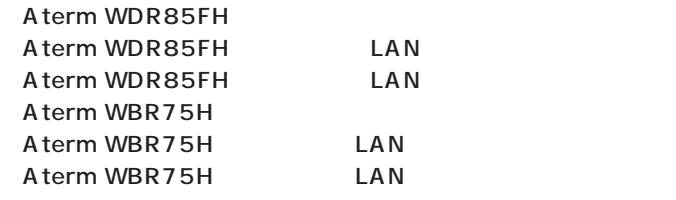

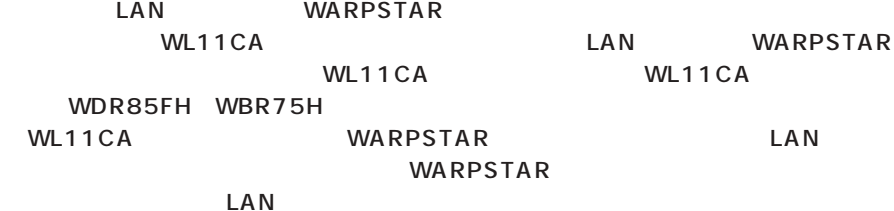

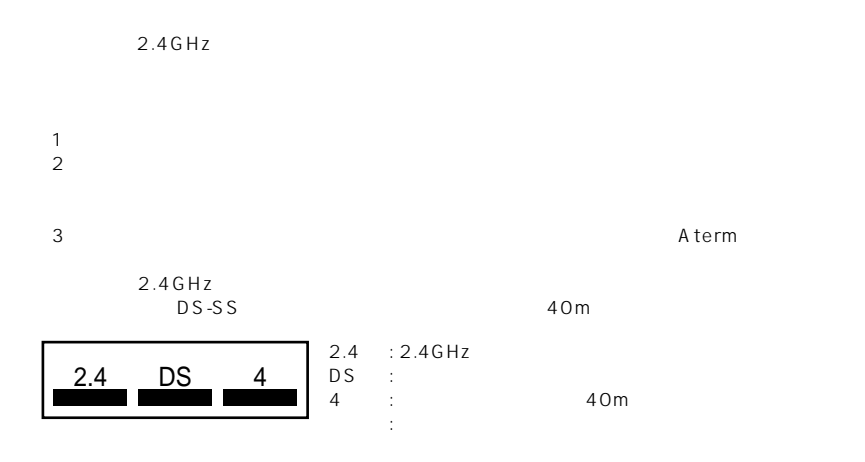

Microsoft Corporation Mac Macintosh Apple Computer. Inc. iMac Power Macintosh G3 Apple Computer. Inc. Netscape Communicator Netscape Communications Corporation  $^*$  Play Station  $^{\circledast''}$ Windows®

© NEC Corporation 2002、© NEC AccessTechnica, Ltd. 2002  $NEC$ 

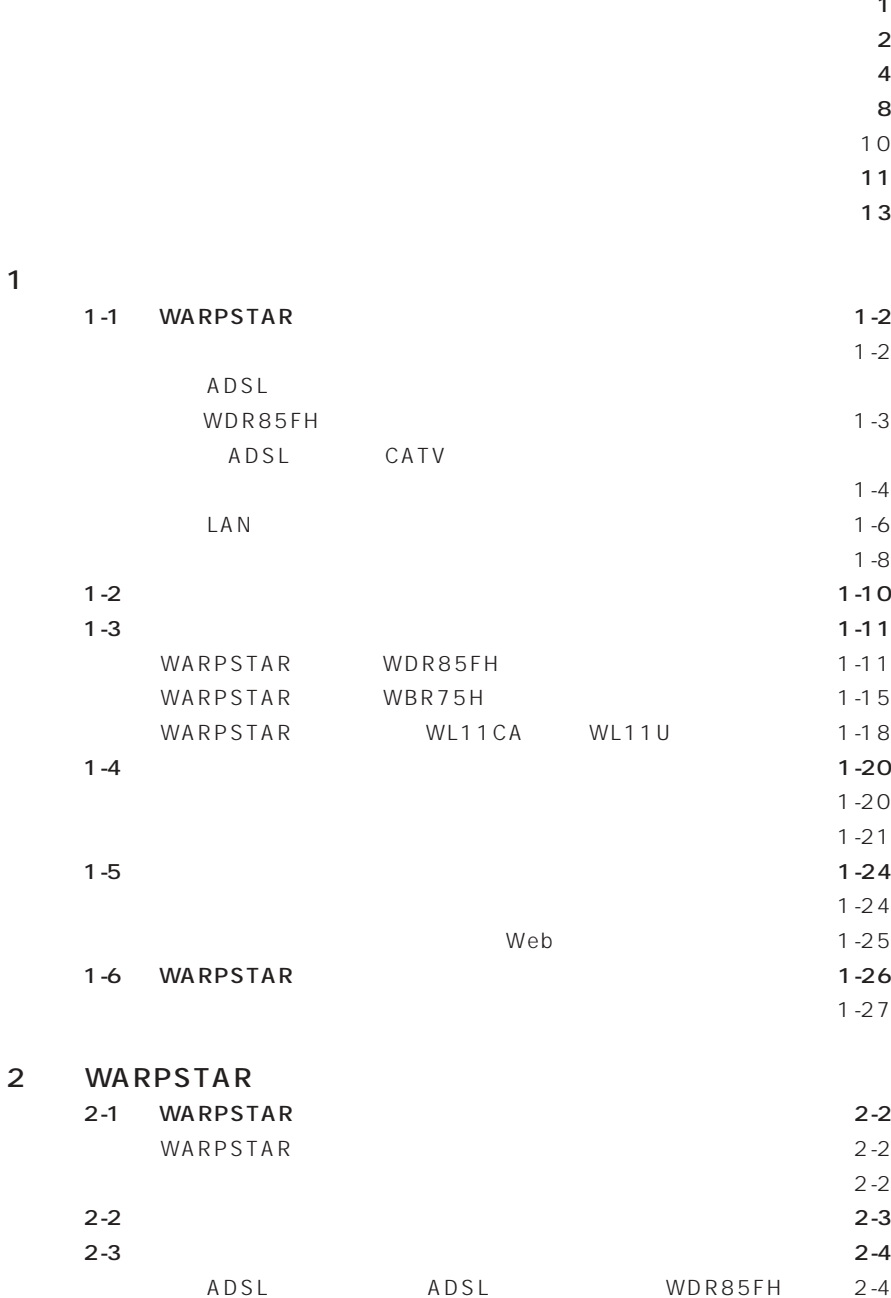

 $\overline{1}$ 

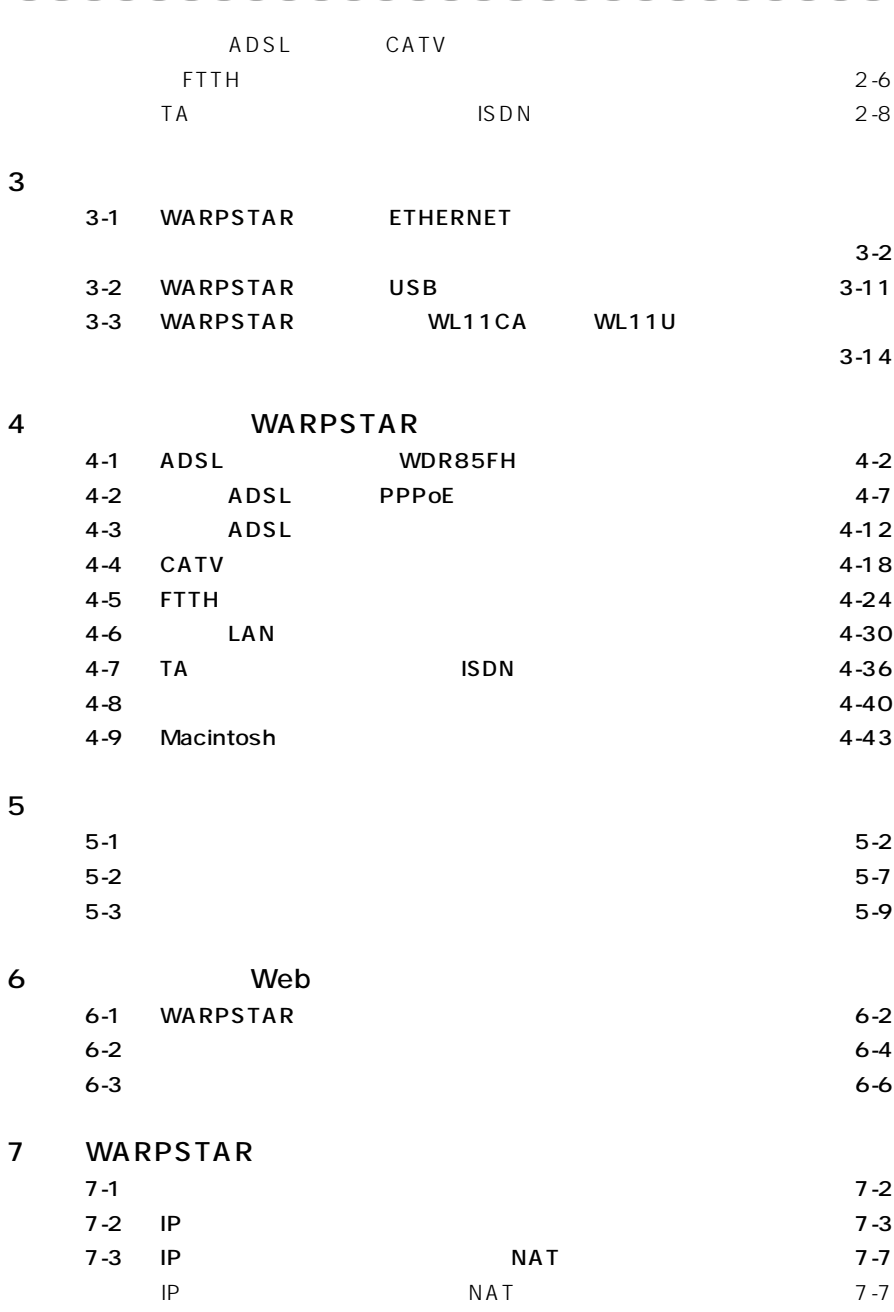

\_\_\_

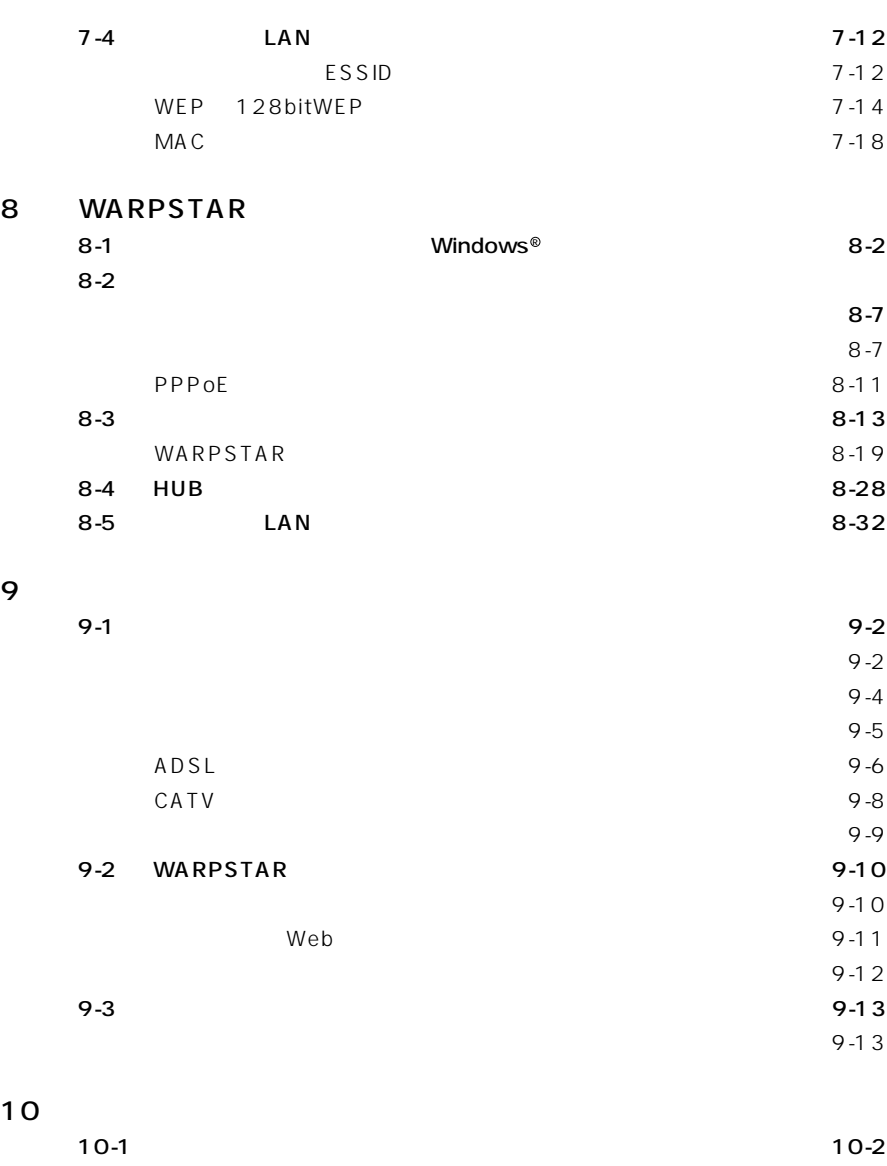

**Contract Contract Contract Contract** 

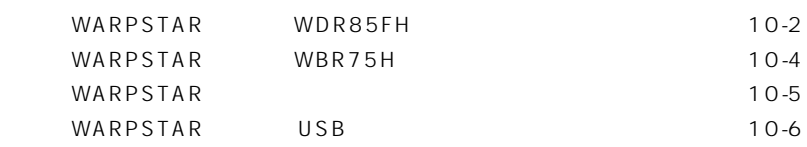

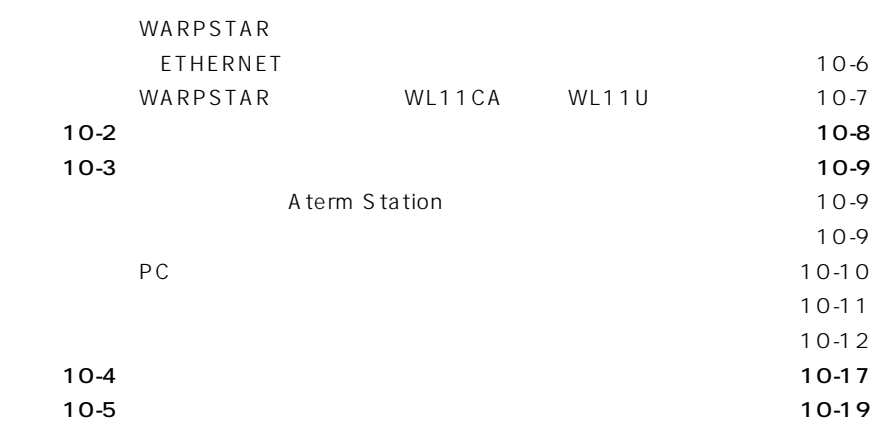

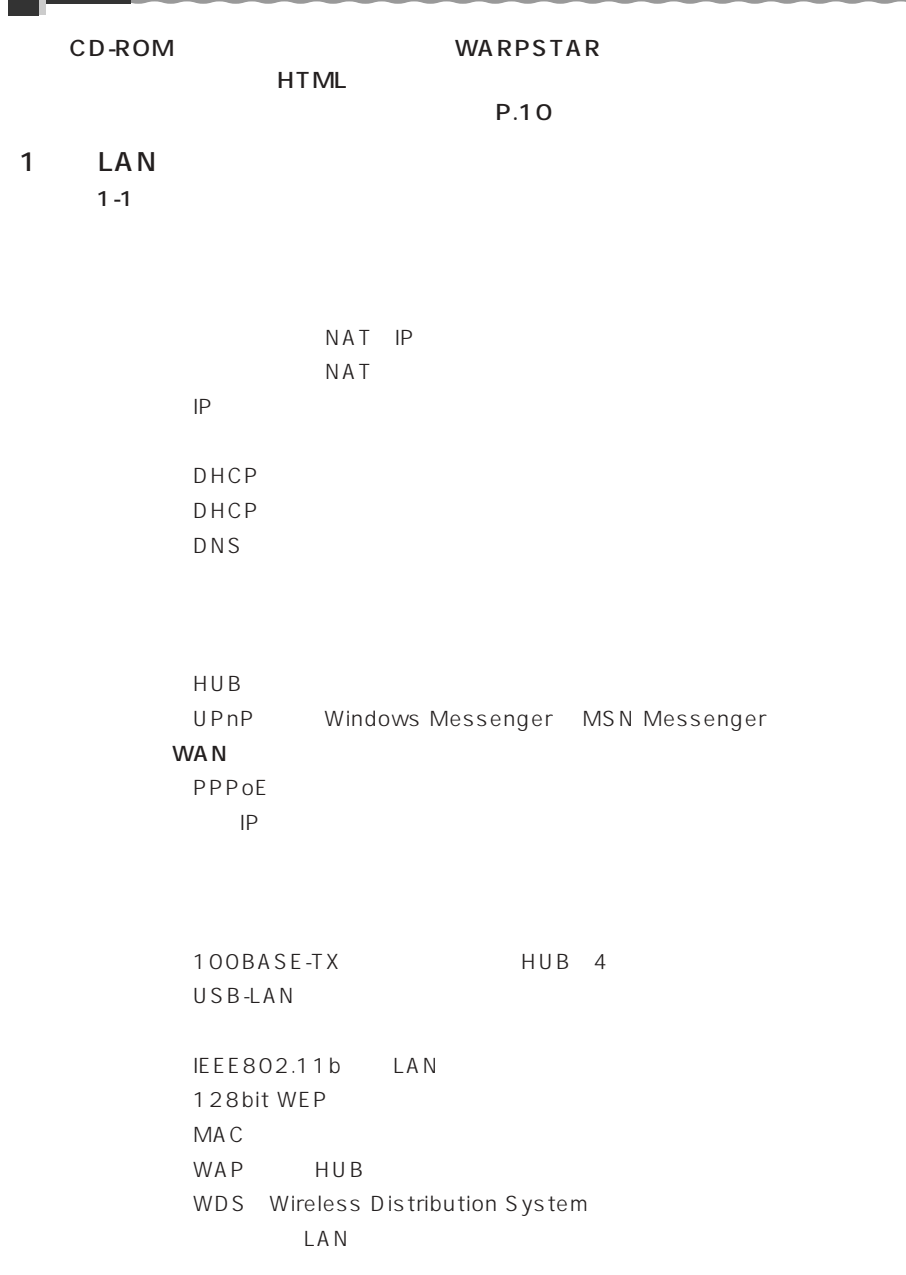

**「機能詳細ガイド」目次**

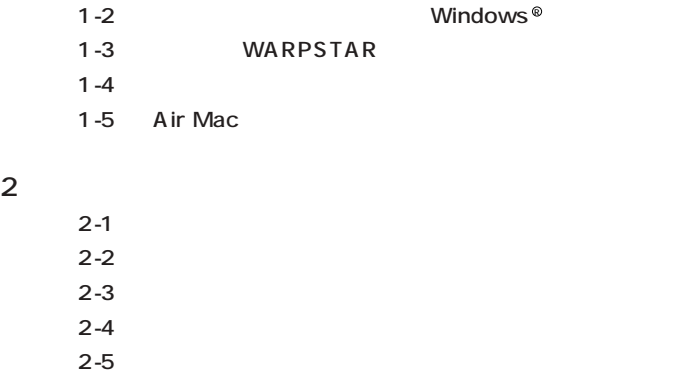

2-6 ETHERNET

## 3 Web

#### 4 Windows ®

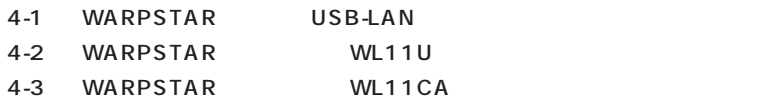

#### CD-ROM

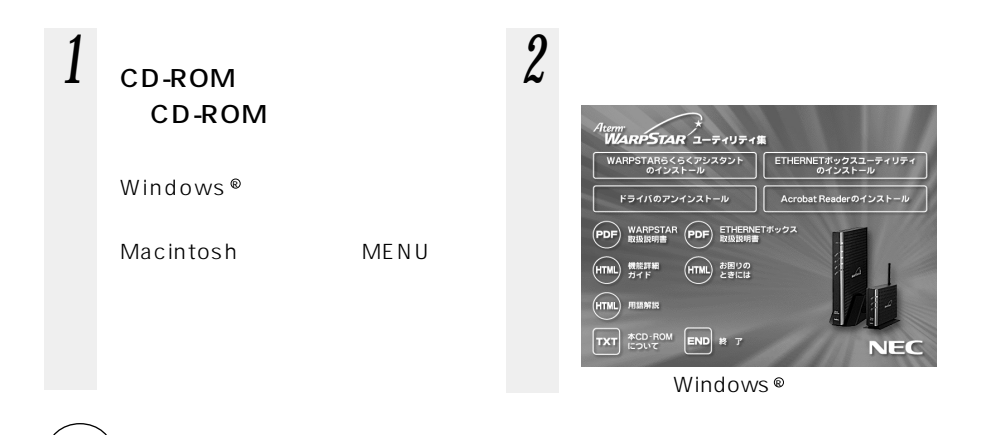

 $\mathsf{www}$ 

お知らせ�

# CD-ROM

contract Aterm 3. Aterm 3. Aterm 3. Aterm 3. Aterm 3. Aterm 3. Aterm 3. Aterm 3. Aterm 3. Aterm 3. Aterm 3. Aterm 3. Aterm 3. Aterm 3. Aterm 3. Aterm 3. Aterm 3. Aterm 3. Aterm 3. Aterm 3. Aterm 3. Aterm 3. Aterm 3. Aterm CD-ROM

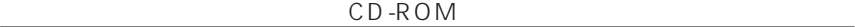

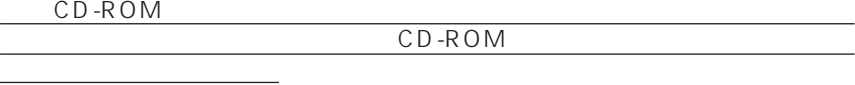

- 1.  $\frac{1}{1}$ CD-ROM  $\overline{2}$  1  $\overline{3}$  $\overline{3}$ 
	- $\frac{4}{\sqrt{2}}$  and  $\frac{2}{\sqrt{3}}$
	- $5$
- 2. 使用権  $\overline{1}$  1  $\overline{1}$ 
	- Aterm  $\overline{a}$
	- $(2)$
	-
- $3.$ 
	- $(1)$

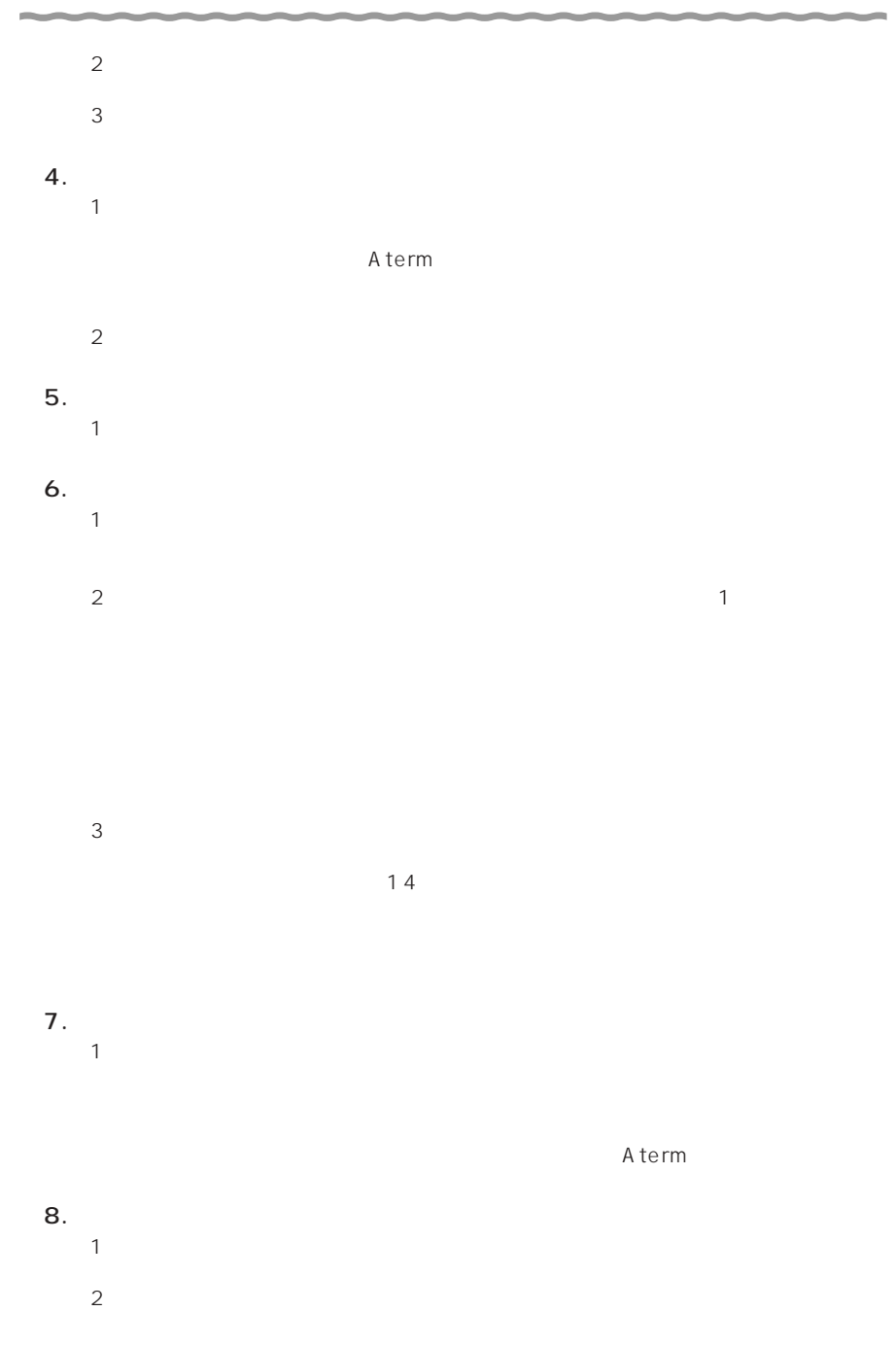

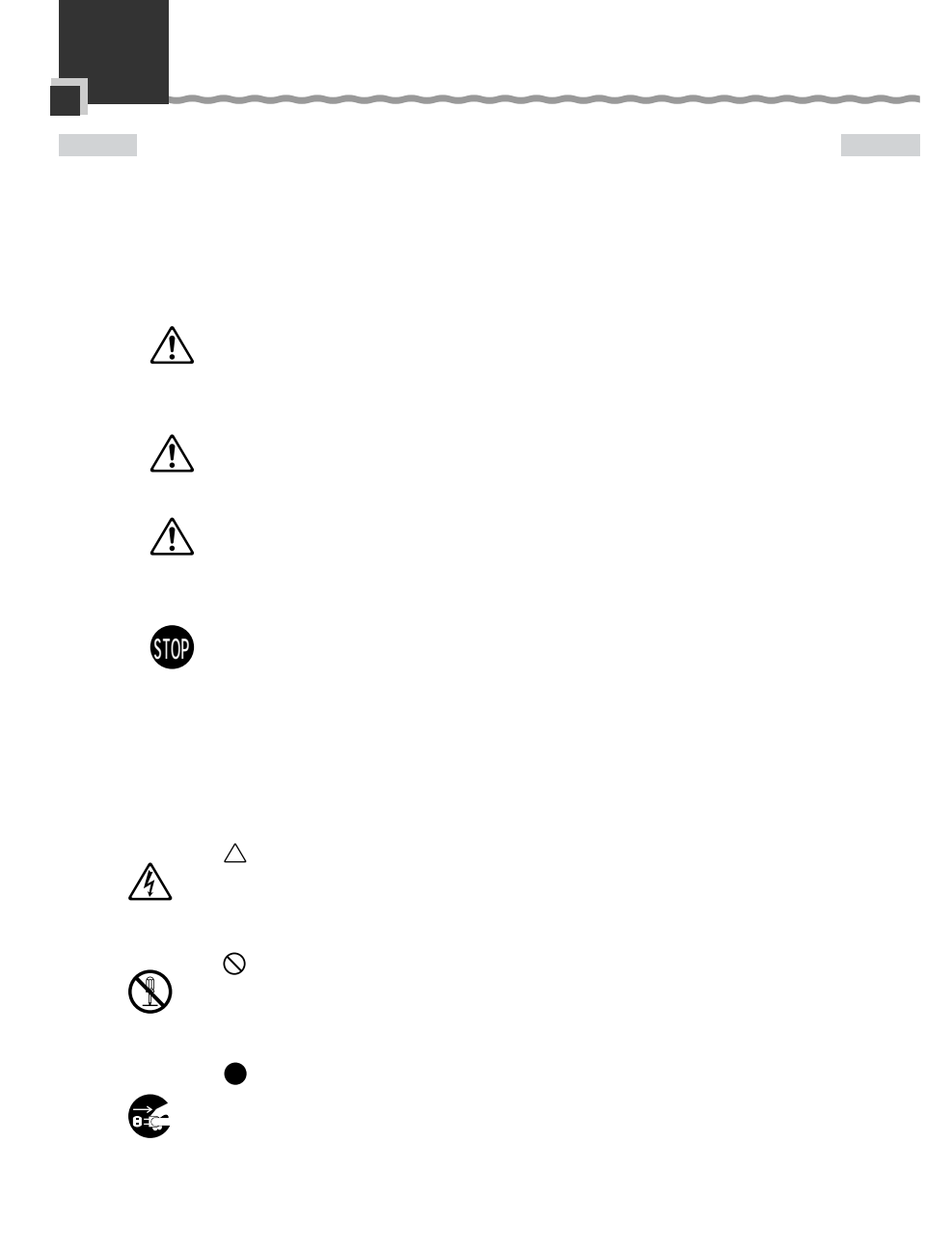

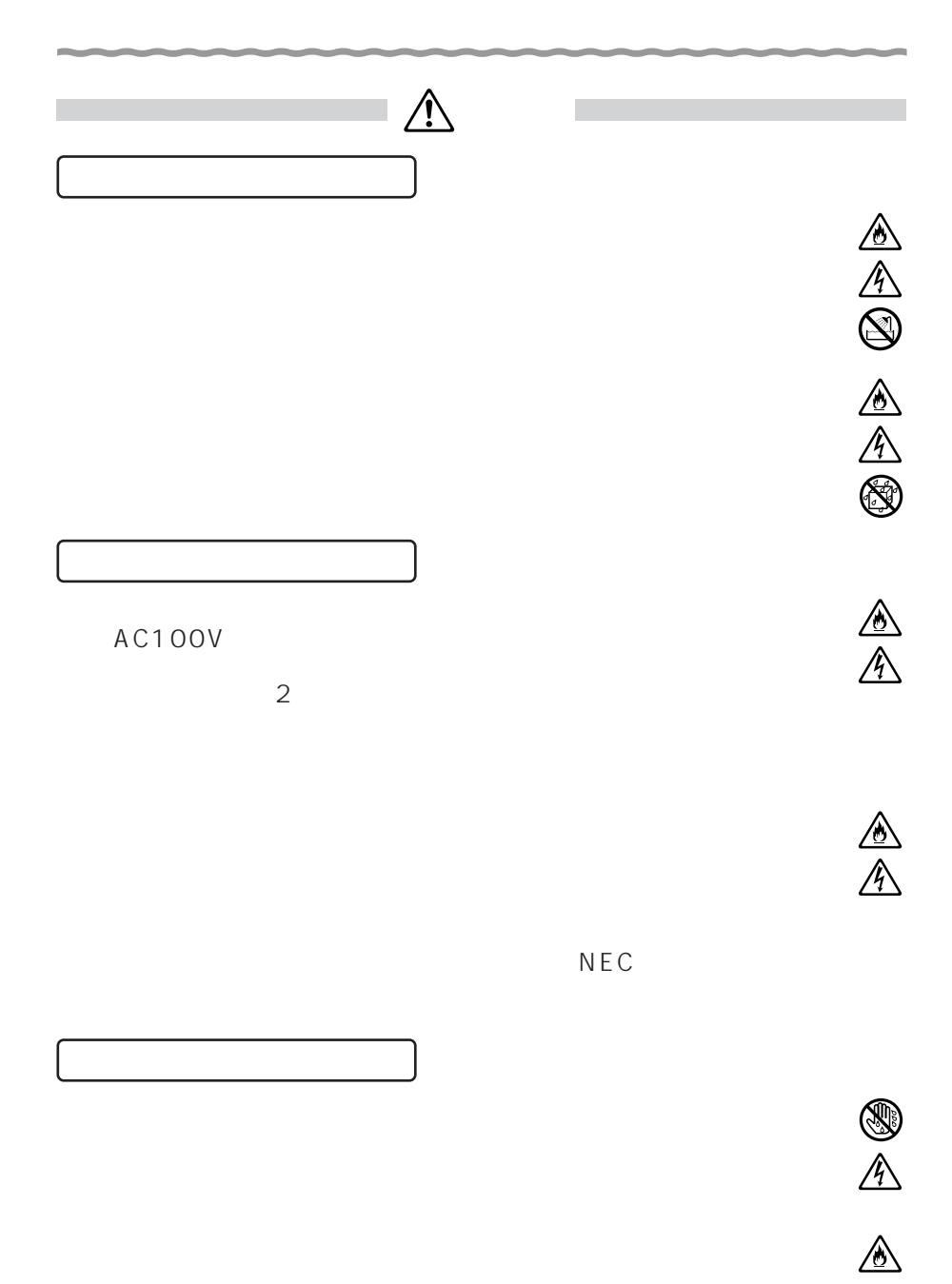

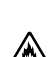

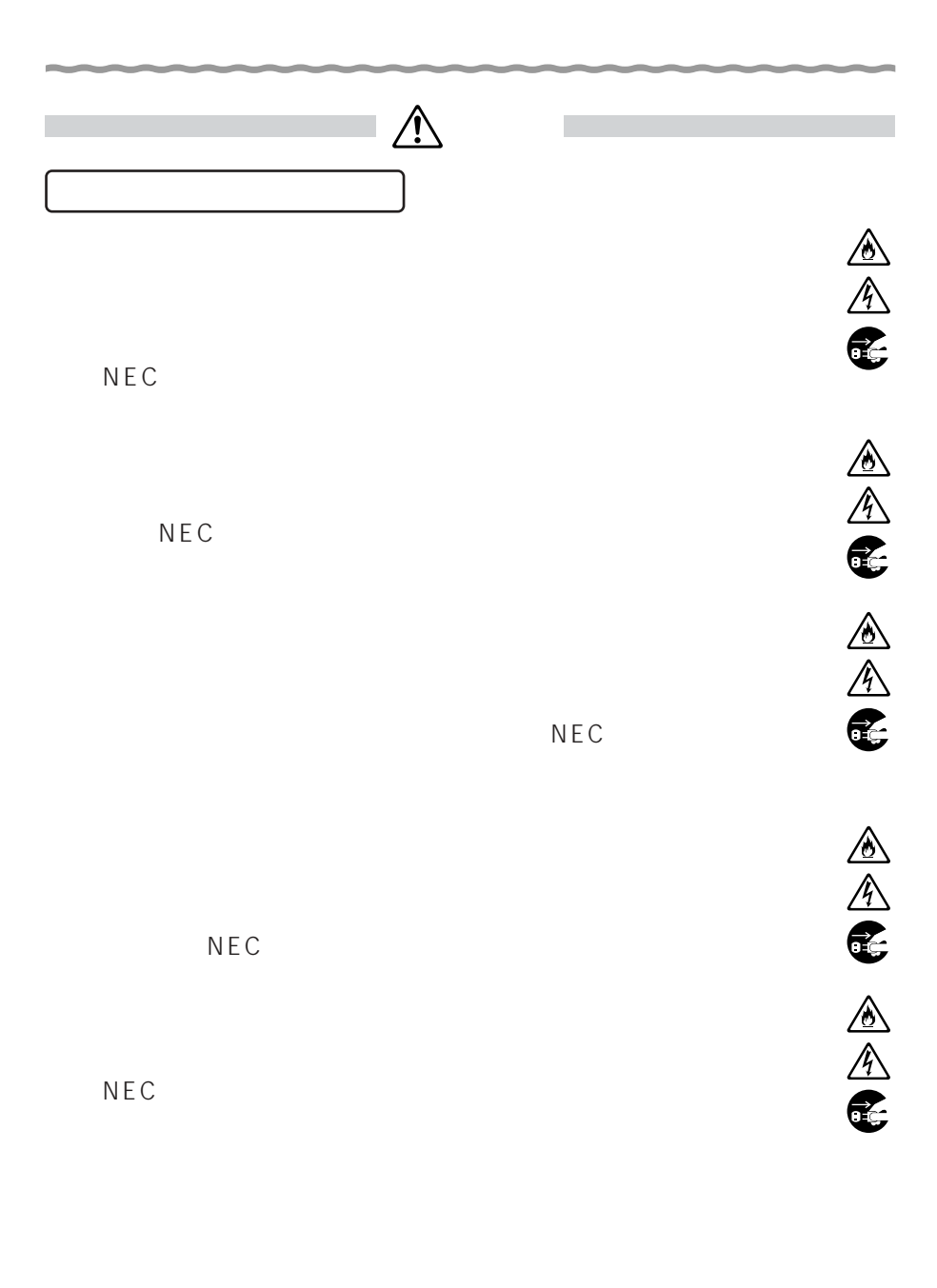

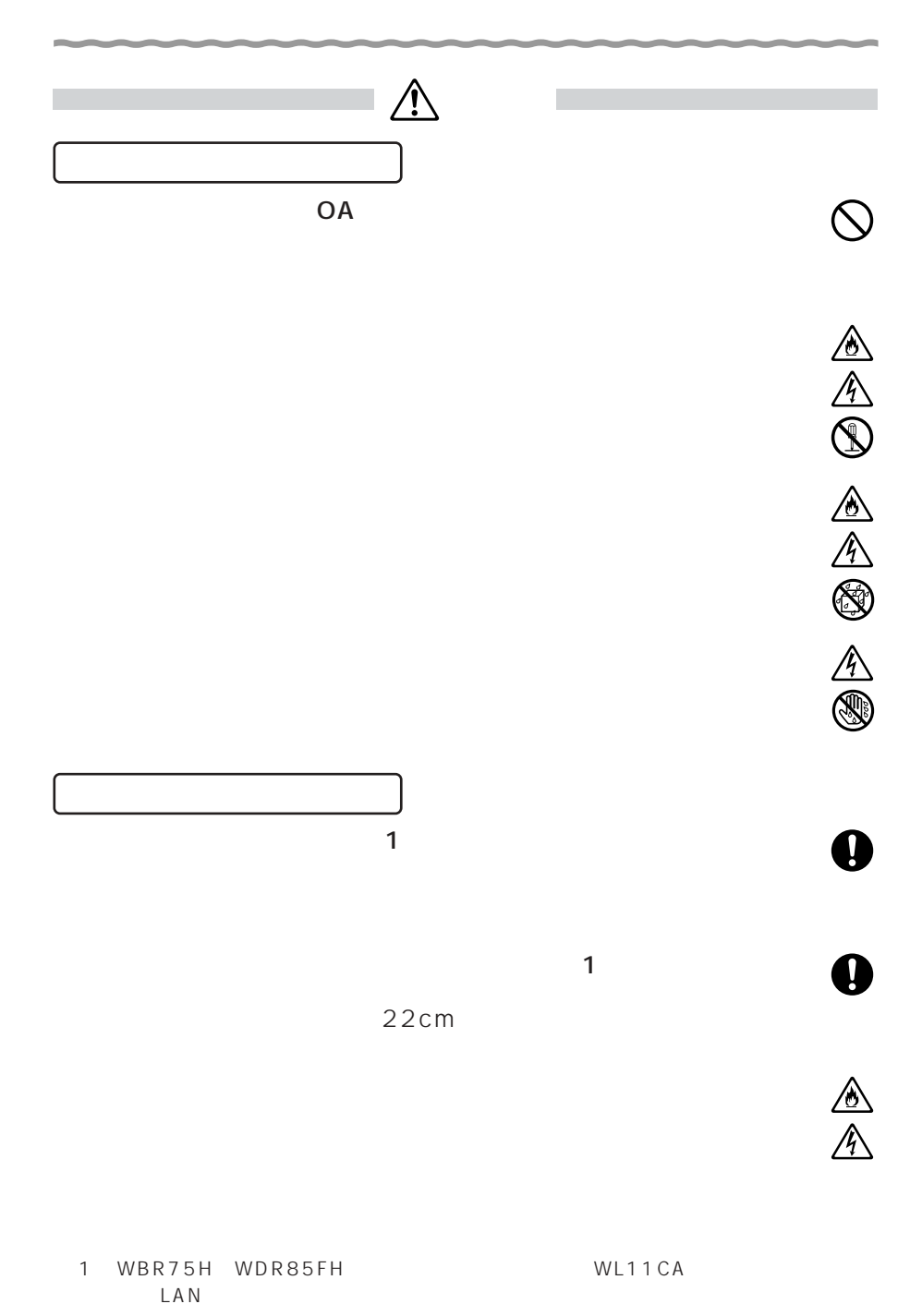

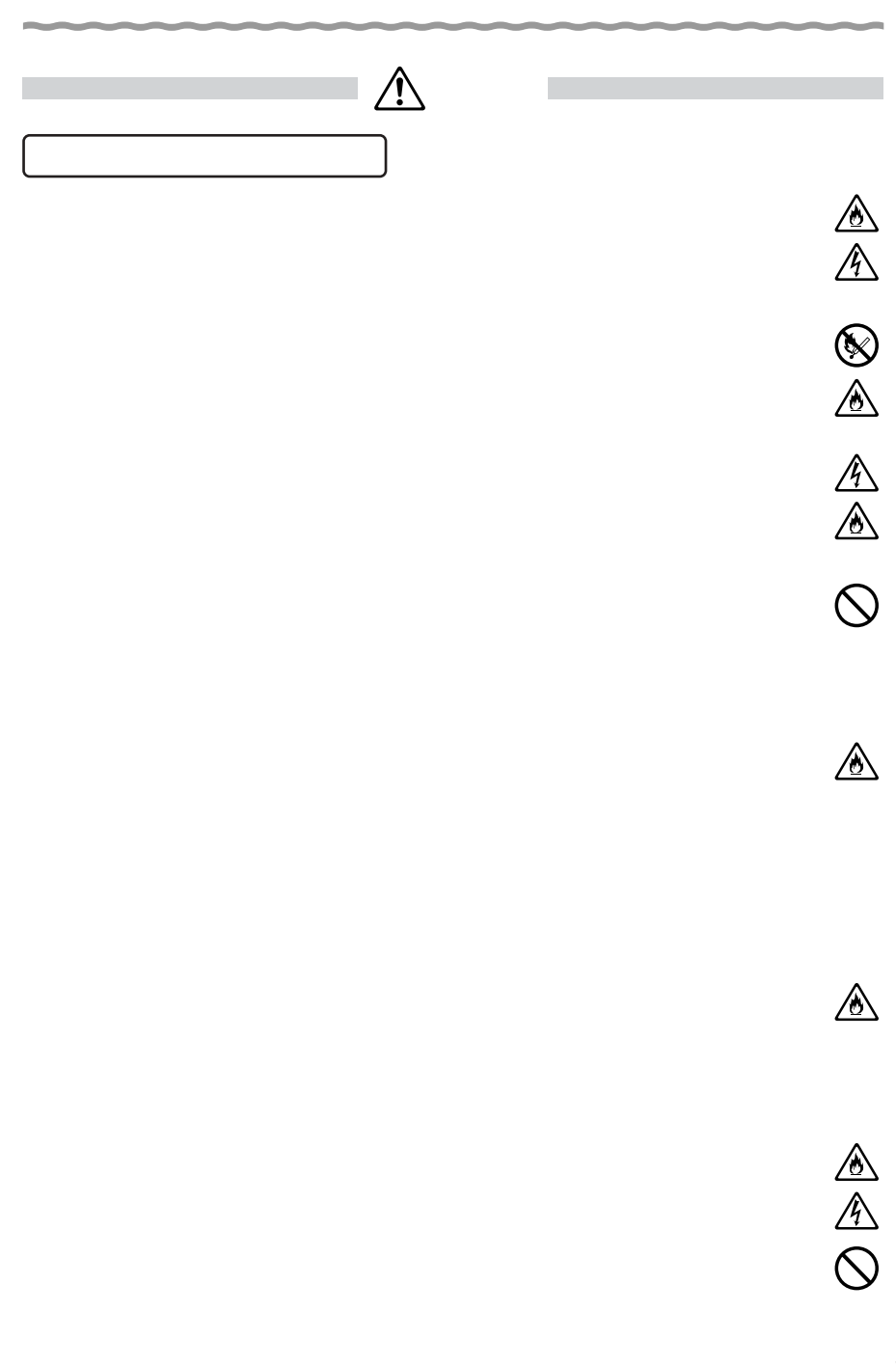

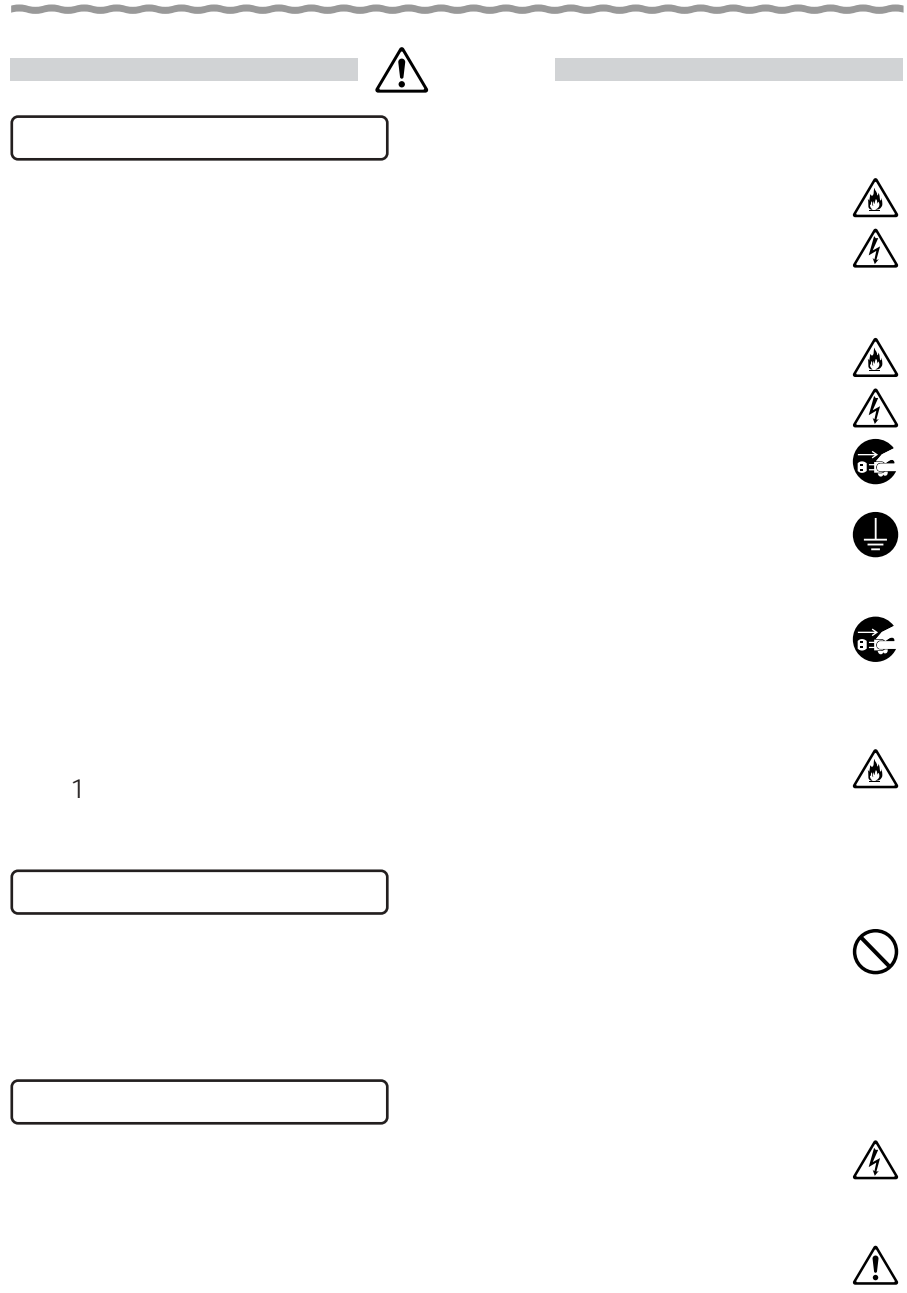

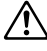

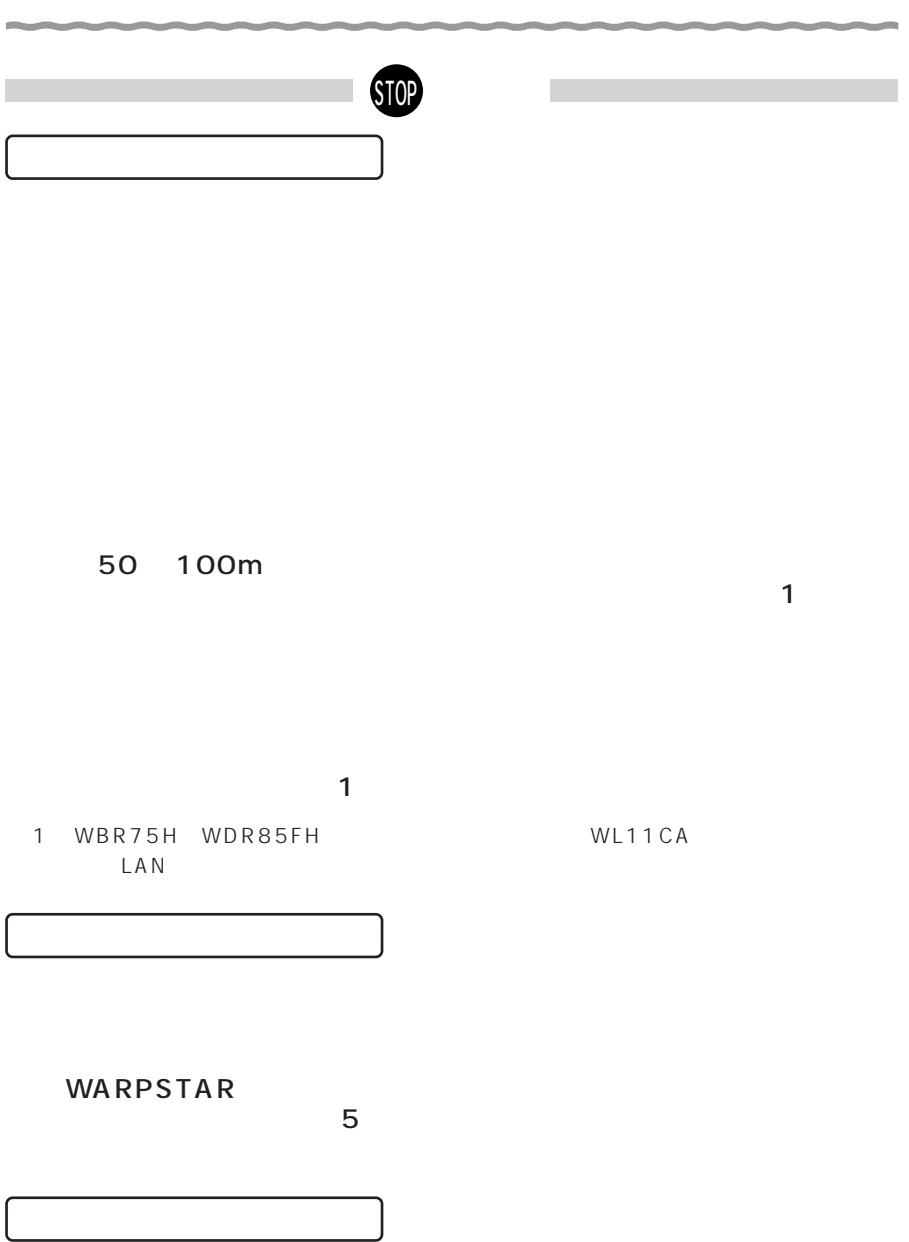

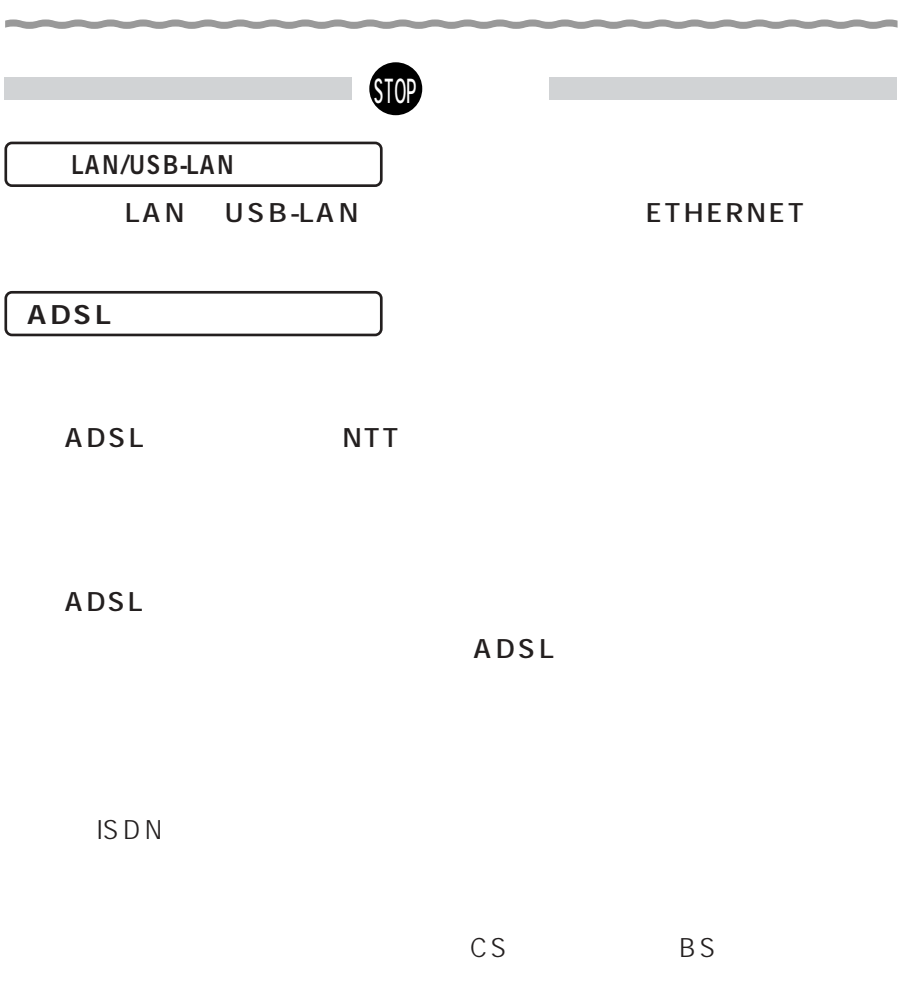

ADSL Aterm

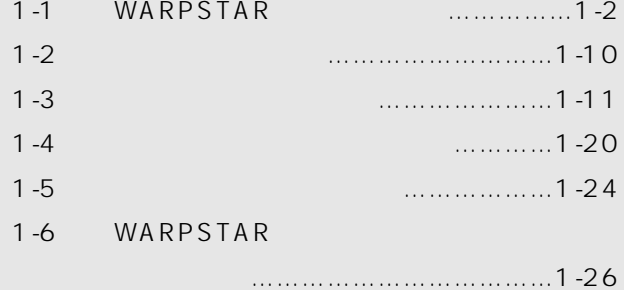

**1** the contract of the contract of the contract of the contract of the contract of the contract of the contract of the contract of the contract of the contract of the contract of the contract of the contract of the contra

Windows ® Me Microsoft ® Windows ® Millennium Edition operating system<br>Windows <sup>®</sup> 98 Windows ® 98 Microsoft ® Windows ® 98 operating system Windows ® XP Microsoft ® Windows ® XP operating system Windows  $^{\circledast}$  2000 Microsoft  $^{\circledast}$  Windows  $^{\circledast}$  2000 operating system

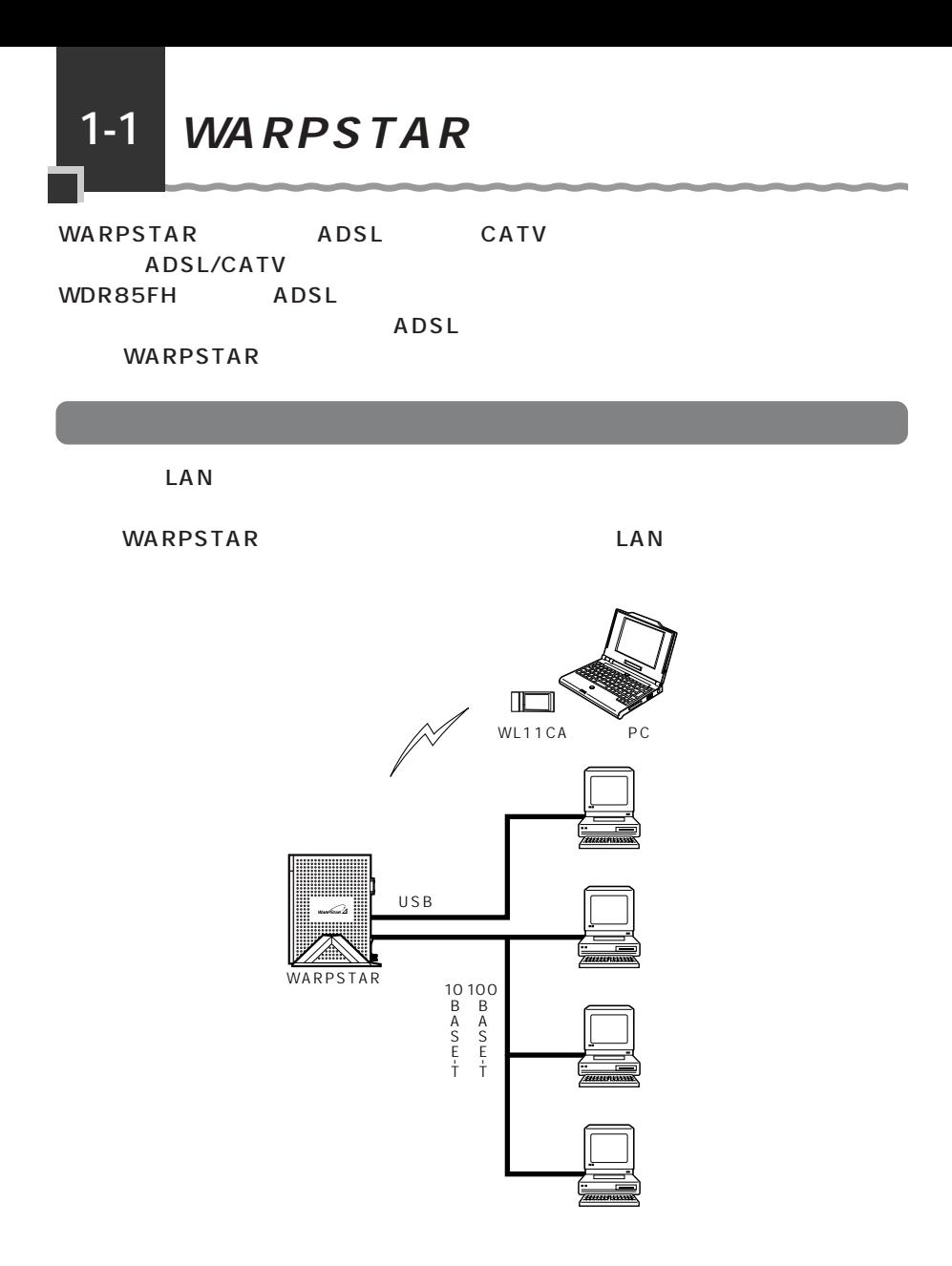

100BASE-TX 10BASE-T USB-LAN LAN 4 ETHERNET 100BASE-TX 10BASE-T HUB<sup>(</sup>HUB) USB-LAN  $\blacksquare$ 

**ETHERNET** 

 $Web$ 

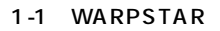

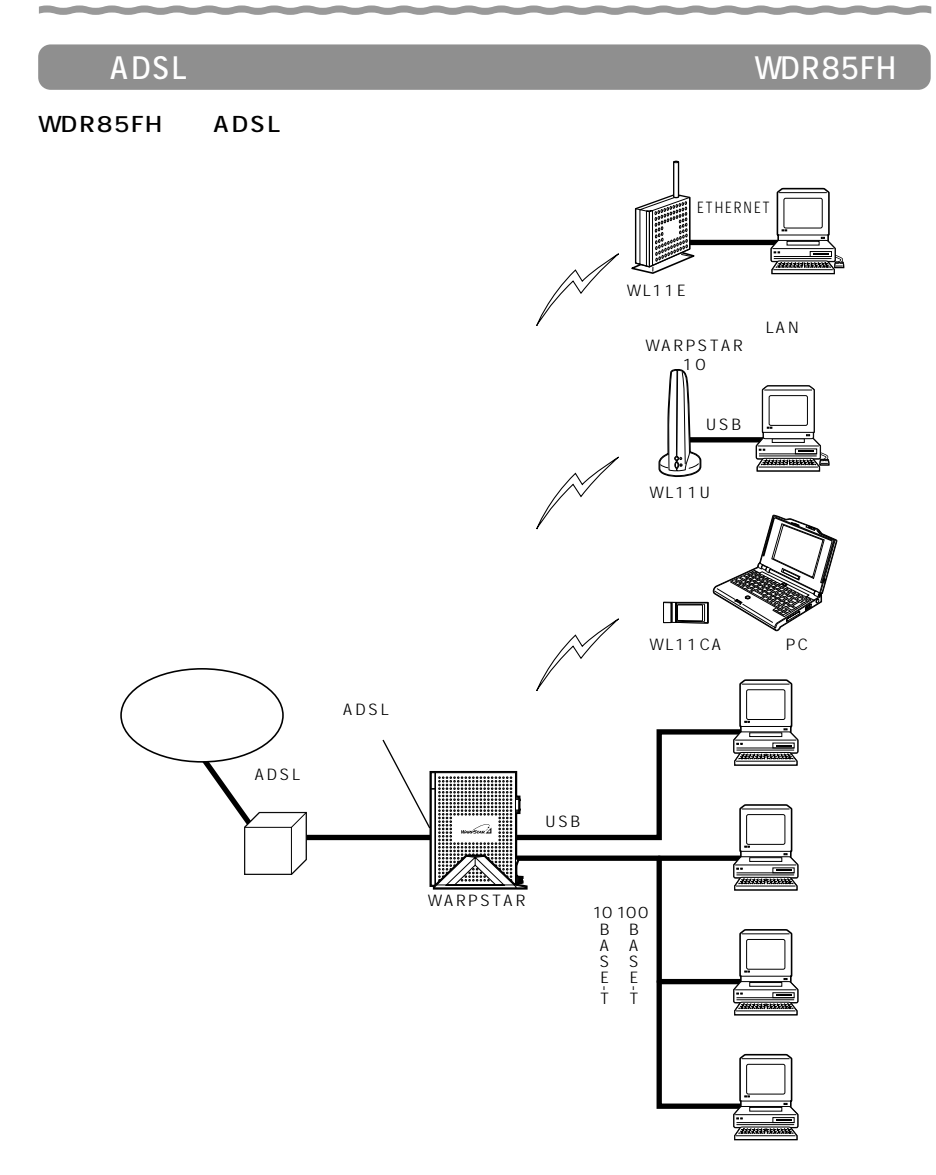

### ADSL

ADSL

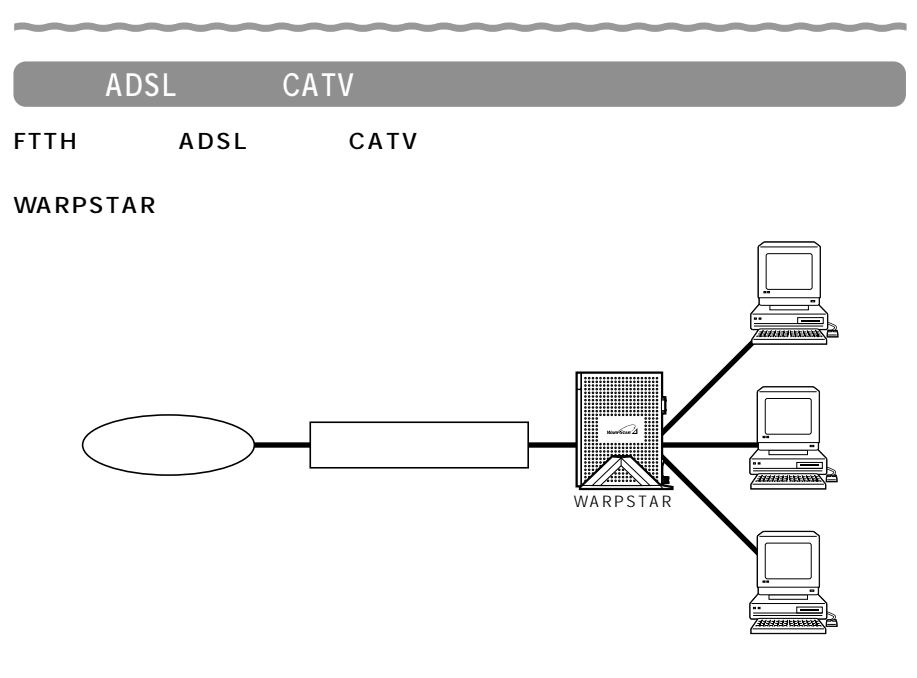

A term Station

**WARPSTAR** 

WDR85FH ADSL

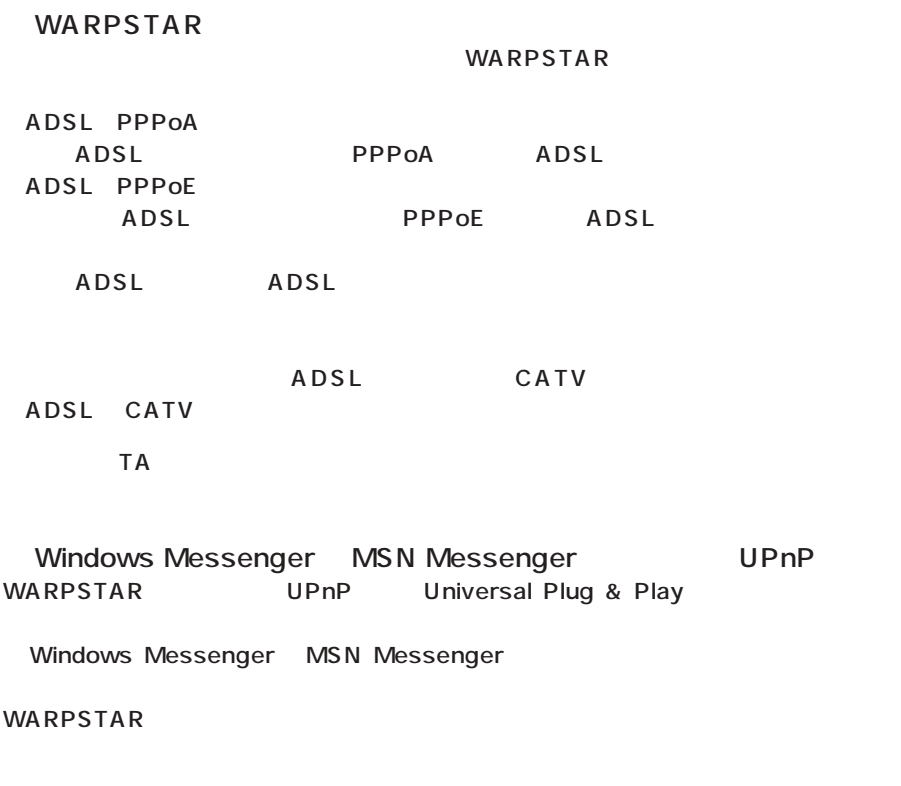

●固定 IP アドレス対応(複数アドレス拡張)

IP WARPSTAR WARPSTAR IP

複数のグローバルIPアドレスを付与するサービスを利用して、複数のインターネットサー

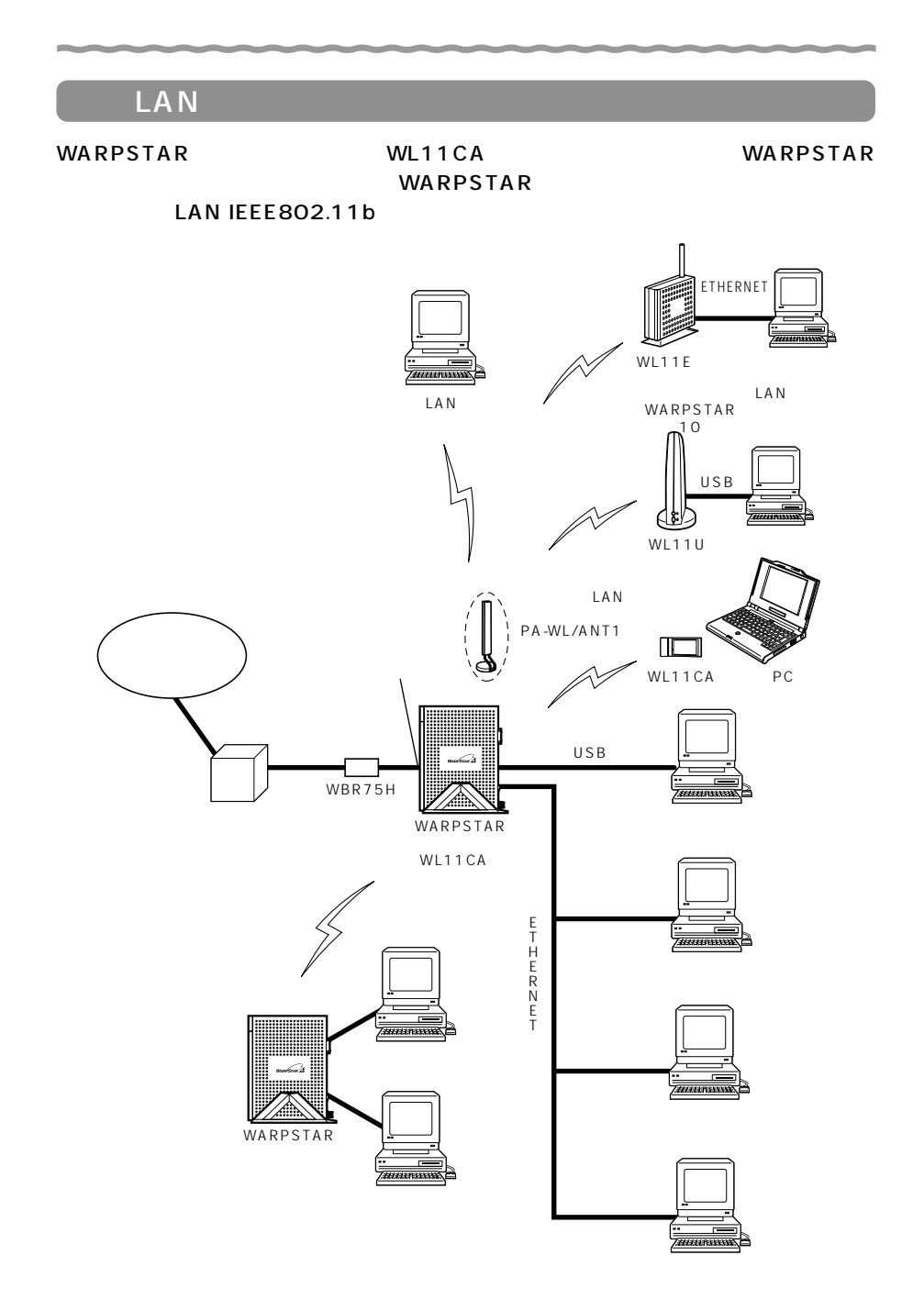

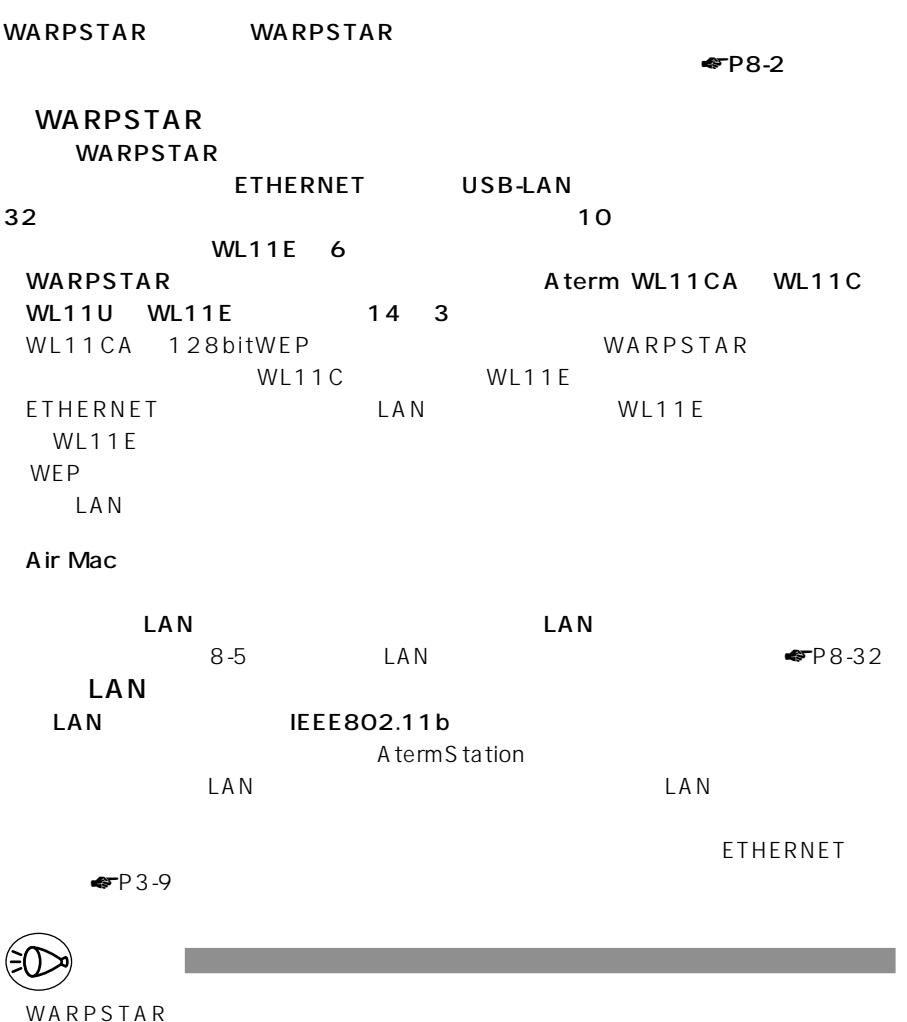

LAN PA-WL/ANT1 121ware http://121ware.com/

*1*

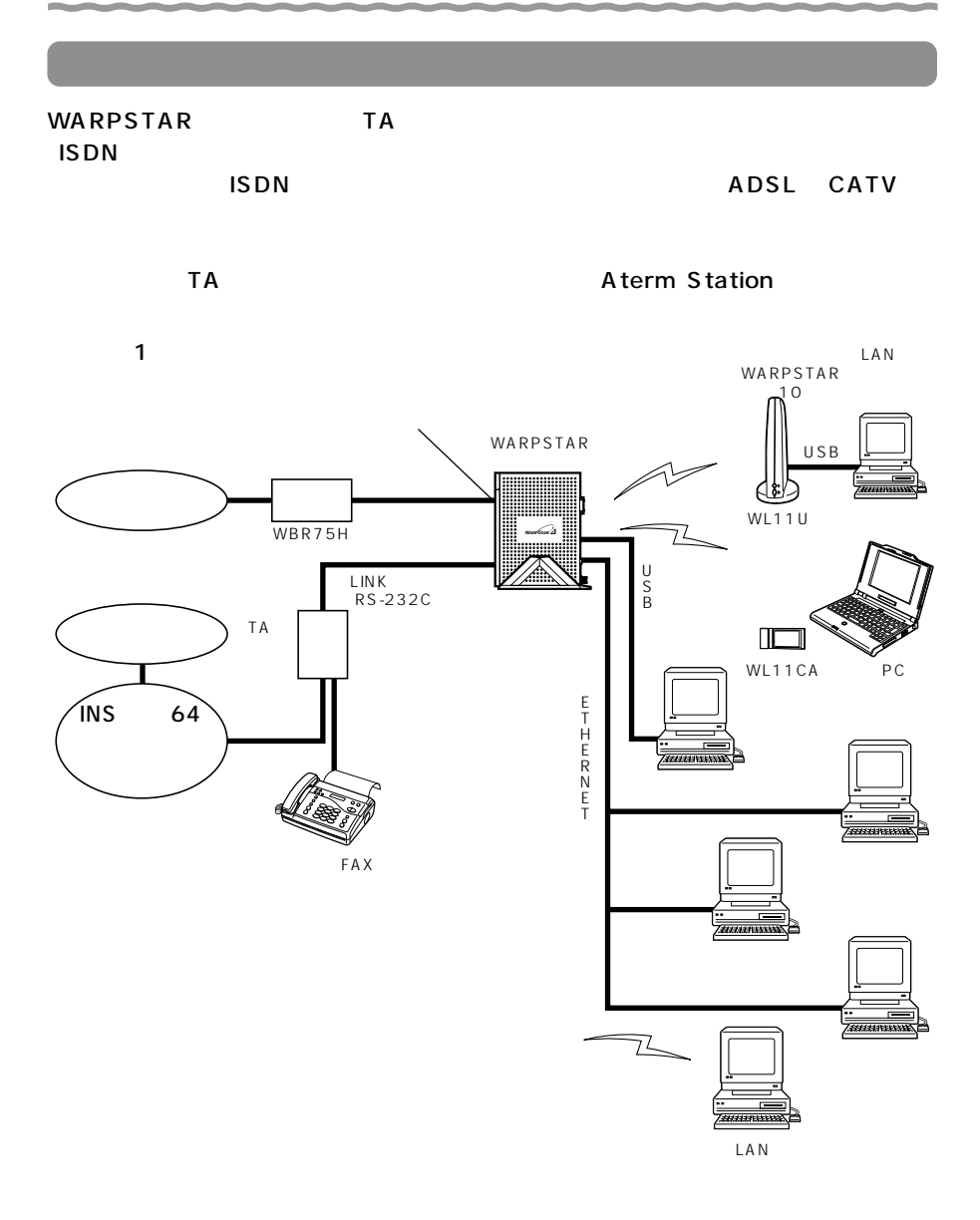

WBR75H WDR85FH **LAN WARPSTAR** WL11CA **WARPSTAR** ADSL ISDN **TA** 

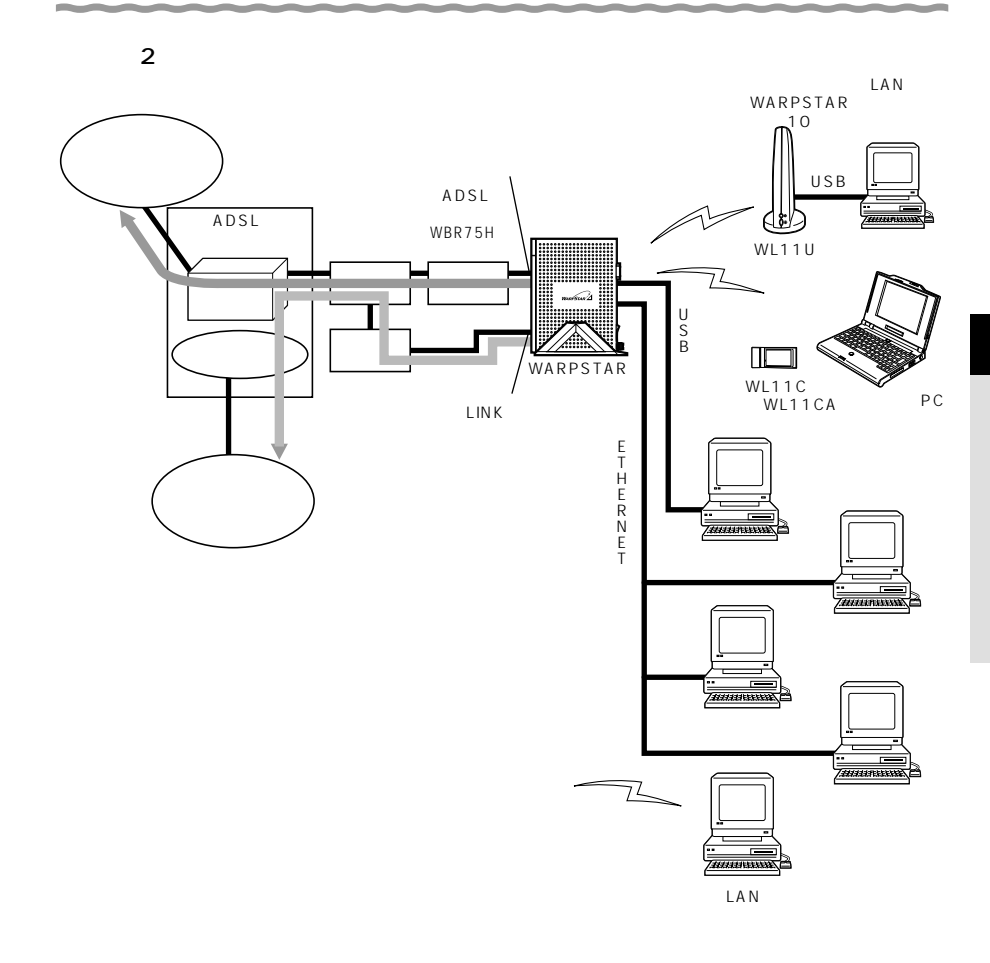

WDR85FH

1

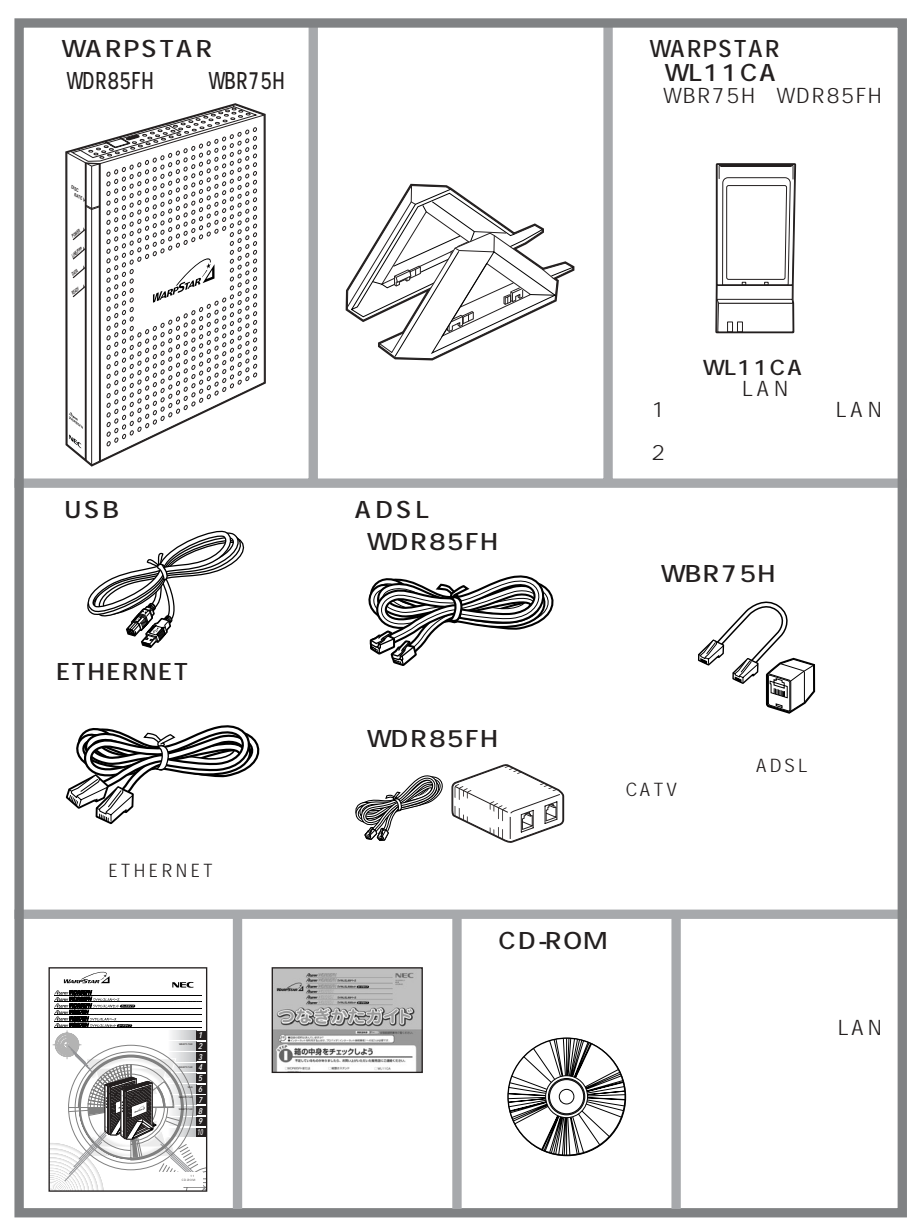

**1-3 各部の名前とはたらき**

# WARPSTAR WDR85FH

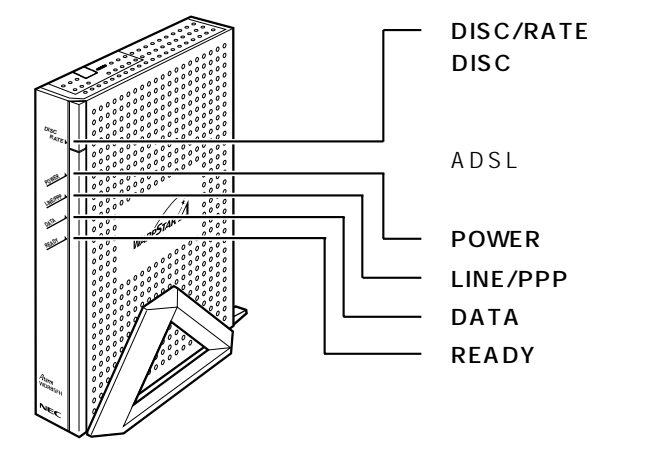

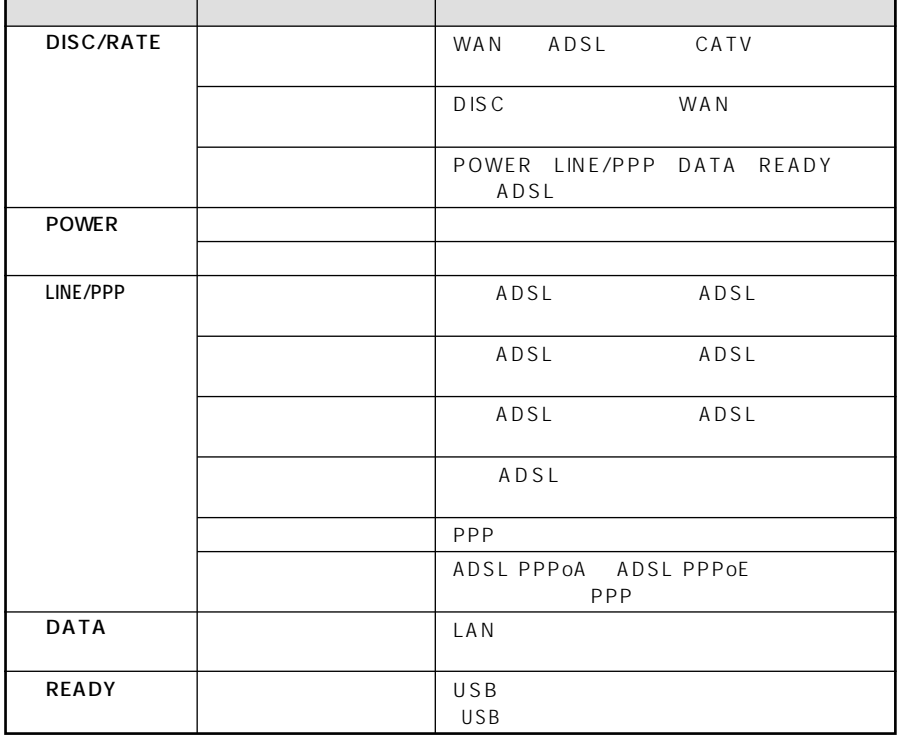

*1*

#### $\mathsf{ADSL}$

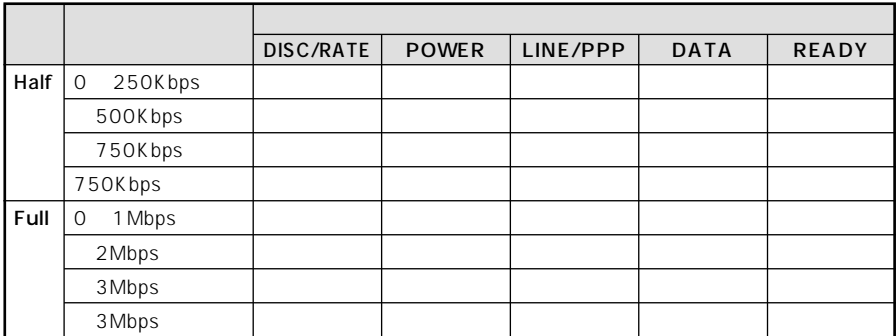

**Contract Contract Contract Contract Contract Contract Contract Contract Contract Contract Contract Contract Contract Contract Contract Contract Contract Contract Contract Contract Contract Contract Contract Contract Contr** 

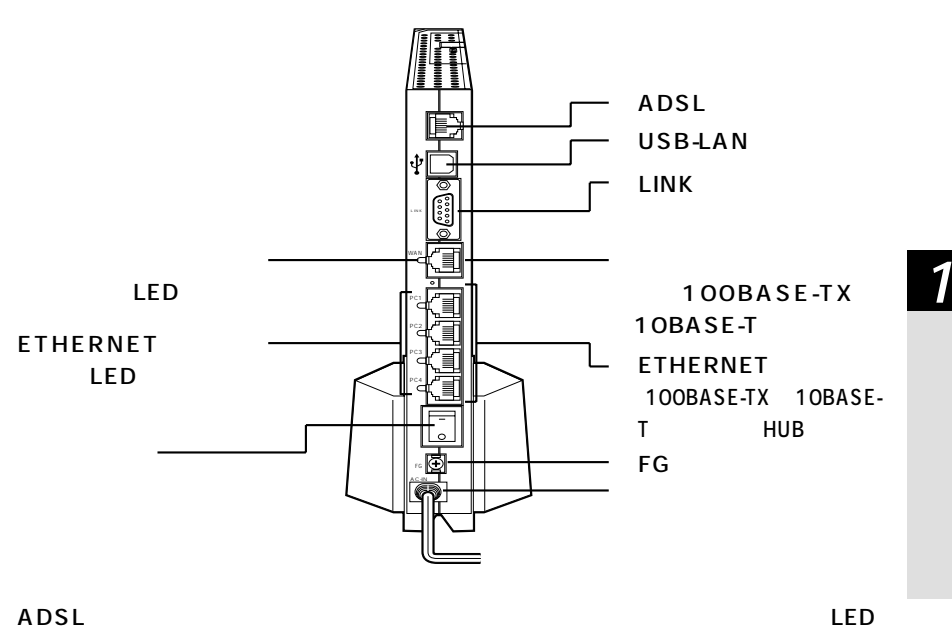

#### **ADSL**

ADSL ADSL ADSL

ETHERNET LED

#### USB-LAN

 $U S B$ 

 $U$  SB

### LINK

外付けのモデムや TA に接続します。

#### (100BASE-TX / 10BASE-T)

#### ADSL

ETHERNET 100BASE-TX 10BASE-T HUB

#### $FG$

AC100V

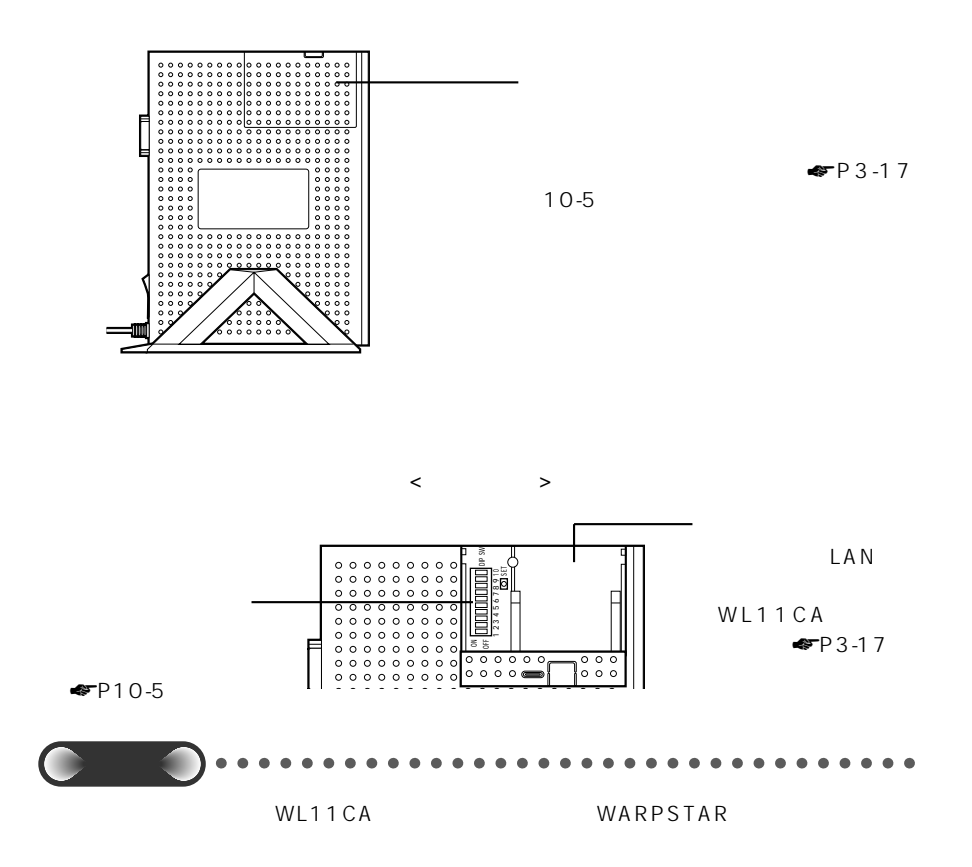
### $1 - 3$

# WARPSTAR WBR75H

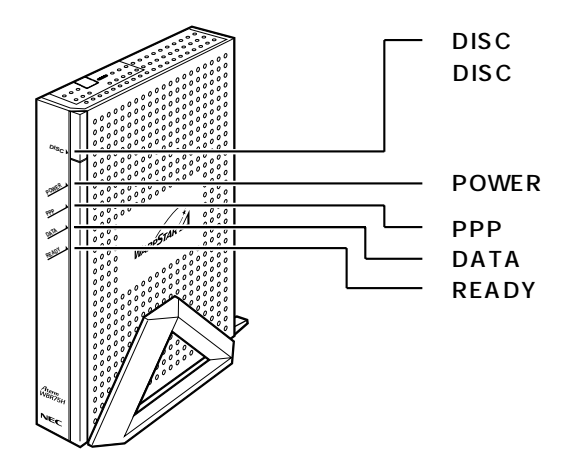

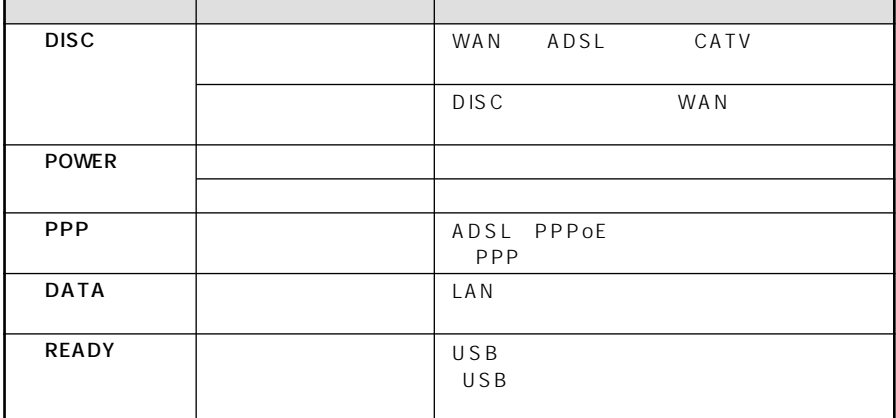

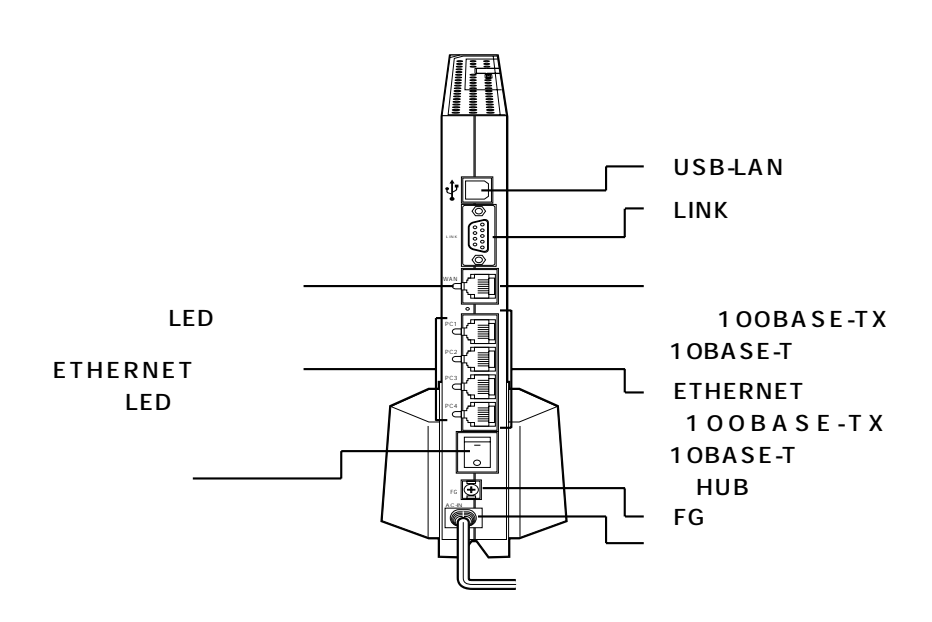

## USB-LAN

ETHERNET LED

 $USB$  $U S B$ LINK

 $T A$ 

(100BASE-TX / 10BASE-T)

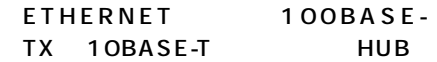

#### $FG$

AC100V

LED

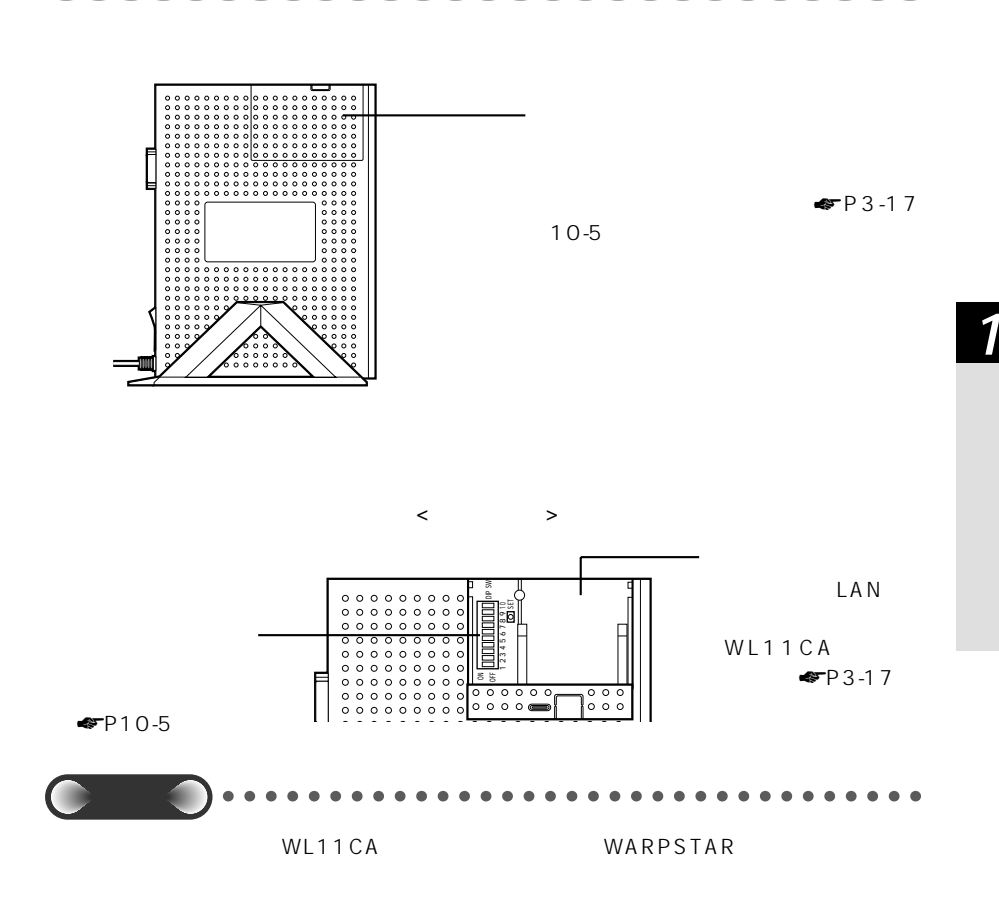

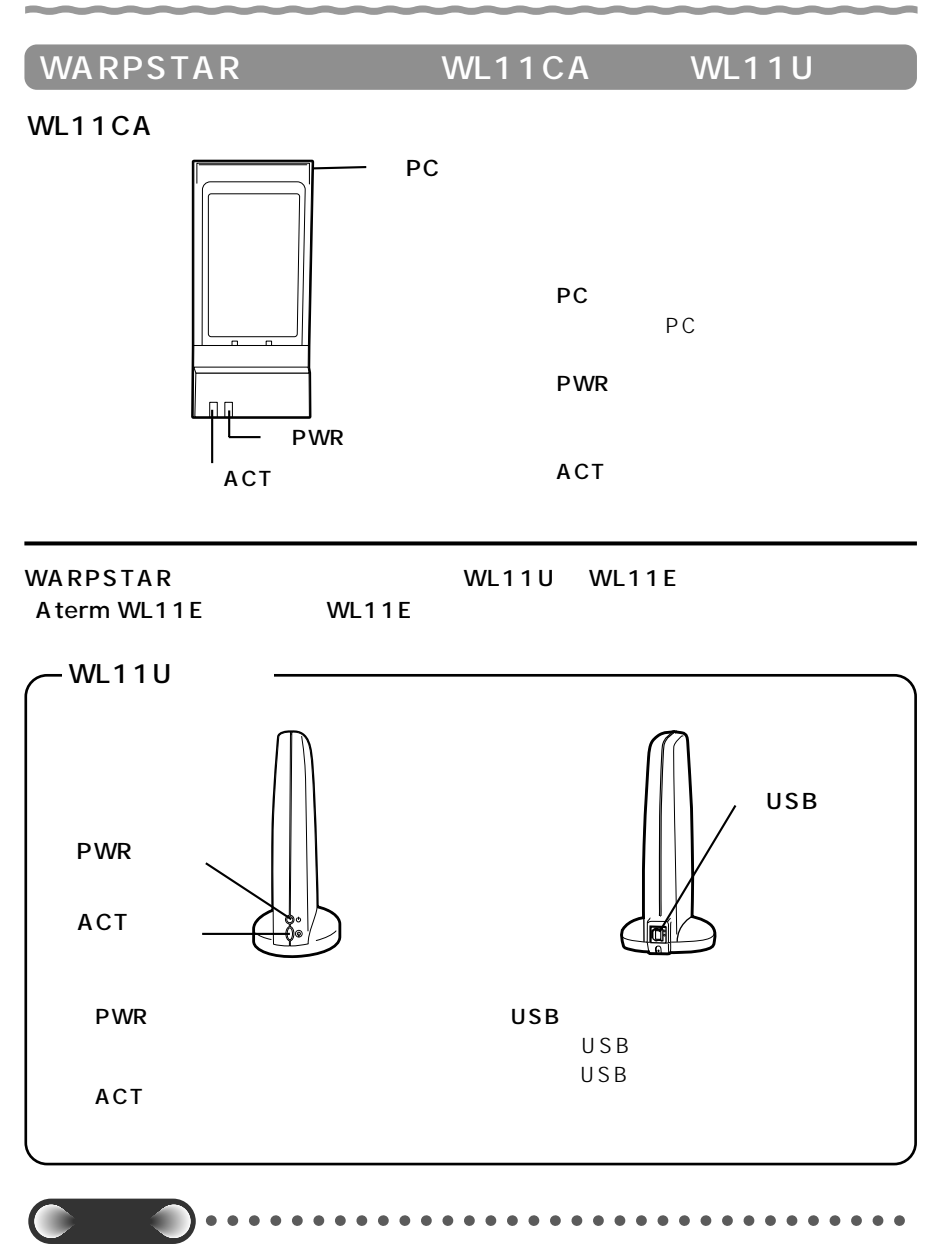

ed a set of the set of the set of the set of the set of the set of the set of the set of the set of the set of the set of the set of the set of the set of the set of the set of the set of the set of the set of the set of t

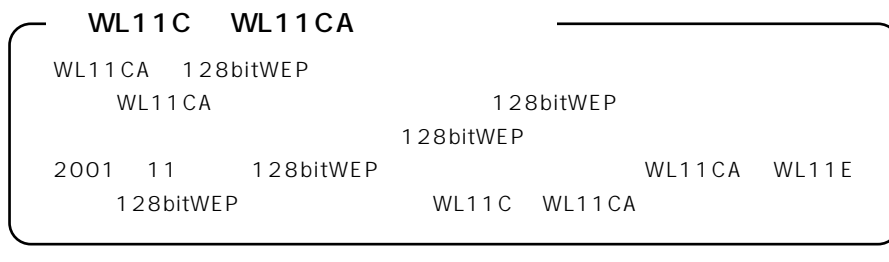

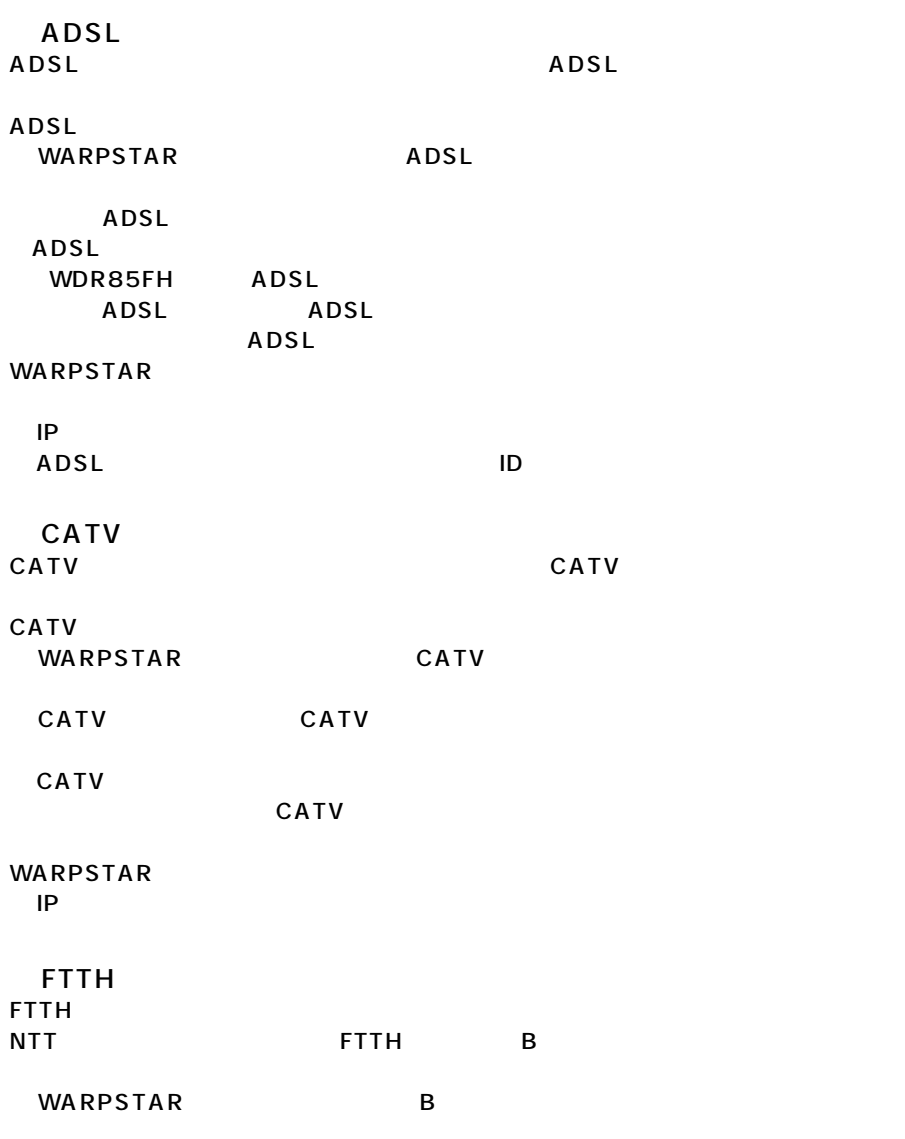

\_\_\_

 $1 - 4$ 

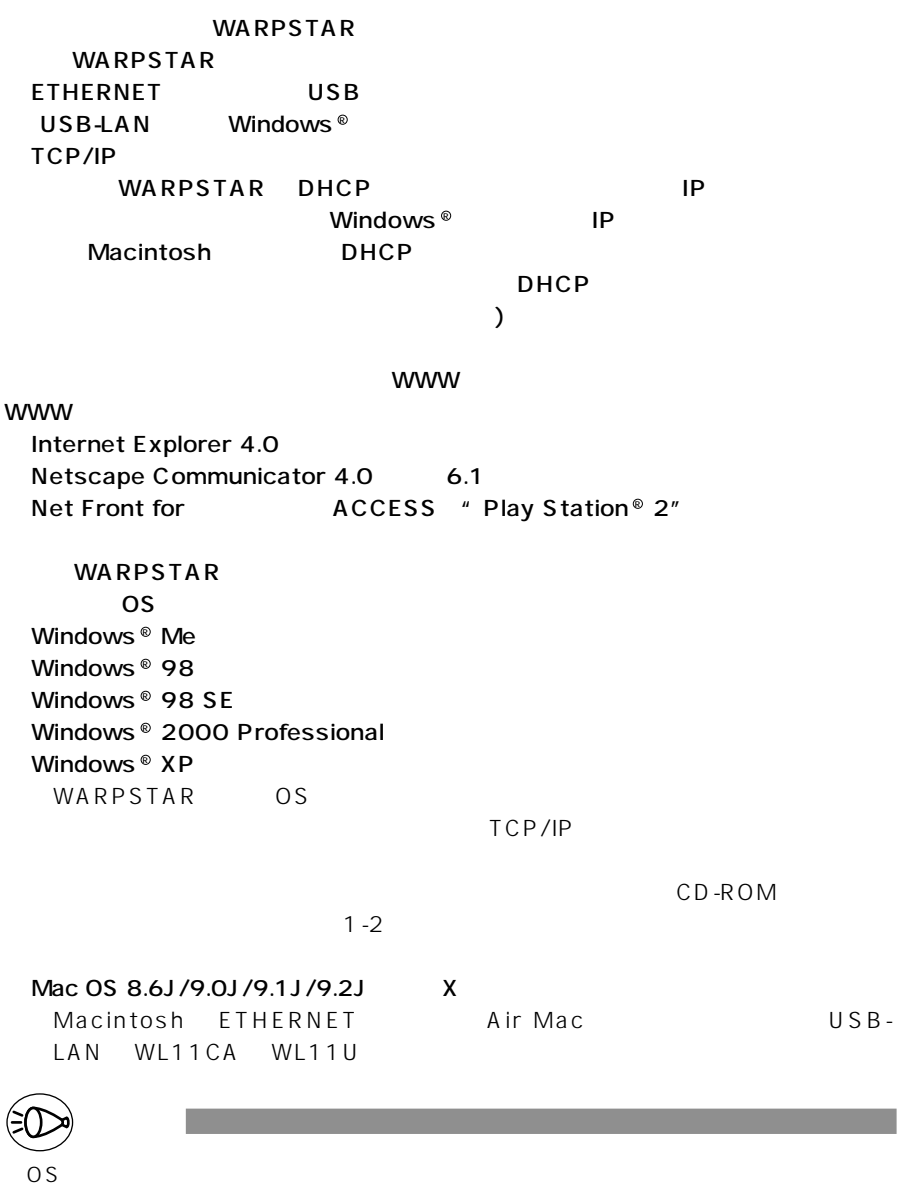

Aterm Station WARPSTAR

the contract of the contract of the contract of the contract of the contract of

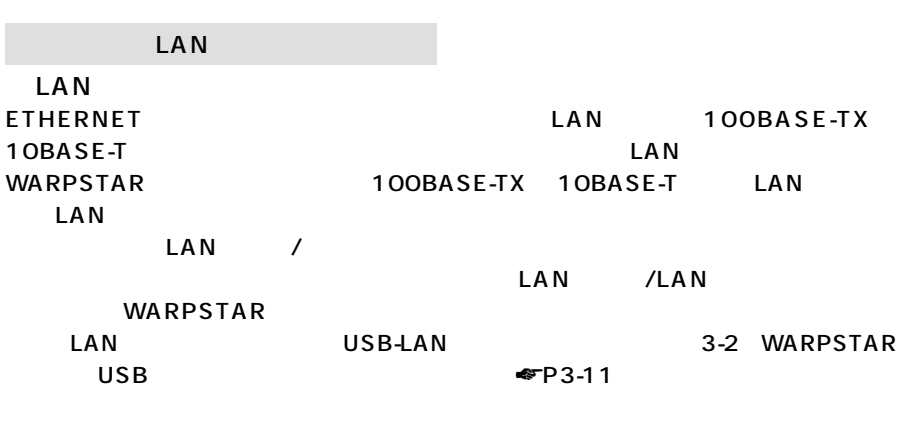

 $\Box$  AN PCI ISA

 $\mathsf{L}\mathsf{A}\mathsf{N}$ 

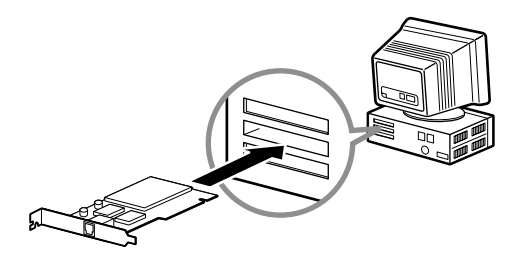

マンの場合は、PC レAN カードスロットに LAN カードスコットに LAN カードスコット

PC 30 ACC 30 ACC 30 ACC 30 ACC 30 ACC 30 ACC 30 ACC 30 ACC 30 ACC 30 ACC 30 ACC 30 ACC 30 ACC 30 ACC 30 ACC 30

ETHERNET

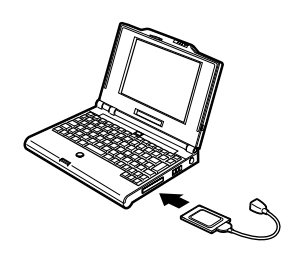

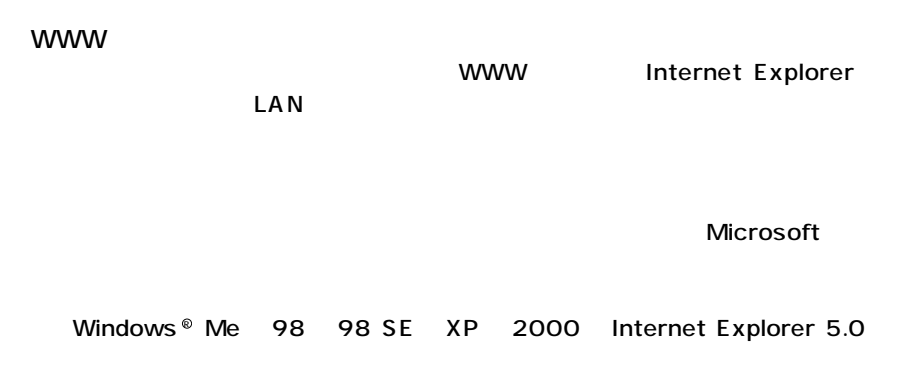

Internet Explorer **Internet Explorer Internet Explorer** 

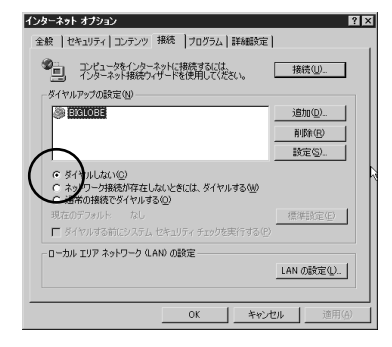

 $CD$ -ROM  $CD$ 

#### WARPSTAR LAN

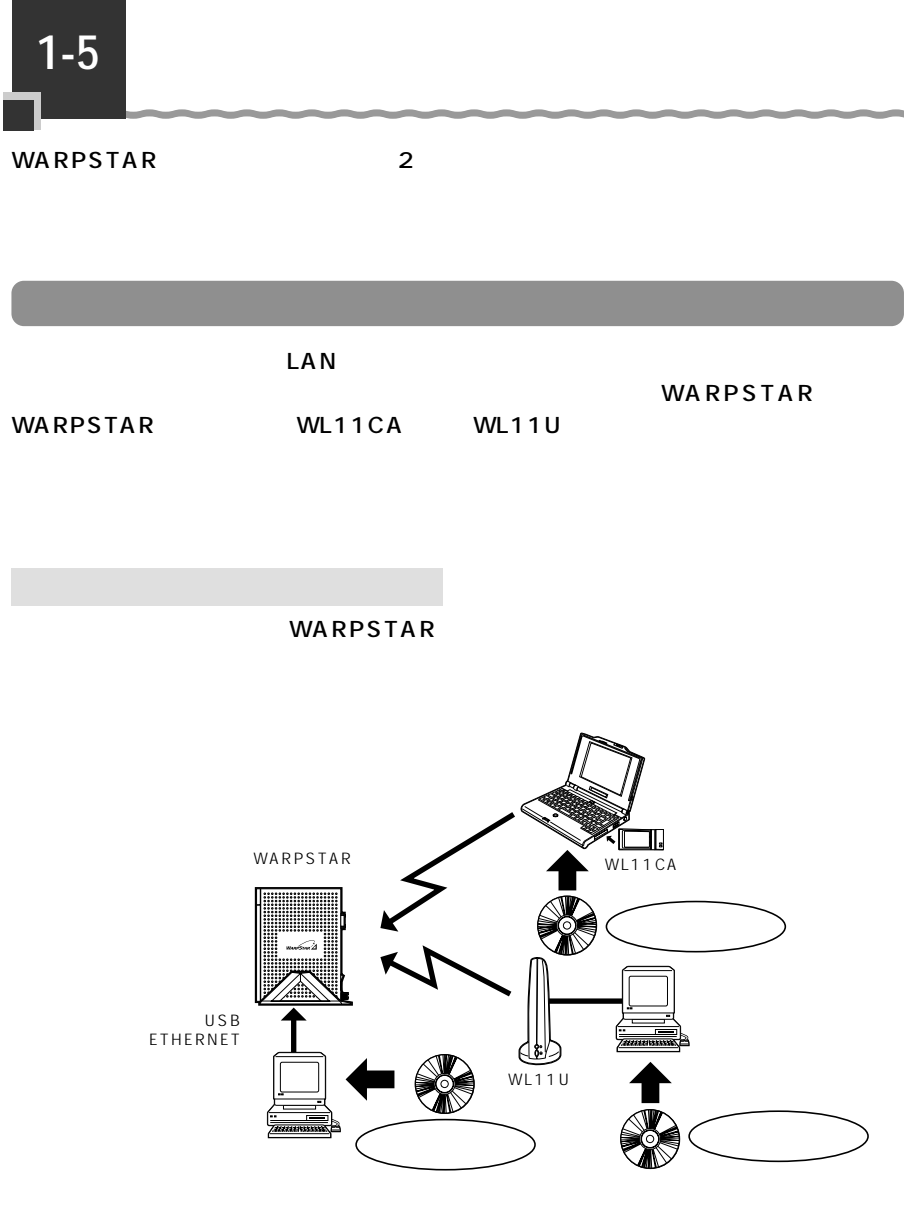

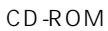

TCP UDP

WARPSTAR WARPSTAR WARPSTAR

#### $\overline{\text{OS}}$

Windows <sup>®</sup> Me Windows<sup>®</sup> 98SE Windows ® 2000 Professional Mac OS 8.6J Mac OS 9J<br>Mac OS 9.1J Mac OS 9.2J Mac OS 9.1J Mac OS X Windows  $^{\circ}$  XP Macintosh  $^{\circ}$ Windows  $^{\circ}$  XP  $\qquad$  Windows  $^{\circ}$  XP  $\qquad$ Windows<sup>®</sup> XP Windows<sup>®</sup> 98

Web

WARPSTAR FTHERNET

WARPSTAR

 $\mathsf{Web}$ 

#### WWW W

Internet Explorer 4.0 Netscape Communicator 4.0 6.1<br>Net Front for 6.1 ACCESS "P Net Front for ACCESS Play Station® 2" WWW USB-LAN  $Web$ 

**決めよう 1-6**

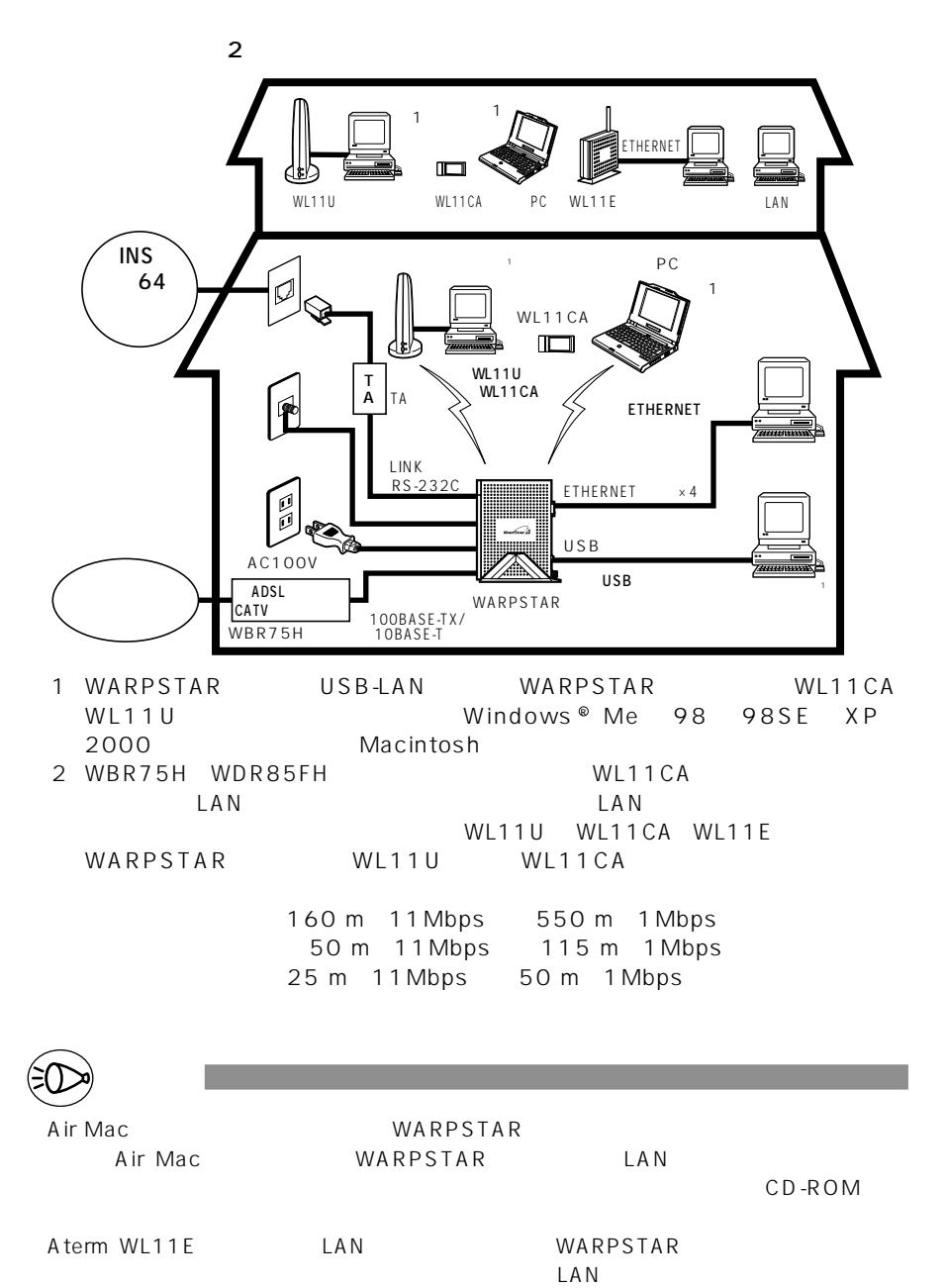

1-26

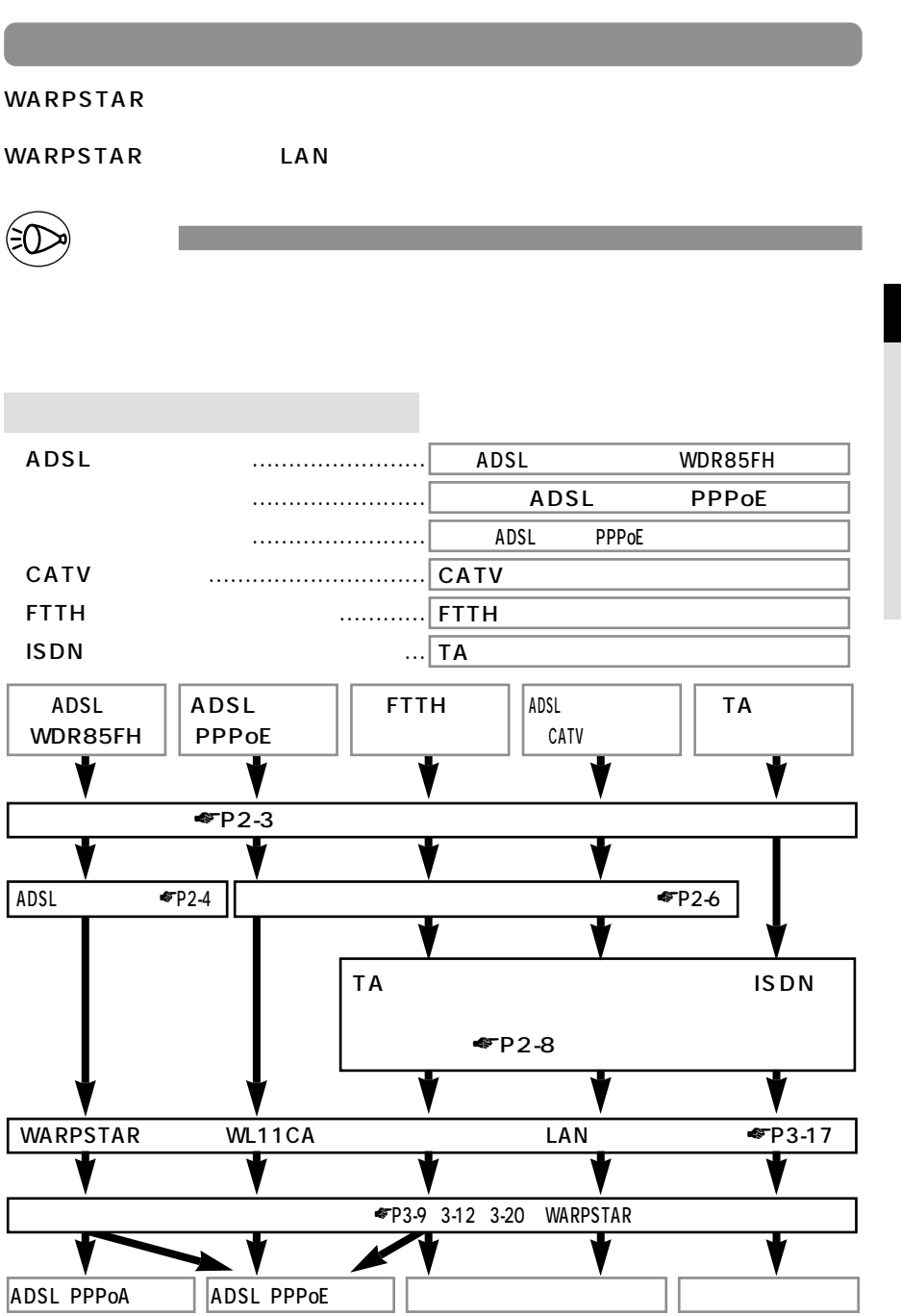

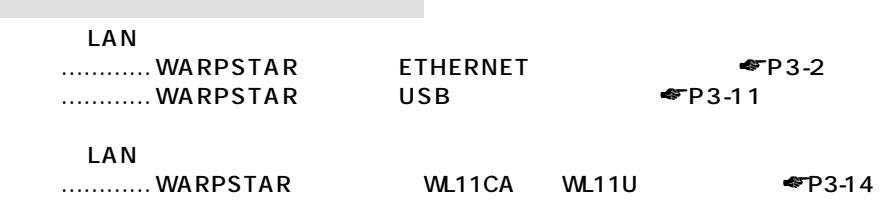

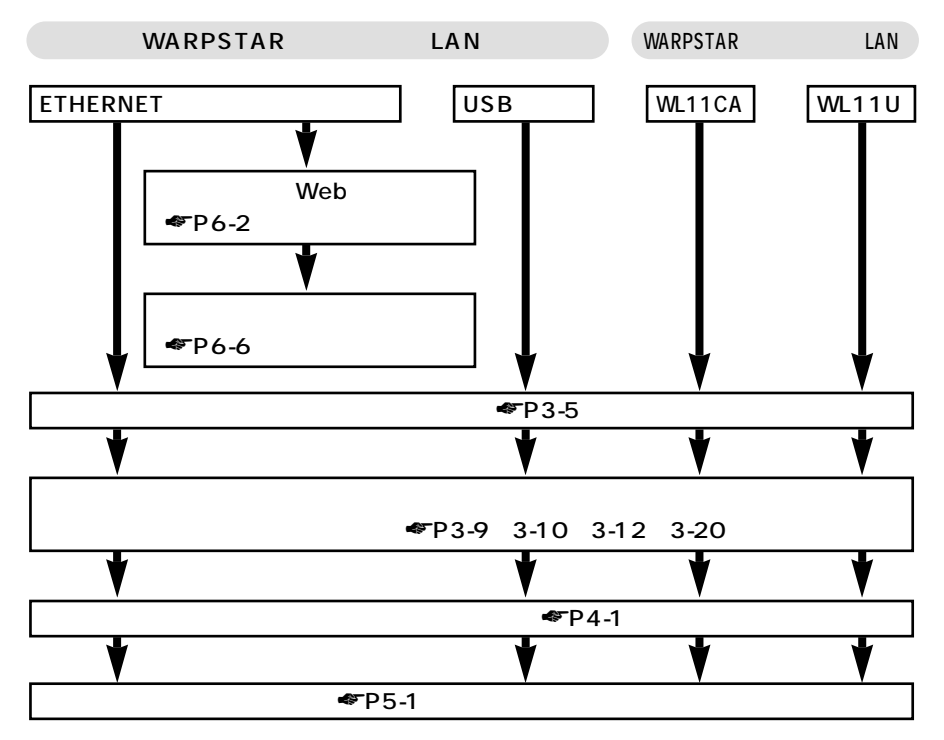

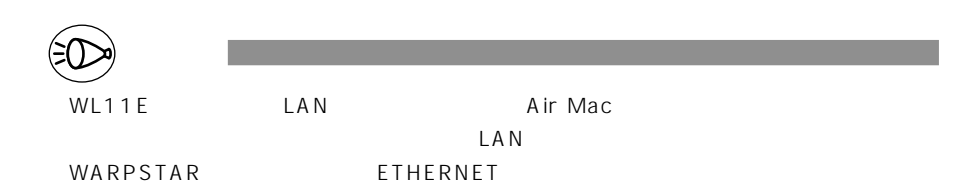

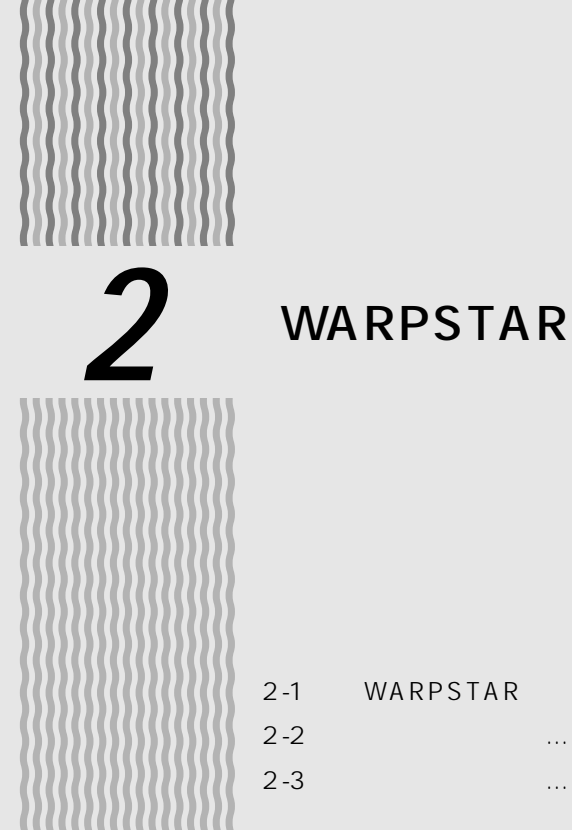

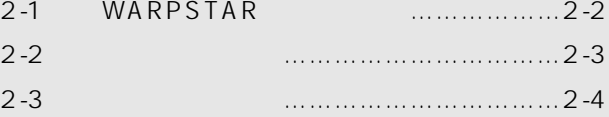

Windows ® Me Microsoft ® Windows ® Millennium Edition operating system and a state Windows ® 98 Microsoft ® Windows ® 98 operating system of the control of the control of the control of the control of the control of the control of the control of the control of the control of the control of the control of the control of the control of the control of th Windows ® XP Microsoft ® Windows ® XP operating system Windows ® 2000 Microsoft ® Windows ® 2000 operating system

# **2-1 WARPSTAR を設置する**

## WARPSTAR

WARPSTAR

WARPSTAR ADSL CATV WARPSTAR

WARPSTAR

WARPSTAR WARPSTAR

WARPSTAR

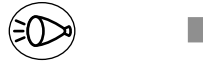

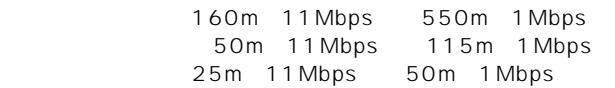

WARPSTAR

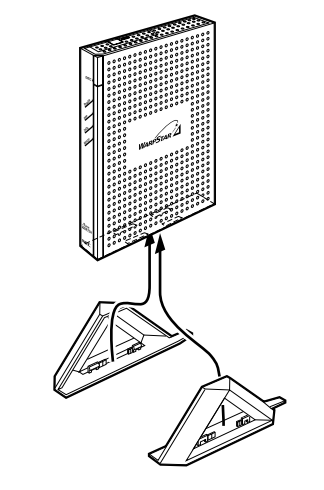

. . . . . . . . . .

**AD** 

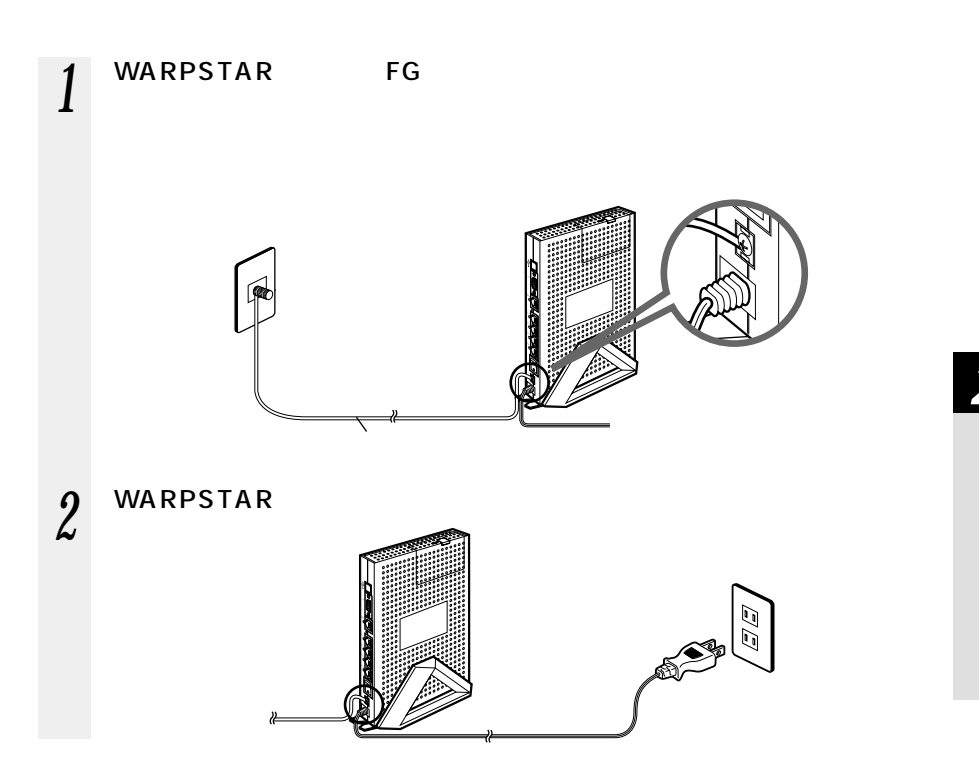

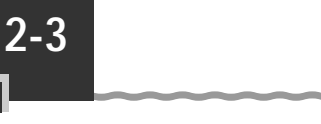

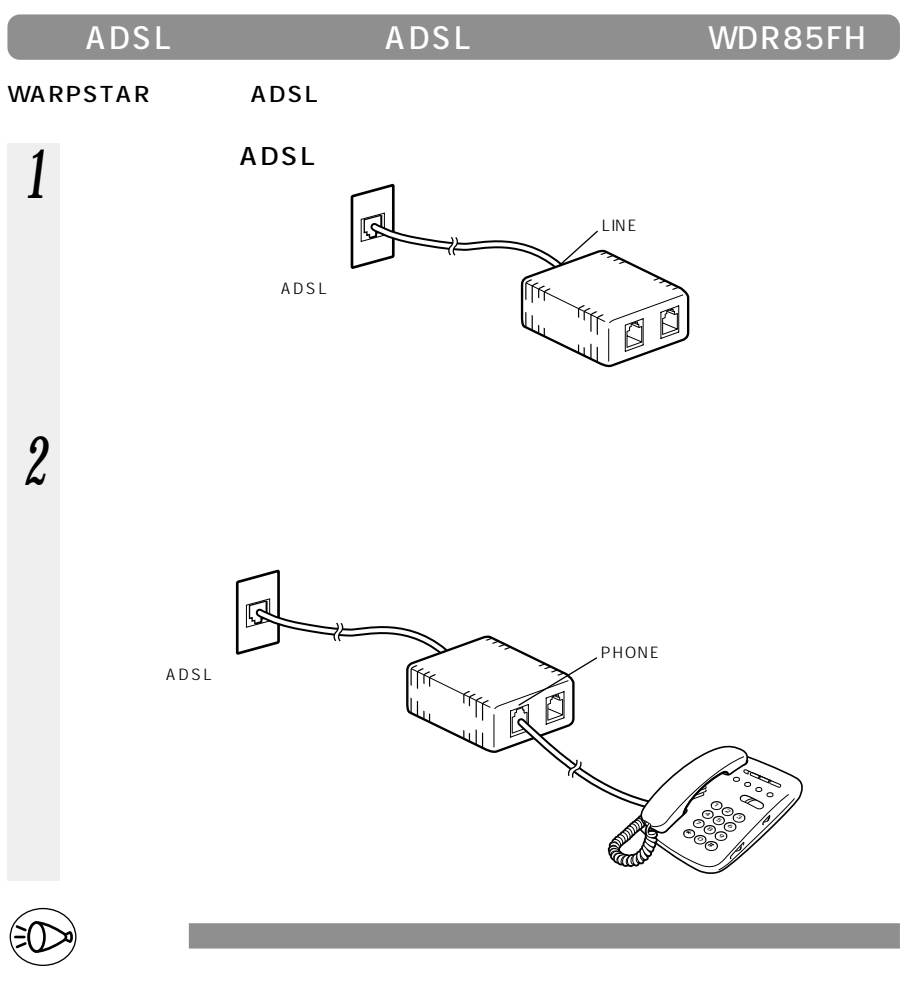

PHONE JACK  $3uF/2K$ 

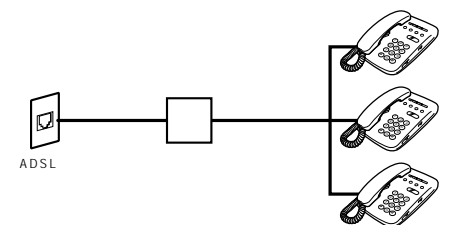

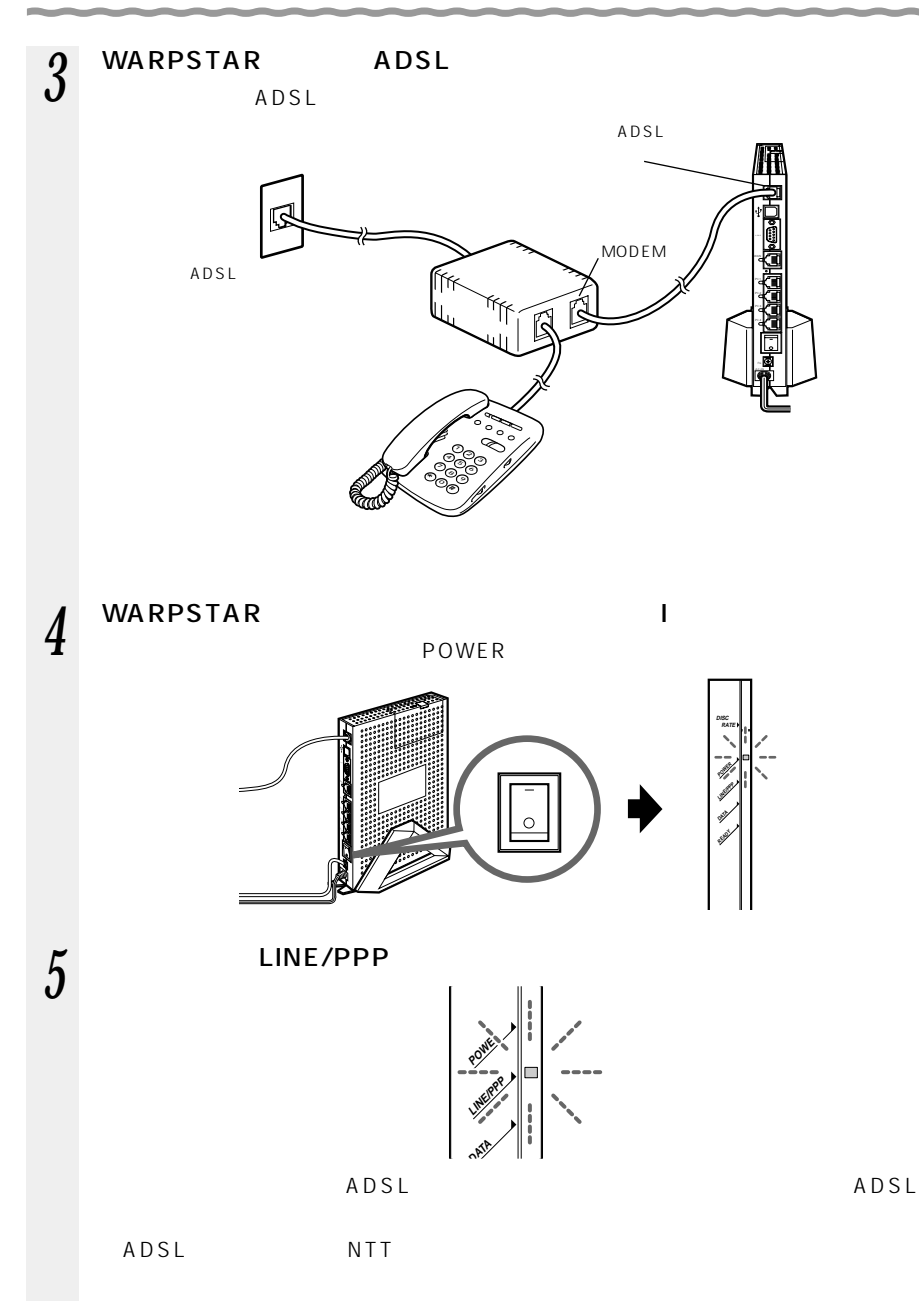

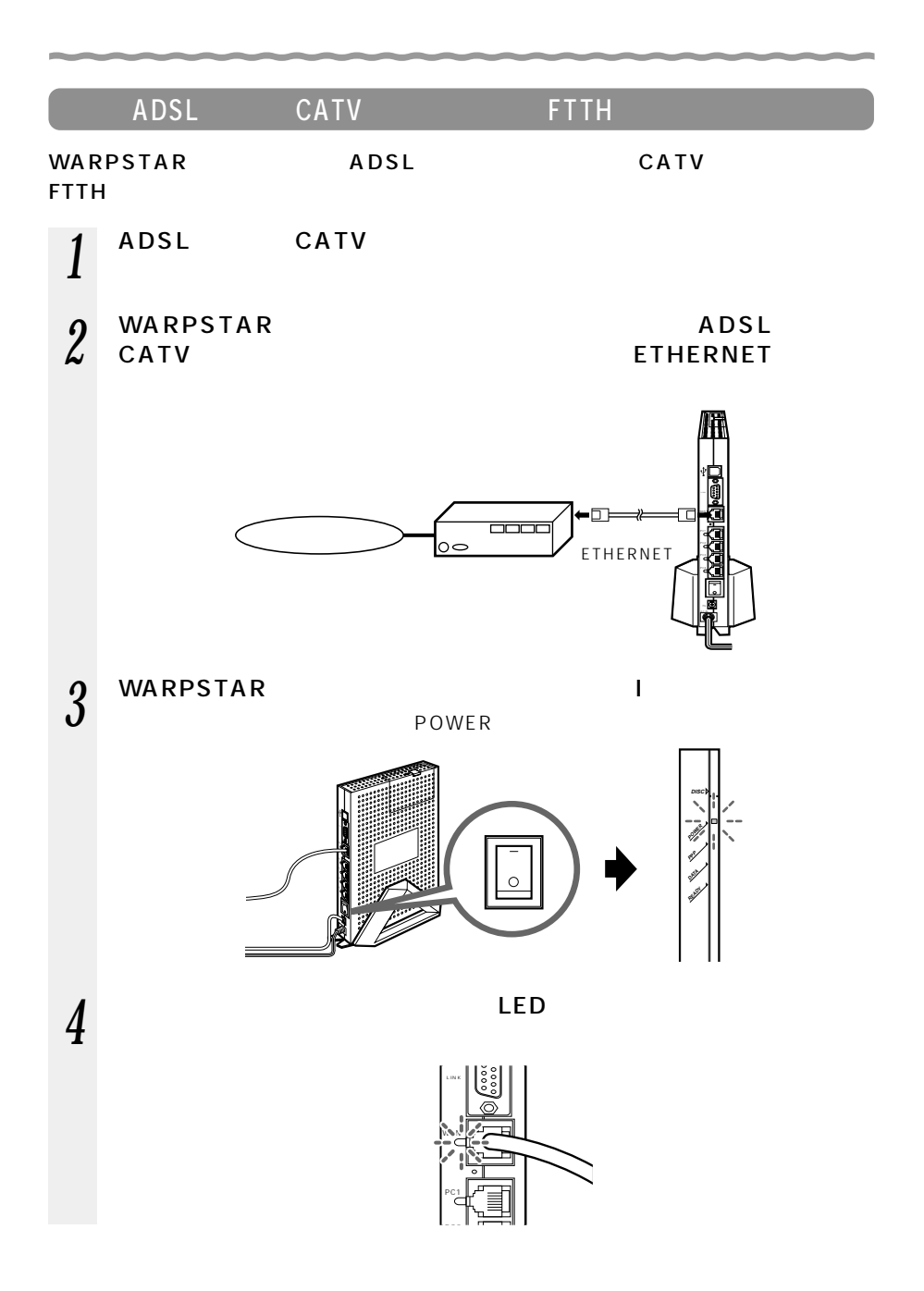

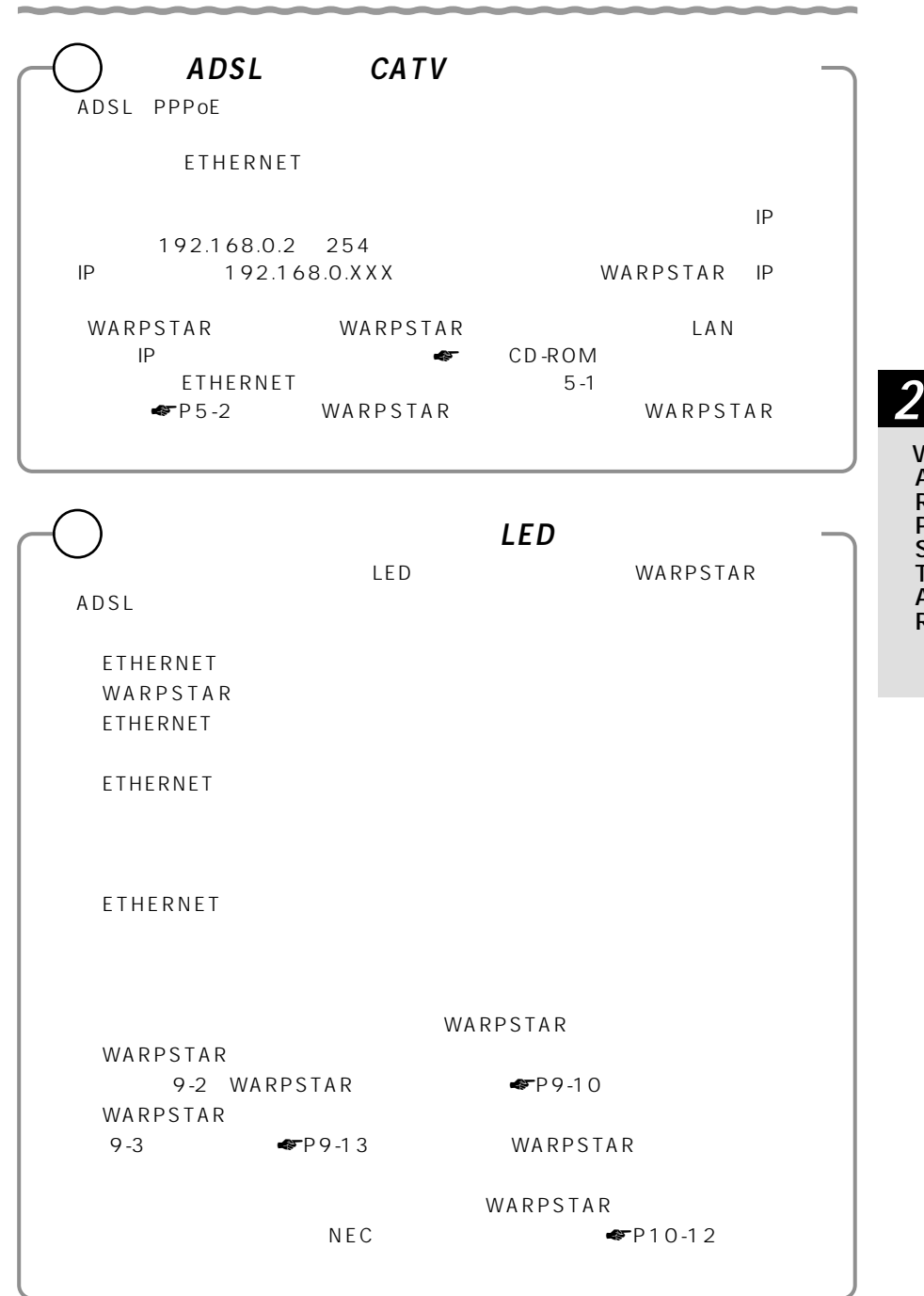

W A R P S  $\tilde{\mathsf{T}}$ A R

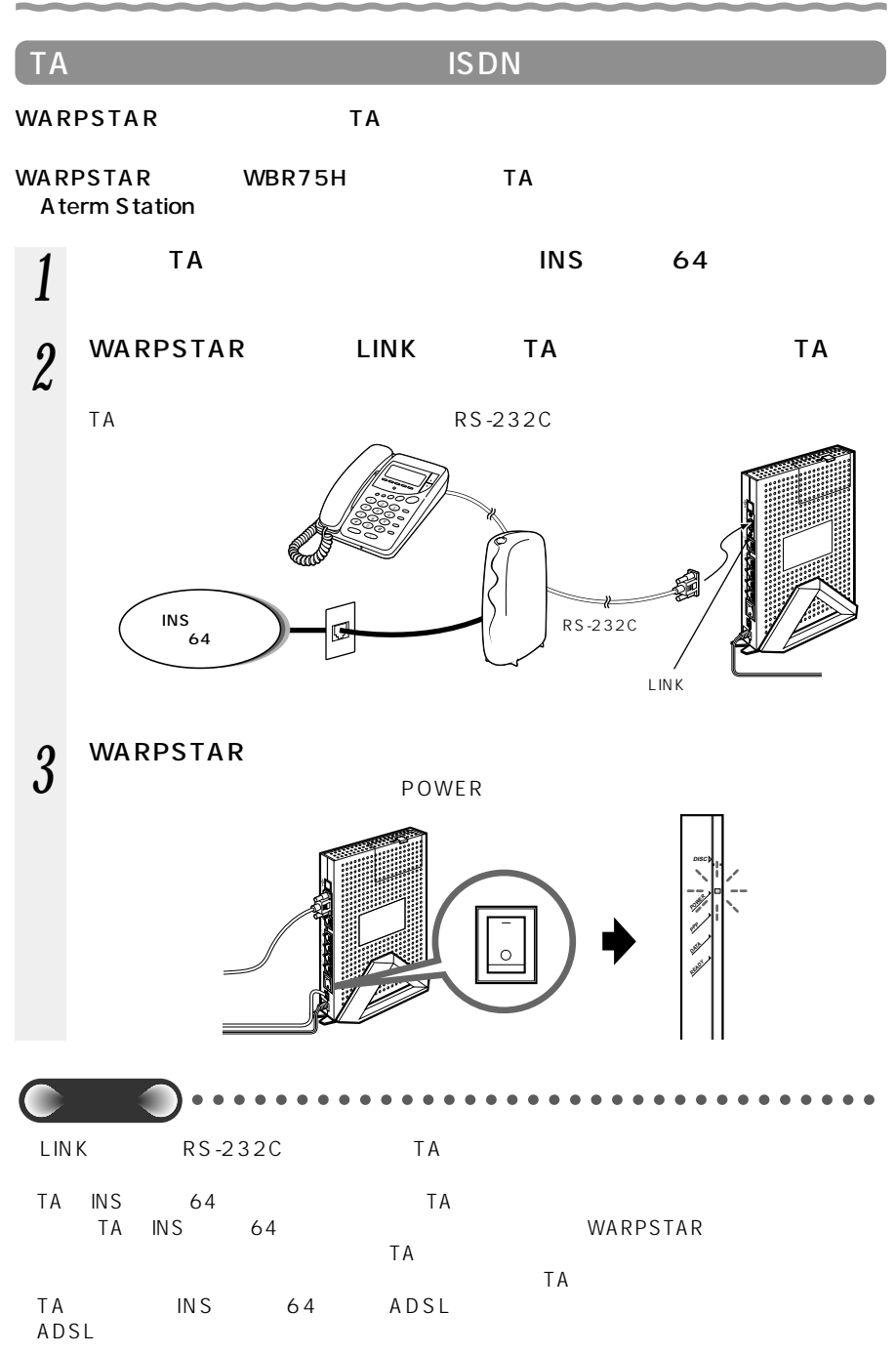

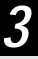

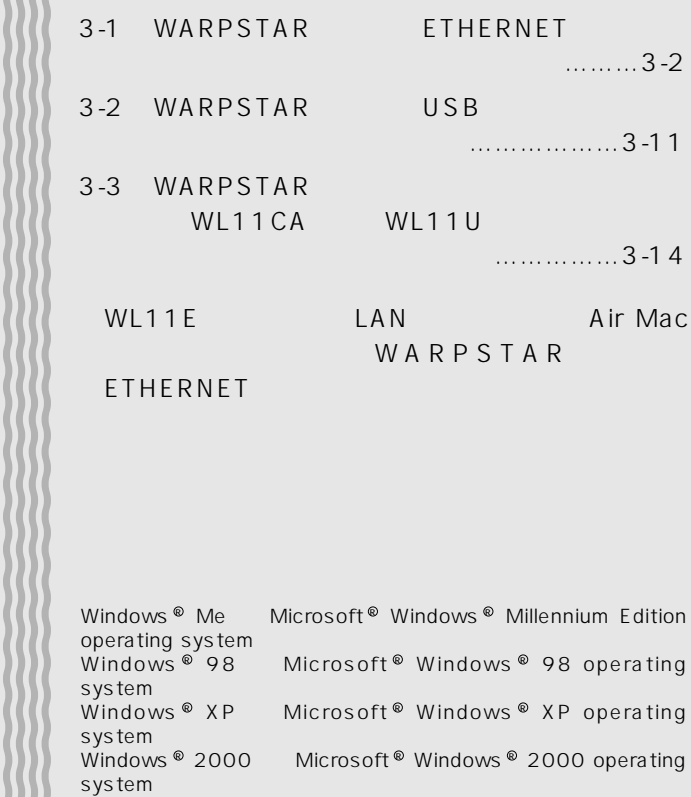

3 and the set of the set of the set of the set of the set of the set of the set of the set of the set of the set of the set of the set of the set of the set of the set of the set of the set of the set of the set of the set

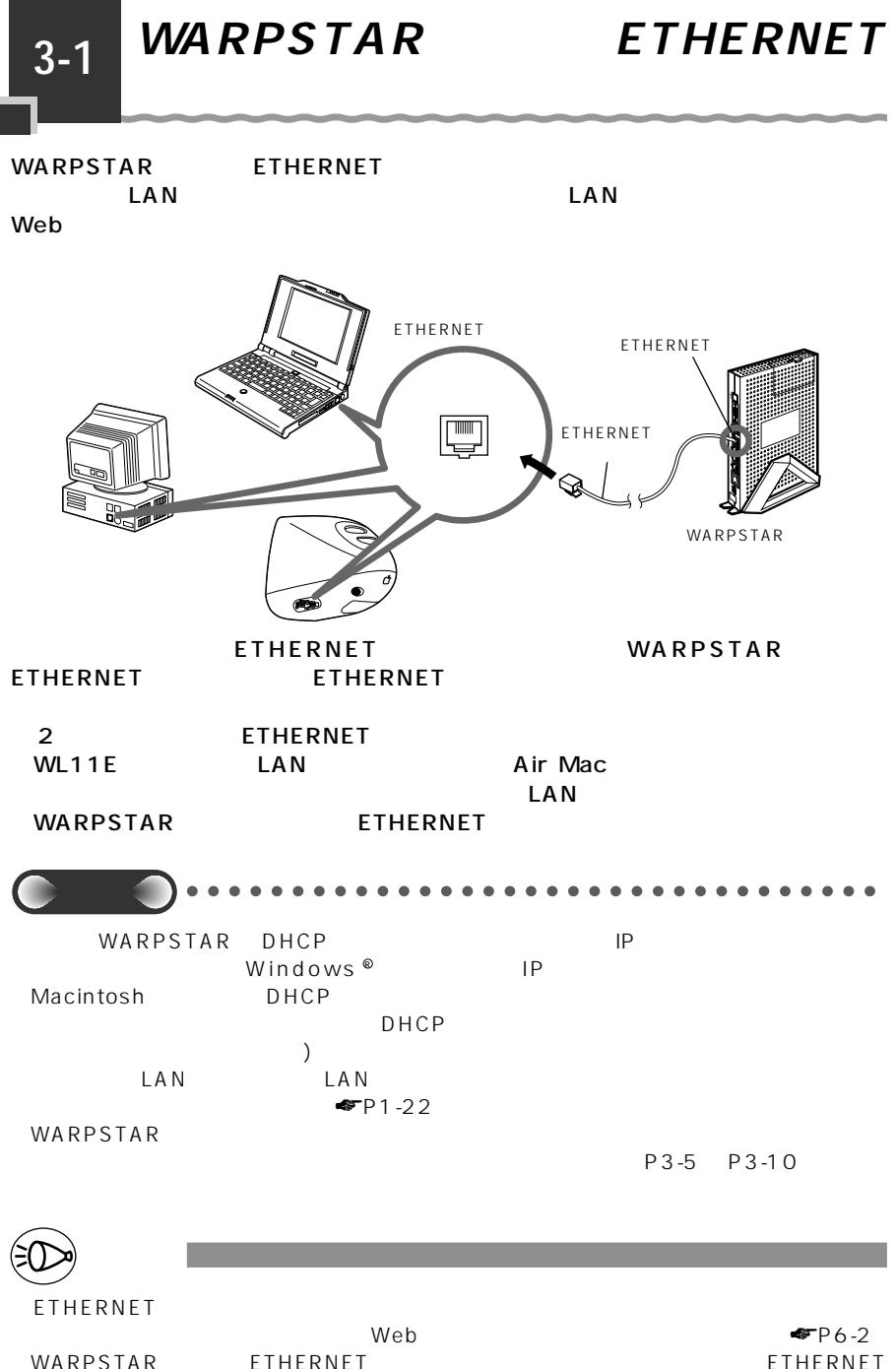

LED  $100BASE-TX$   $10BASE-T$ 

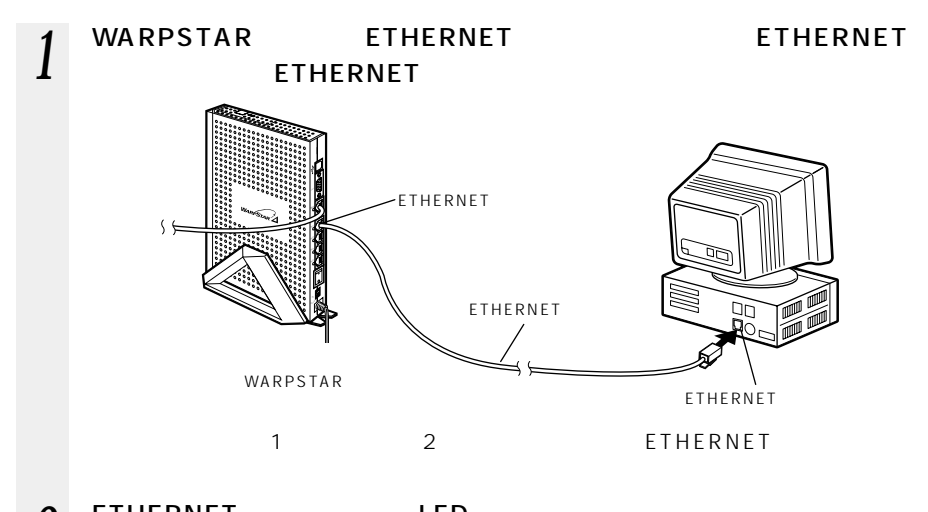

*2* ETHERNET LED

# WARPSTAR

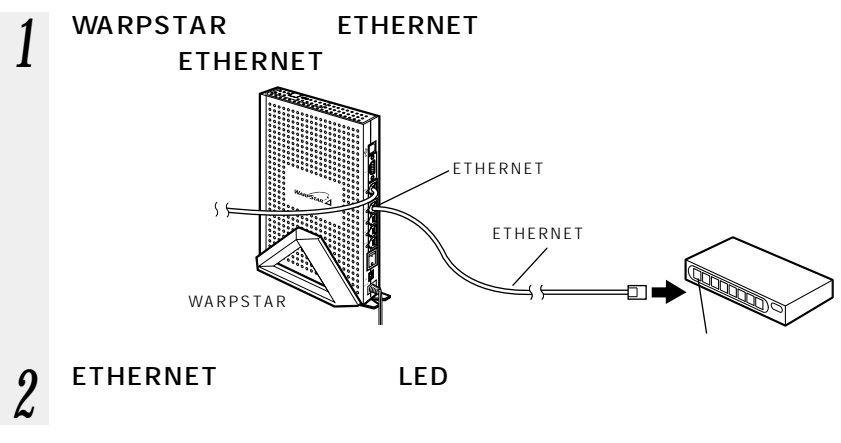

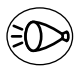

お知らせ�

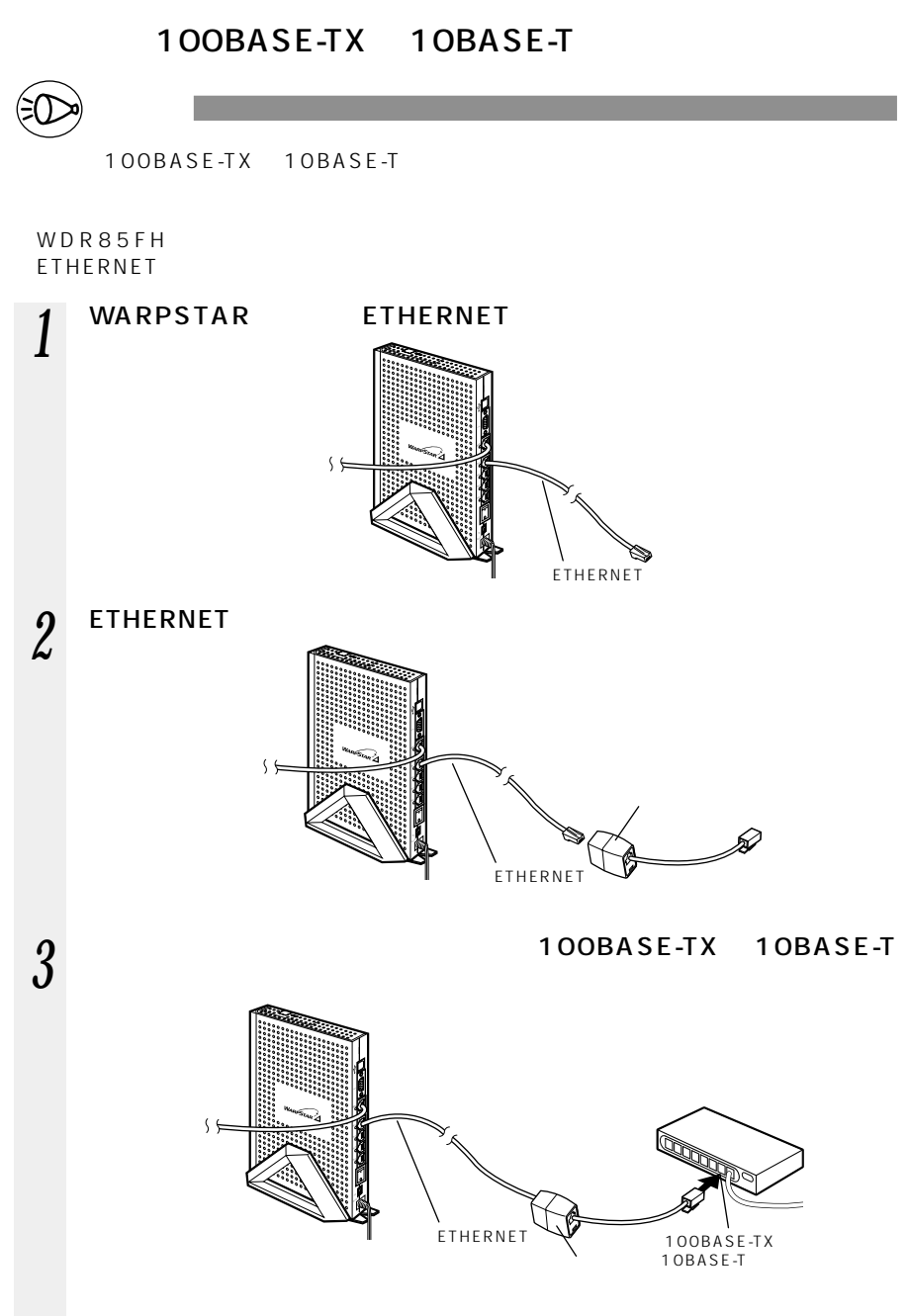

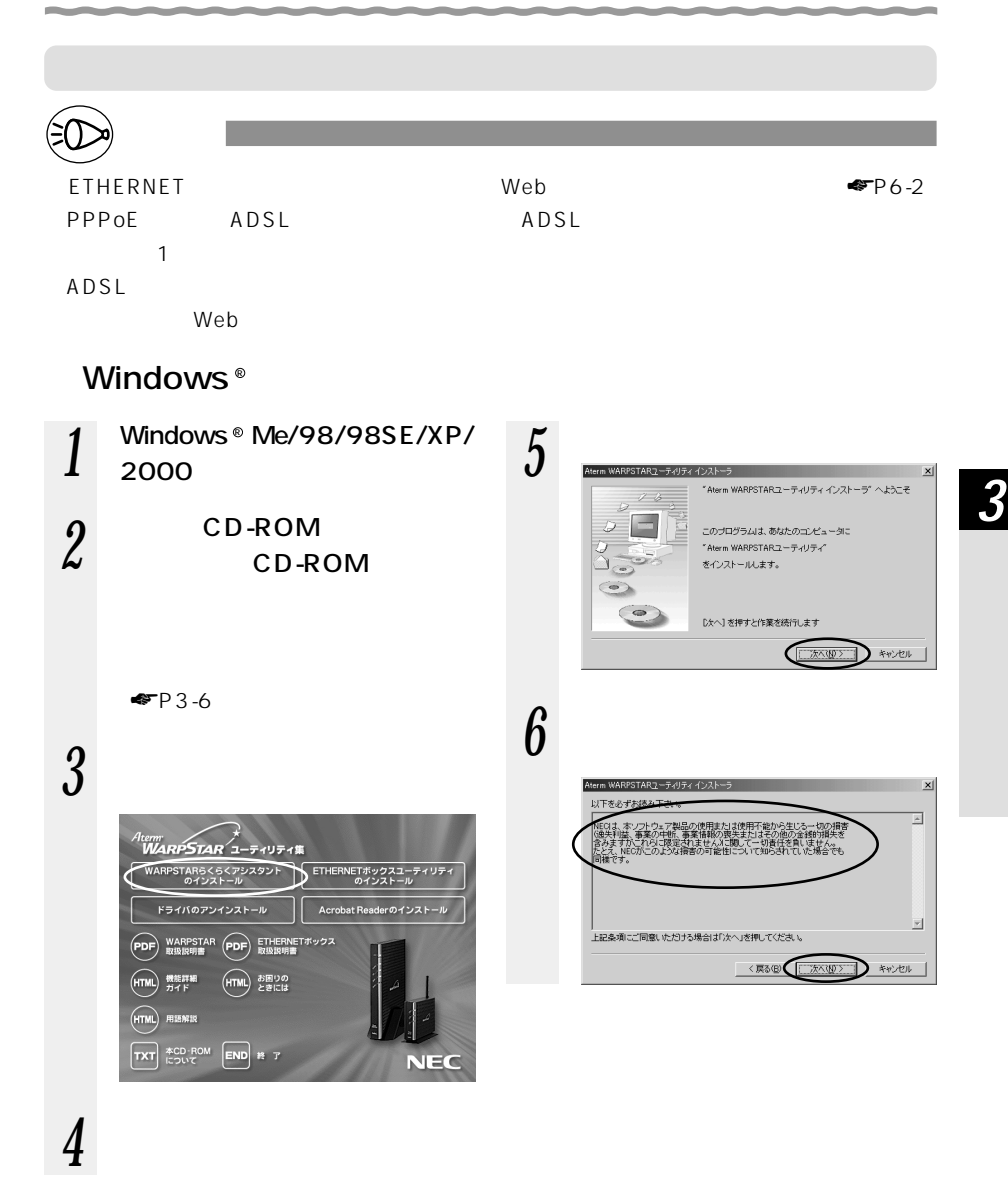

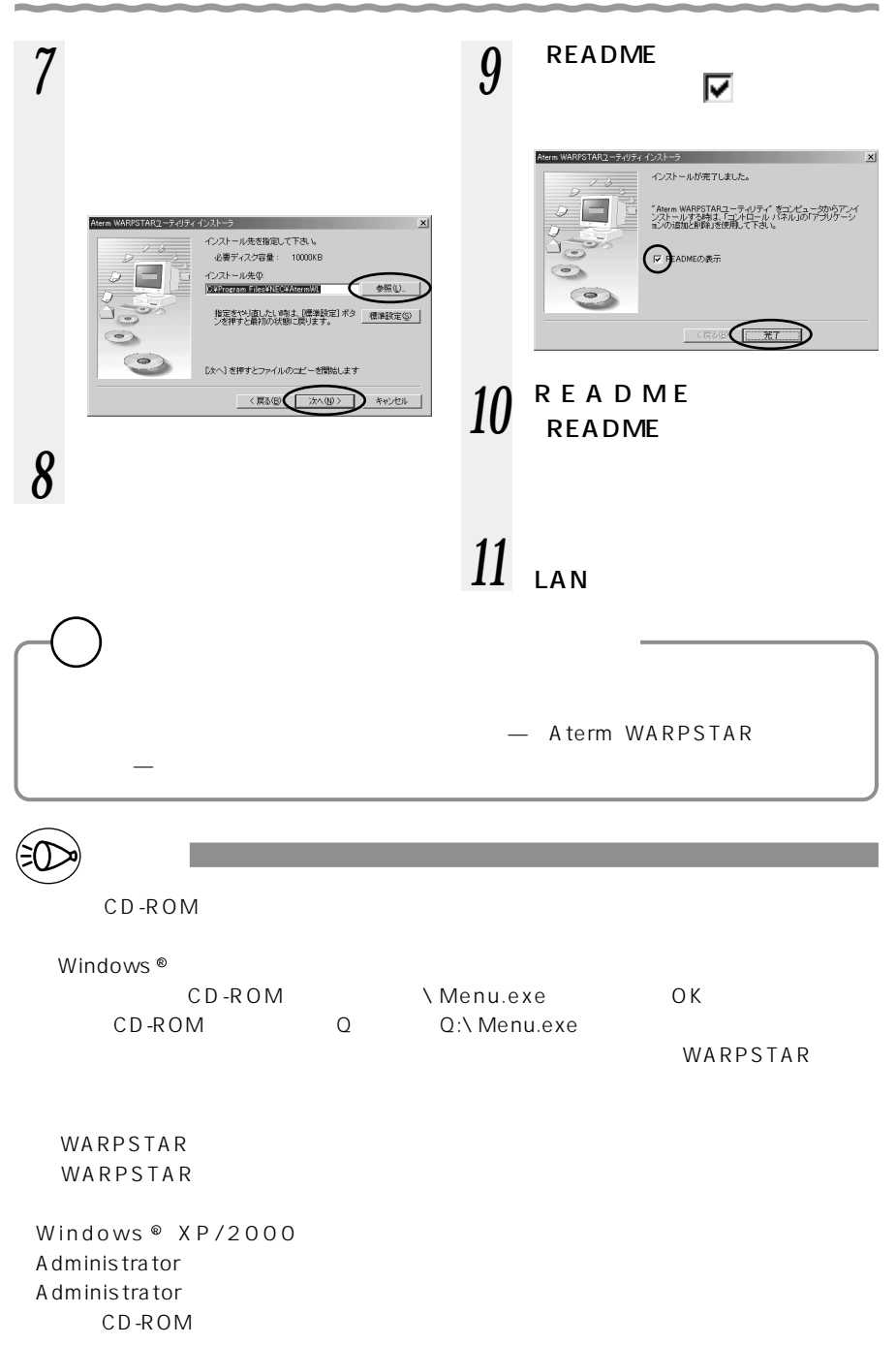

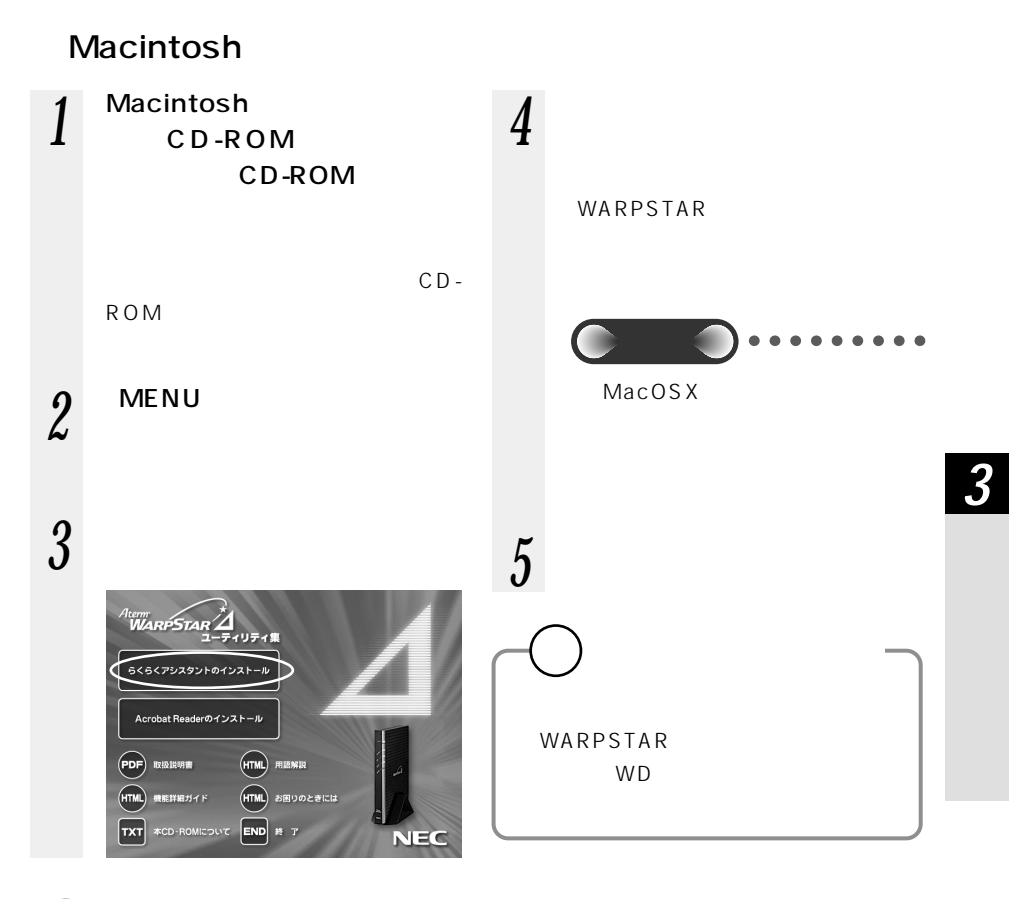

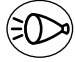

WARPSTAR

お知らせ�

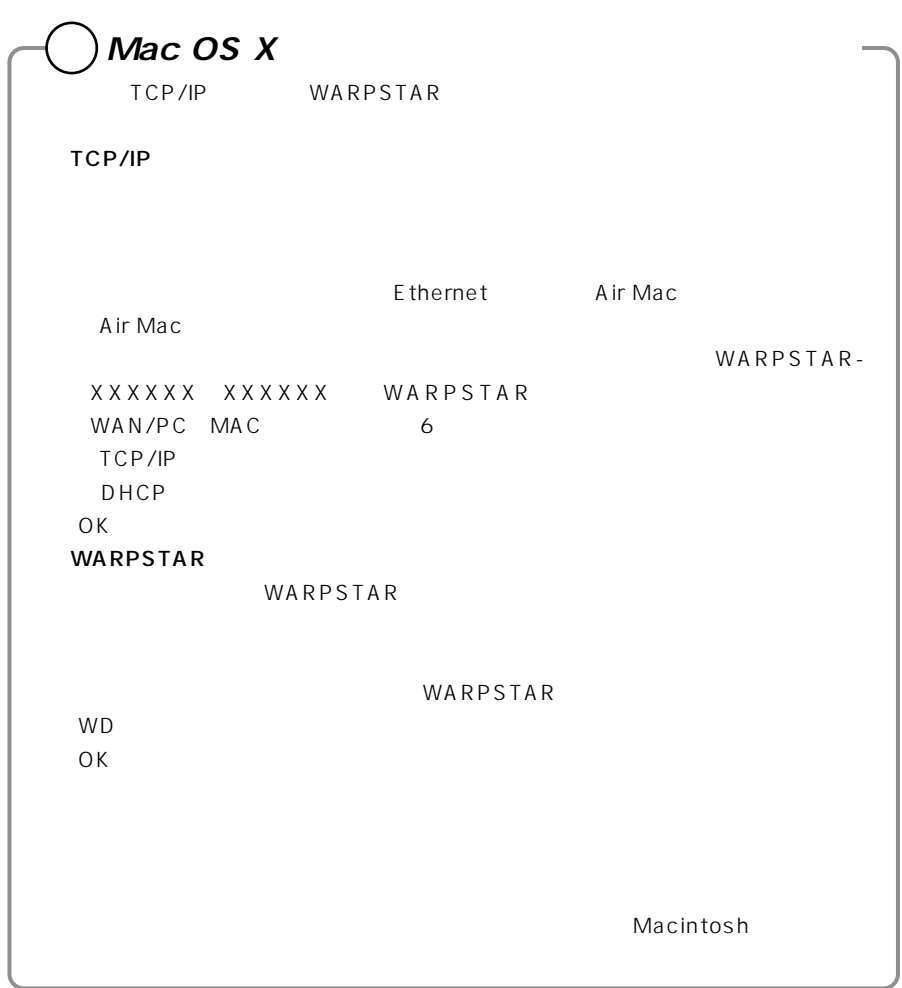

 $\sim$ 

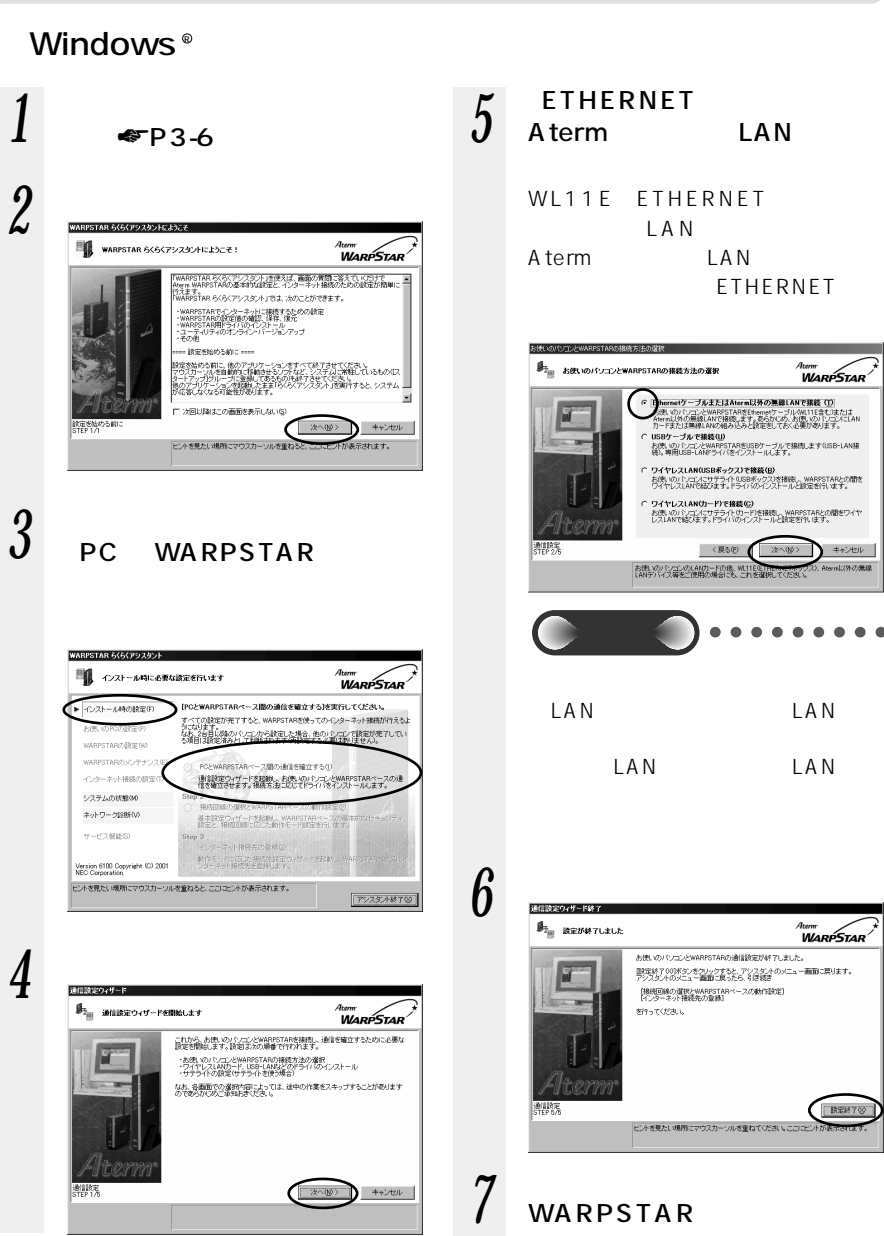

**FTHERNET** 

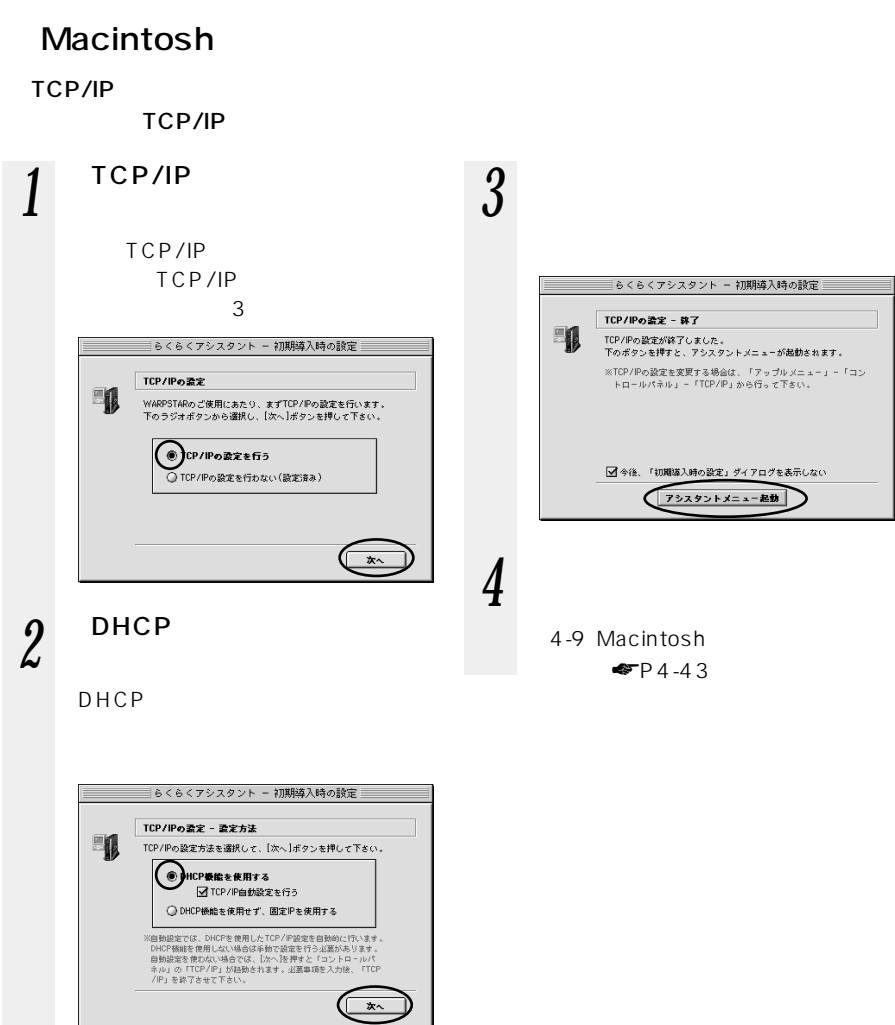

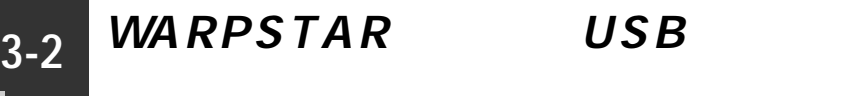

WARPSTAR USB

 $\Box$  AN

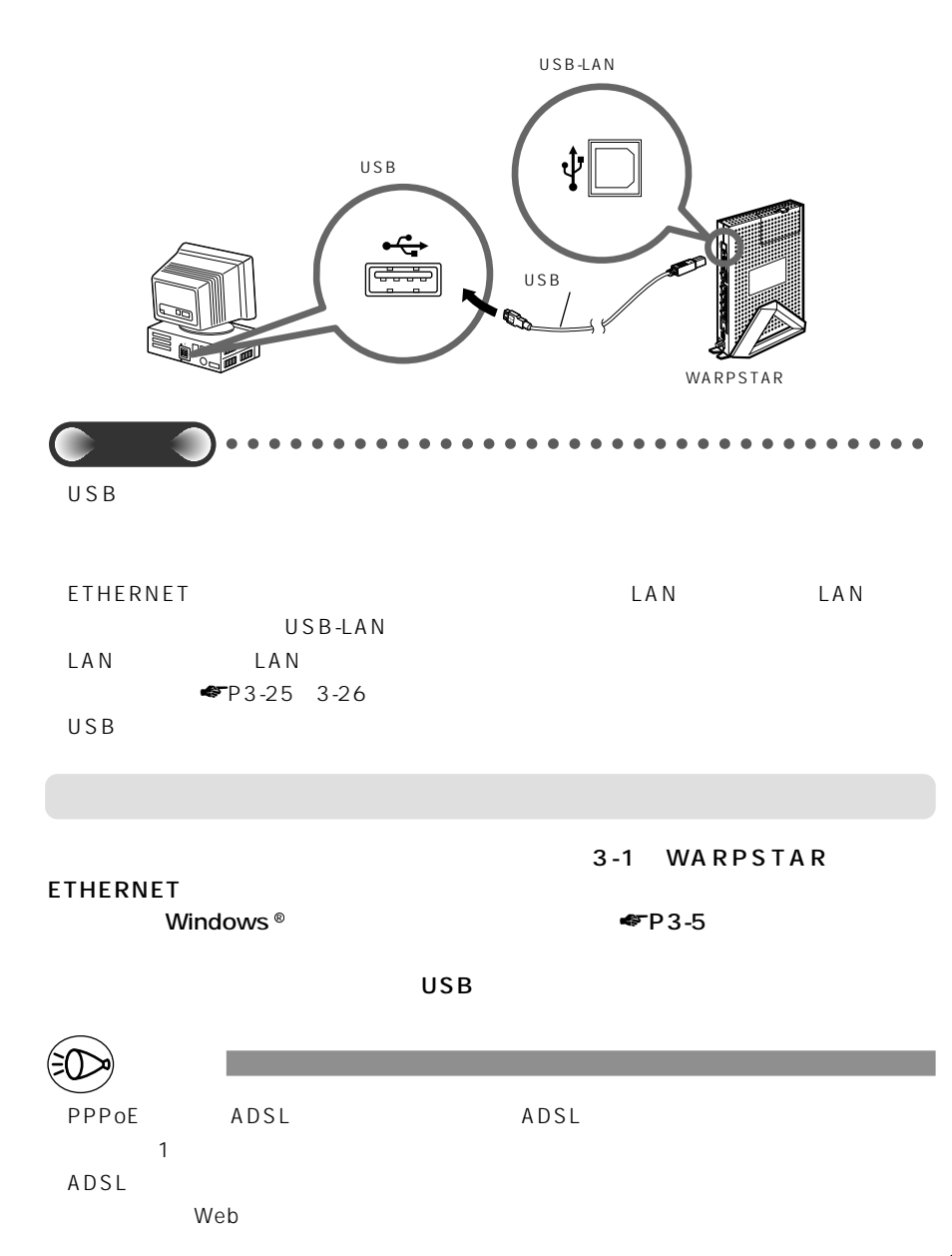

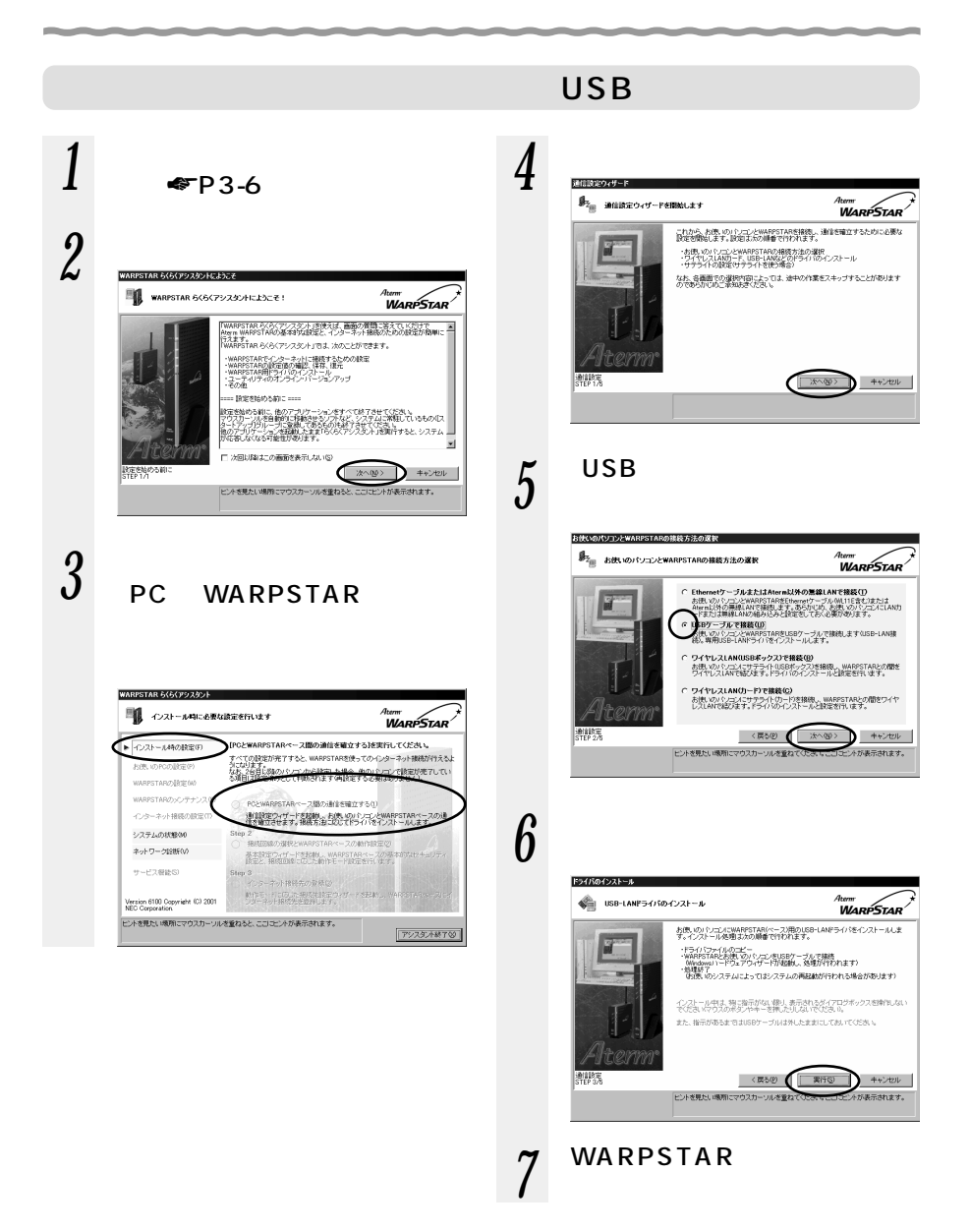

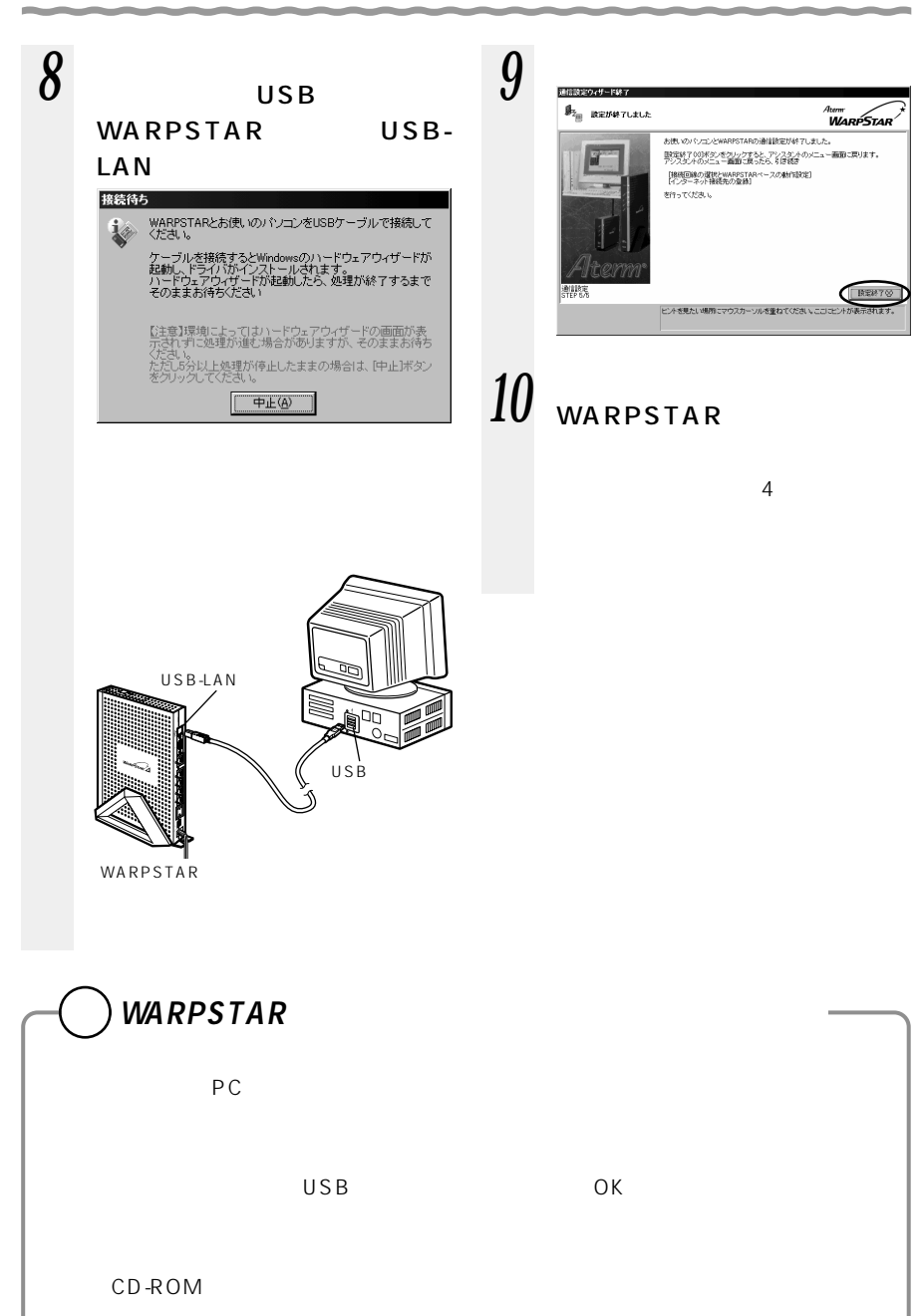

*3*

**EXERTS** 

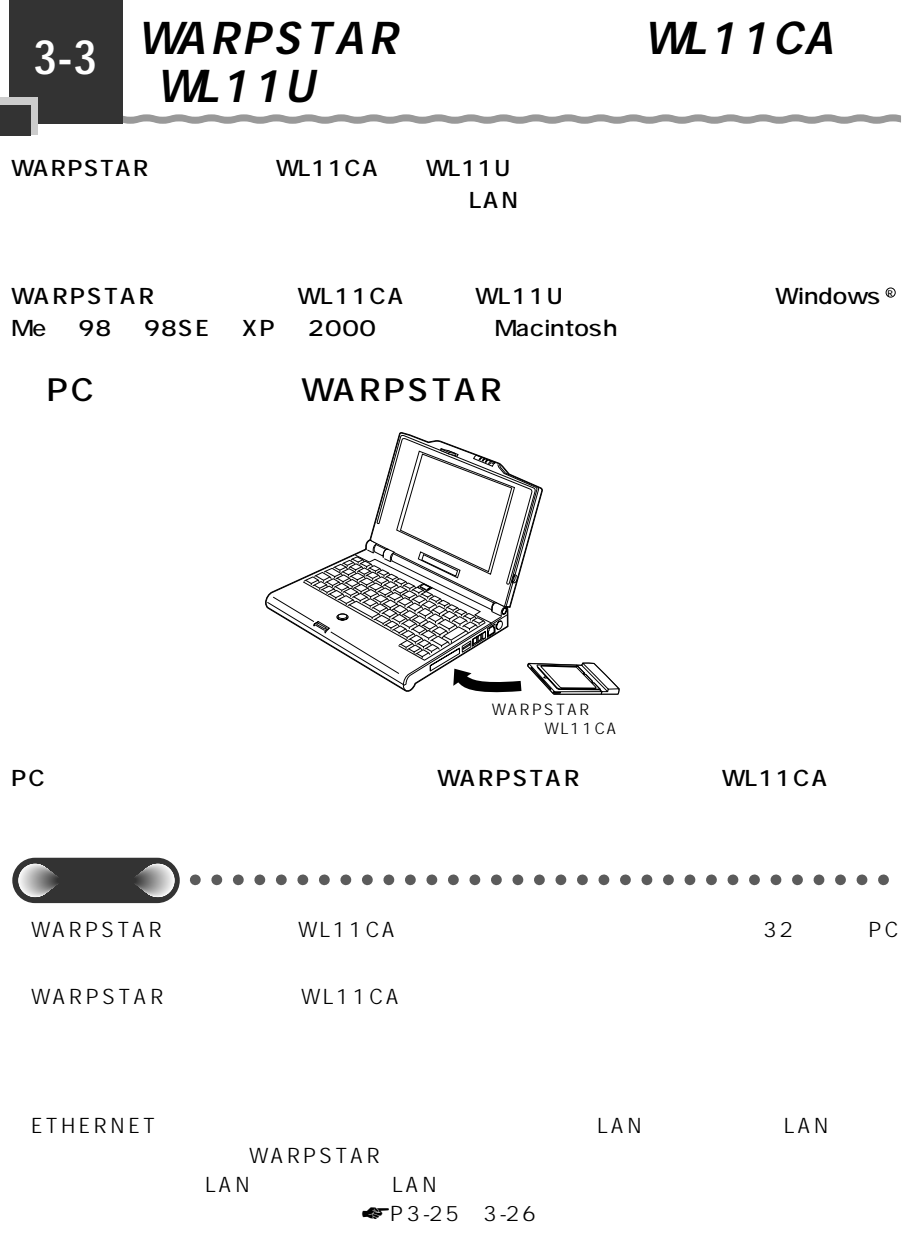
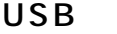

## USB WARPSTAR

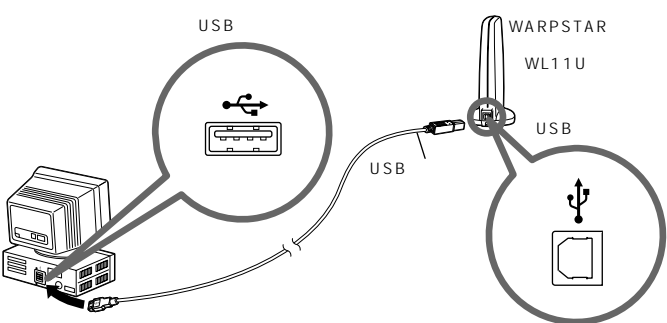

USB WARPSTAR WL11U

*3*

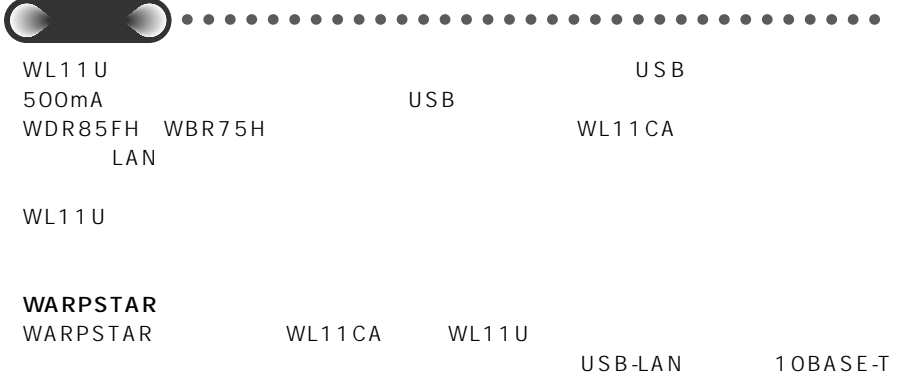

 $\mathbf 1$ ethernet the contraction of the contraction of the contraction of the contraction of the contraction of the contraction of the contraction of the contraction of the contraction of the contraction of the contraction of the

WARPSTAR <u>LAN LAN LAN </u>  $P3-25$  3-26

Windows<sup>®</sup>

WL11U

**WL11U** Server All the Server All the Server All the Server All the Server All the Server All the Server All the Server All the Server All the Server All the Server All the Server All the Server All the Server All the Serv

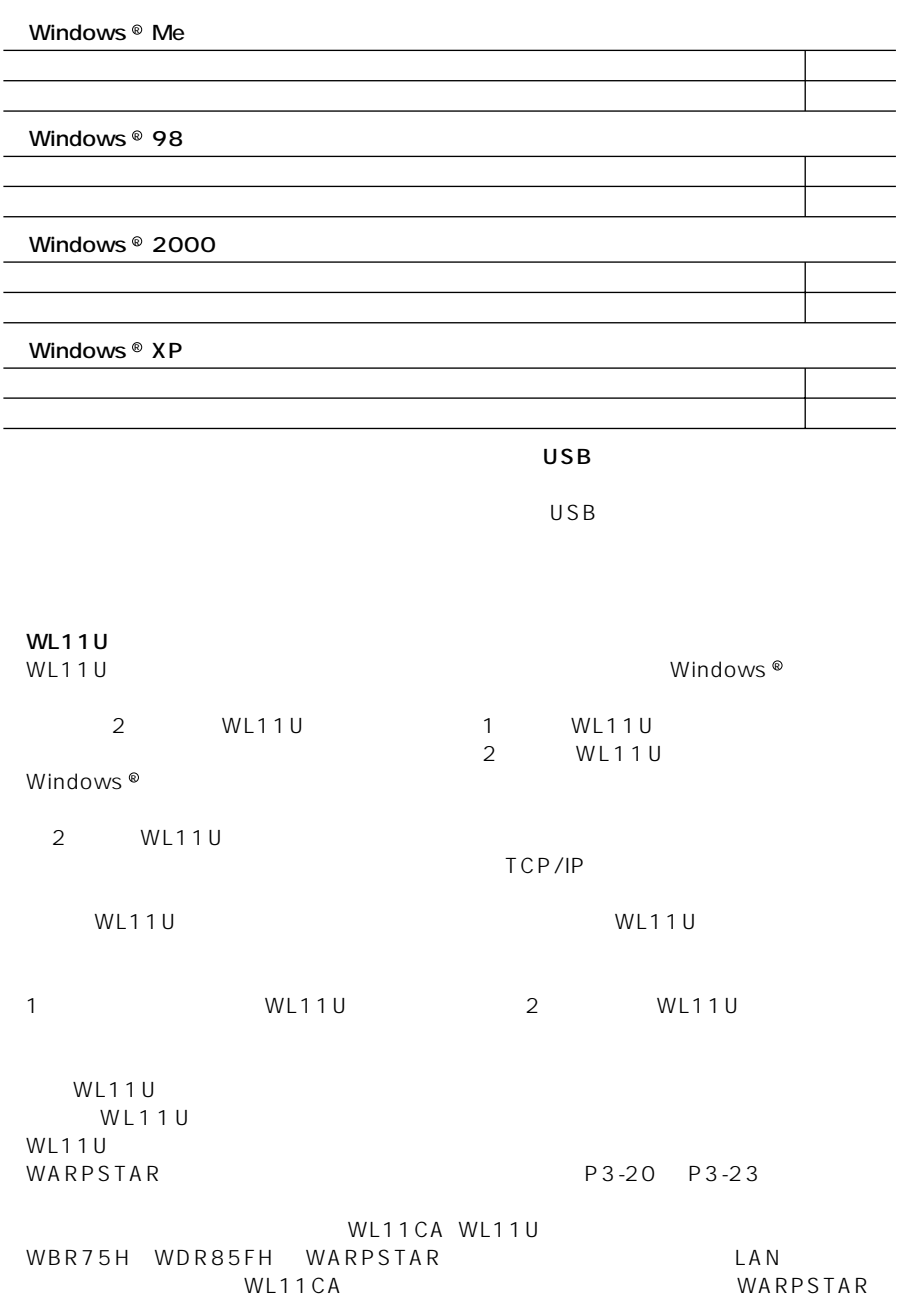

\_\_\_

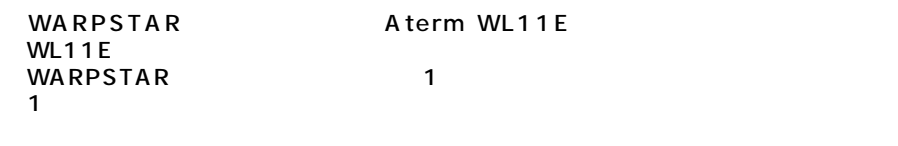

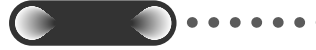

WARPSTAR セライトを提案している場合には、その他には、その他には、その他には、その他には、その他には、その他には、その他には、その他には、その他には、その他には、その他には、その他には、その他には、その他には、その他には、その他には、その他には、その他には、その他には、その他には、その他には、その他には、その他には、その他には、その他には、その他には、その他には、その他には、その他には、その他には、その他には、その他には、その他

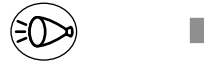

WL11CA

WARPSTAR WL11CA WL11C

# WARPSTAR WL11CA

WARPSTAR WL11CA WARPSTAR WL11U WL11CA LAN LAN LAN WL11CA

USB ETHERNET WARPSTAR

# WL11CA

*1* WARPSTAR<br>POWER POWER

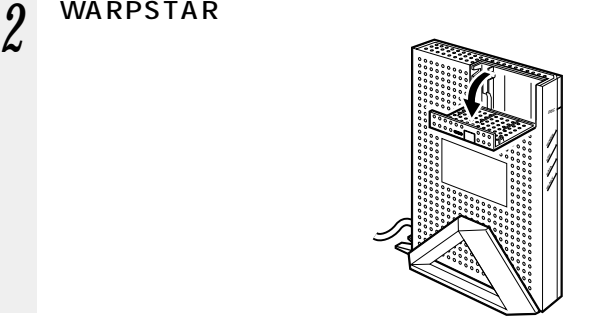

*3*

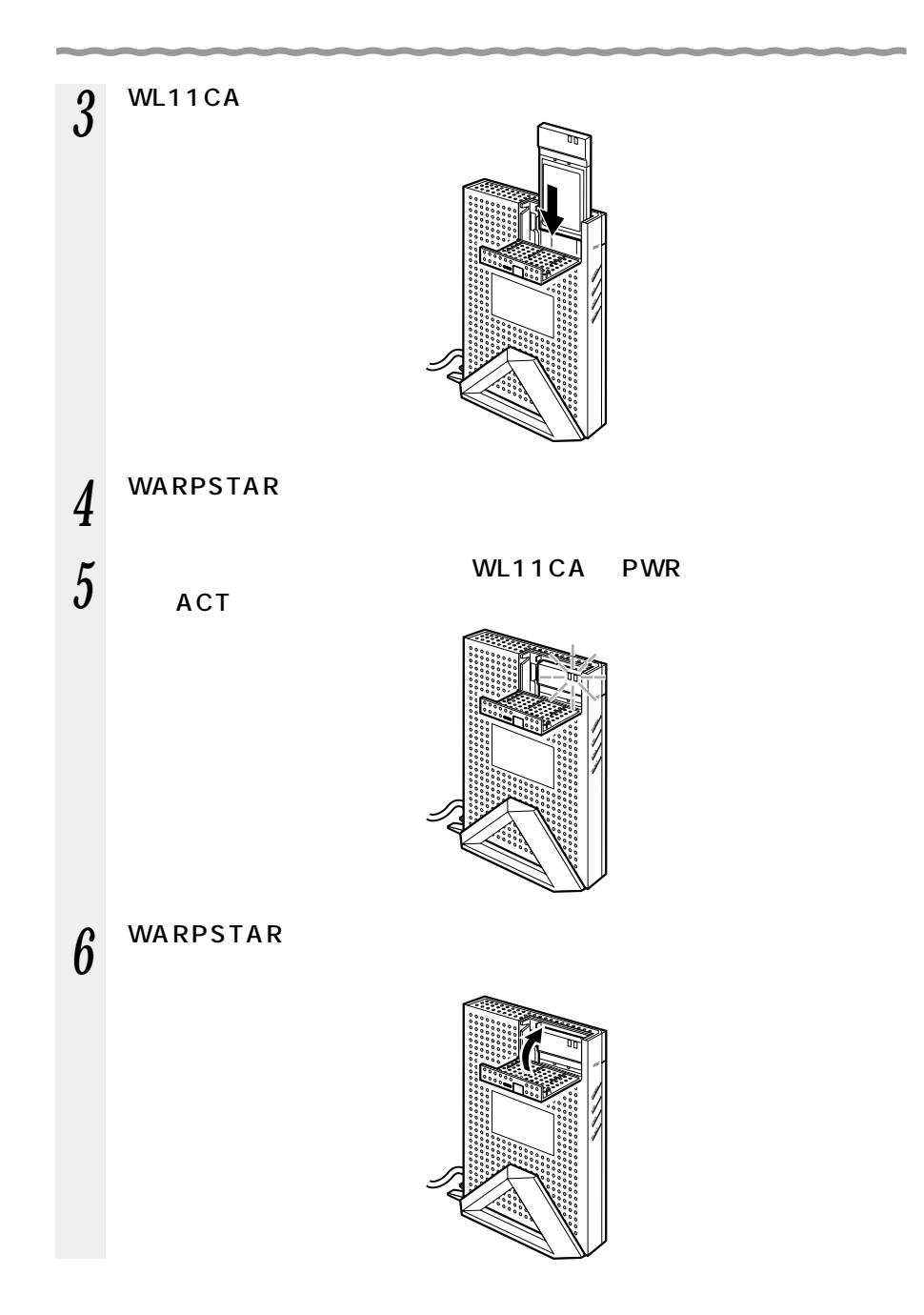

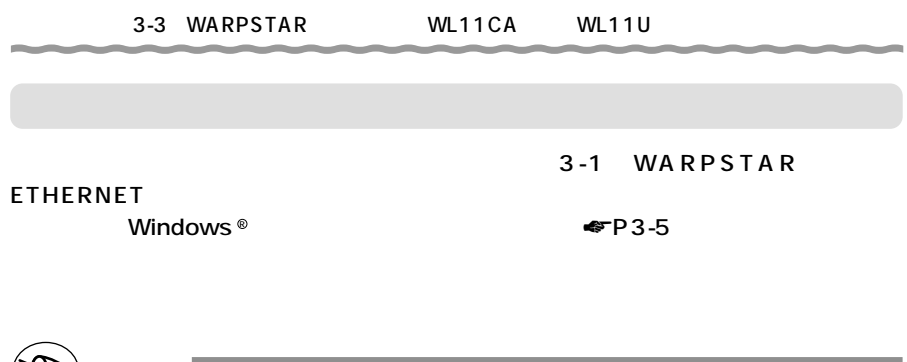

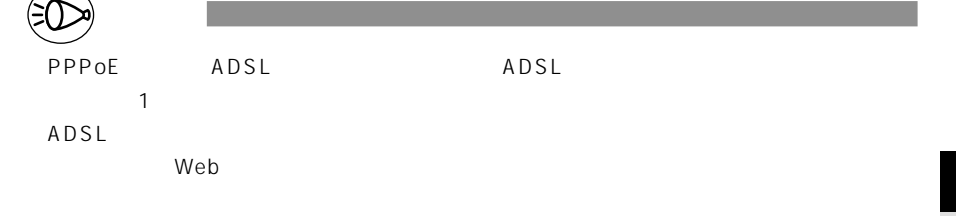

*3*

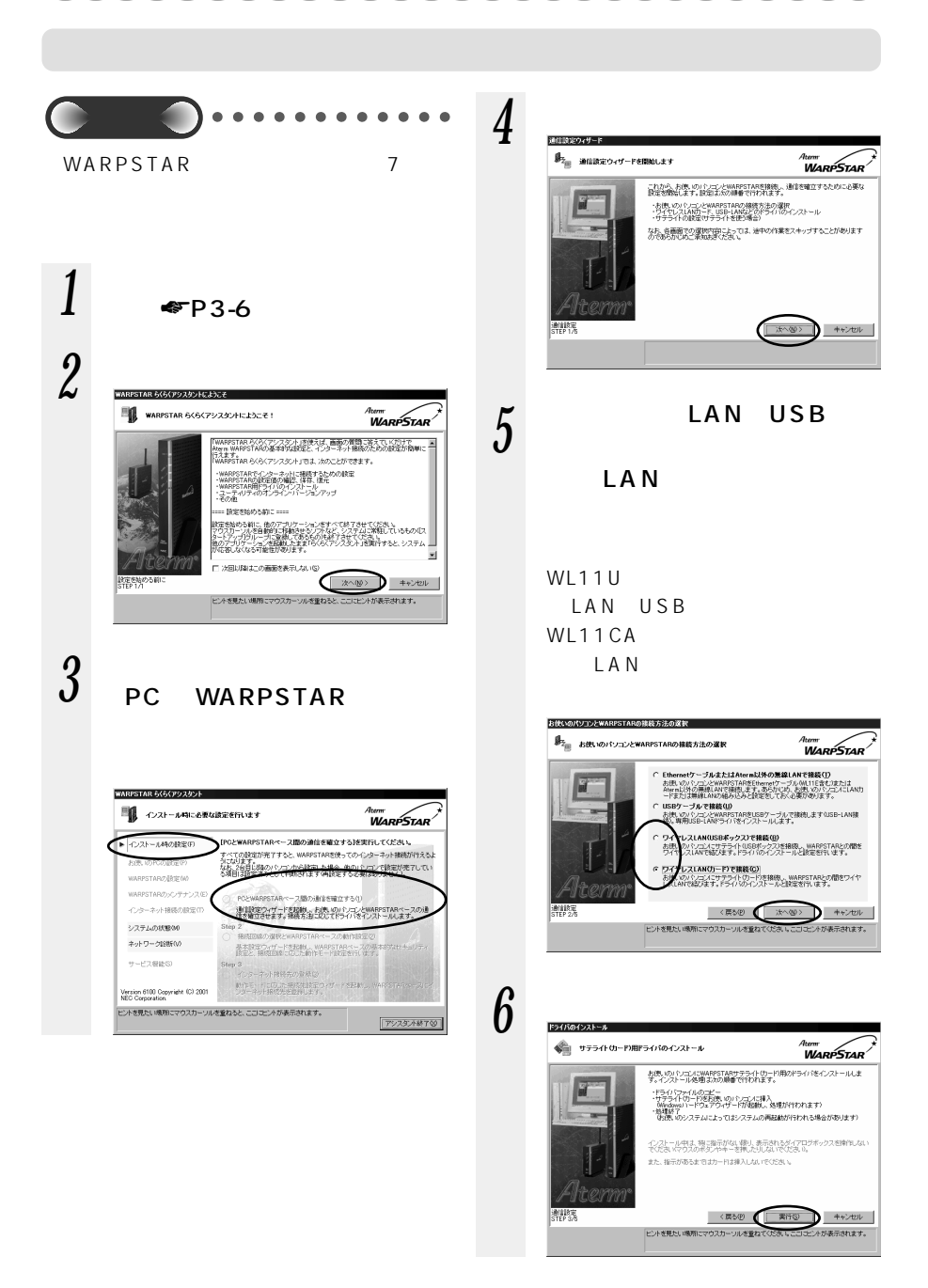

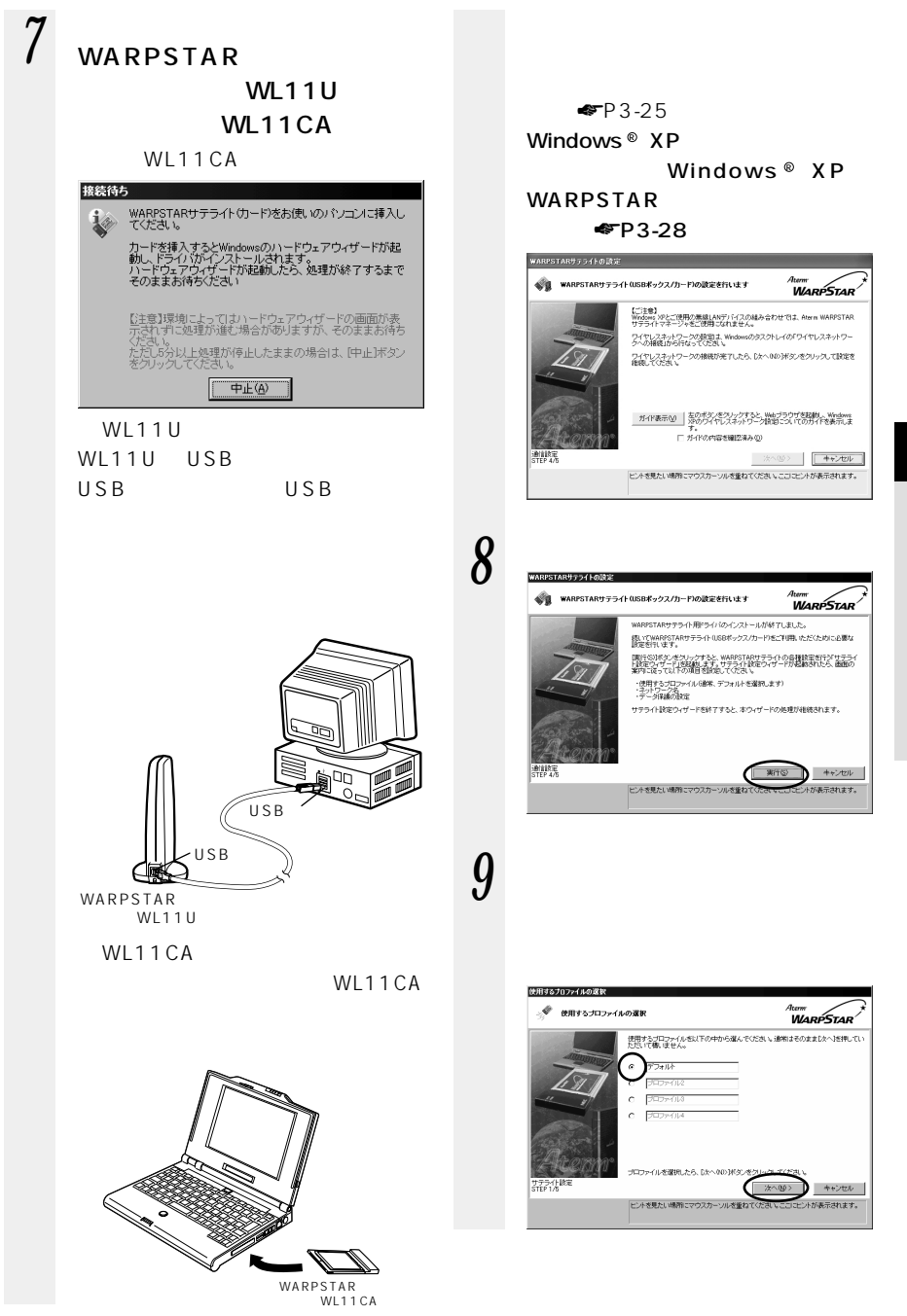

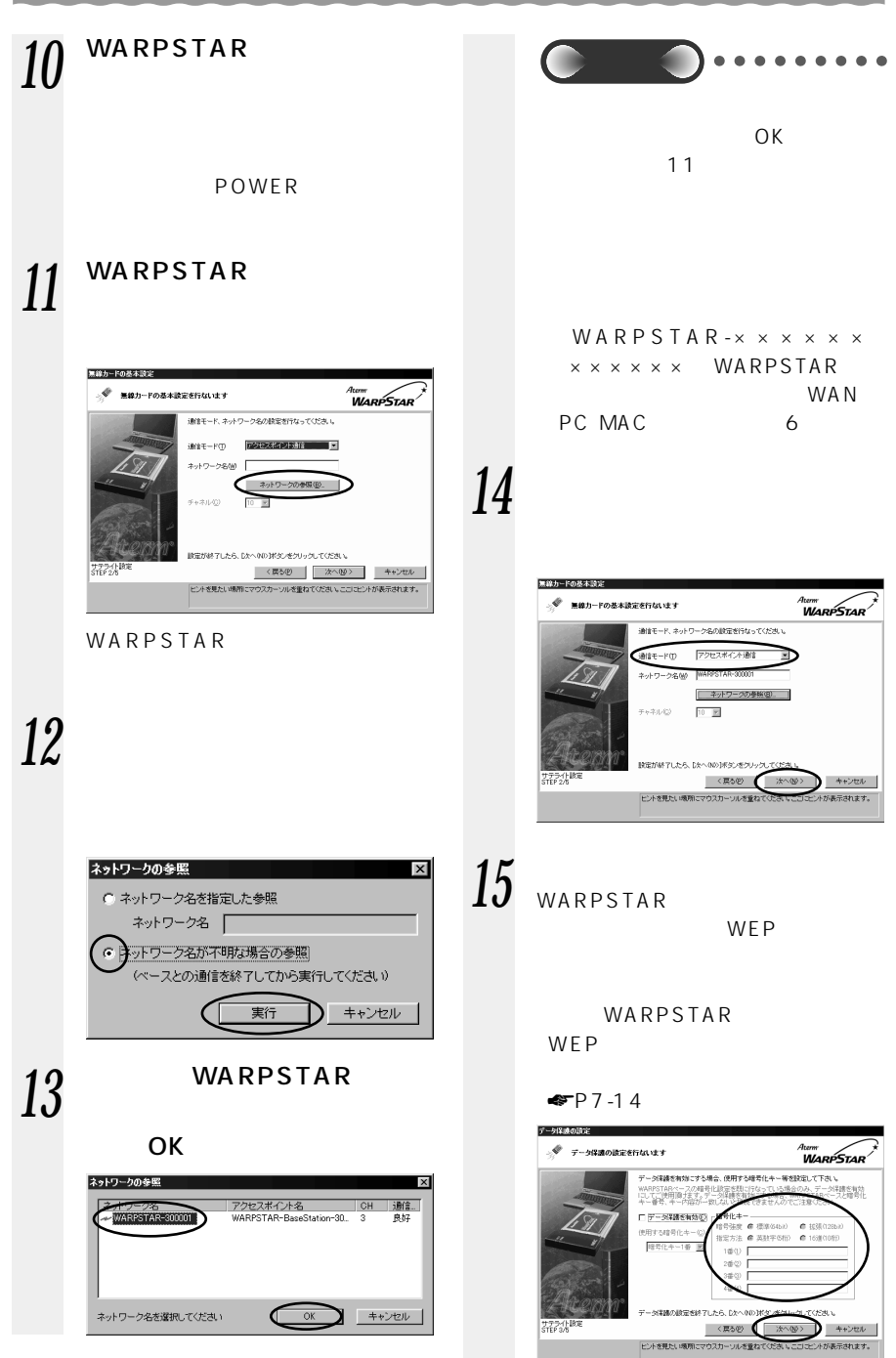

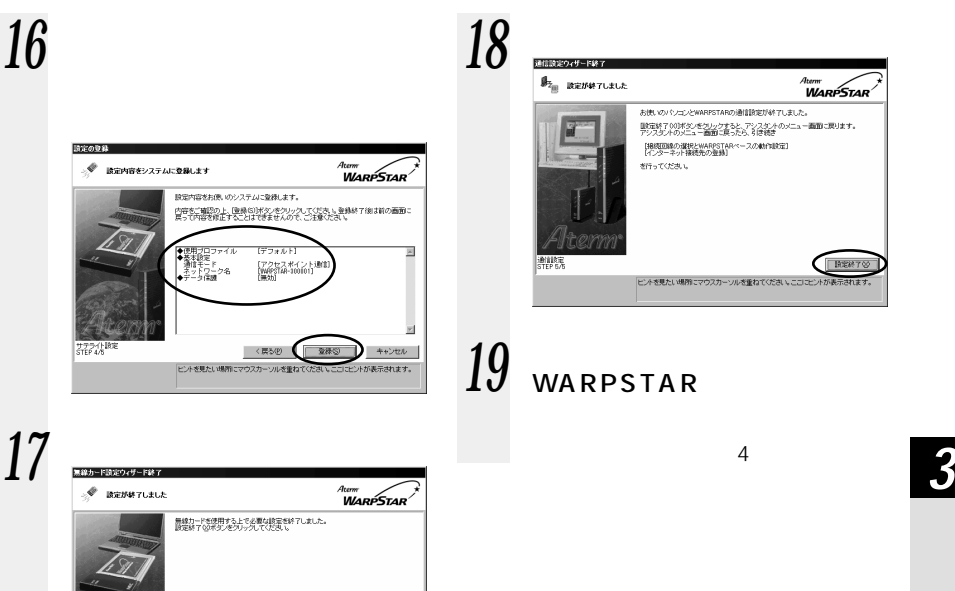

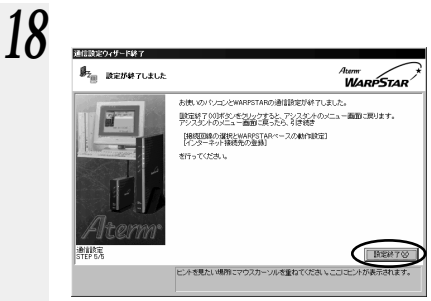

 $\overline{4}$ 

**EXEMPTO** ヒントを見たい場所にマウスカーソルを重ねてください。ここ

# WL11CA

WL11CA

 $WL11CA$  PC

PC **PC PC** Aterm WL11C PC-WL/11C Aterm WL11C PC-WL/11C Aterm WL11C PC-WL/11C  $\begin{array}{ccc} \text{'} \text{ A term WL11C} & \text{PC-WL/11C} \text{'} \end{array}$  Windows  $\begin{array}{c} \text{W} \text{N} \text{R} \end{array}$ OK Windows ® XP X WL11CA Windows ® XP Windows  $@98$ WL11CA ともともには、タスクトレイのカードアイコンは WL11C しょうしんだいがく WL11C とんだ

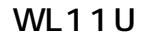

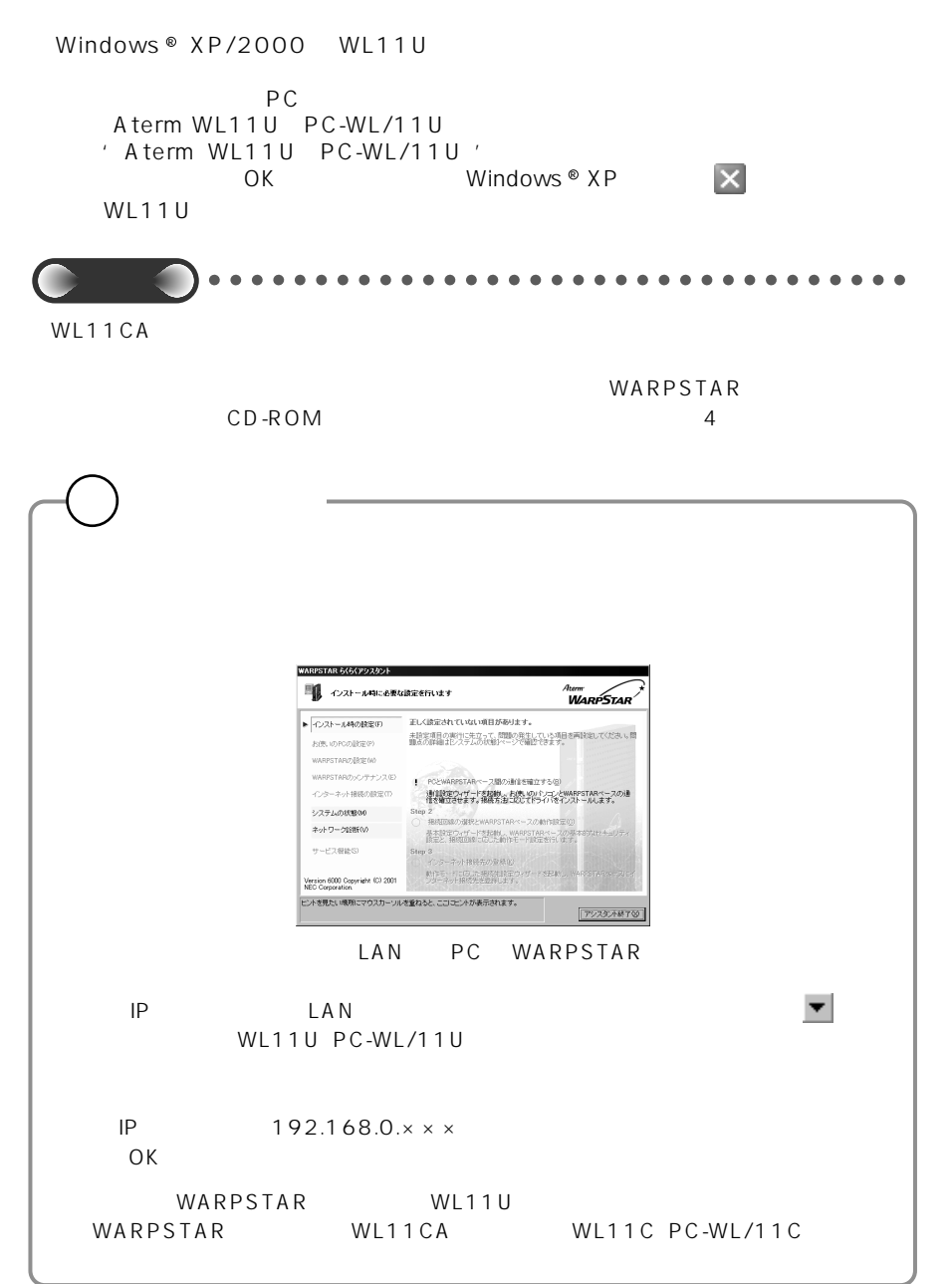

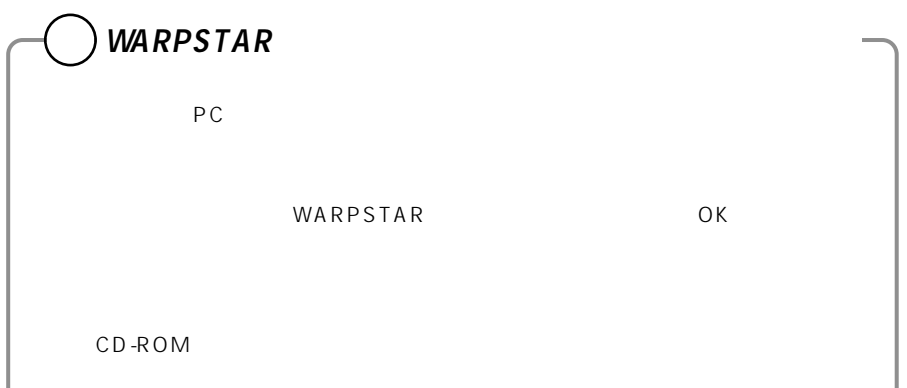

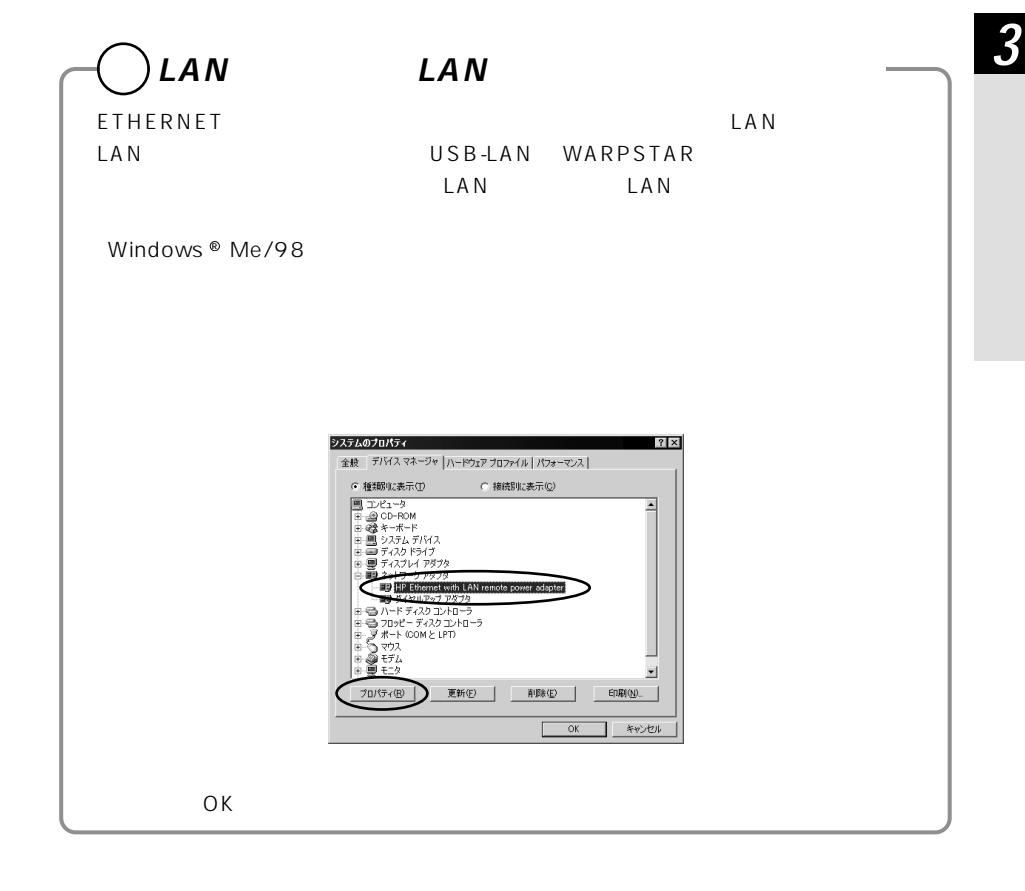

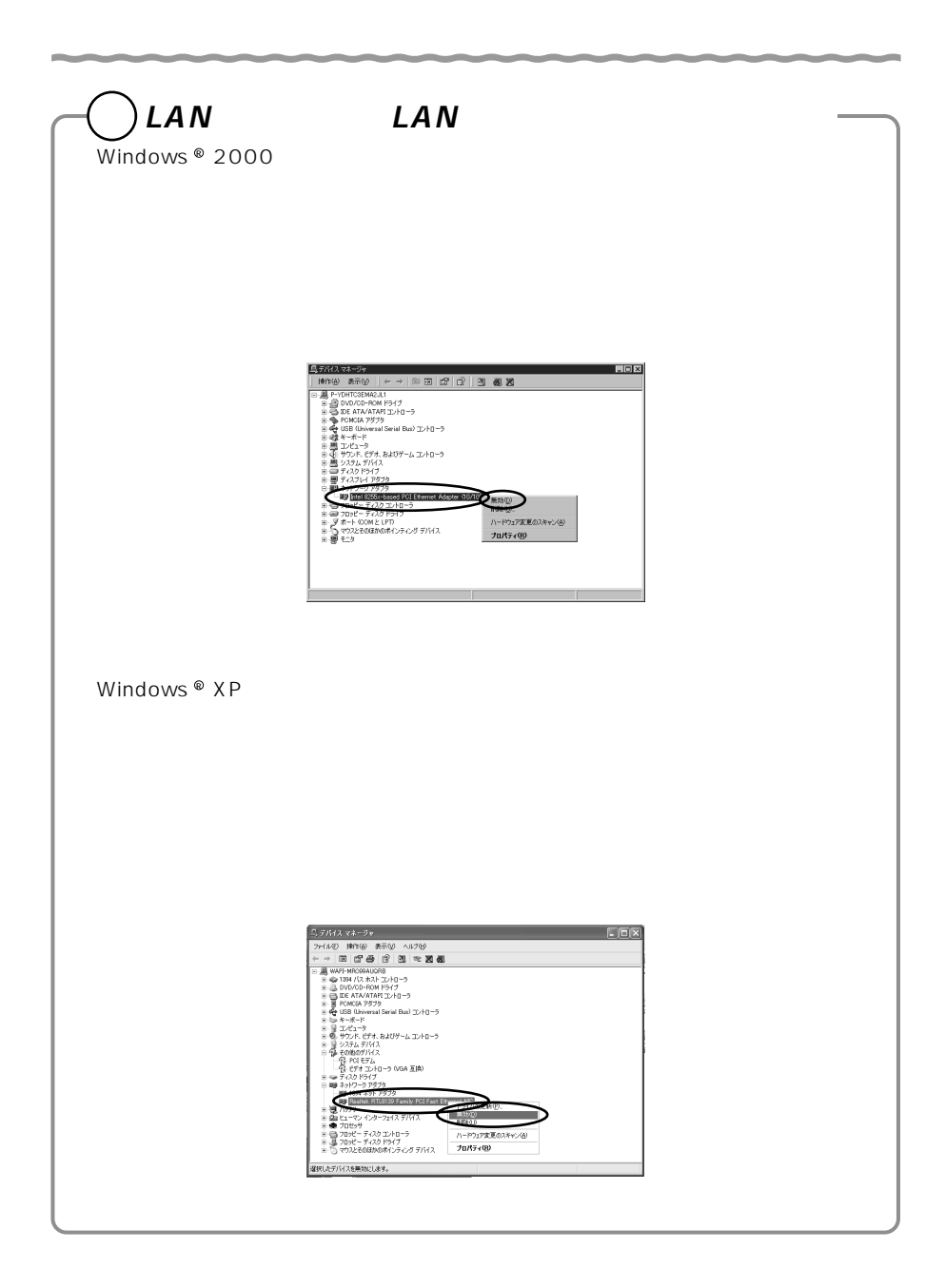

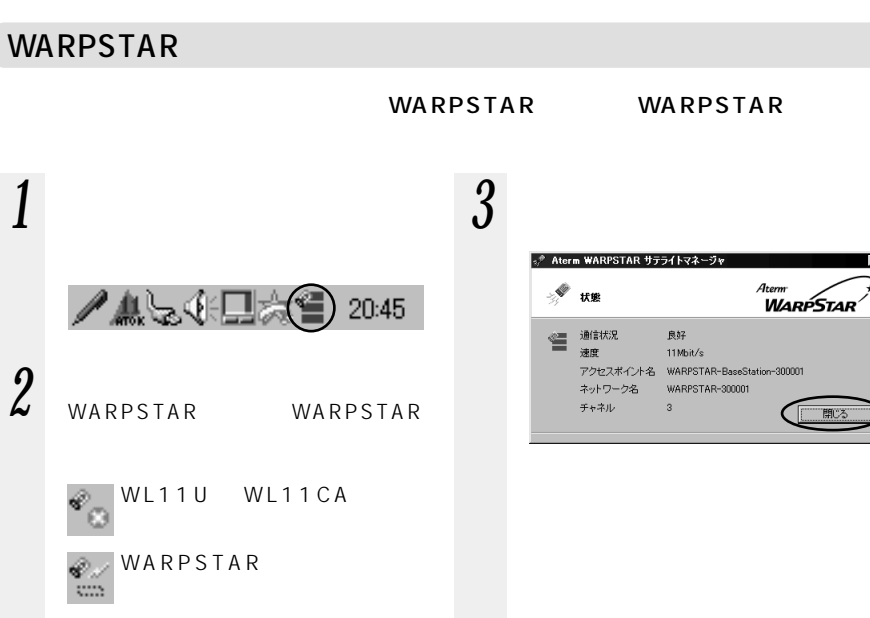

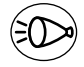

æ

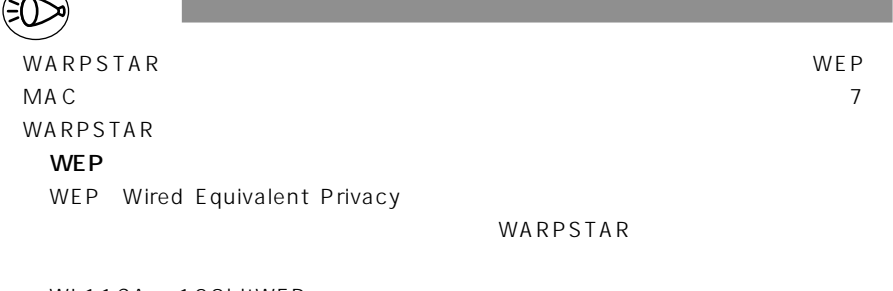

WL11CA 128bitWEP

### MA<sub>C</sub>

WARPSTAR

 $LAN$ 

 $W$ indows  $^{\circledR}$  XP

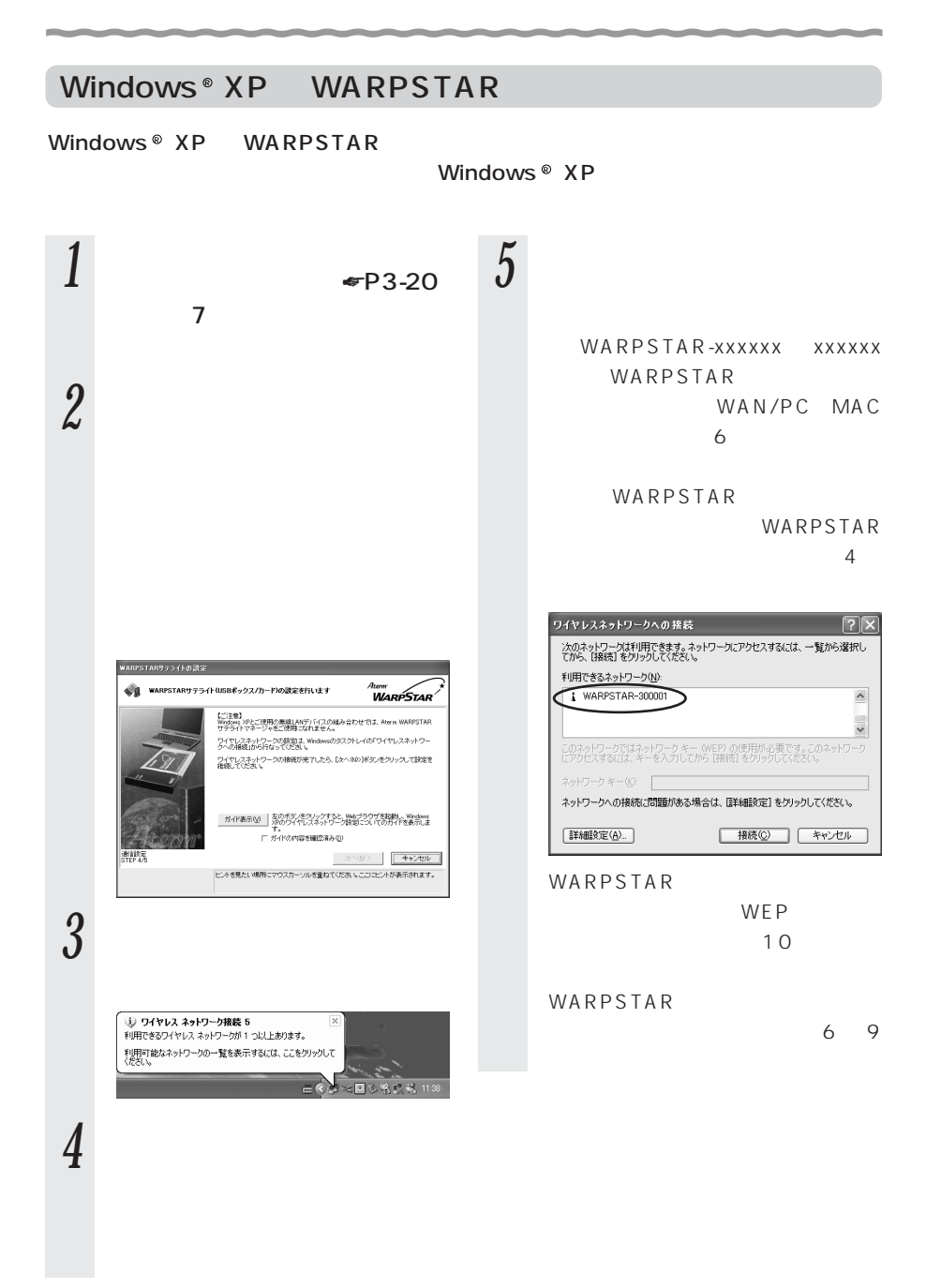

 $\boldsymbol{\theta}$ ワイヤレスネットワークへの接続  $\sqrt{2}x$ |次のネットワークは利用できます。ネットワークにアクセスするには、一覧から選択し<br>てから、[接続] をクリックしてください。 利用できるネットワーク(N): WARPSTAR-300001  $\Delta$  $\frac{1}{2}$ -<br>このネットワークではネットワーク キー (WEP) の使用が必要です。 このネットワ・<br>にアクセスするには、 キーを入力してから [接続] をクリックしてください。 ネットワーク キー(K): [ ネットワークへの接続に問題がある場合は、「詳細設定」をクリックしてください。 [詳細設定(A)... **| 接続 (2) | キャンセル 7** <sup>5</sup>  $5$ ↓ ワイヤレス ネットワーク検続 5のブロパティ  $\overline{D}$ 全般 ワイヤレス ネットワーク 詳細設定 ◎ Windows を使ってワイヤレス ネットワークの設定を構成する(M) 利用できるネットワーク: (N)-™™⊂≈<br>∦il⊞za#e या स्कूल क <del>ま、【雄成</del>】をクリックしてください。 WARPSTAR-300001 ● ● 精成© -<br>|最新の情報に更新(E) | 優先するネットワーク(P): 上へ移動(U) 下へ移動(D) **「適加(A)...** | 削除(B) | プロパティ(Q) | ワイヤレス ネットワーク構成のセットアップの詳細<br>を表示します。 ■詳細設定1 **OK キャンセル** *8* ①~④の設定を行う WARPSTAR

WARPSTAR

 $\begin{array}{c}\n\text{A} \text{S} \text{C}\n\end{array}$ 

16 16 WARPSTAR  $64$ bit 40bit WARPSTAR 128bit  $104$ bit WARPSTAR 用する暗号化キー」の番号から、1 WARPSTAR  $1\quad 4$ レスネットワークでは、0~3とな 定する"テーブル"を合わせないと、 WARPSTAR WARPSTAR WARPSTAR  $LAN$ Web LAN WEP  $\bigcap K$ 

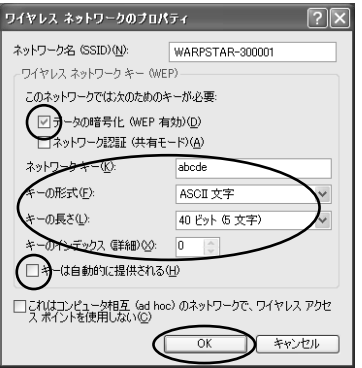

3-29

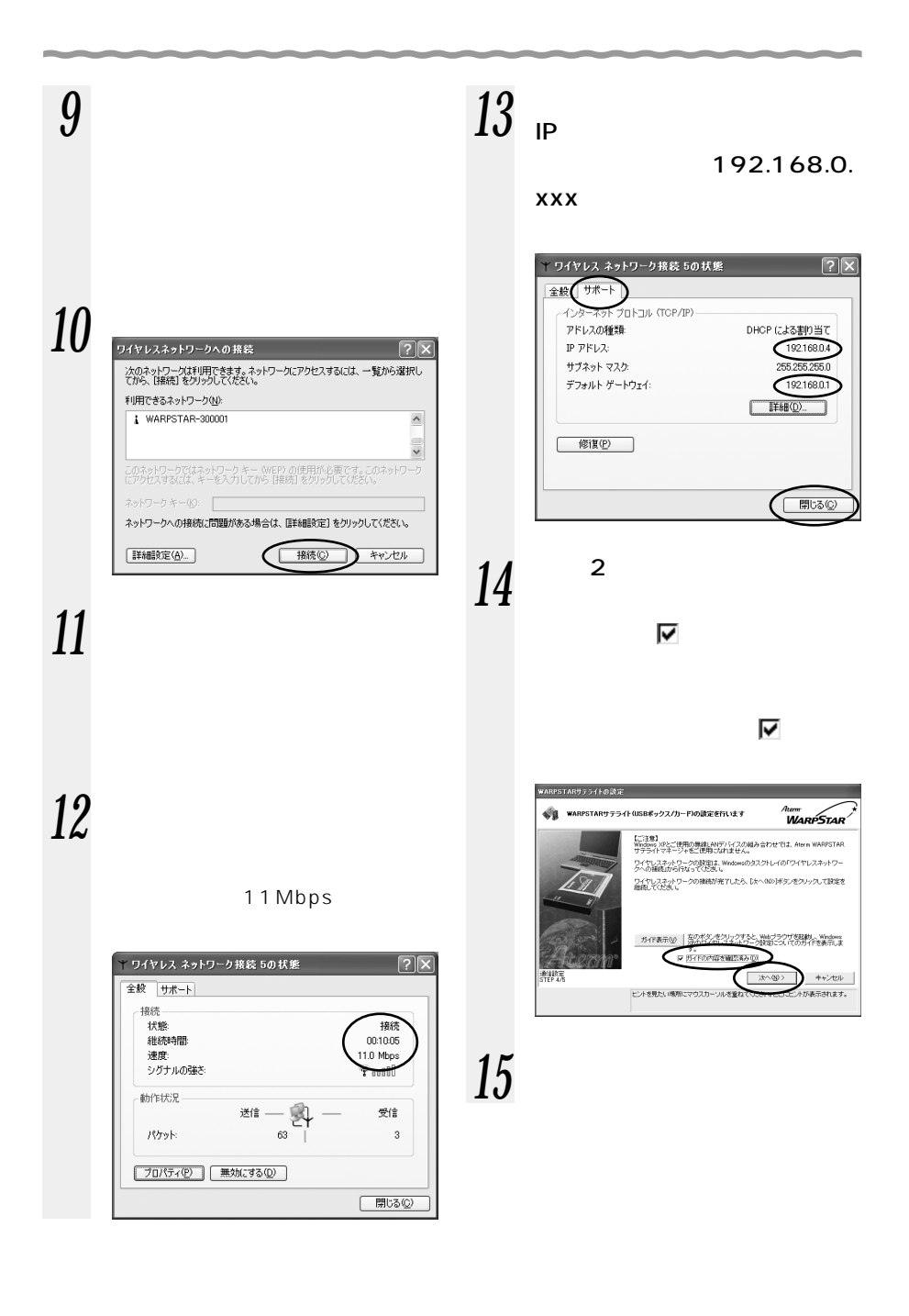

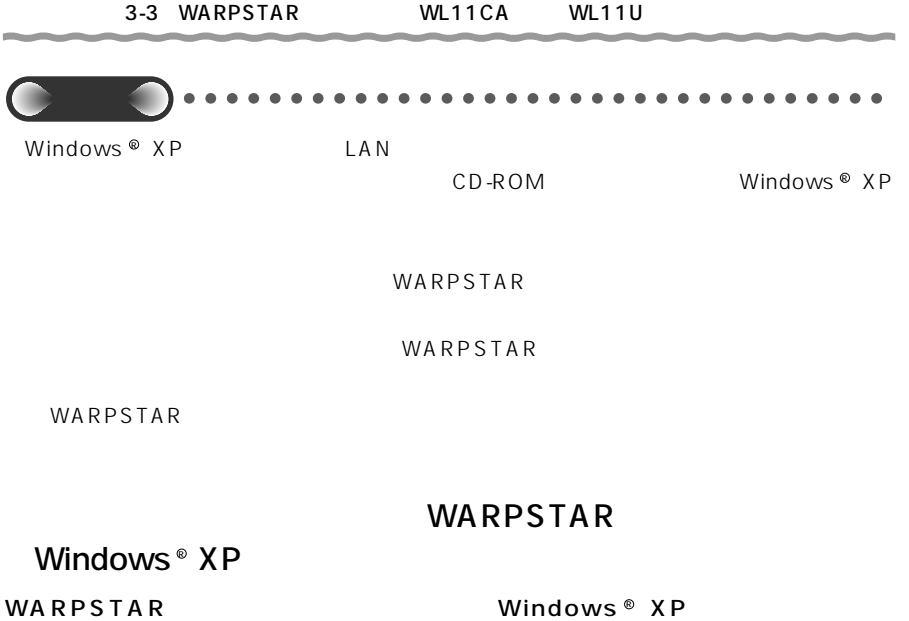

Windows XP による「ワイヤレスネットワークの設定」を使用します。 R

ŽΧŀ

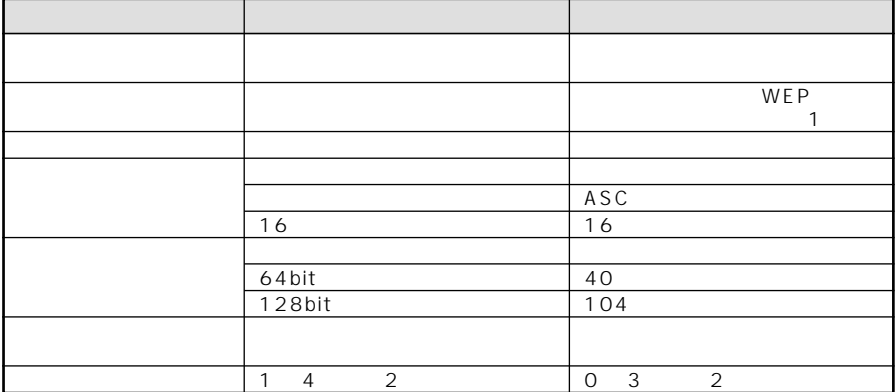

 $W E P$ 

 $\mathbf{1}$ 

 $\sim$  2 0  $\sim$  1  $\sim$  1

*3*

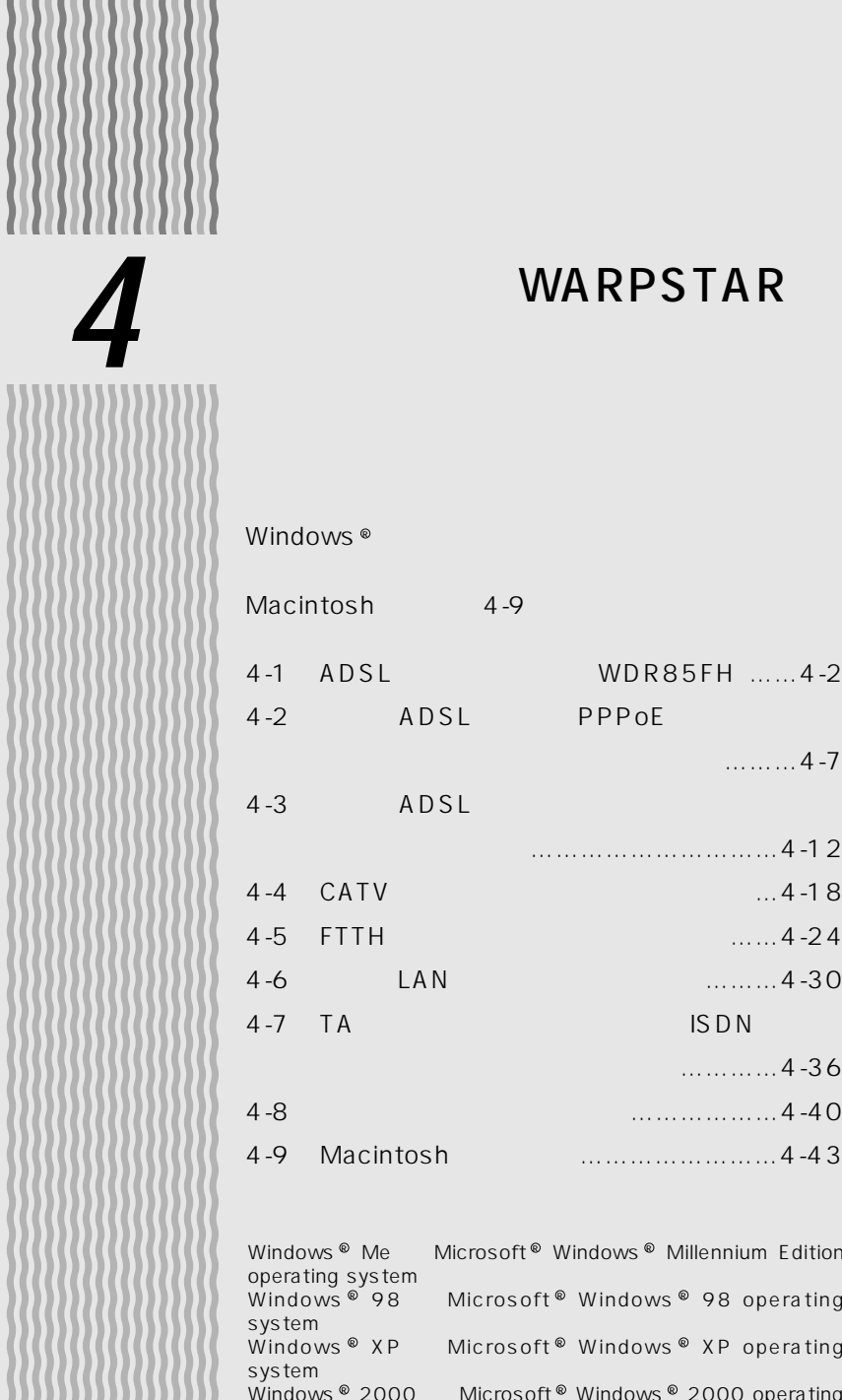

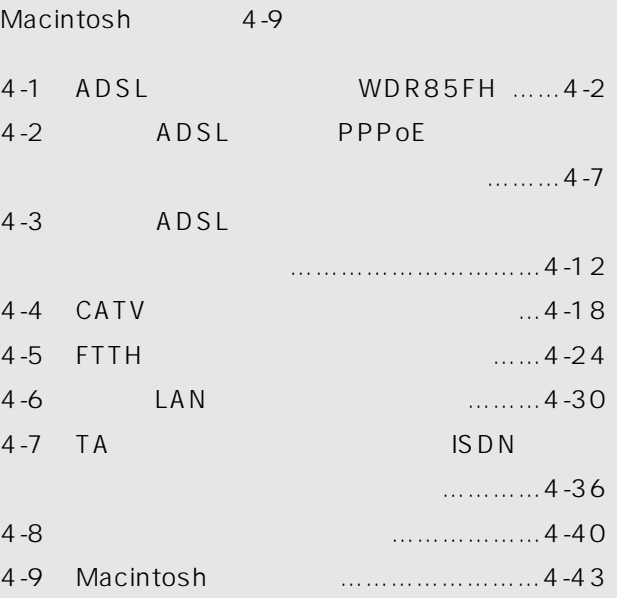

Windows ® Me Microsoft ® Windows ® Millennium Edition operating system and a state Windows ® 98 Microsoft ® Windows ® 98 operating system of the control of the control of the control of the control of the control of the control of the control of the control of the control of the control of the control of the control of the control of the control of th Windows ® XP Microsoft ® Windows ® XP operating system of the control of the control of the control of the control of the control of the control of the control of the control of the control of the control of the control of the control of the control of the control of th Windows ® 2000 Microsoft ® Windows ® 2000 operating system

# $ABSL$ **(WDR85FH) 4-1**

 $\overline{A}$ DSL  $\overline{A}$ 

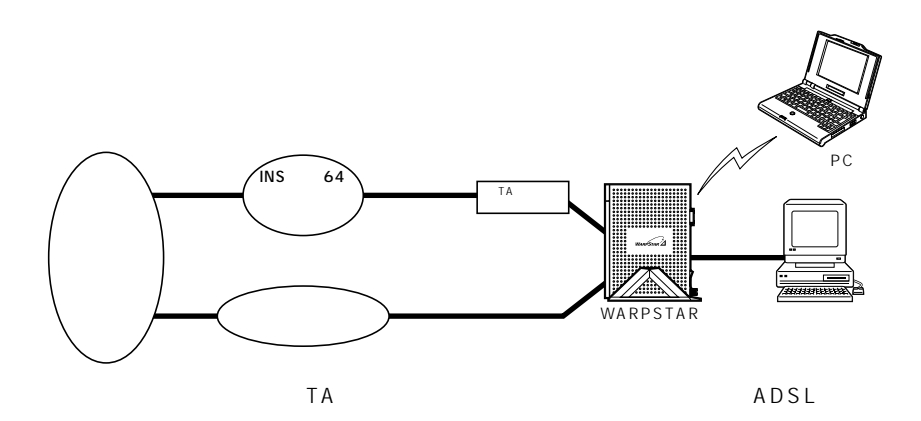

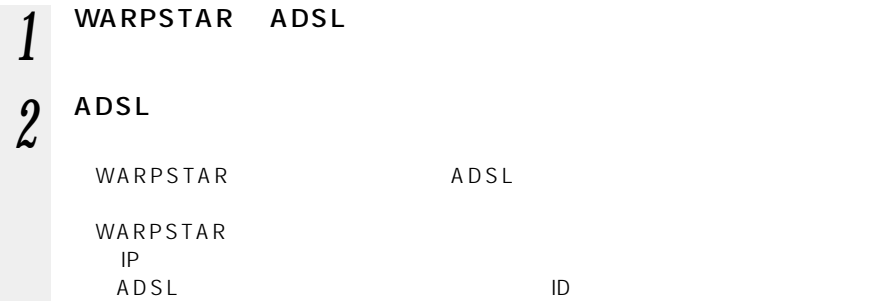

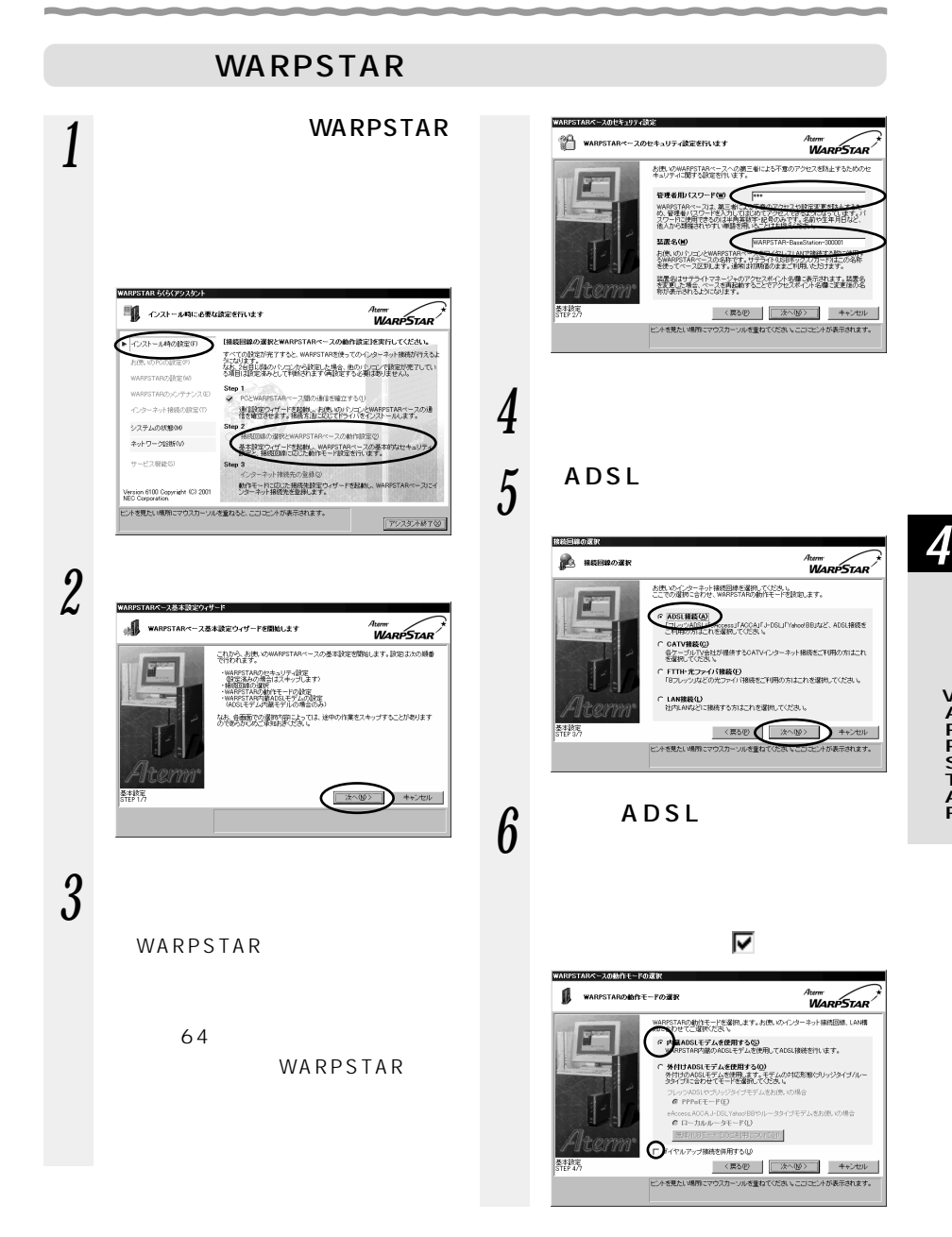

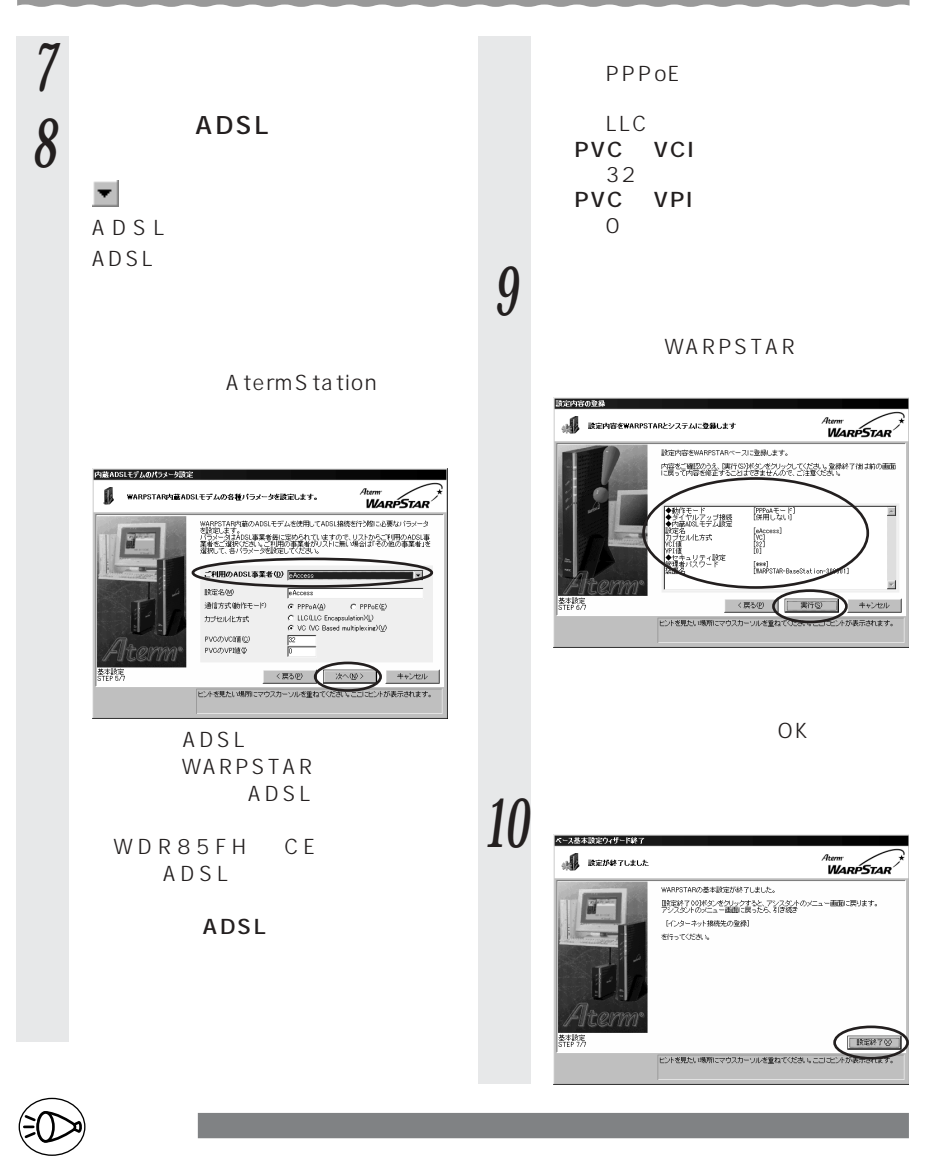

WARPSTAR

管理者用パスワード

#### 4-1 ADSL WDR85FH

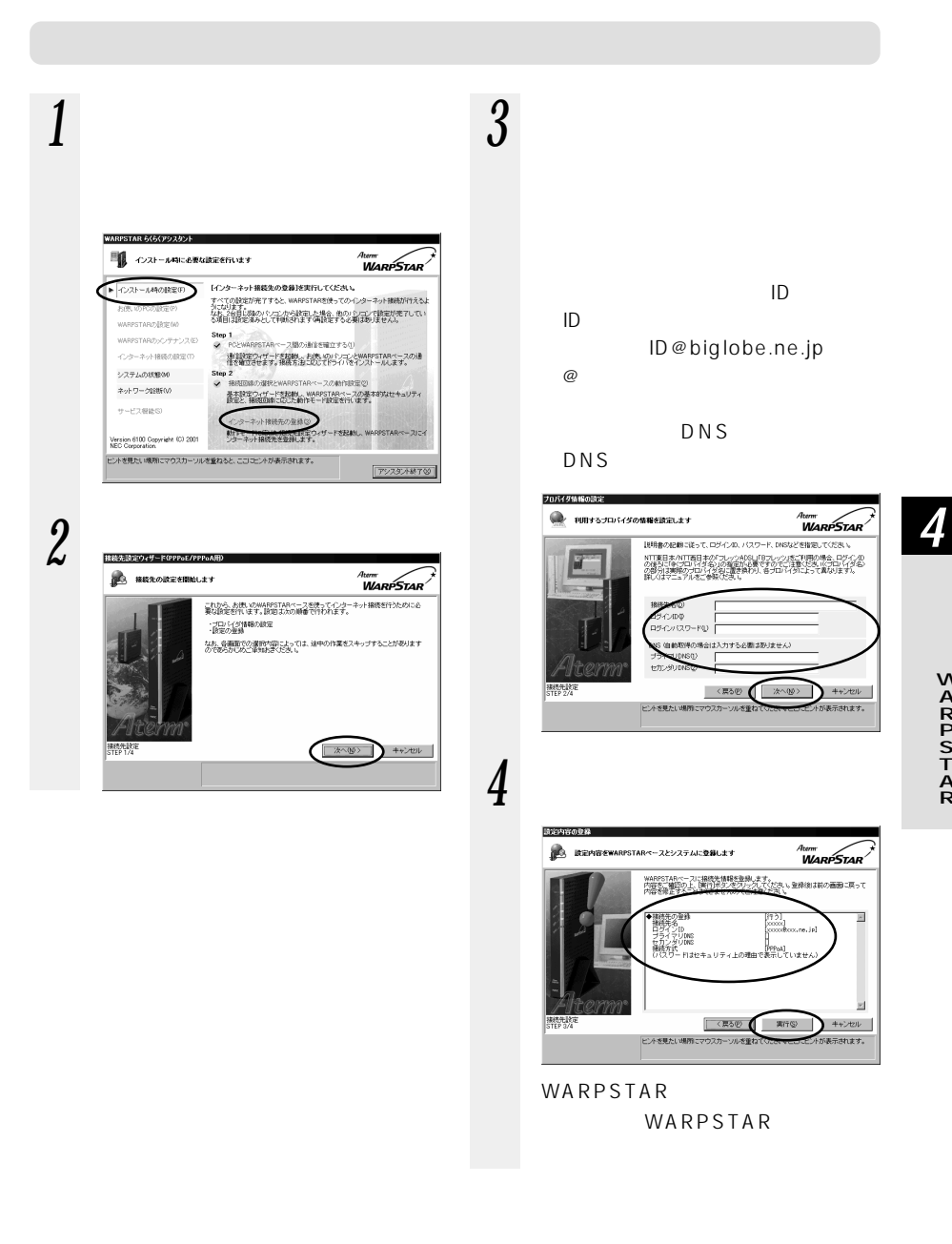

検検先の請定終了 Atement MARPSTAR **B** REMATLELL - WARPSTARを使ってのインターネット検索が可能になって、ほう。<br>アクセスマネージトも以及アンプスクトのレステムの状態で、 はまか正しくけわ<br>れているかどうかをご確認へどさい。<br>酸なSBF TOOKSのをプリックしてください。 **EXERTIS** 接线先路 <br>ビントを見たい場所にマウスカーソルを重ねてください。ここにピン 表示されます

**5** 

\_\_

*6* らくらくアシスタントを終了す

**ブリッジタイプ)接続を設定する 4-2**

 $ADSL$  **PPPOE** 

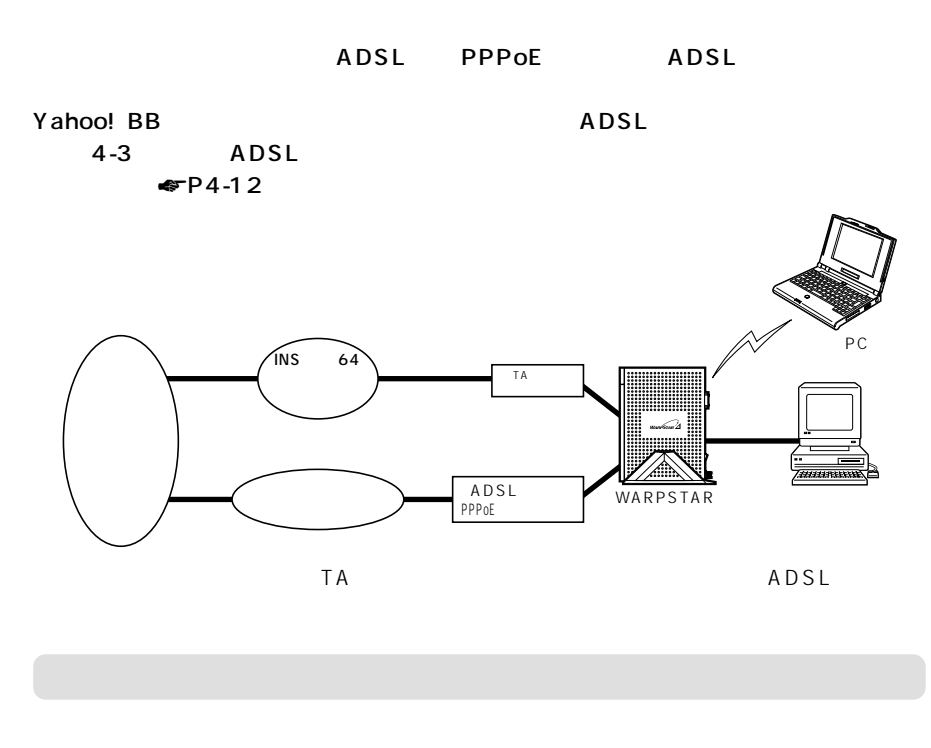

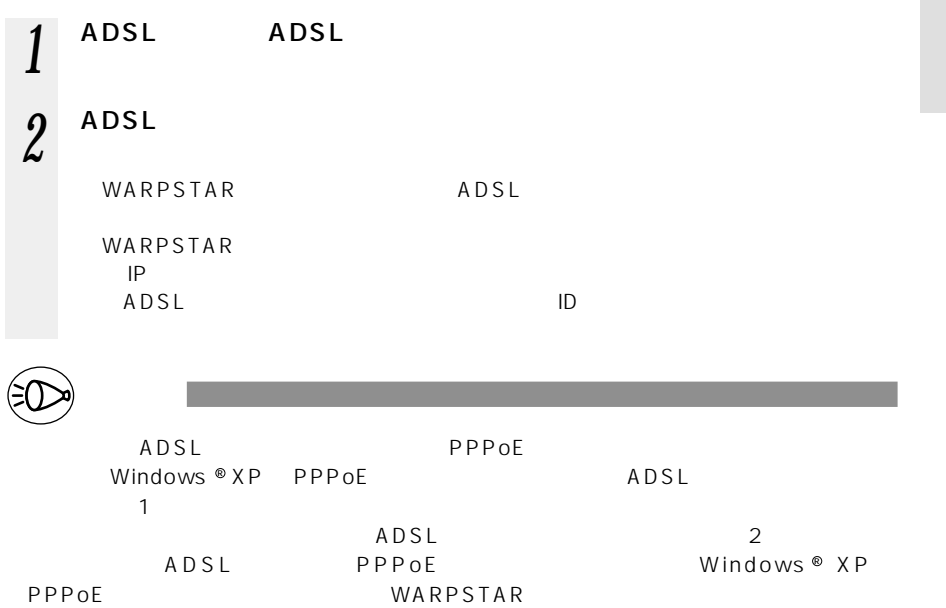

*4*

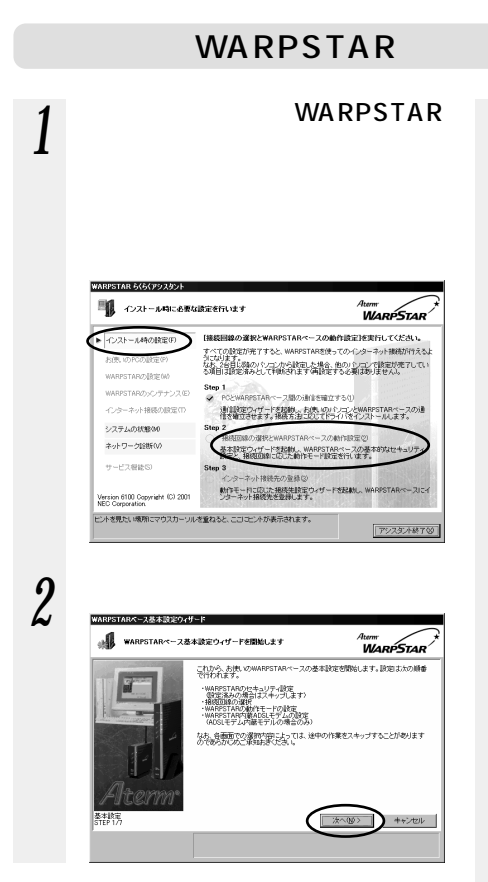

*3* セキュリティの設定を入力する

WARPSTAR

64  $\sigma$ 

WARPSTAR

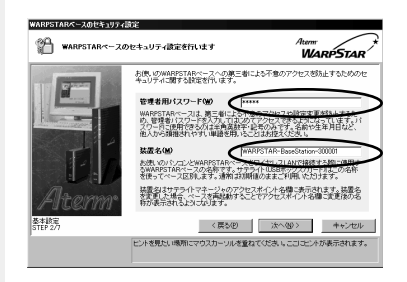

*4* [次へ]をクリックする

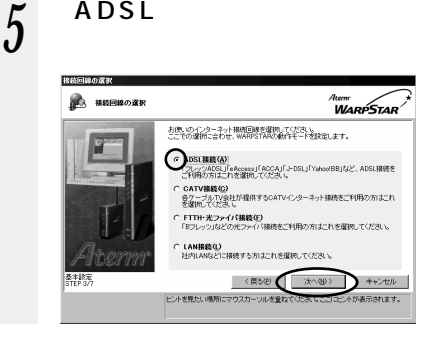

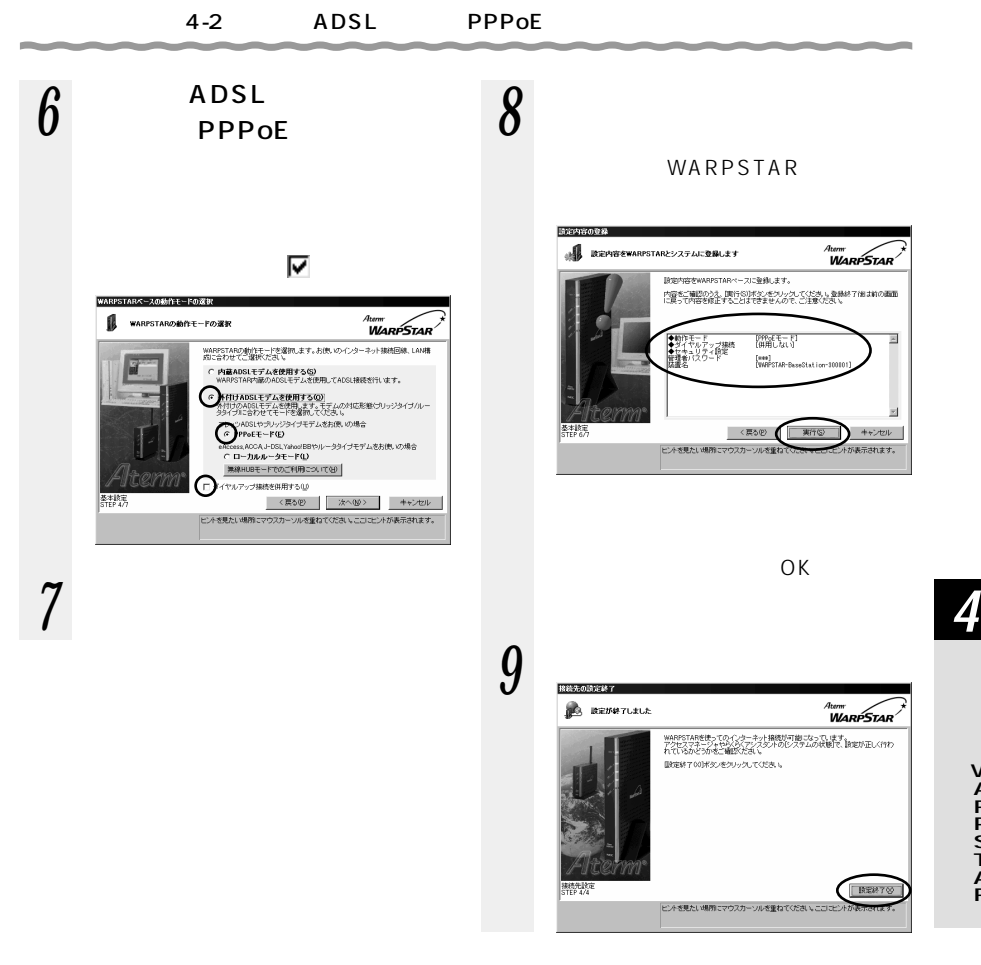

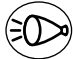

お知らせ�

WARPSTAR

WARPSTAR

 $P9-12$ 

管理者用パスワード

WARPSTAR

*1* [インターネット接続先の登録] *3* プロバイダに接続するための情 WARPSTAR らくらくアシスタント ■ インストール中に必要な設定を行います <sub>Ateme</sub><br>WARPSTAR 「インターネット撮殺先の登録】を実行してください。<br>オペての設定が完了すると、WARPSTARを使ってのインターネット提取が行えるよ<br>なたのは予定のなったったから設定した場合、他のハウゴン付送を決定してい<br>る項目は投影ネッとして現地会れますの情報まする必要はありません。 インストール時の設定(F)  $ID$ ID XXXXX@biglobe.ne.jp ARの読定00 Step 1<br>-> PCとWARPSTARペース間の通信を確立する0 WARPSTARのッシテナンス(E) インターネットははの制作なので 連合設定ウィザードを記載。お使いのパソコンとWARPSTARベースの通<br>住宅確立させます。接続方法にCOTTFライバをインストールします。  $DNS$ システムの状態の )<br>NHKとWARPSTARペースの動作設定な ネットワーク段断くの SREED NO. NEWS WARRANT - スの発行機はビジ<br>基本設定ウィザードを起納、WARPSTARベースの基本的なセキュリティ<br>調定と、接続回線に応じた新作モード設定を行います。  $DNS$ サービス樹絵(S) ターネット接続先の登録な **AT THREE BRITT** プロバイダ情報の設定 Version 6100 Copyright (C) 2001<br>NEC Corporation ● 利用するブロバイダの情報を設定します <sub>tum</sub><br>WarpStar ヒントを見たい境所にマウスカーソルを重ねると、こごごヒントが表示されます。 T92304続TW <br>説明書の記載に従って、ログインID、パスワード、DNSなどを指定してください。 2 **[次**<sup>の</sup> <sub>lterm</sub><br>Warp Star<sup>/</sup> <br>|取得の場合は入力する必要はありません) これから、お使いのWARPSTARベースを使ってインターネット接続を行うために必<br>事な設定を行います。設定は次の順番で行われます。 ·プロバイダ情報の設定<br>- 自宅の設計 接続先設定<br>STEP 2/4 < 戻る(B) ( ) (水へ(M) >  $\sum$  +v>t2lk - ^ mex/mm<br>なお、各面面での運動内容によっては、途中の作業をスキップすることがあります<br>のでありかびのご承知おきくだきい。 ヒントを見たい場所にマウスカーソルを重ね ·<br>だまテされます。 *4* 設定内容を確認し、[実行]を **| 次への | キャンセル |** 排热中 請定内容の登録 A IREMEEWARPSTARベースとシステムに登録します <sub>tum</sub><br>WarpStar - 接続先情報を登録します。<br>|現行片<u>ダンをクリックしてびさい。</u><br>|<del>現行片ダンをクリックして</del>がさい。 WARPSTARへー<br>内容をご確認の<br>内容を確定する -<br>開張元の車神<br>現張元名  $\overline{a}$ 掲載先先<br>ブラインID<br>セカインIDNS - Dipped<br>セカンダリDNS - Dipped<br>投げスワードはセキュリティ上の理由で表示していま<br>ひけスワードはセキュリティ上の理由で表示していま .<br>Geboort

WARPSTAR WARPSTAR

ビントを見たい場所にマウスカーソルを重ね

**HANTING** 

w.

·<br>が満元されます。

<英549 | 実行© キャンセル

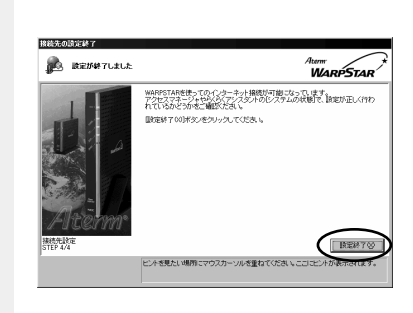

**5** 

*6* らくらくアシスタントを終了す

**4-3 外付け ADSL モデム(ルータタイプ)**

ተመደረገ PPPoE በአገር የሚገኘው የሚገኘው የሚገኘው የሚገኘው የሚገኘው የሚገኘው የሚገኘው የሚገኘው የሚገኘው የሚገኘው የሚገኘው የሚገኘው የሚገኘው የሚገኘው የሚገኘው የሚገ ノートPC ブロード (人)  $\overline{I}$ NS 64  $\overline{\phantom{a}}$ WARPSTAR TA アナログモデム� ADSL WARPSTAR WARPSTAR HUB HUB  $P8-28$ WARPSTAR お知らせ�  $\mathsf{T} \mathsf{A}$  and  $\mathsf{A} \mathsf{D} \mathsf{S} \mathsf{L}$ 

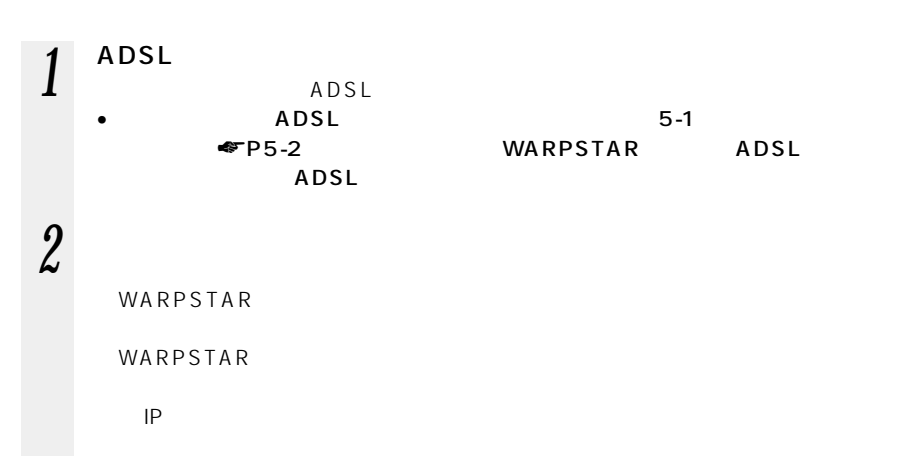

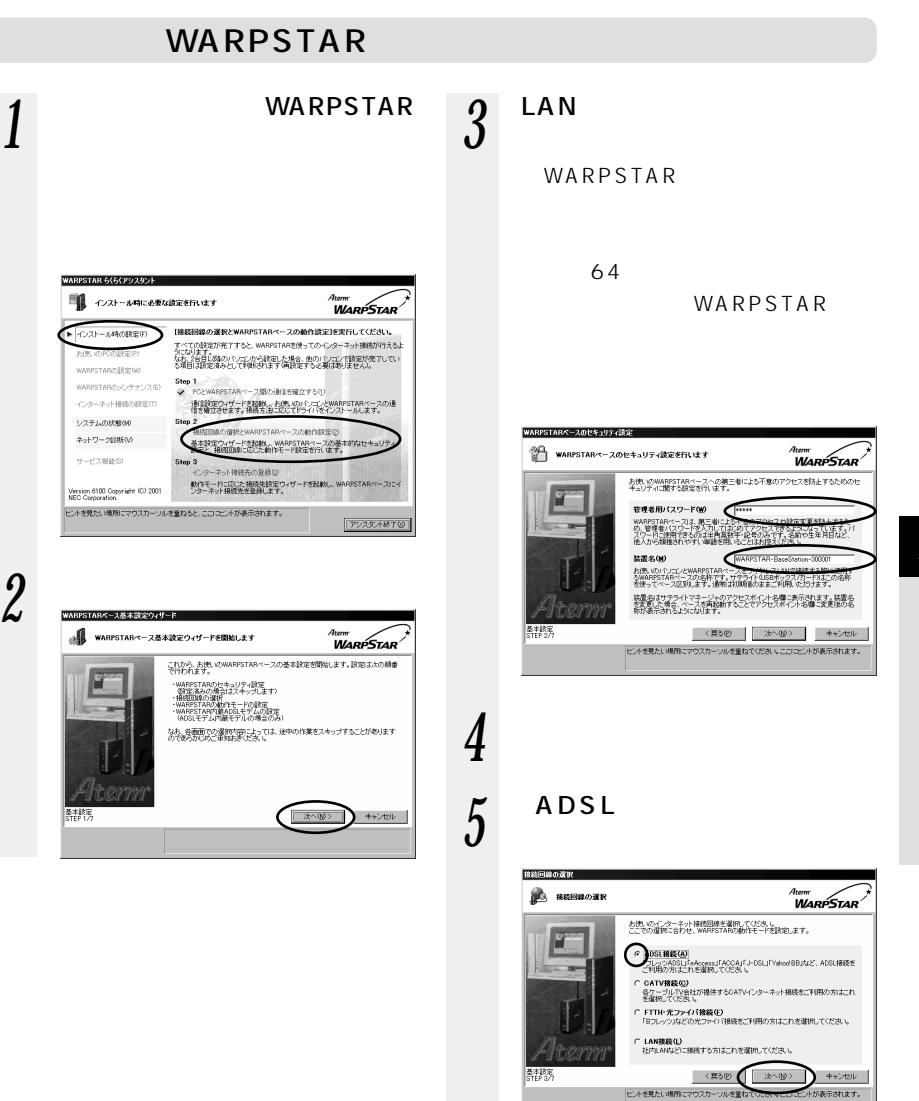

*4*

WARPSTAR

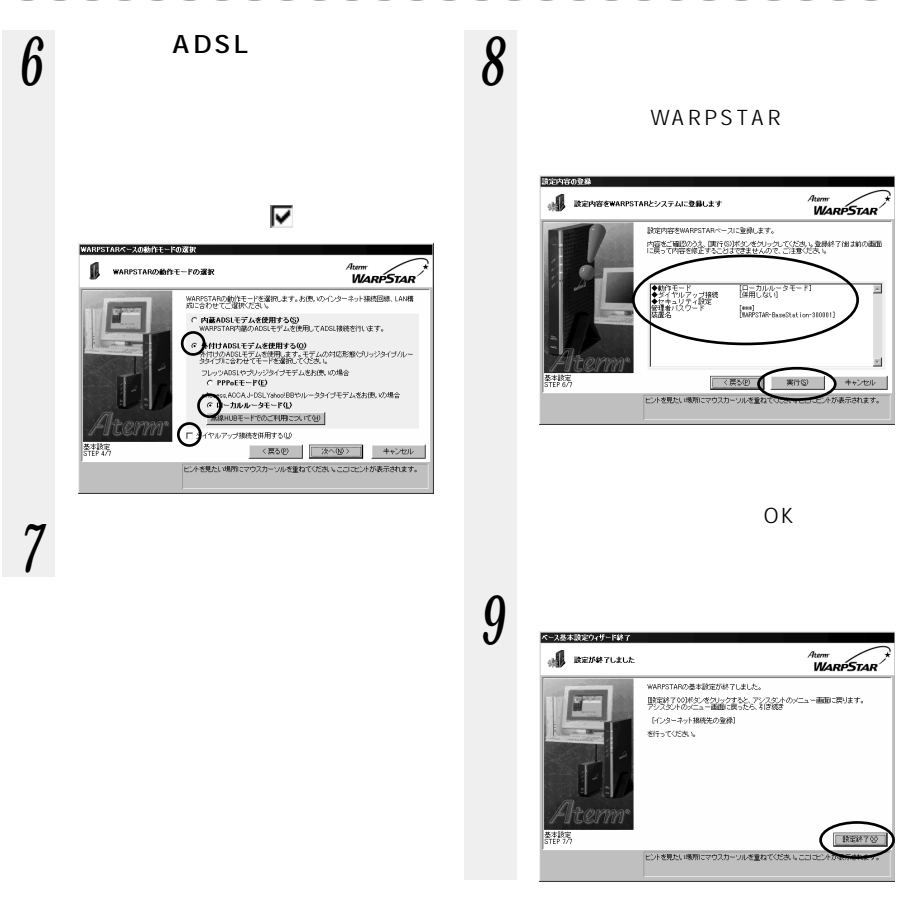

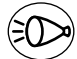

お知らせ�

WARPSTAR

WARPSTAR

 $-9-12$ 

管理者用パスワード

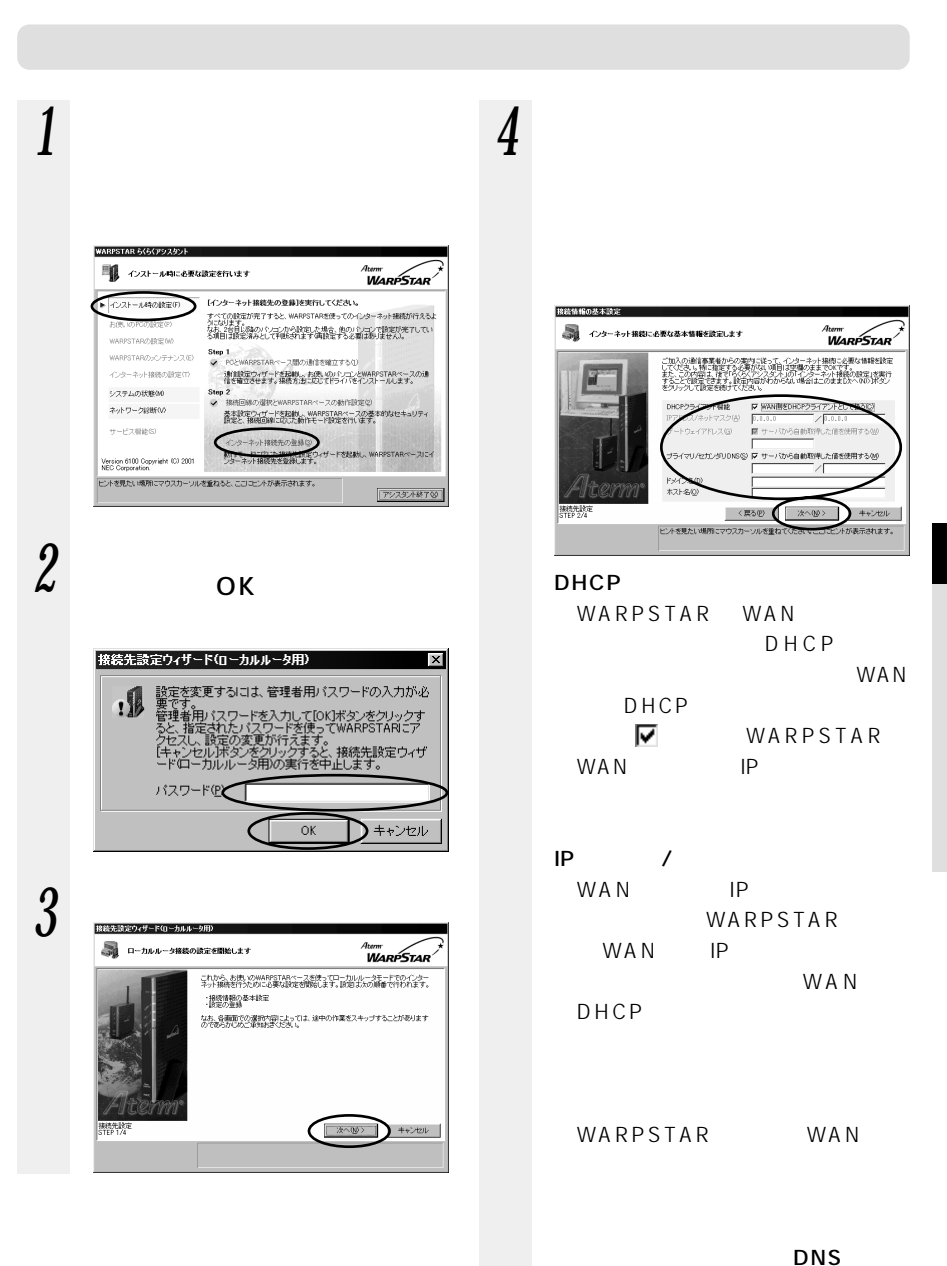

WARPSTAR WAN  $DNS$ 

*4*

WARPSTAR

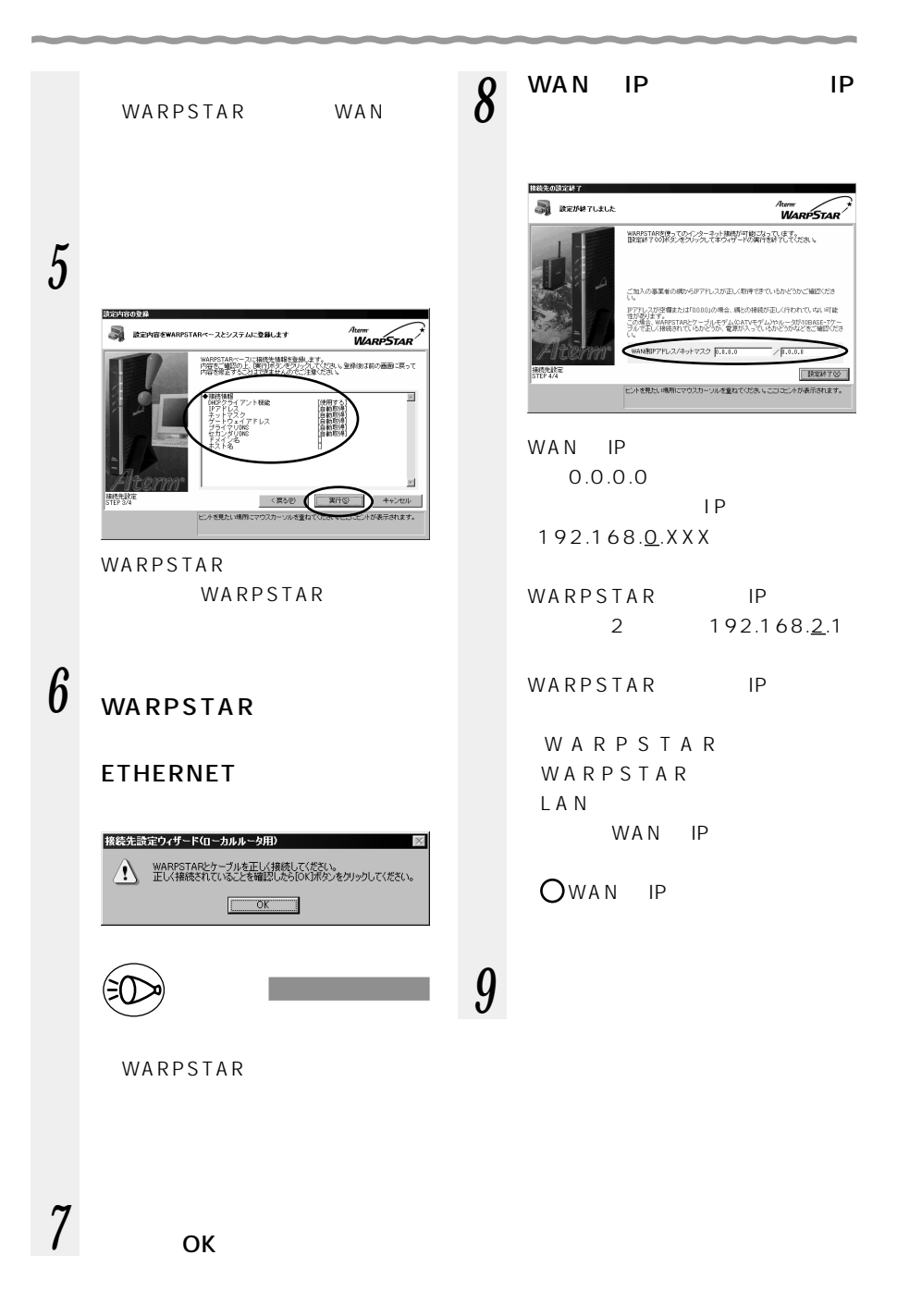

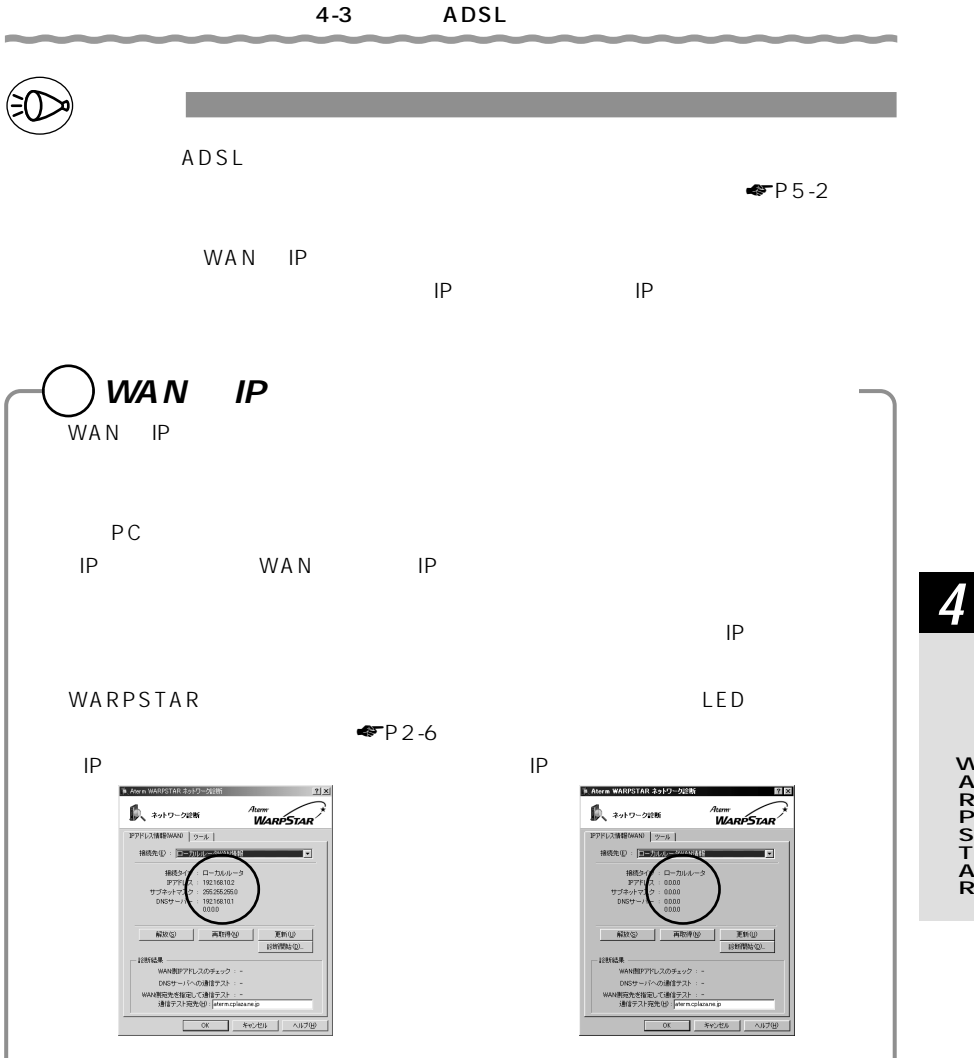

# **4-4 CATV ケーブルモデム接続を設定する**

CATV  $\overline{C}$ 

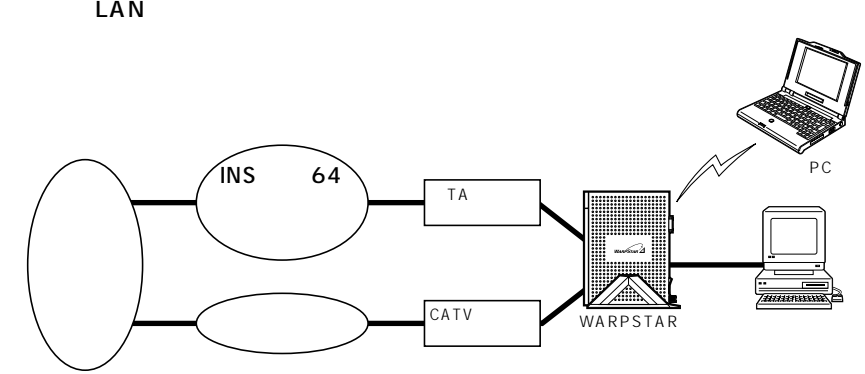

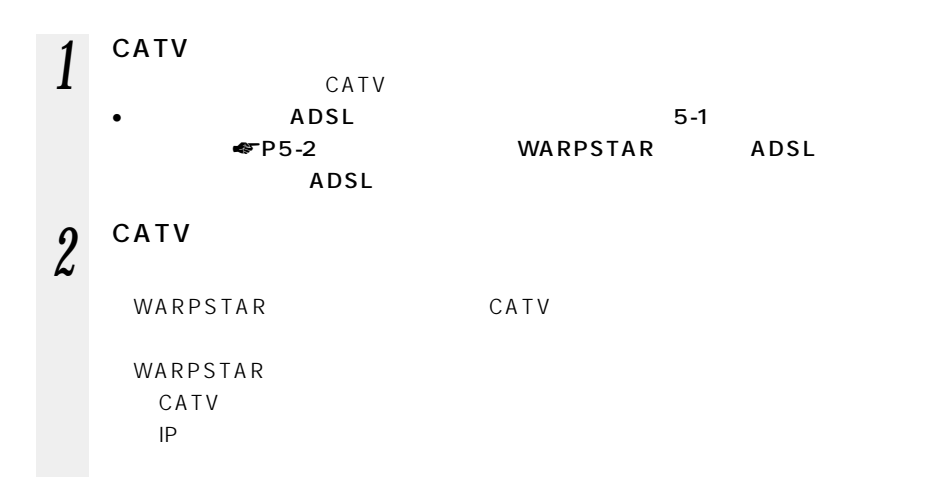

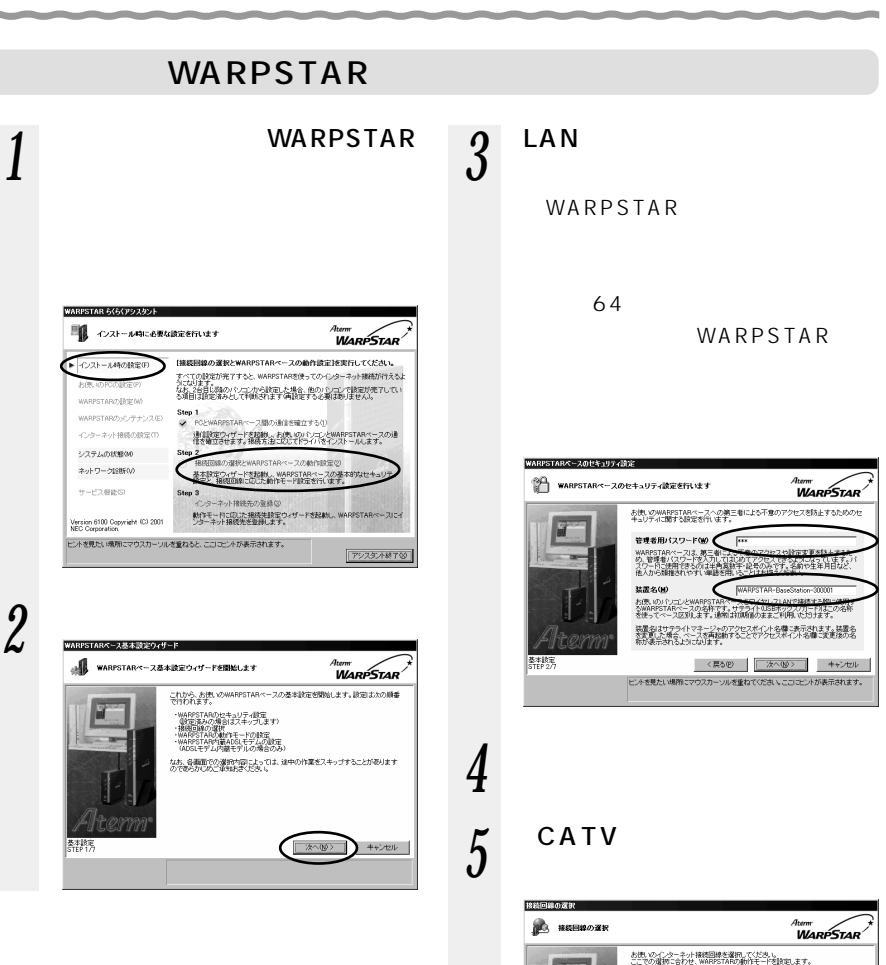

*4*

WARPSTAR

C ADSL機器(A)<br>「ワレマスRSLIFAR-Respect FACALITY-DSLITY-broofBBJなど、ADSL機器を<br>- THIPO/TRIELの電磁機、てください。<br>- 全部のこください。<br>空間のこください。<br>空間のこください。 C FTTH・光ファイバ検験(E)<br>「Bフレッツルビの光ファイバ接続をご利用の方はこれを選択してください。 C LAN接続(L)<br>社内LANなどに接続する方はこれを選択してください

基本設定<br>STEP 3/7
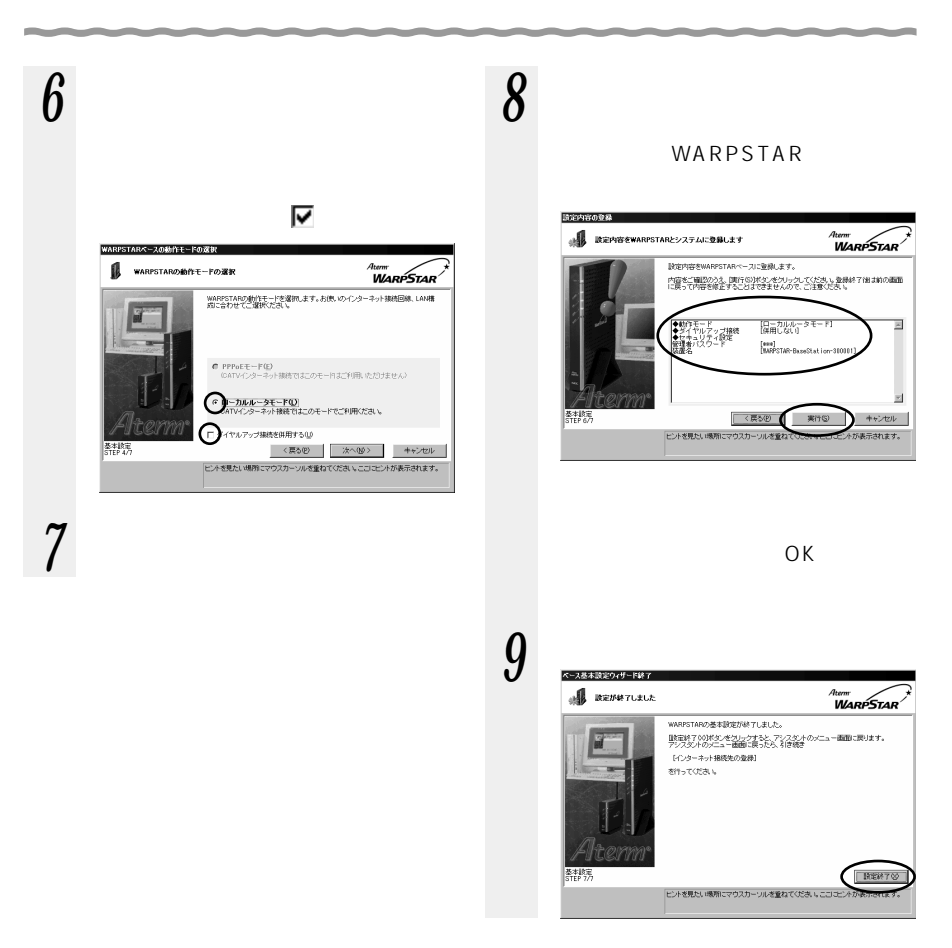

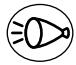

お知らせ�

WARPSTAR

WARPSTAR

 $P9-12$ 

管理者用パスワード

*1* [インターネット接続先の登録] *3* [次へ]をクリックする <sub>turm</sub><br>WarpStar これから、お使いのWARPSTARペースを使ってローカルルータモードでのインター<br>ネット排除を行うために心実な設定を開始します。設定は大の順番で行われます。 · 18821848の基本設定 - momoum<br>なお、各種面での選択内容によっては、途中の作業をスキップすることがあります<br>のであらかしめご承知技法へだ迭 u WARPSTAR らくらくアシスタント ■ インストール中に必要な設定を行います Atemer<br>**WARPSTAR** ー<br>インストール時の検定(F) インターネット構築先の登録)を実行してください。<br>お使いのPCの設定が およびは予算が用いてすると、WARPSTARを提示。仮なのかコチュット接続が行えるよ<br>WARPSTAR2おSEMA<br>- MARPSTAR2おSEMA PSTARZNIKE OV Step 1<br>※ PCとWARPSTARペース開の通信を確立する① | 次へ(W) | キャンセル | WARPSTARの>シテナンス(E) インターネットは88mlRなどの 連合設定ウィザードを記載。お使いのパソコンとWARPSTARベースの通<br>住宅確立させます。接続方法にCOTTFライバをインストールします。 システムの状態の0 ·<br>運営とWARPSTARペースの動作設定な ネットワーク設計(V) SREED ROOM NEWS INTERNATIONAL ARTISTS<br>基本設定ウィザードを記録、WARPSTARベースの基本的なセキュリティ<br>設定と、接続回線にのこた動作モード設定を行います。

アシスタント終了()

接続先設定ウィザード(ローカルルータ用) X |定を変更するには、管理者用パスワードの入力が必 警をすべて、マットをなっていて、パンパンプリンガー<br>管理者用されていてアートを入力していいボタンをクリックすると、指定されたパスワードを使ってWAPSTARにアートを入力しているので、<br>クセスレ、設定の変更が行えます。<br>「キーンセルボタンをクリックすると、接続先設定ウィザードローカルルータ用の実行を中止します。 バスワード(P  $\sum$   $\pm$ + $\geq$ t $\geq$ OK

2 ок OK

Version 6100 Copyright (C) 2001 ヒントを見たい境所にマウスカーソルを重ねると、こコロヒントが表示されます。

·<br>>>-ネット構築先の登録な

サービス樹造(S)

WARPSTAR

*4*

## *4* ブロードバンドインターネット

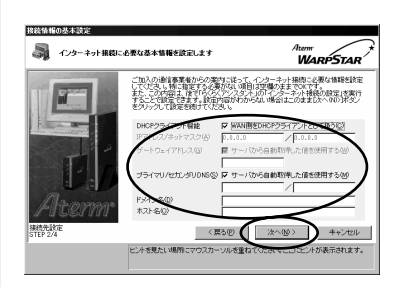

#### DHCP

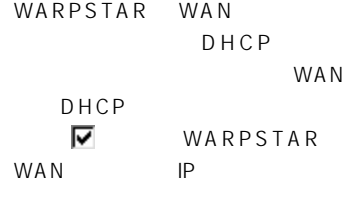

#### IP /

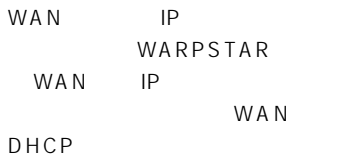

## WARPSTAR WAN

DNS WARPSTAR WAN  $DNS$ 

#### WARPSTAR WAN

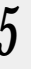

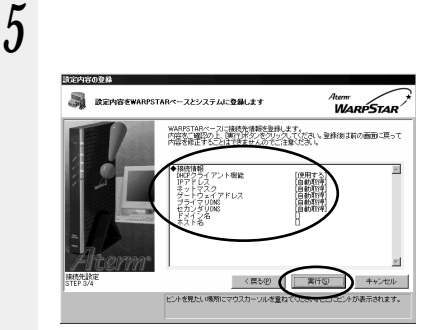

WARPSTAR WARPSTAR

 $6$  warpstar

ETHERNET

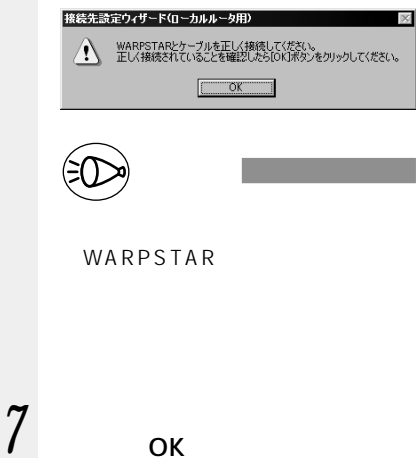

OK

4-4 CATV

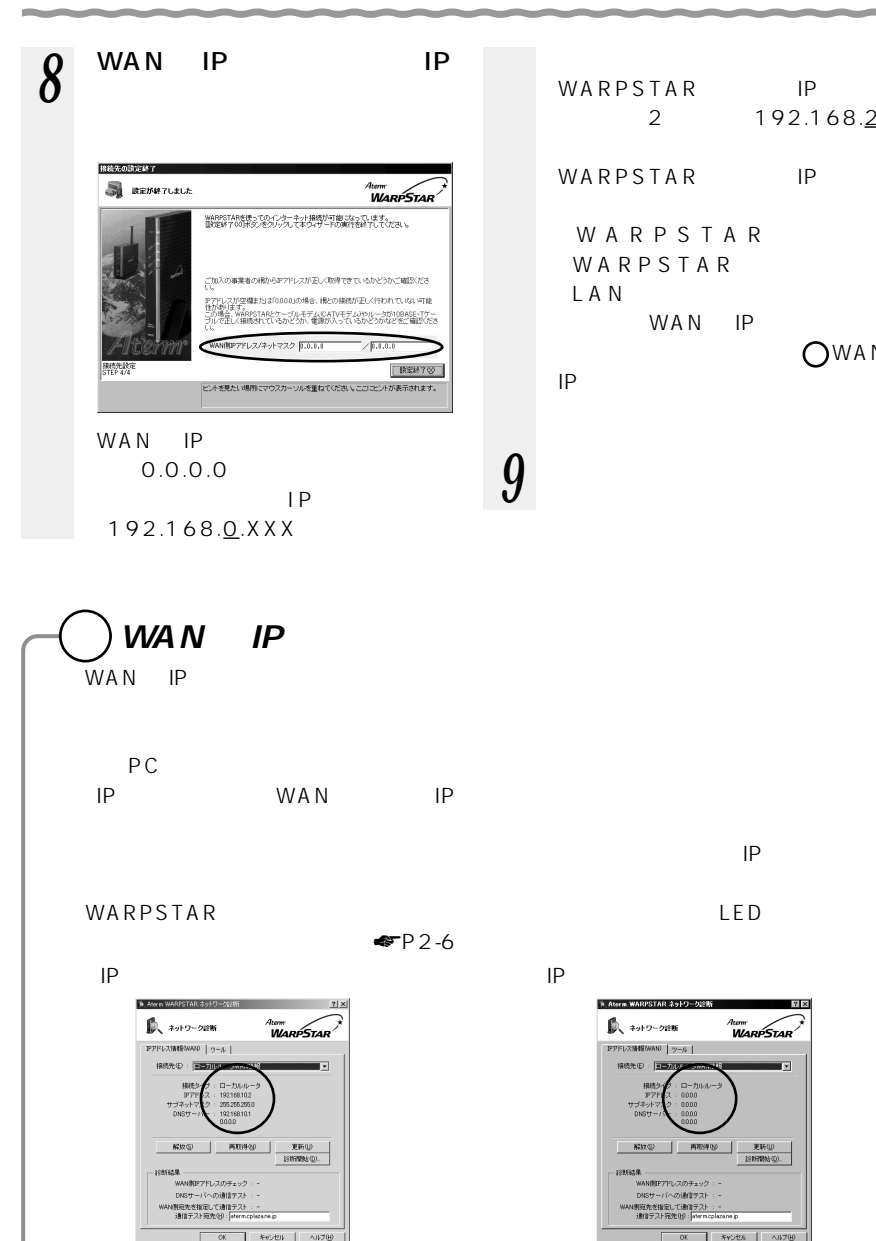

MA<sub>C</sub>

 $\mathsf{MAC} \qquad \qquad \mathsf{IP}$ 

WARPSTAR WAN/PC

ノーバイベの画像テスト<br>支指定して通信テスト<br>Fフト電車 Digital

 $1 - 20$ 

Atom<br>**WARPSTAR** 

 $\mathbb{E} \mathbb{H}(\underline{0})$ 

| ヘルプ(H)

WARPSTAR IP 2 192.168.2.1 WARPSTAR IP WARPSTAR WARPSTAR WAN IP OWAN  $IP$ 

*4*

## **4-5 FTTH ・光ファイバ接続を設定する**

<u>B</u> PTTH STORES ETTH STORES AND EXTERNAL EXTERNAL EXTERNAL EXTERNAL EXTERNAL EXTERNAL EXTERNAL EXTERNAL EXTERNAL EXTERNAL EXTERNAL EXTERNAL EXTERNAL EXTERNAL EXTERNAL EXTERNAL EXTERNAL EXTERNAL EXTERNAL EXTERNAL EXTERNAL E

WARPSTAR

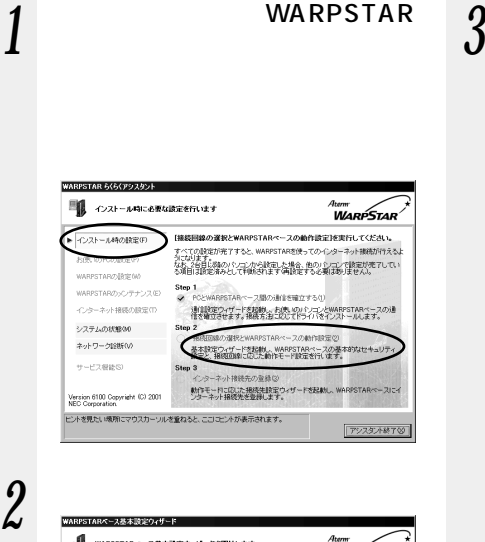

™<br>WarPStar

これから、お使いのWARPSTARペースの基本設定を開始します。設定は次の前番<br>でけわれます。

なお、各面面での運動内容によっては、途中の作業をスキップすることがあります<br>のであらかにめご道知れまくだめ、。

| 次への>

CTYLATはタッ<br>- WARPSTARのセキュリティ設定<br>- 単定活みの規約はスキップします)<br>- 機能回線の提供<br>- WARPSTARの組合にモデムの設定。<br>- WARPSTARの組合のしモデムの設定。<br>- WARPSTAR内容ADSLモデムの場合のみ)

类科技

 $3<sup>LAN</sup>$ 

WARPSTAR

64  $\sigma$ 

WARPSTAR

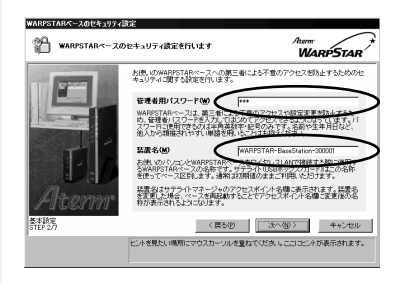

*4* [次へ]をクリックする  $5$  FTTH  $\,$ 

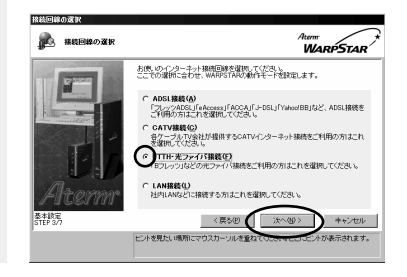

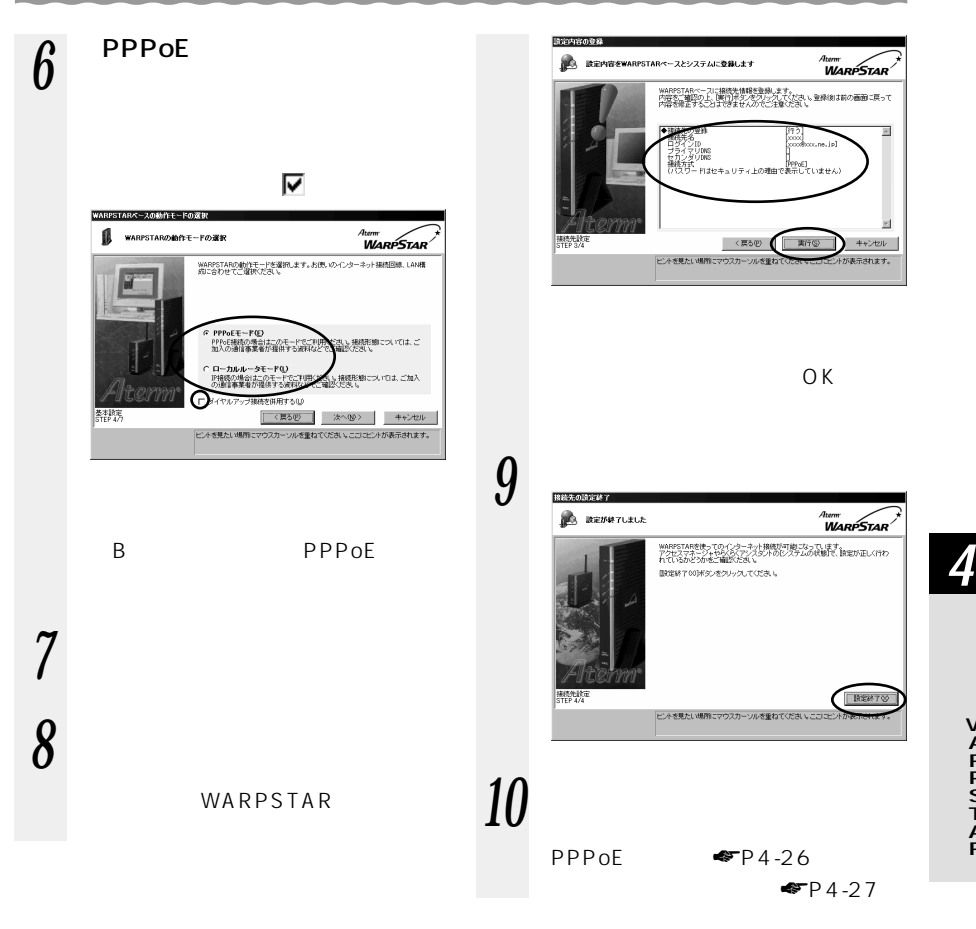

WARPSTAR

WARPSTAR

 $P9-12$ 

管理者用パスワード

WARPSTAR

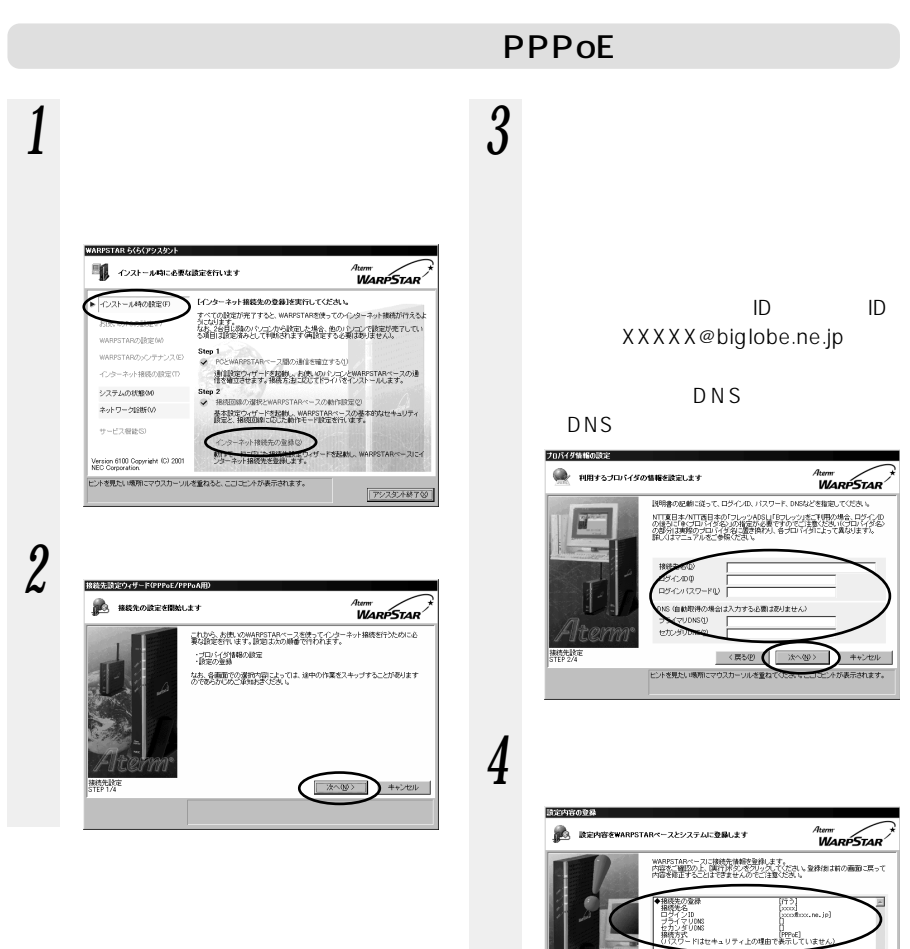

el

。<br>が表示されます。

*6* らくらくアシスタントを終了す

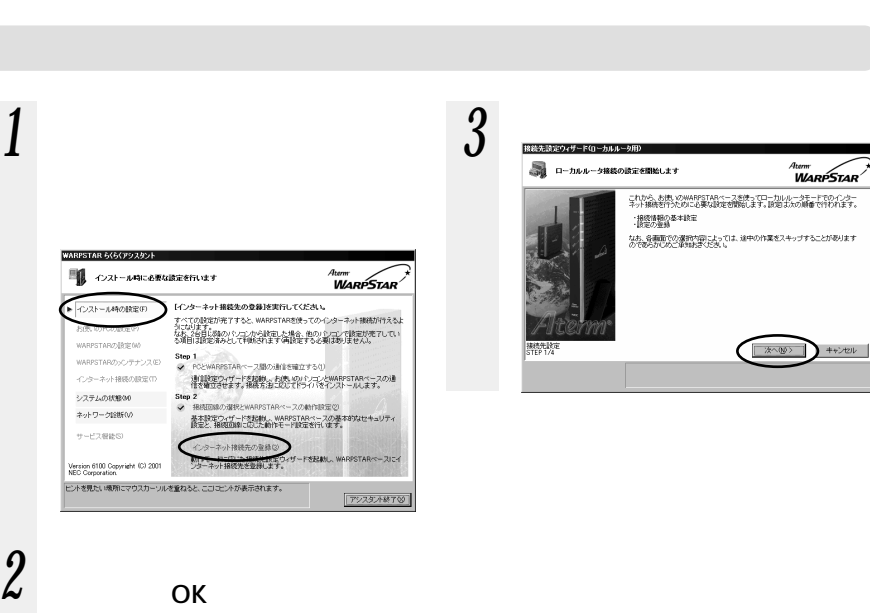

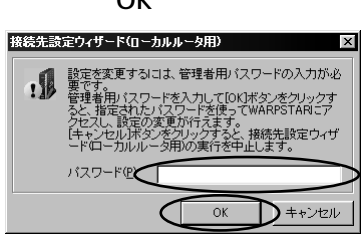

*4*

4-5 FTTH

#### *4* ブロードバンドインターネット WARPSTAR WAN 接続補格の基本関連 *5* 設定内容を確認し、[実行]を -<br>20 Maii - Aldermann Administrator (1989), andr <sub>4term</sub><br>WarpStar 。<br>これ入の通知事業者からの実内にはって、インターキット撮機に必要な情報を設定<br>たくこの内容に指定する必要がは、項目は空間のままでOKです。<br>たとこと相容を発生す。最も出会社もあると、順名オールはすれへの派遣事がす ー<br>| 政定内容をWARPSTARペースとシステムに登録します Aterni<br>**WARPSTAR** こ検読先情報を登録します。<br>国内対米タンをクリックしてください。登録(創ま前の画面に戻って)<br>まできませんのでご注意くだえ」。 WARPSTARベース<br>内容をご確認の上<br>内容を修正すること E く戻る(E) 266.003 DHCP < 英シED 期 WARPSTAR WAN ヒントを見たい場所にマウスカーソルを重ね まままれます。 DHCP WARPSTAR WAN WARPSTAR DHCP  $\nabla$  WARPSTAR WAN IP  $6$  warpstar IP / ETHERNET WAN IP WARPSTAR 接続先設定ウィザード(ローカルルータ用) WAN IP <<br>
NARPSTARとケーブルを正しく接続してください。<br>
正しく接続されていることを確認したらIOKJポタンをクリックしてください。 WAN DHCP  $\boxed{\begin{array}{|c|c|c|}\hline \quad\quad & \mathsf{OK} & \quad \quad \end{array}}$ お知らせ� WARPSTAR WAN WARPSTAR DNS WARPSTAR WAN *7* ок  $DNS$  $OK$

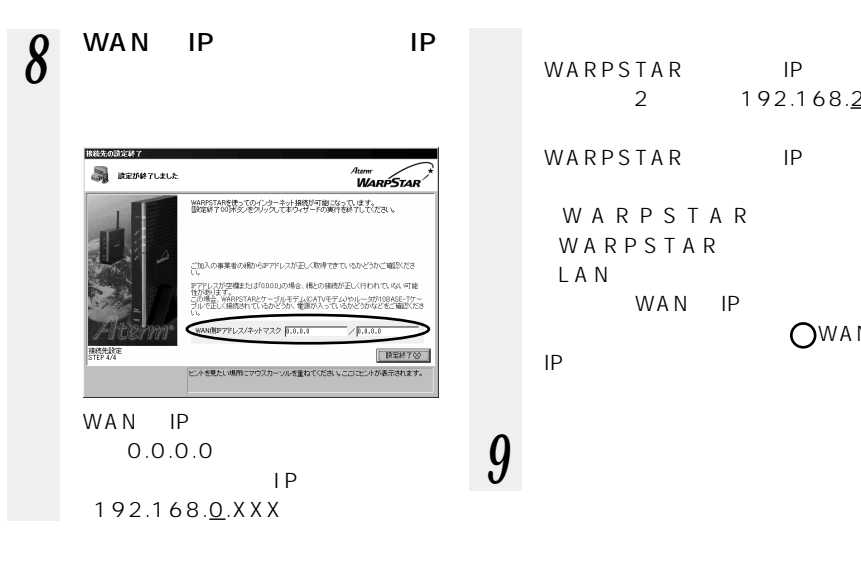

WARPSTAR IP 2 192.168.2.1 WARPSTAR IP WARPSTAR WARPSTAR L A N WAN IP OWAN  $IP$ 

4-5 FTTH

**WAN IP** WAN IP  $\blacksquare$  $PC$  $IP$  WAN  $IP$  $\mathsf{IP}$ WARPSTAR LED  $P2-6$ IP THE IP THE IP THE IP THE IP THE IP THE IP THE IP THE IP THE INTERNATIONAL INTERNATIONAL INTERNATIONAL INTERN ※ Aterm WARPSTAR ネットワーク診断 N. Aterin WARPSTAR #597-50285  $0.30000$  $0.3000$ Atom Atem<br>**WARPSTAR** PPFLAMMENANO | 9-A | -<br>アドレス情報6KAND | ツール | was in save on the aran.  $\begin{array}{c|c|c|c|c} \hline \text{KRO} & \text{Hilb} \text{Q0} & \text{Hilb} \text{Q0} \\ \hline \text{Hilb} \text{Q0} & \text{Hilb} \text{Q0} \end{array}$ 解放(S) | 再图单位 | &<del>※</del><br>WAN製IPアドレスのチェック<br>DNSサーバへの通信テスト<br>NNR光を指定して通信<u>テスト</u><br>通信テスト完光化!|atem.cp (他Pアドレス) WAN銀IPアドレスのチェック<br>DNSサーバへの通信サスト UNSサーバへのUNILITスト<br>利克先を指定して通信<u>テスト</u><br>通信テスト完先 HD : <mark>Warn.c</mark> -<br>-<br>-<br>\*\*\*\* | ^\*\* \*\*>セル | ヘルプQ

*4*

## **4-6 既存の LAN に接続する設定をする**

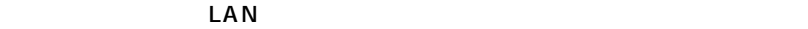

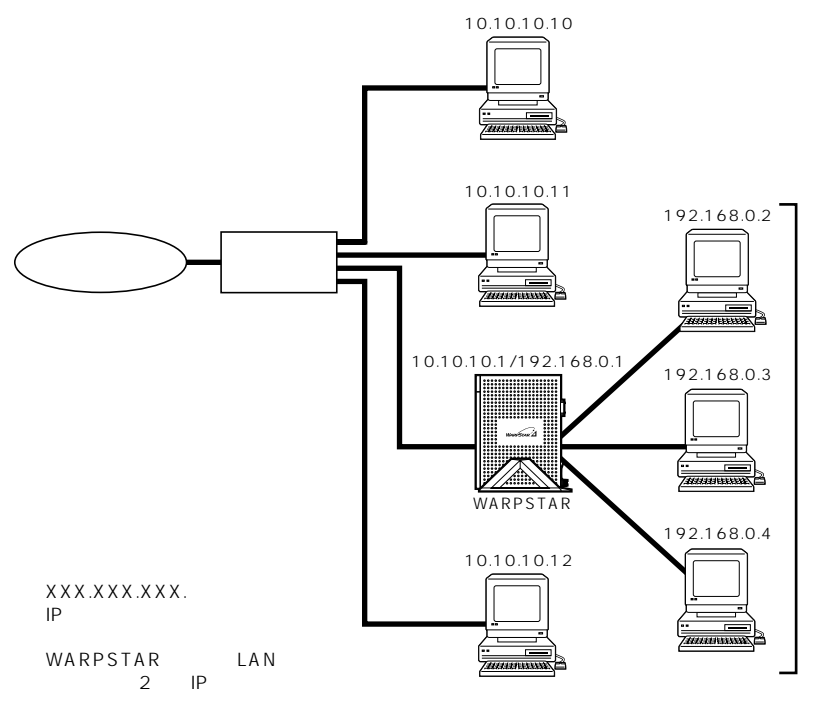

## WARPSTAR

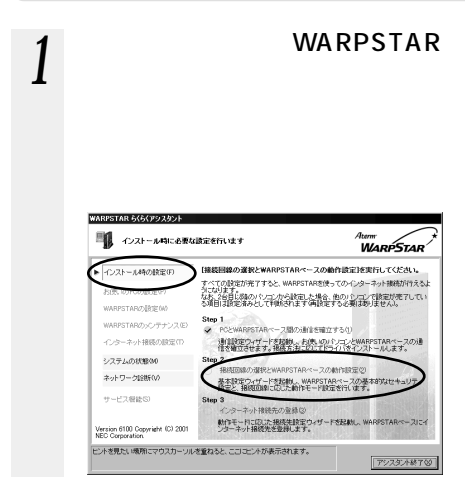

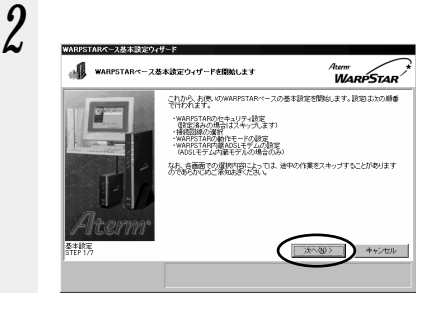

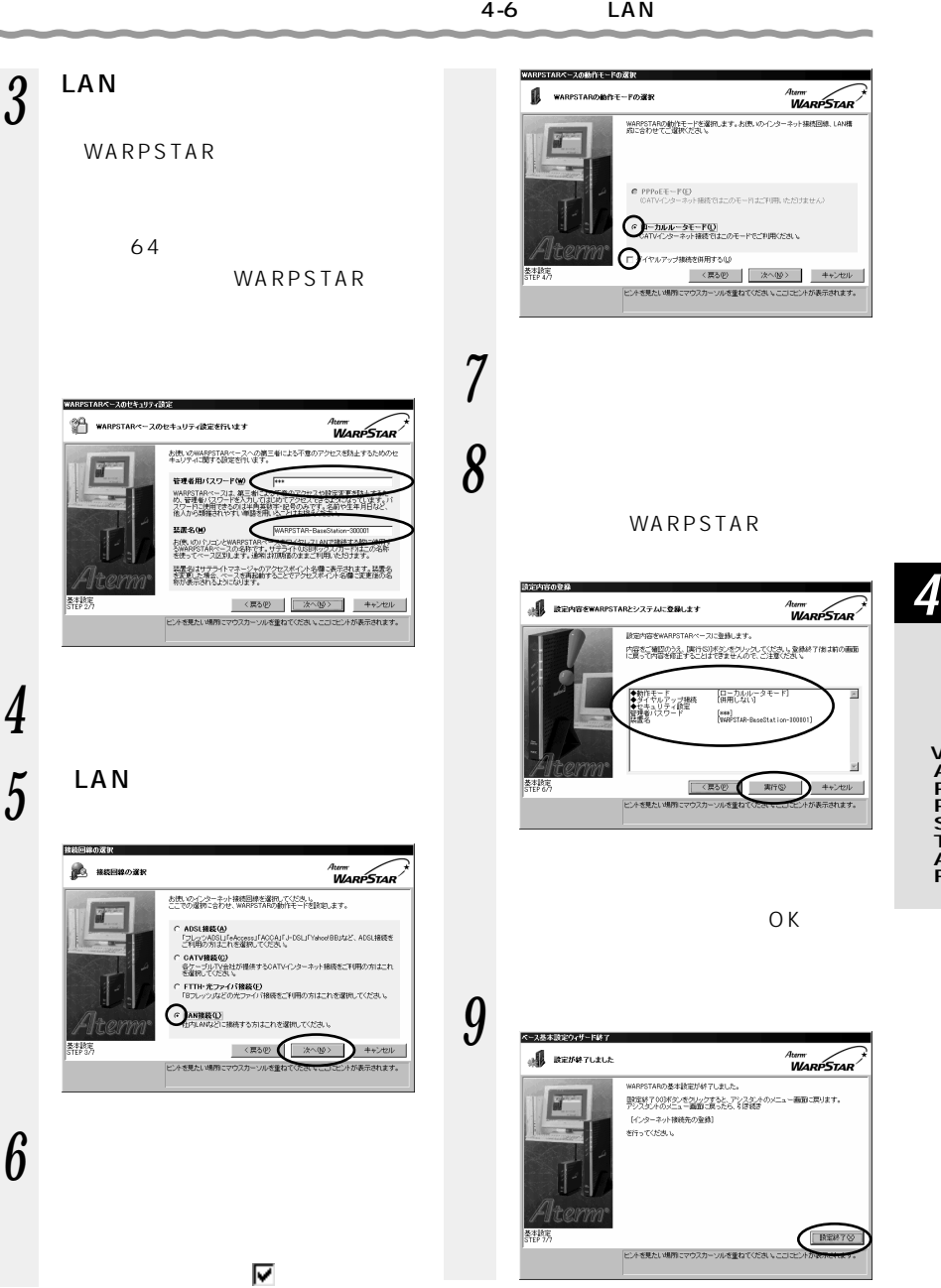

WARPSTAR

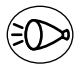

お知らせ�

WARPSTAR

WARPSTAR

المتحدث والمناسب

 $P9-12$ 

管理者用パスワード

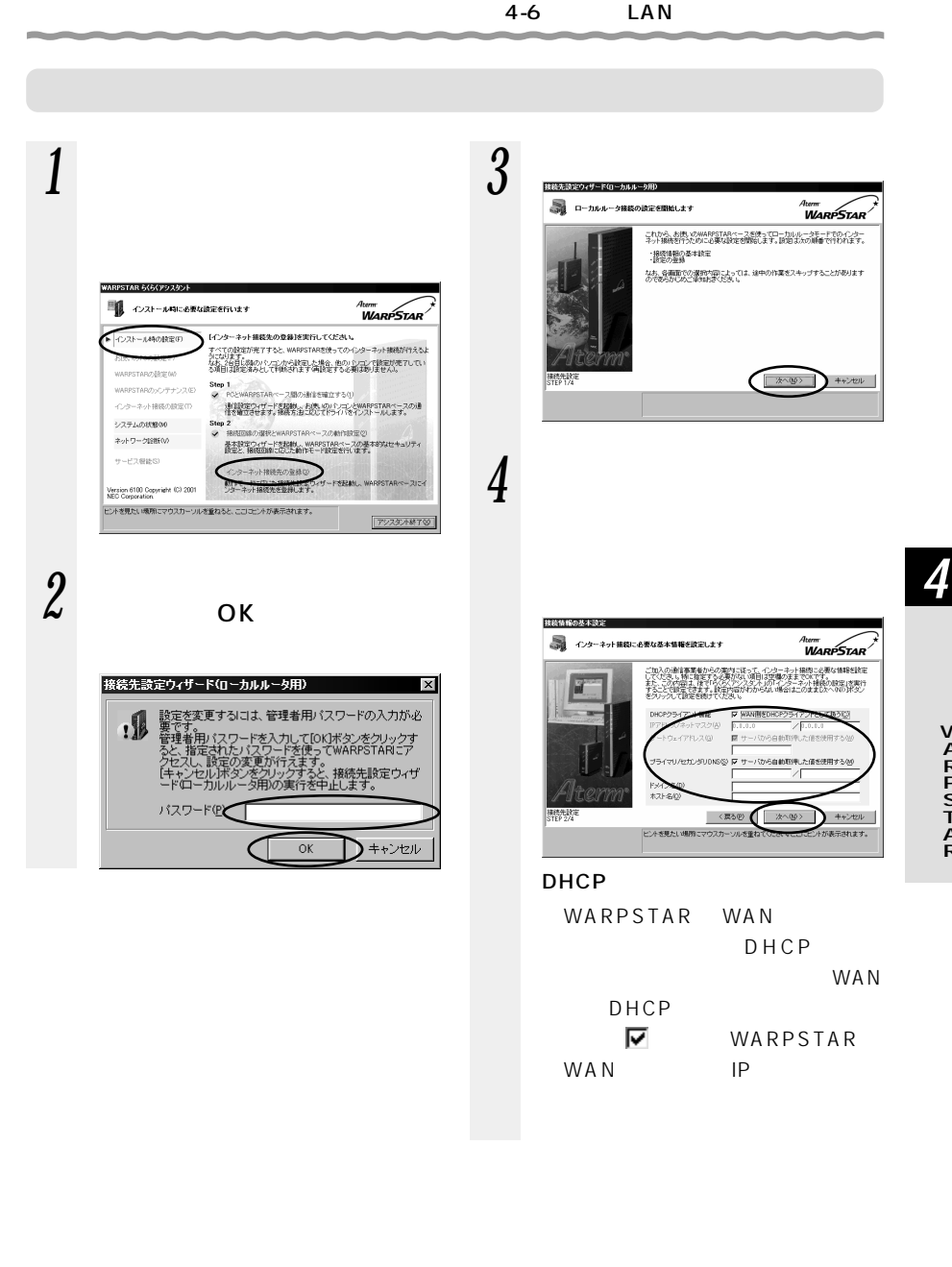

WARPSTAR

## IPアドレス/ネットマスク: WAN IP WARPSTAR WAN IP WAN DHCP WARPSTAR WAN DNS WARPSTAR WAN  $DNS$ WARPSTAR WAN

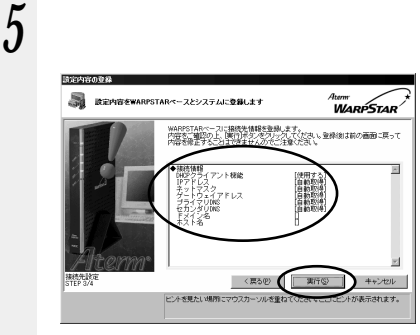

WARPSTAR WARPSTAR

## $6$  warpstar LAN ETHERNET

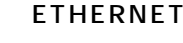

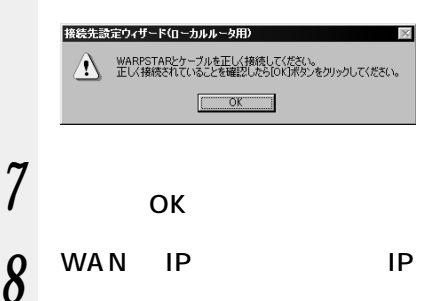

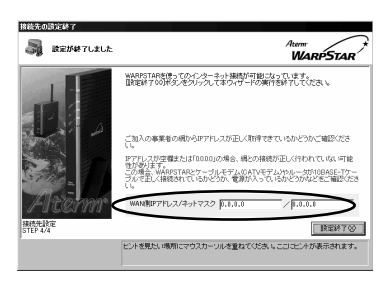

WAN IP  $0.0.0.0$  $IP$   $IP$ 192.168.0.XXX

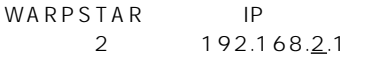

WARPSTAR IP

WARPSTAR WARPSTAR  $L$  A N WAN IP

OWAN IP

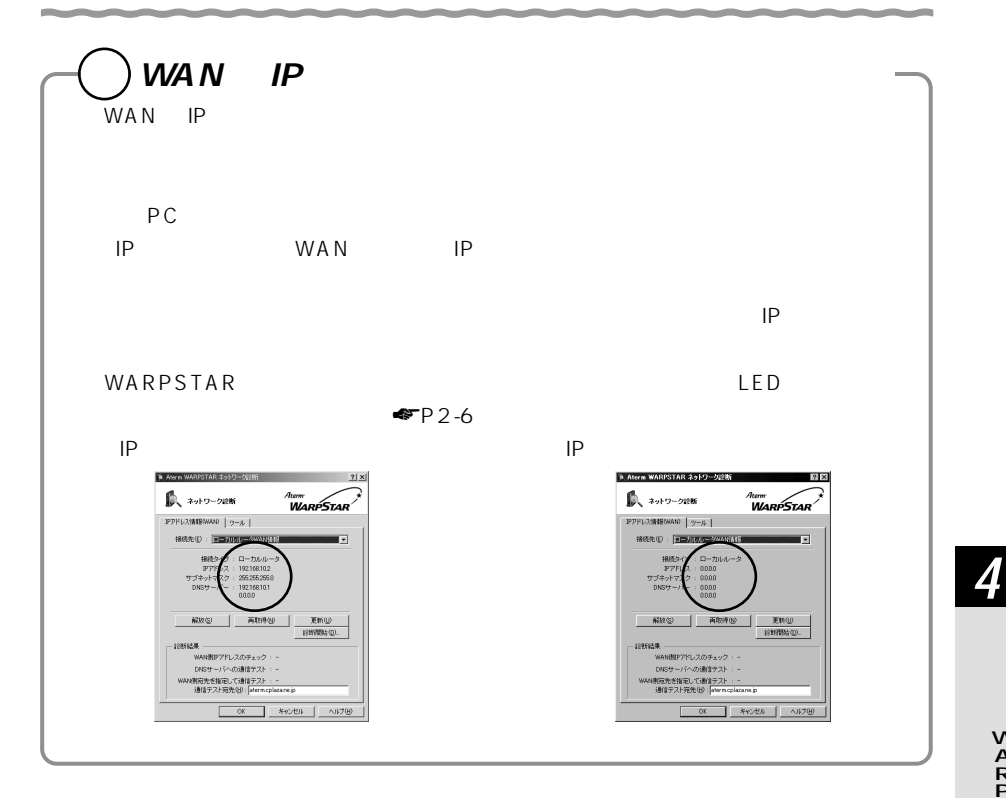

# **TA /アナログモデムを接続して ISDN やアナログ回線接続を設定する 4-7**

#### WARPSTAR TA

 $\mathsf{T} \mathsf{A}$  and  $\mathsf{A} \mathsf{D} \mathsf{S} \mathsf{L}$ 

*1* TA ◆ P2-28

2  $\overline{\phantom{a}}$ 

WARPSTAR

WARPSTAR

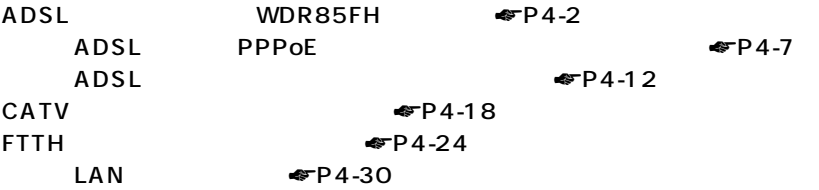

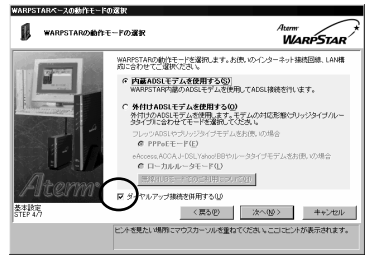

ADSL

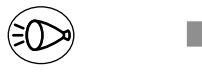

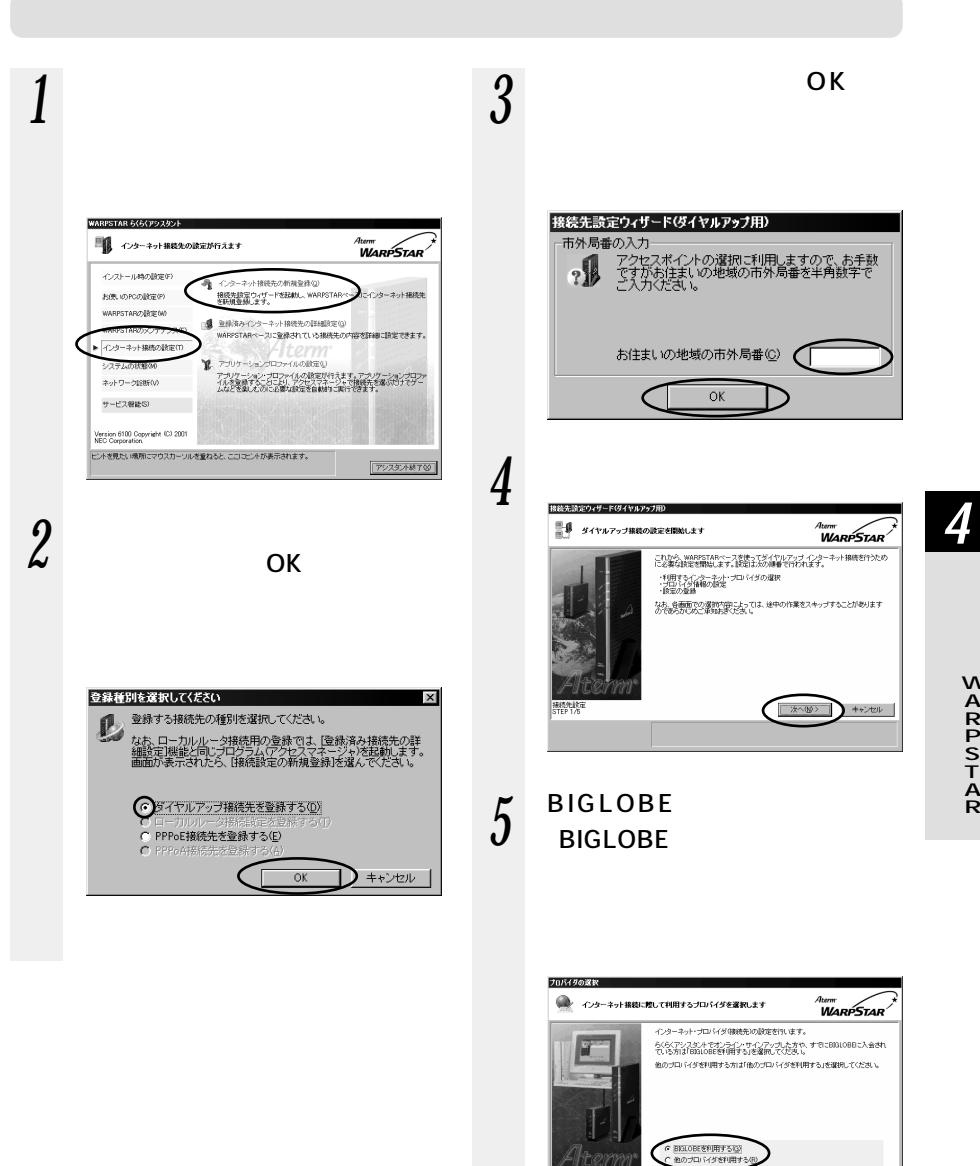

接线先收定<br>STEP 2/6

<実もの おもの おり まへの おり キャンセル

小が表示されます。

ビントを見たい場所にマウスカーソルを重ねていたet tractic

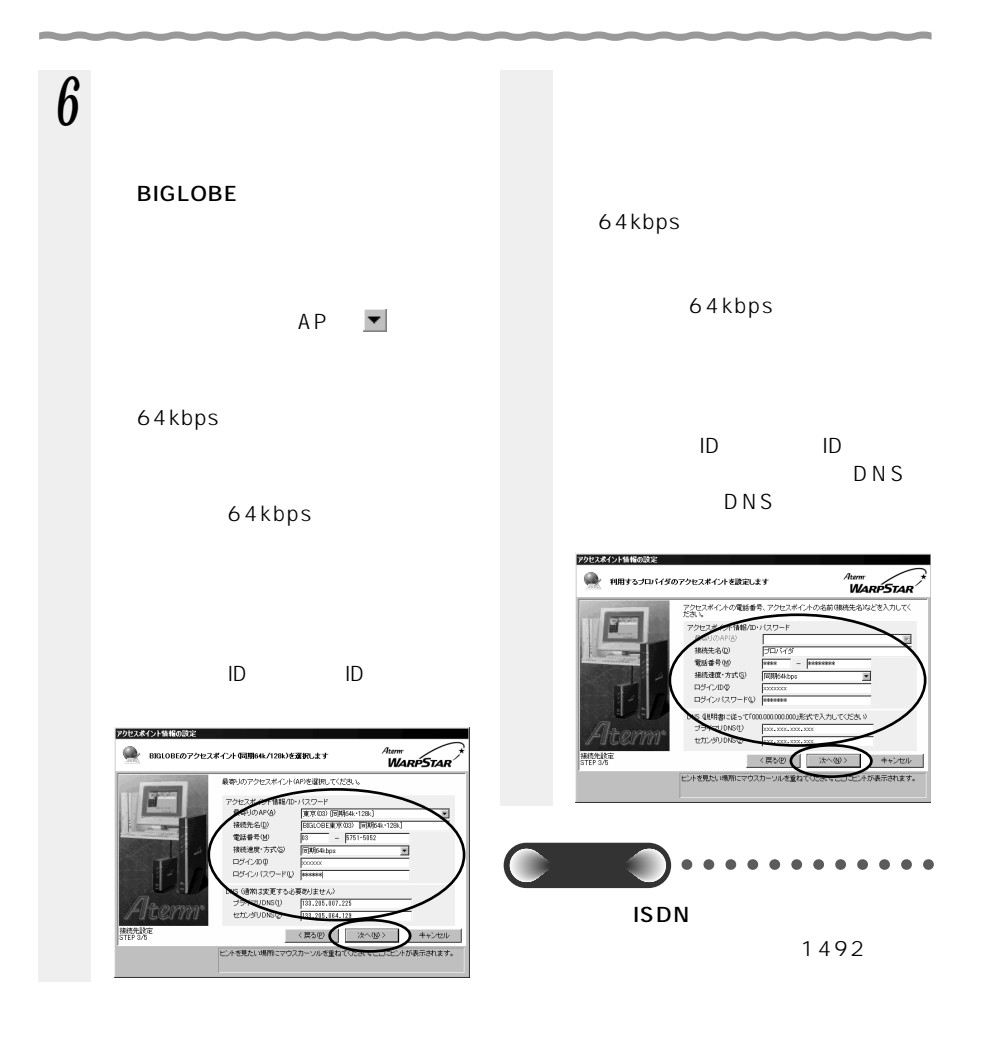

CD-ROM

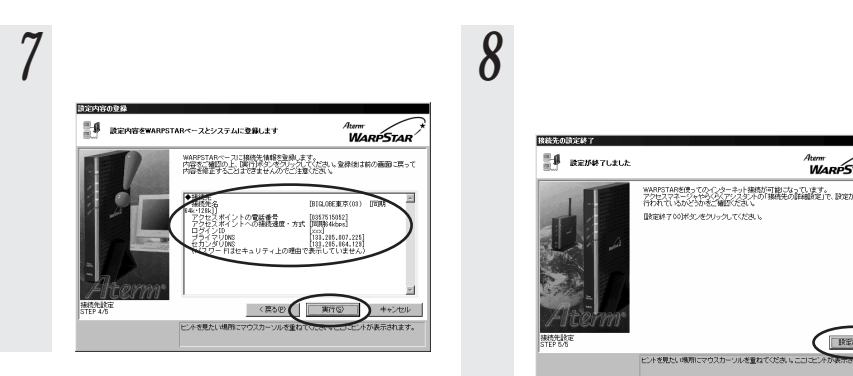

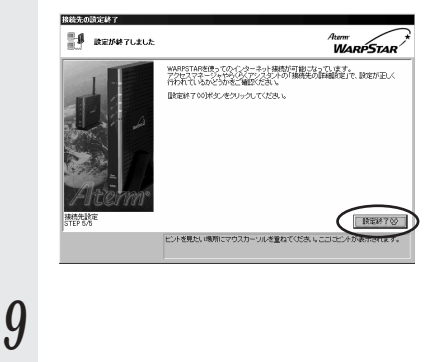

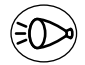

WARPSTAR

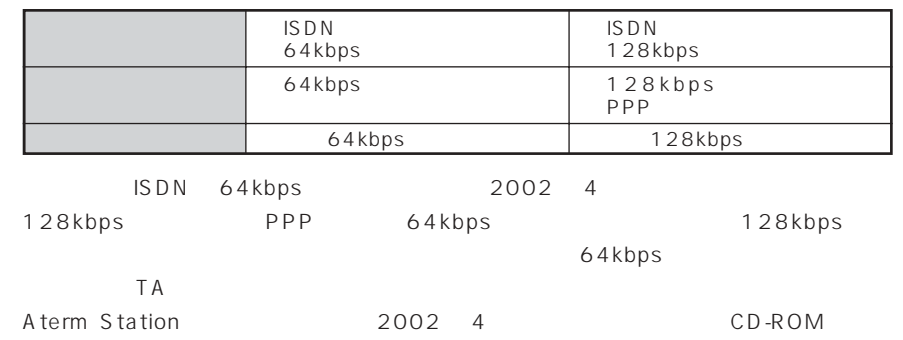

 $\sim$  0  $\sim$  0  $\sim$ 

 $4 - 8$ 

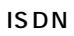

CATV ADSL

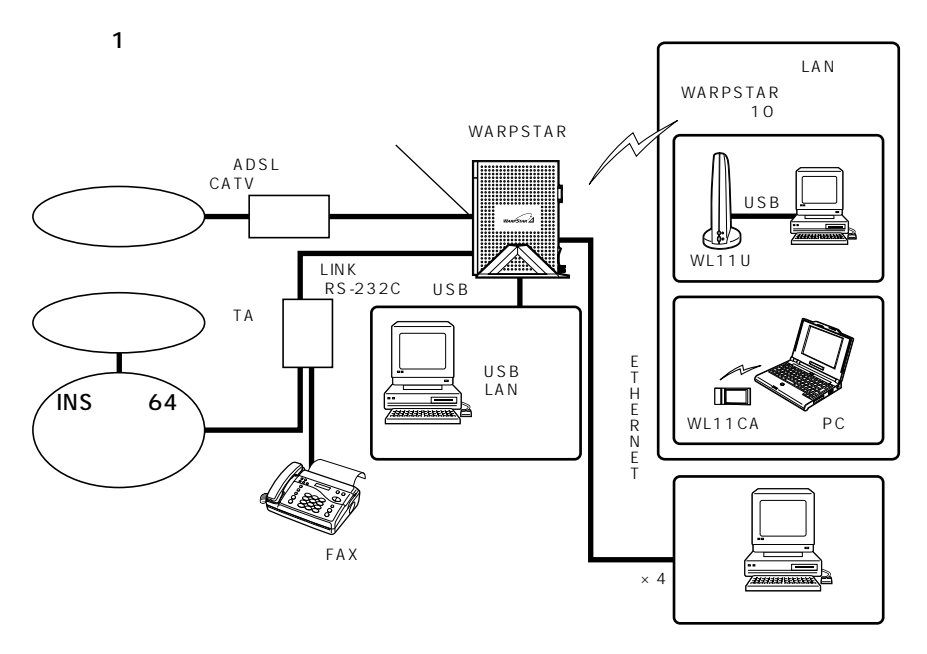

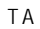

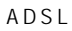

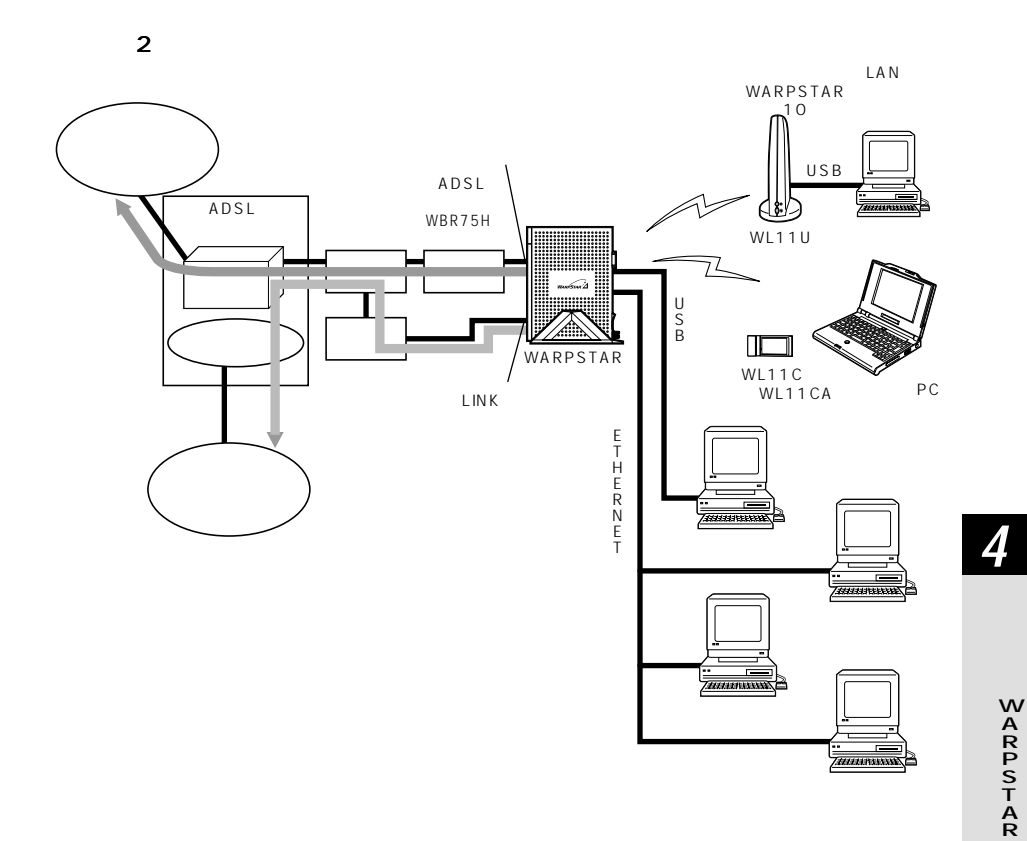

#### WARPSTAR

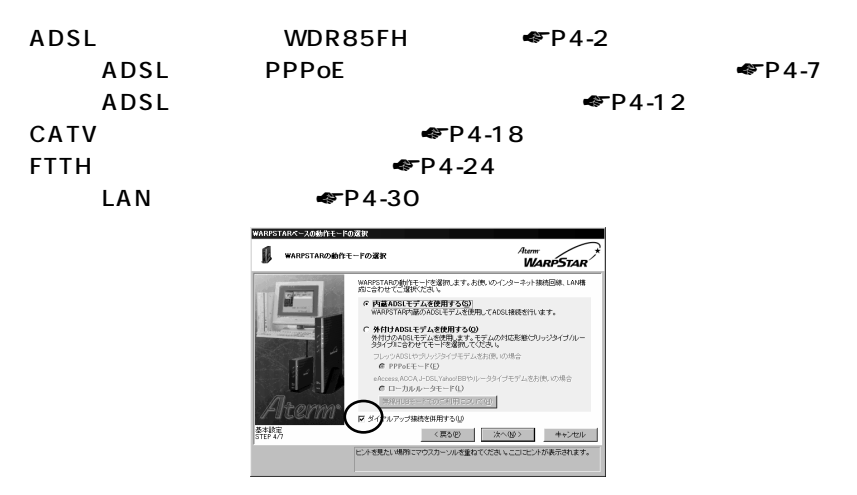

**ADSL** 

 $P5-9$ 

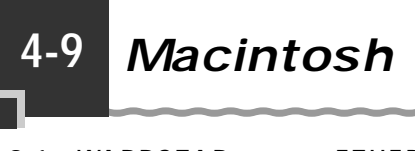

3-1 WARPSTAR ETHERNET Macintosh

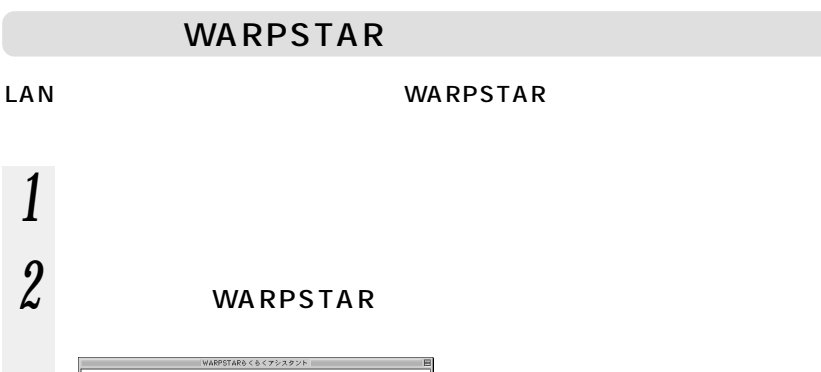

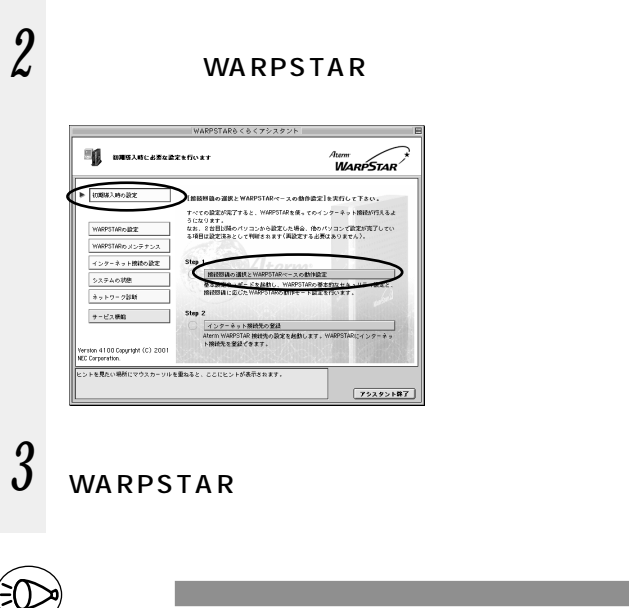

*4*

 $W$ indows  $^{\circledR}$ Windows<sup>®</sup>

 $4-1$   $4-8$  Windows ®

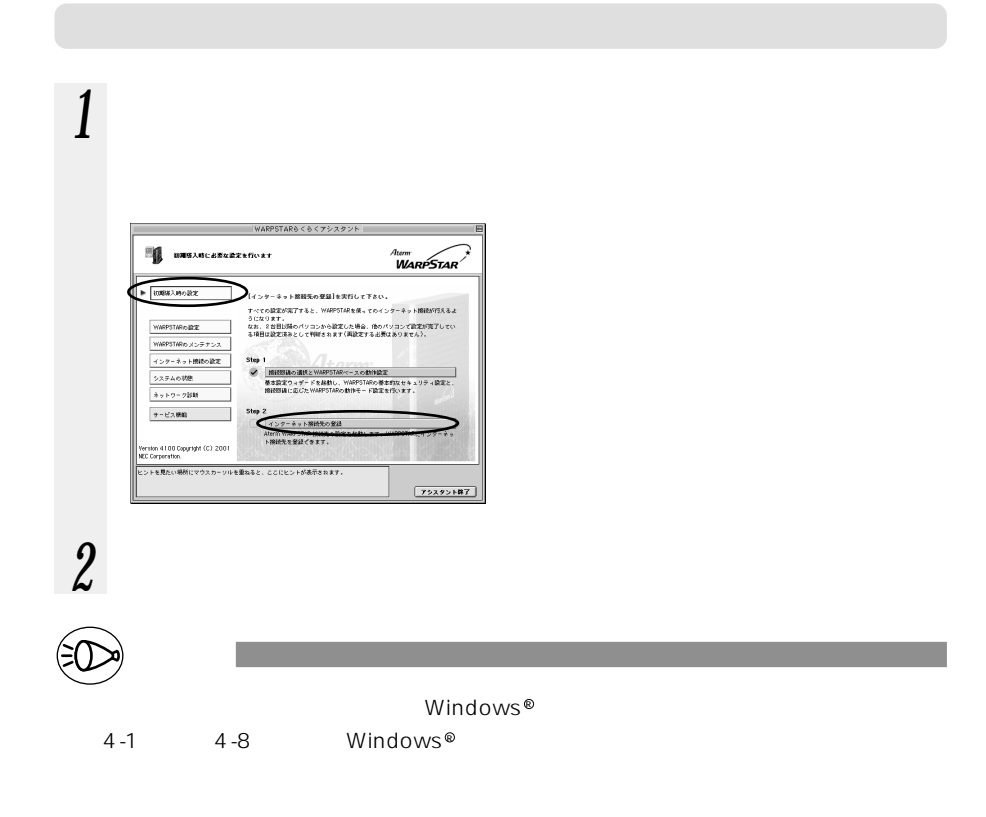

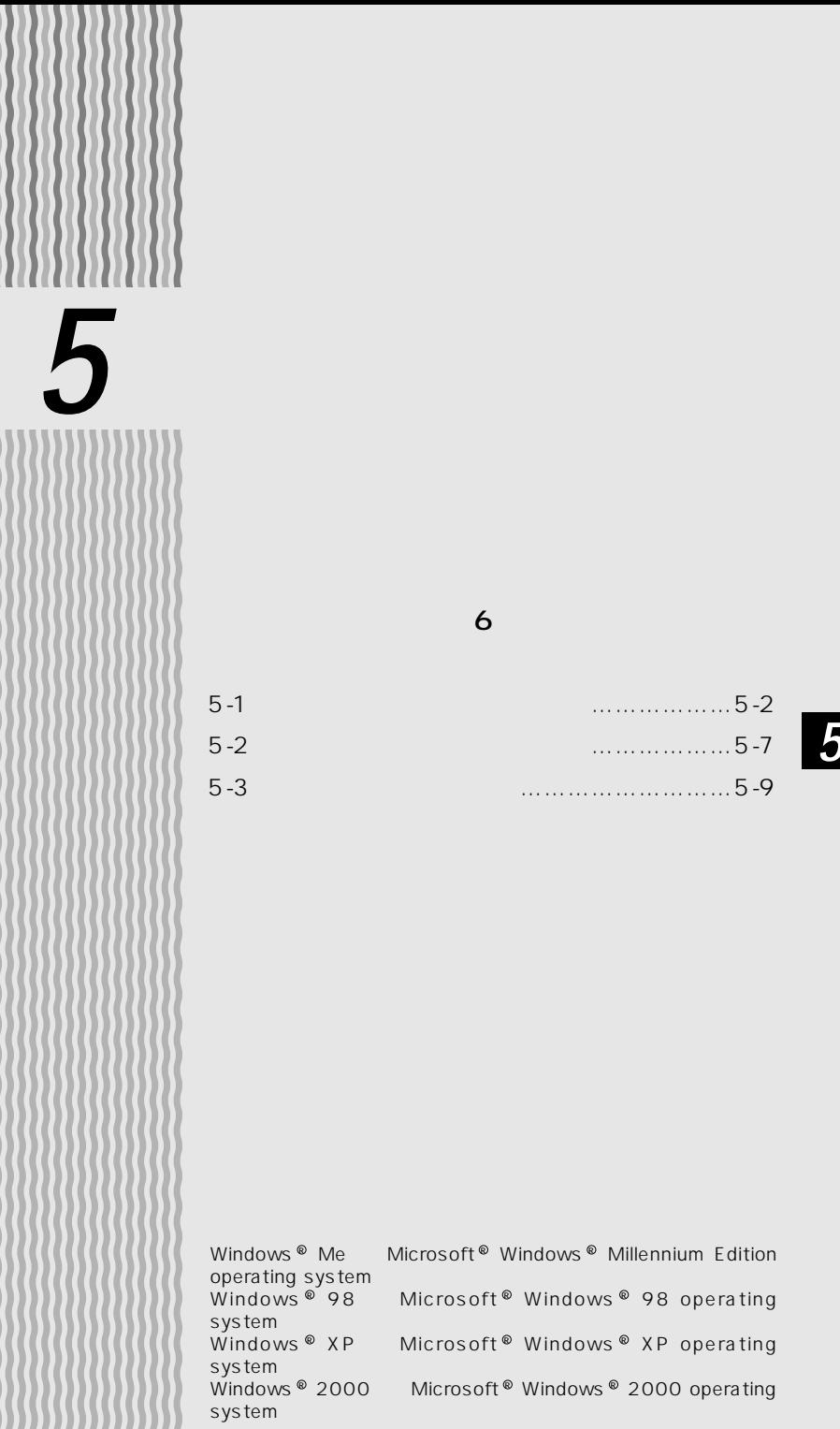

Web

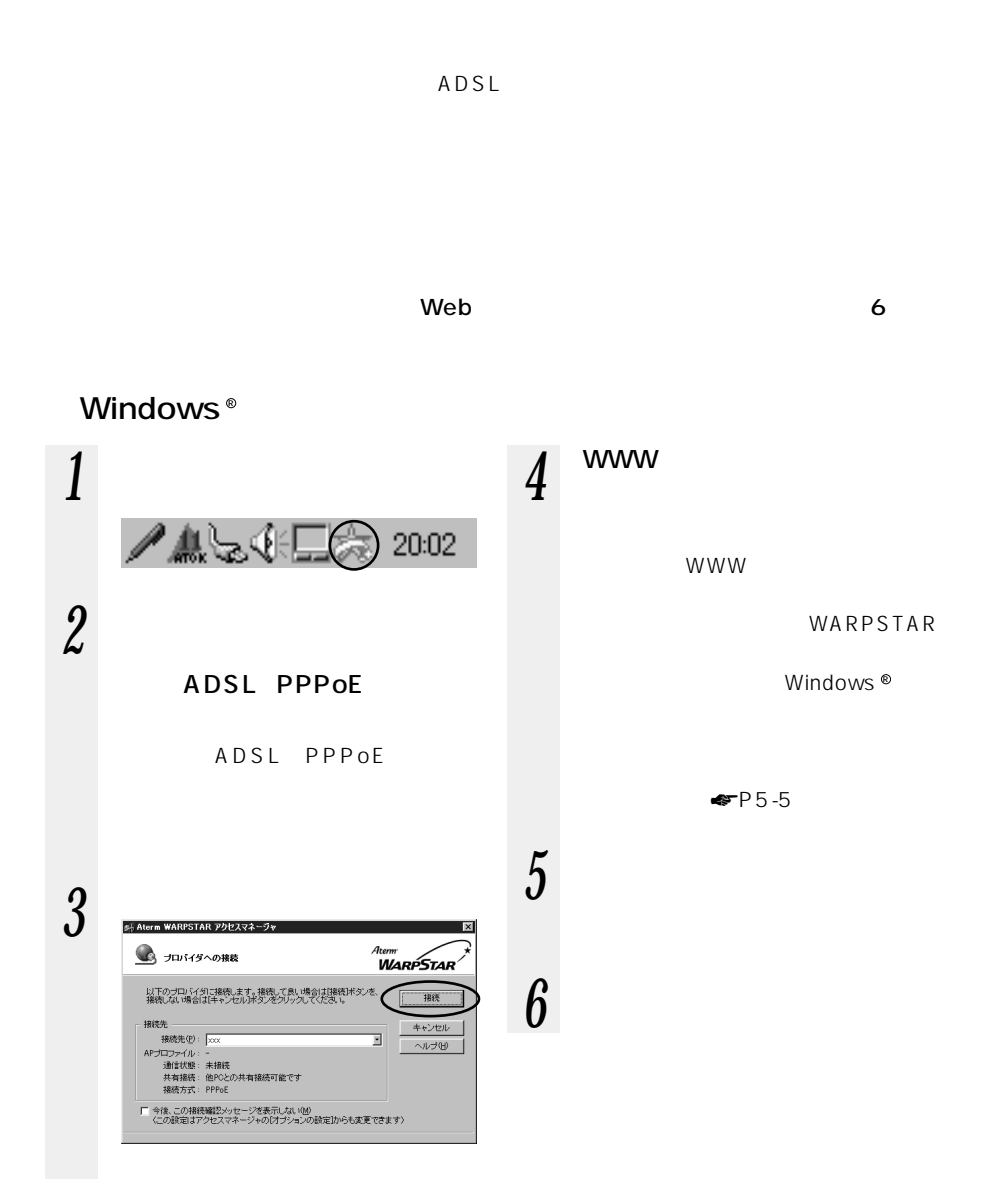

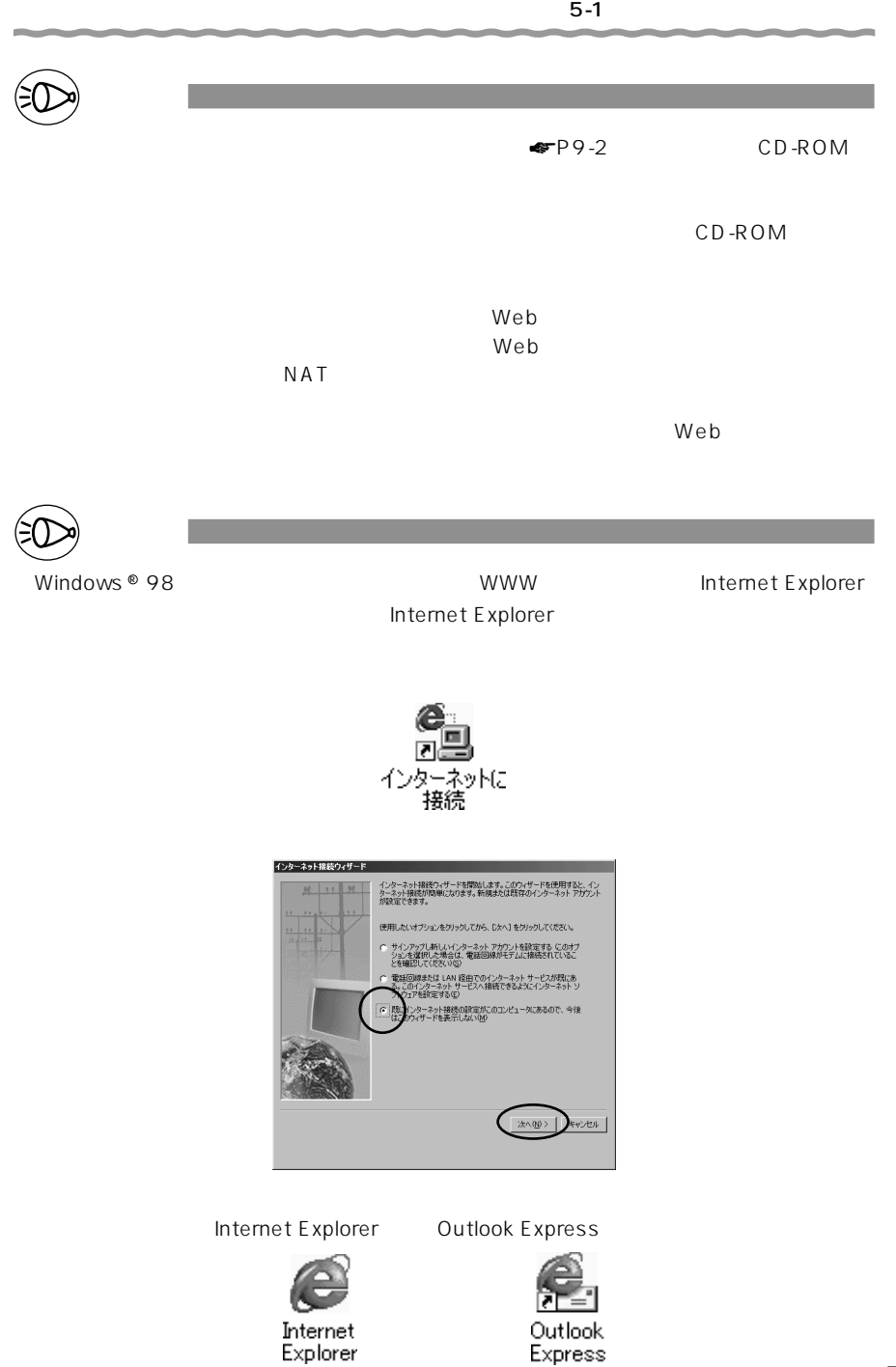

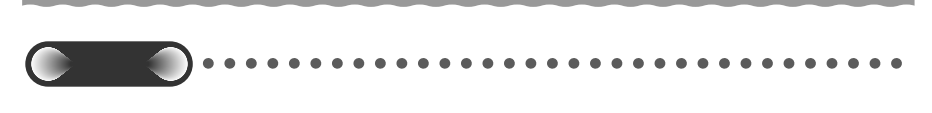

 $WWW$ 

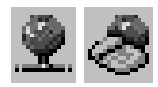

 $\overline{USB}$   $\overline{USB}$ 

 $\mathsf{USB}$ 

Macintosh

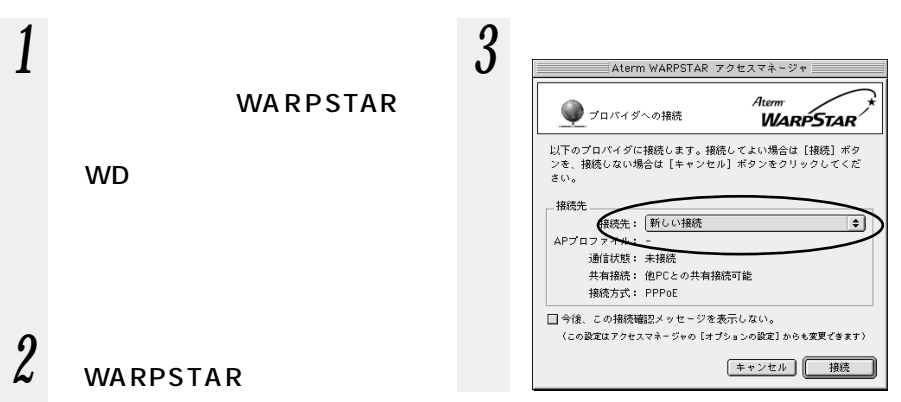

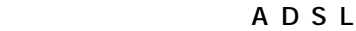

#### PPP<sub>oE</sub>

Aterm WARPSTAR

WARPSTAR

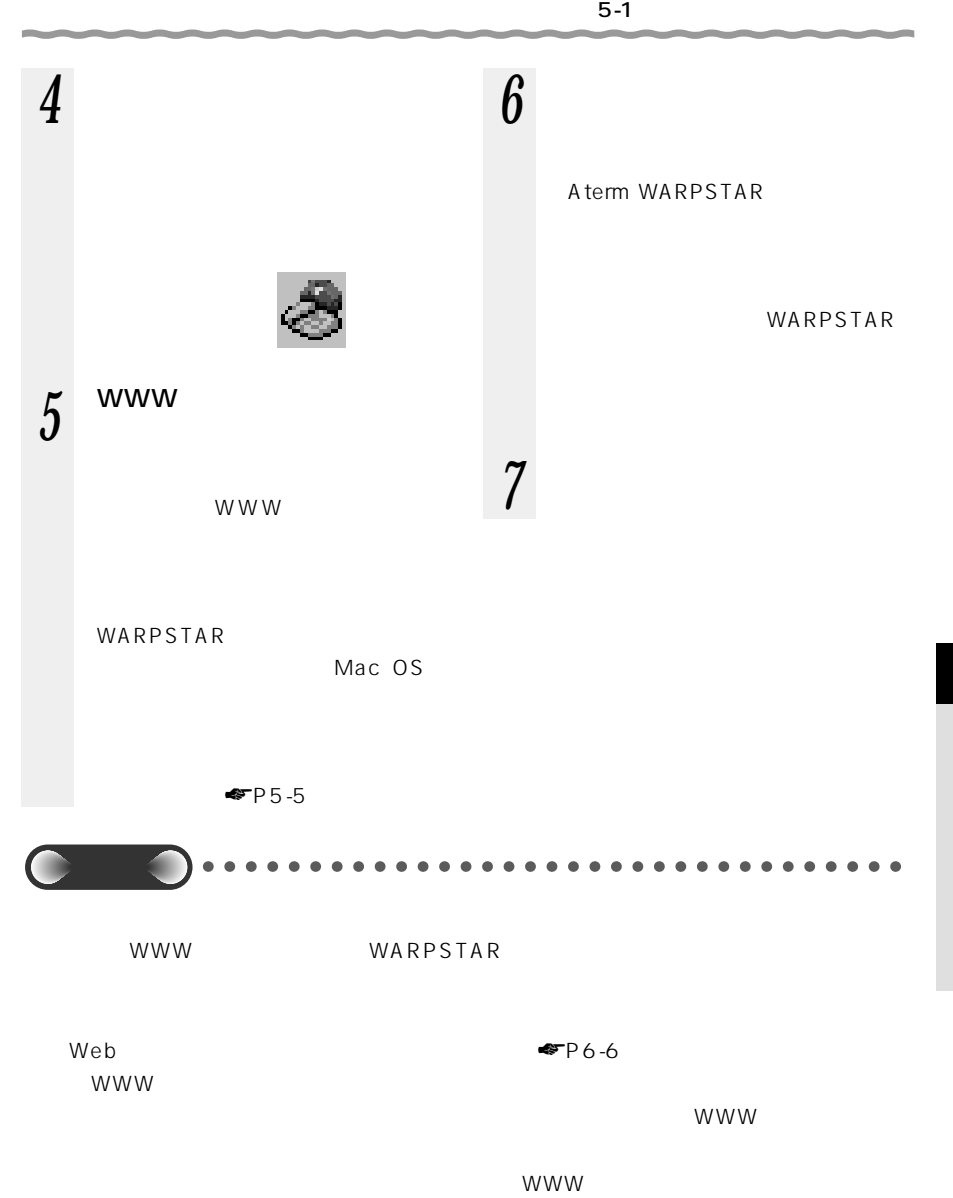

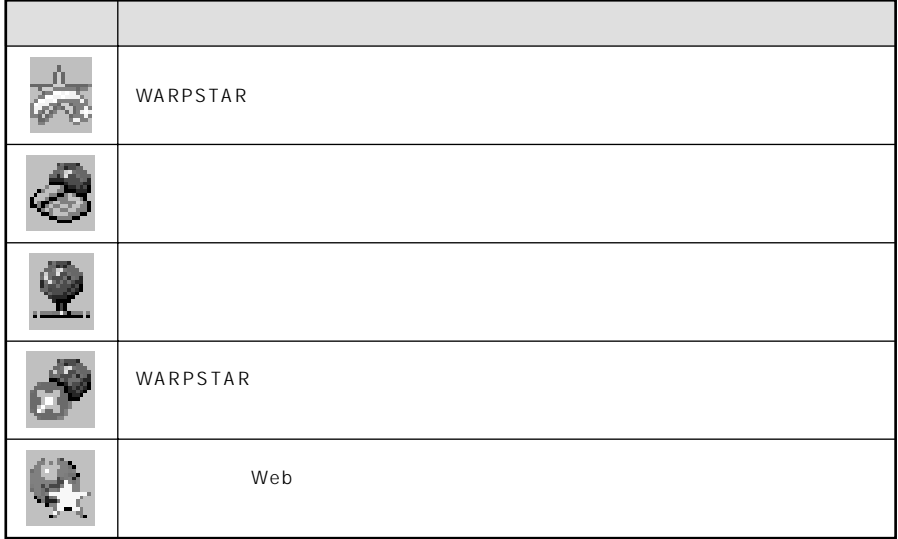

Windows  $^\circledR$ Macintosh  $\mathsf{W}\mathsf{D}$ ADSL ADSL 4  $AP$ ……<br>WARPSTAR windows ® アクセスマネージャンプ Windows ® みずみ Windows ® みずみ しんしょう しんしゃ しんしゃ しんしゃ せいしん せいしん せいしんしゃ

## **5-2 インターネットを切断する**

Windows<sup>®</sup>

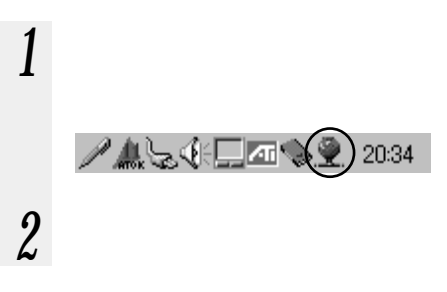

## Macintosh

*1* (*a* 

Aterm WARPSTAR

 $WD$ 

*2 a* 0 *a*  $\theta$  *b*  $\theta$  *c*  $\theta$  *c*

## DISC

WARPSTAR DISC CATV/ADSL WAN

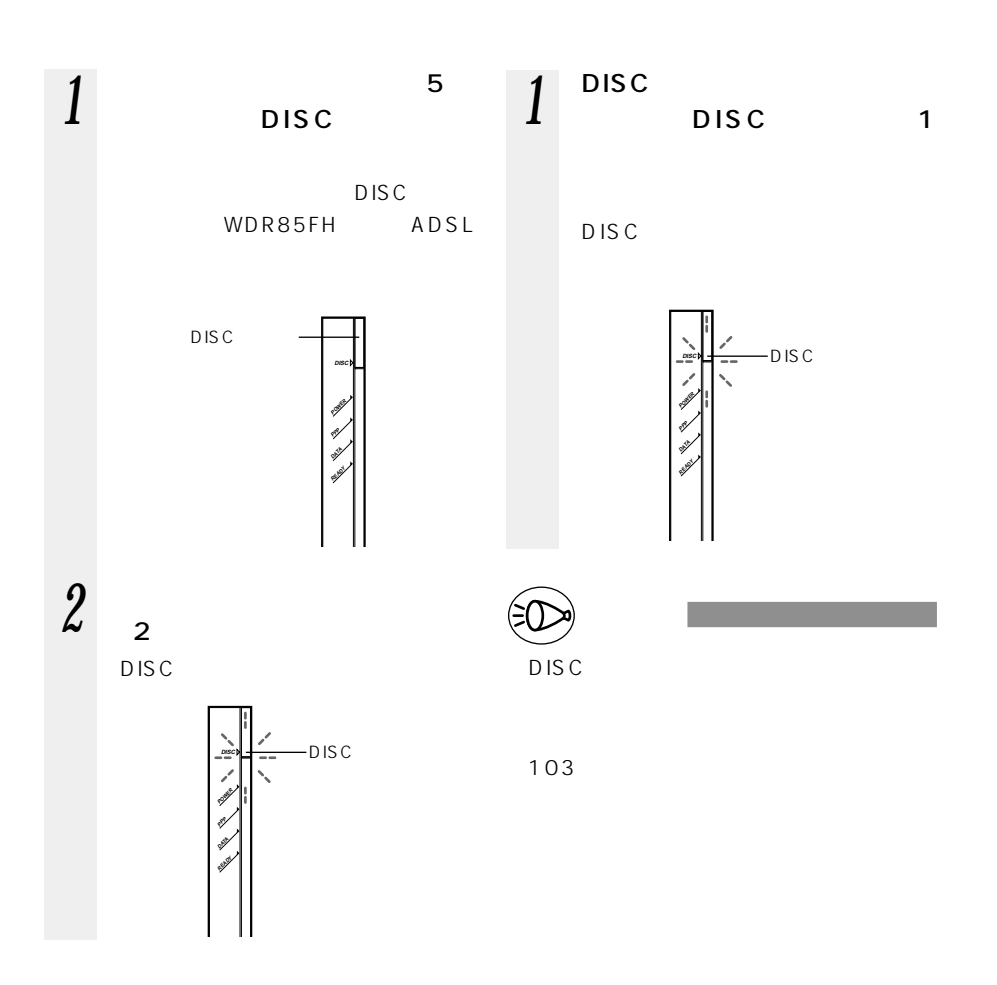

**5-3 マルチラインで使う**

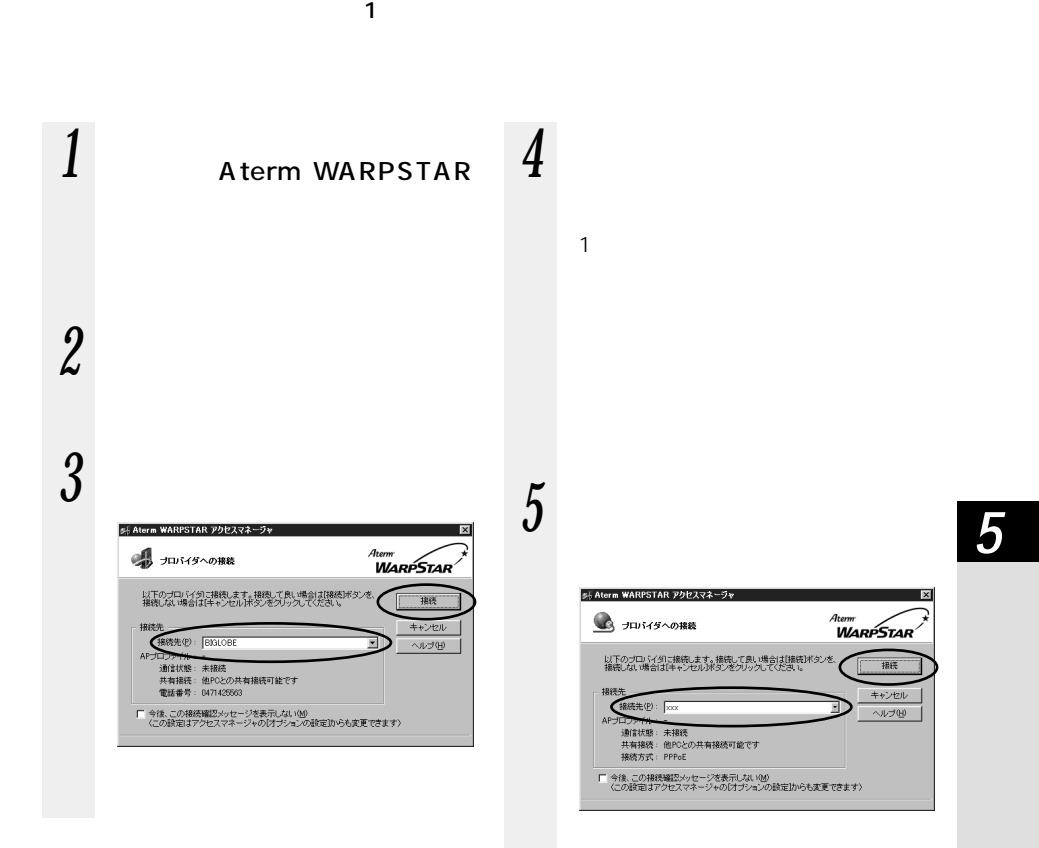

ADSL PPPoE

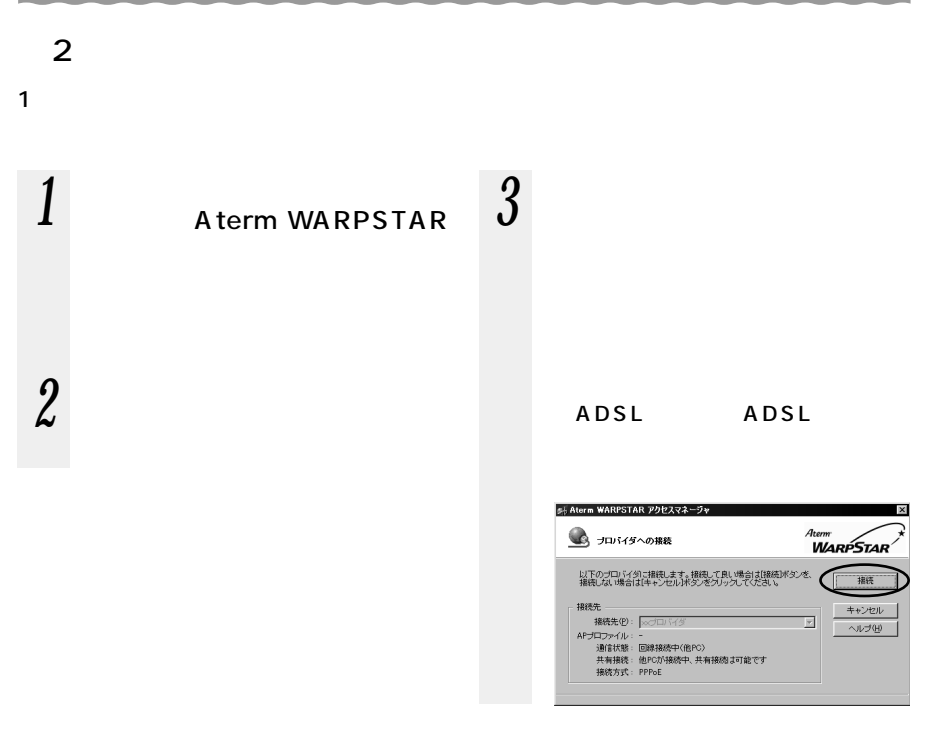

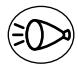

お知らせ�

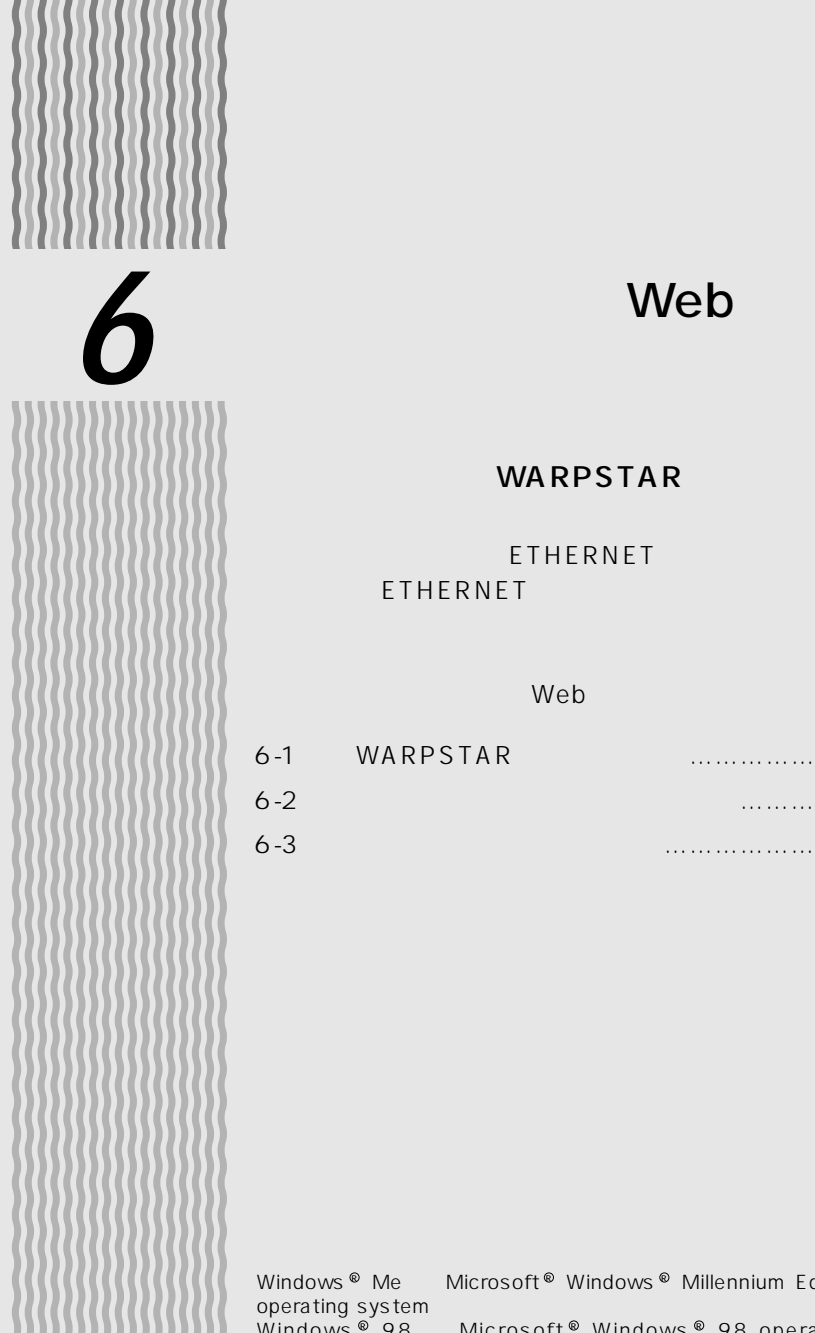

## Web

### WARPSTAR

FTHERNET **ETHERNET** 

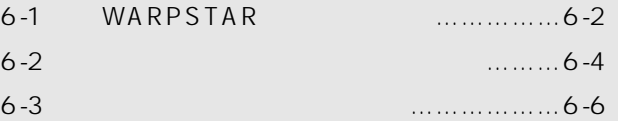

Windows ® Me Microsoft ® Windows ® Millennium Edition operating system and a state Windows ® 98 Microsoft ® Windows ® 98 operating system Windows ® XP Microsoft ® Windows ® XP operating system Windows ® 2000 Microsoft ® Windows ® 2000 operating system

6-1

*6*
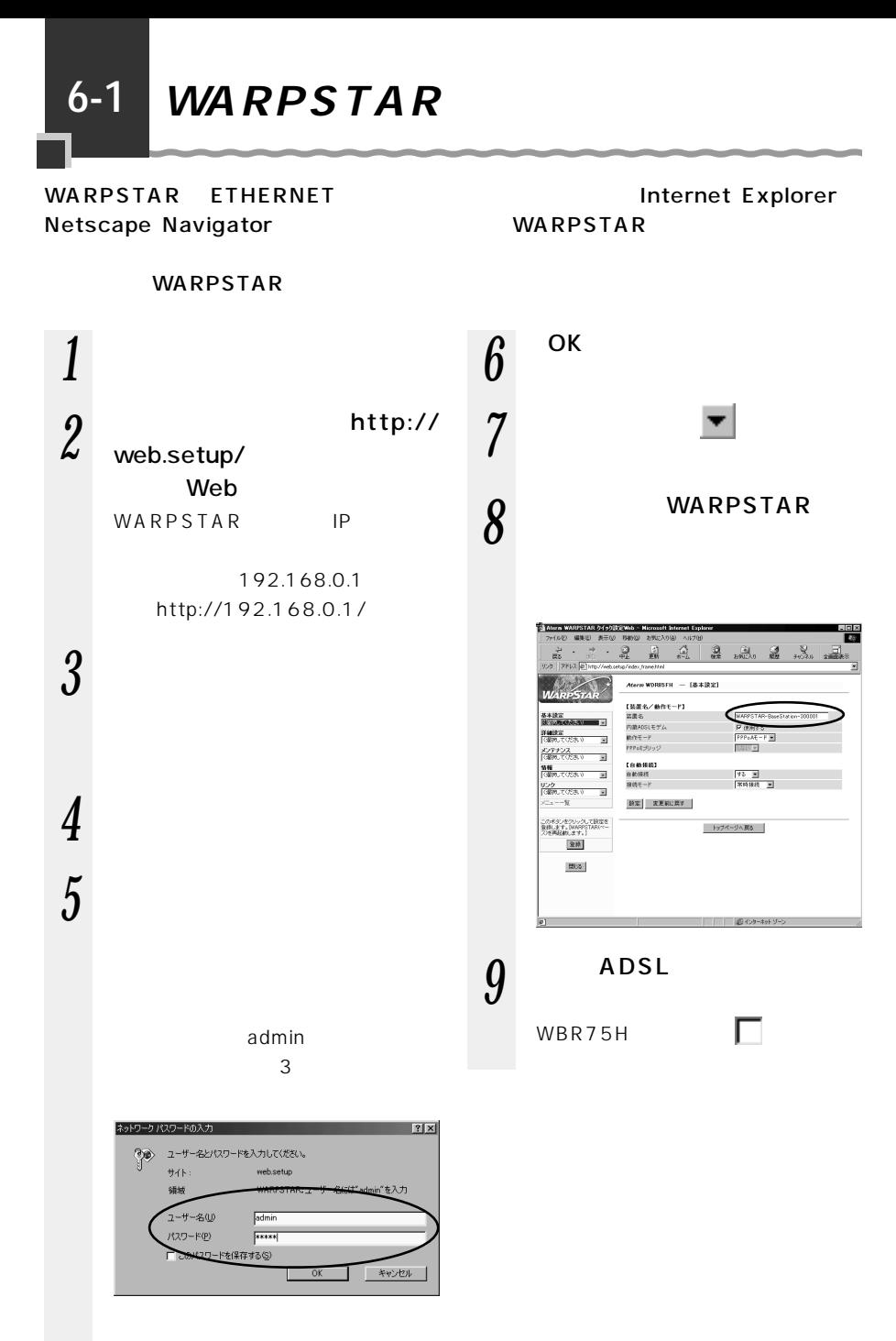

6-2

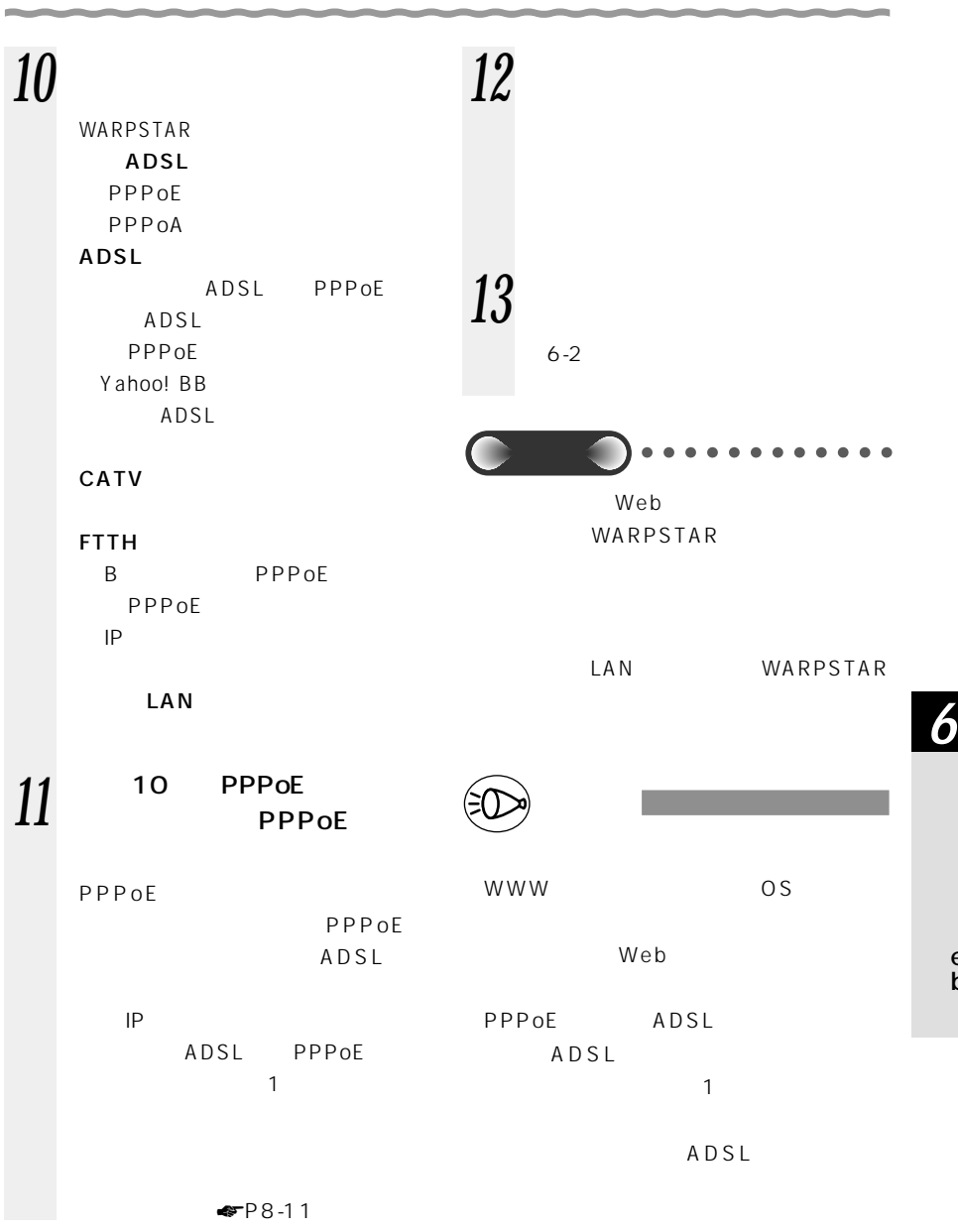

6-1 WARPSTAR

Web

6-3

e b **6-2 インターネットの接続設定をする**

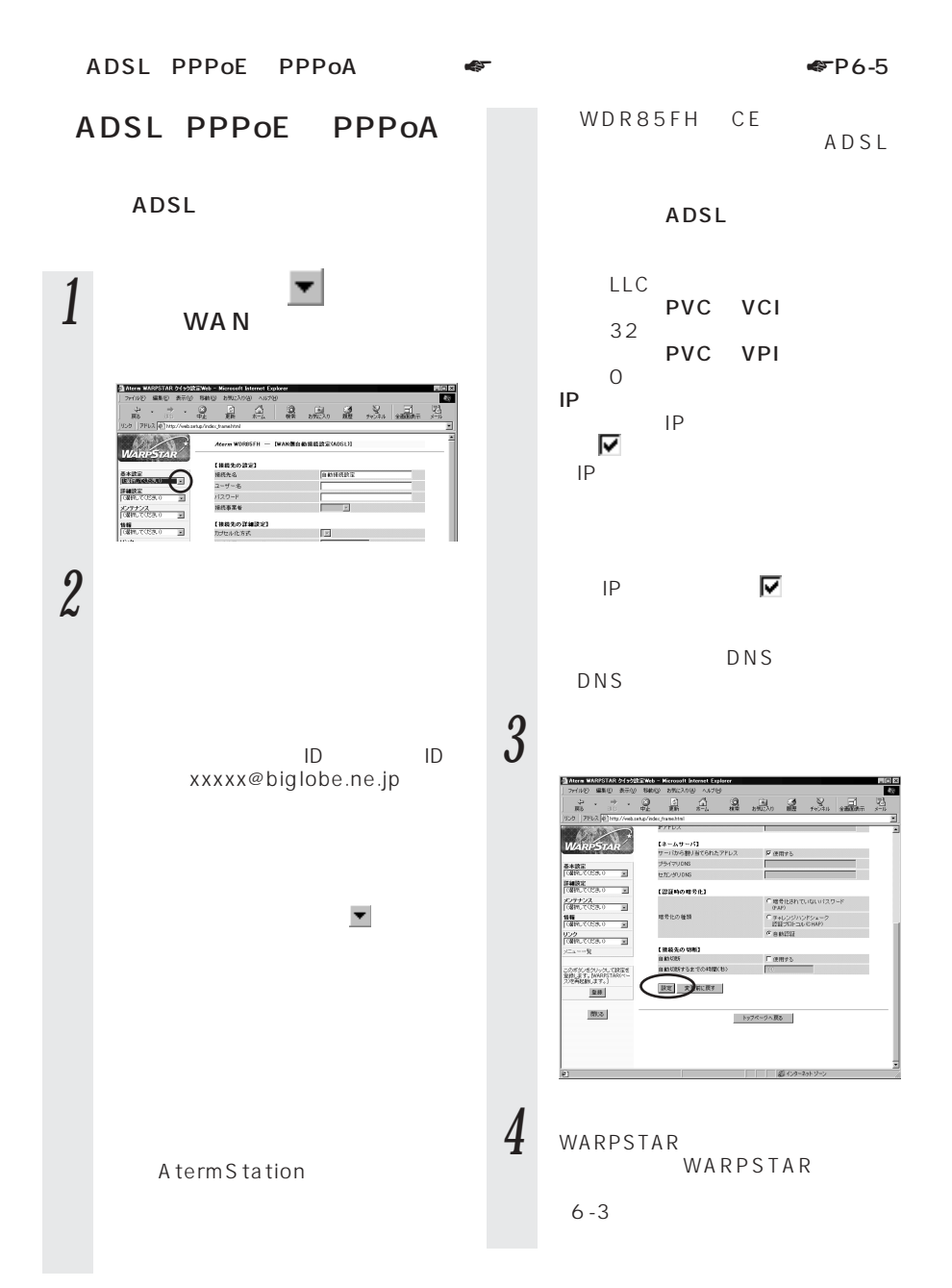

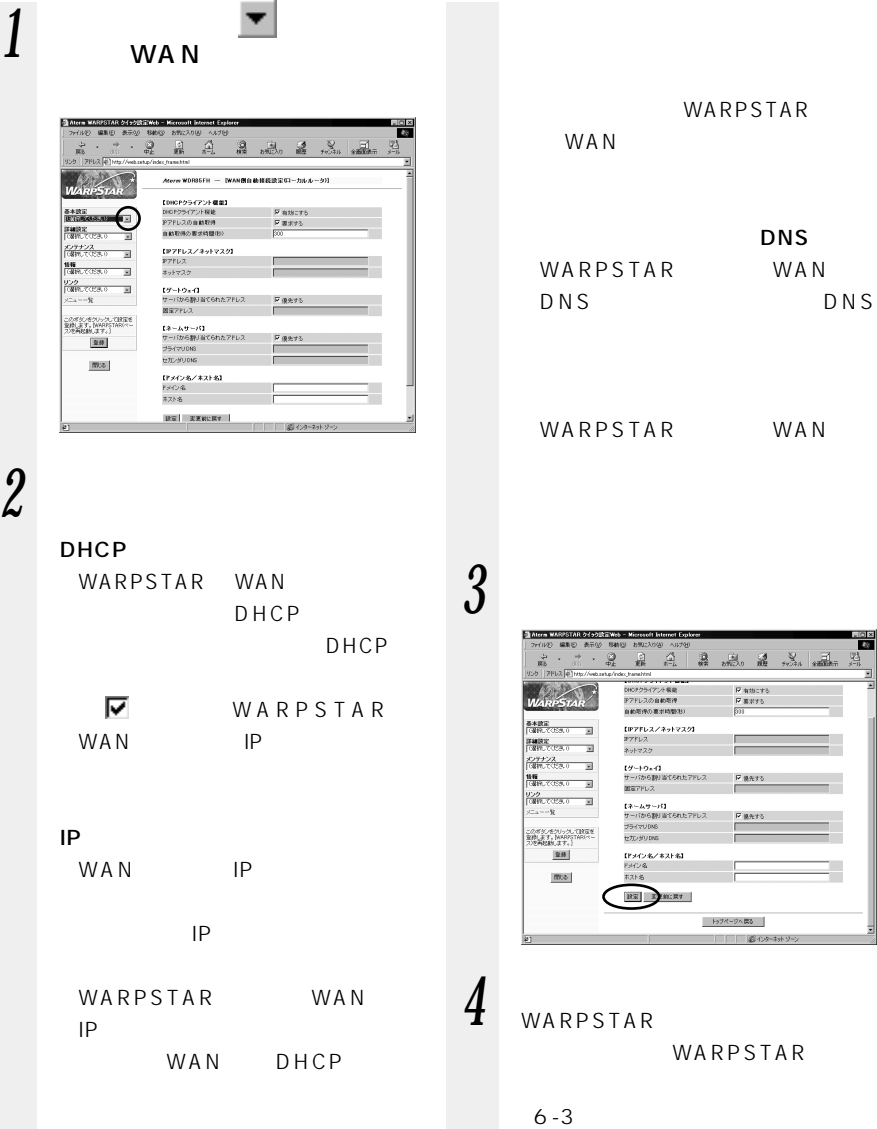

*6*

iols<br>Est

WARPSTAR

WARPSTAR

トップページへ戻る □ ■ 最 化ケネホソウ

 $\begin{tabular}{|c|c|} \hline \textbf{F} and \textbf{F} & \textbf{B} & \textbf{B} & \text$ 

 $\equiv$ 

 $\frac{F \times F}{F}$ 

 $\frac{\nabla \otimes \hat{\pi} \tau \delta}{\sqrt{\pi}}$ 

【ゲートりょ-{】<br>サーバから割り出てられたアドレス<br>盟宿アドレス

【ドメイン名/本スト名】<br>ドメイン名<br>キスト名  $\overline{\text{RE}}$  RMIET DNS

 $DNS$ 

# **6-3 インターネットに接続する**

 $\mathsf{Web}$ 

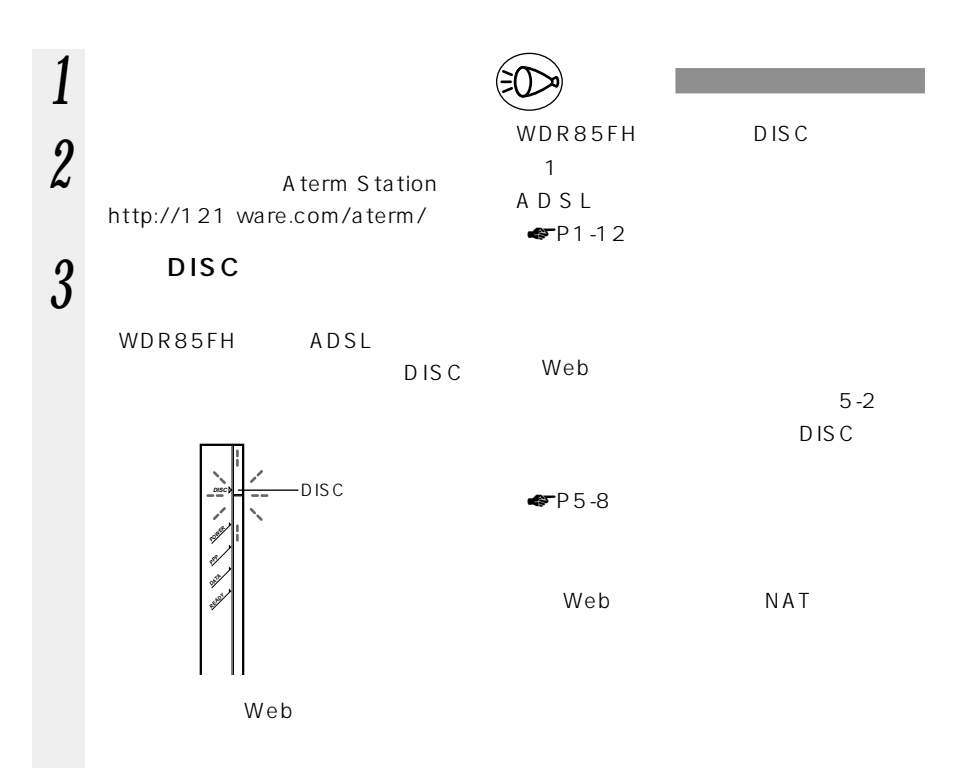

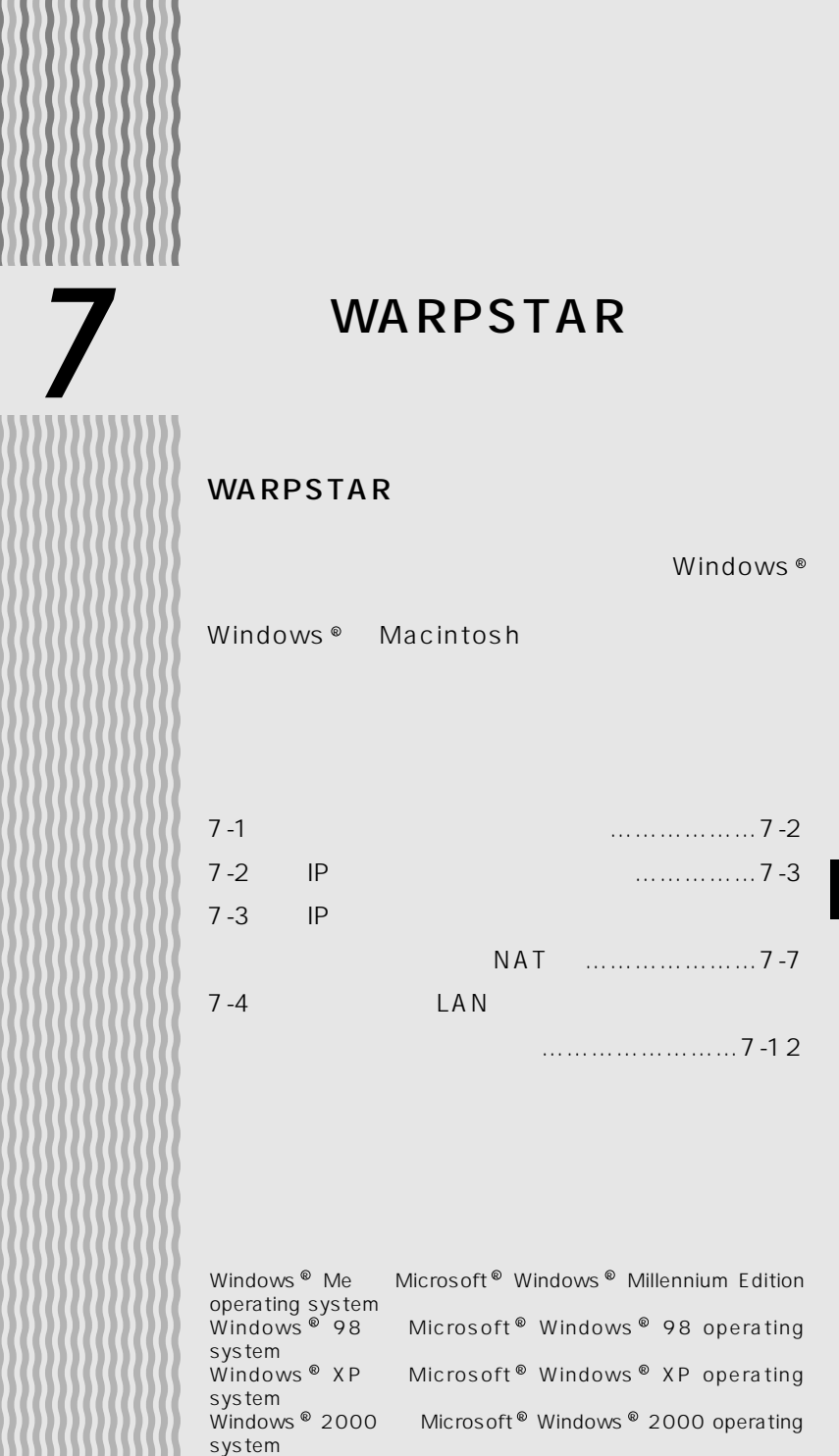

,,,,,,,,,,,

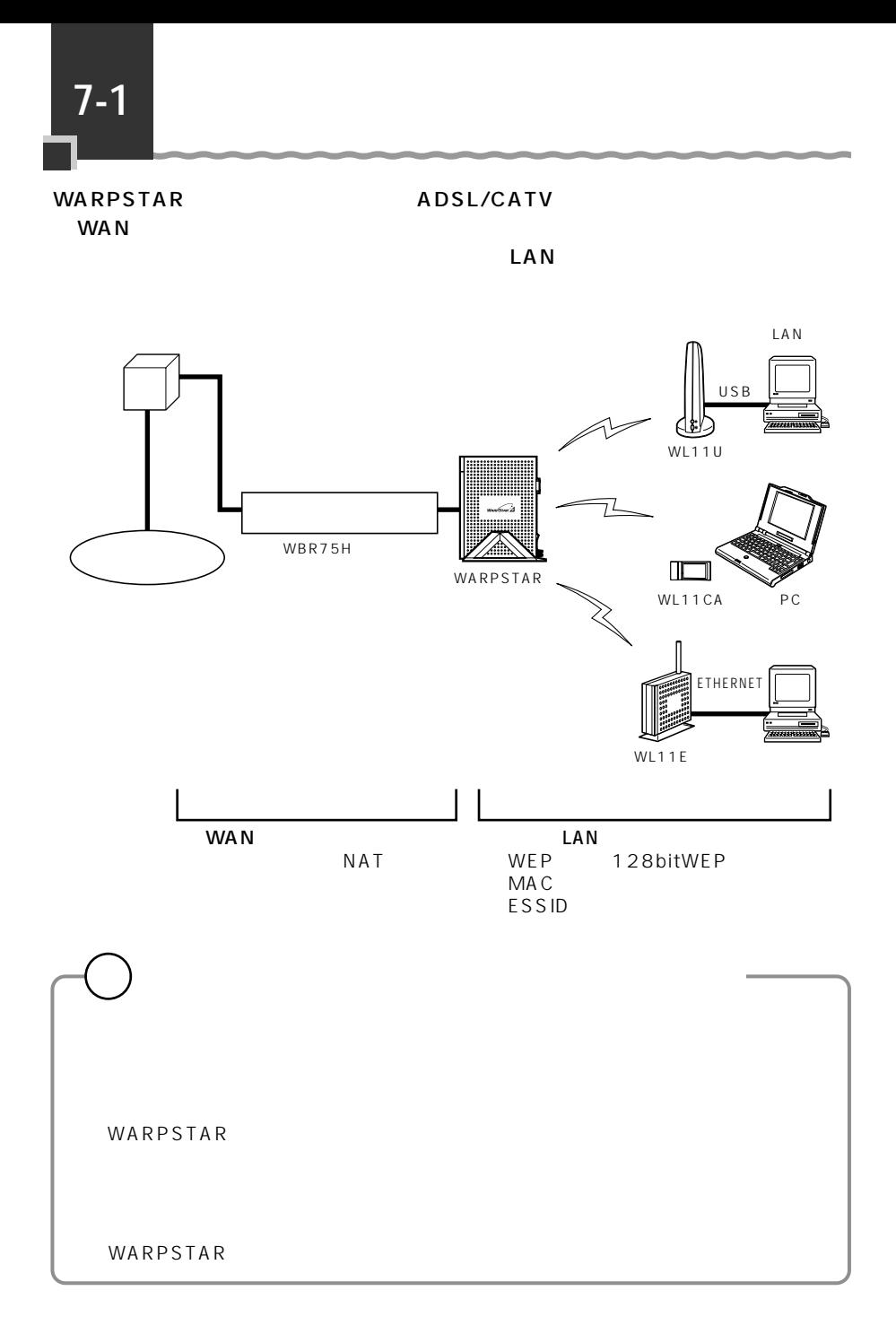

### 7-2

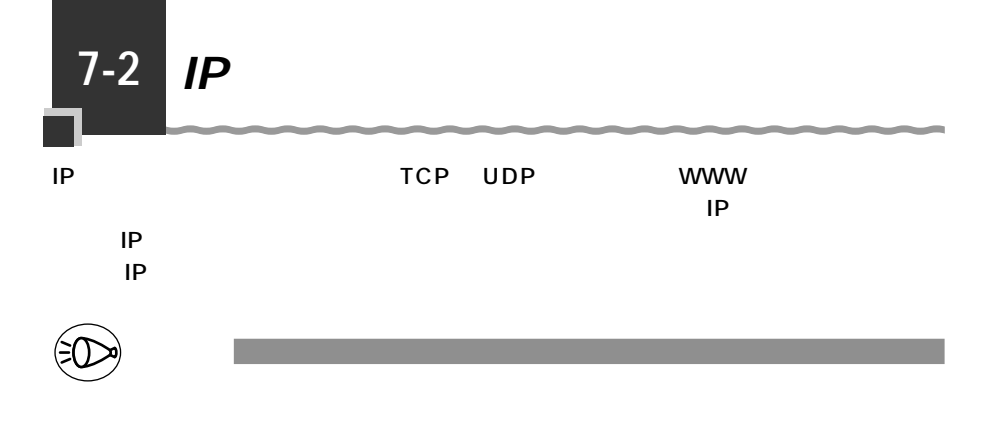

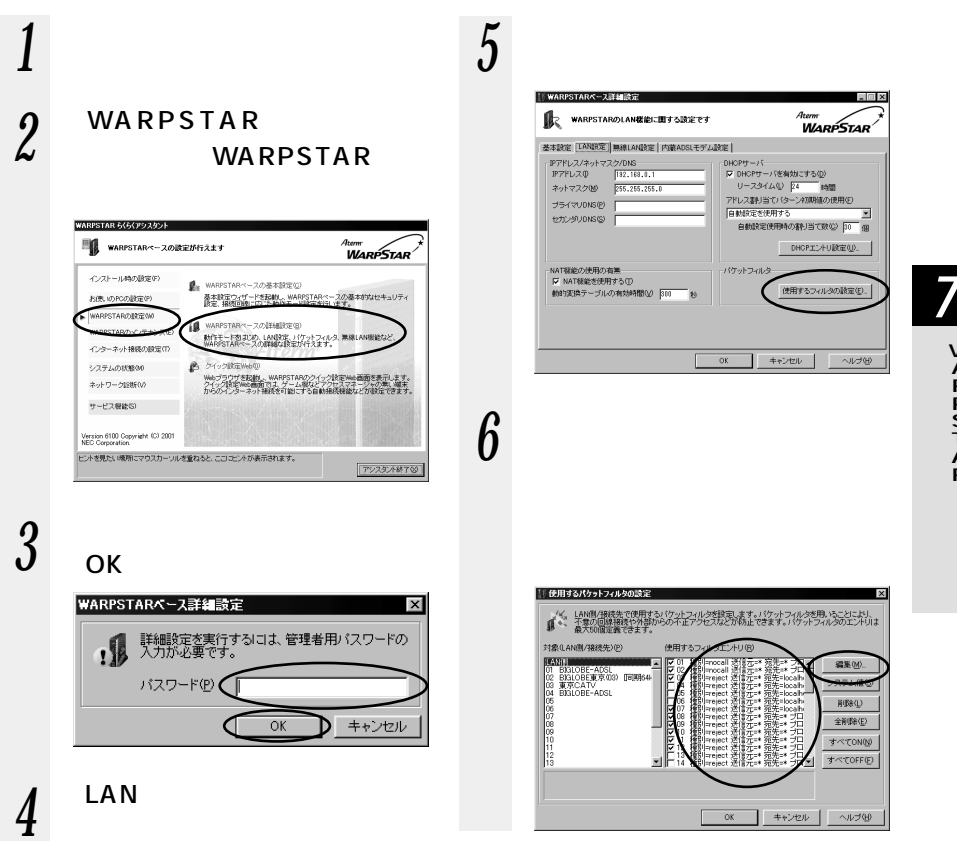

フィルタエントリの編集 エントリ21番 フィルタ種別①  $\overline{\phantom{a}}$ 送信元IPアドレス() 宛先IPアドレス(D) もアドレスは先頭-終端の範<br>ス/マスク指定が可能。<br>アドレスはlocalhostで指定) 首 j. プロトコル種別(C)  $\overline{\mathbf{r}}$ 送信元ポート(P) 宛先ポート(Q) (送信元·宛先ボートは範囲指定、<br>ック指定可。全ポートは \* で指定) E= 方向(B)  $\overline{\mathbf{r}}$ **OK キャンセル** 送信元 IP アドレス: 処理したいパケットの発信元 IP ア  $LAN$ *1* **LAN** *2* [使用するフィルタエントリ]  $LAN$ - 「森田オストかっしつフルカの1552」  $\overline{\mathbf{v}}$ 888年で使用するパケットフィルクを設定します。パケットフィルタを用いることにより、<br>1888年で使用するパケットフィルクを設定があ止できます。パケットフィルタのエントリは **3** ОК ď **ATMOR**  $\begin{tabular}{|c|c|c|c|c|c|c|} \hline \textbf{12.5} & \textbf{13.5} & \textbf{14.5} & \textbf{15.5} & \textbf{15.5} & \textbf{16.5} & \textbf{17.5} & \textbf{18.5} & \textbf{19.5} & \textbf{19.5} & \textbf{19.5} & \textbf{19.5} & \textbf{19.5} & \textbf{19.5} & \textbf{19.5} & \textbf{19.5} & \textbf{19.5} & \textbf{19.5} & \textbf{19.5} & \textbf{1$ **LANGRAM PROPERTY AND**<br>THERESARES IN THE TWO CAR<br>ANDRESS SARES IS THE TWO CARD PROPERTY E 

*7* [フィルタエントリの編集]画

宛先 IP アドレス:

処理したいパケットの宛先 IP アド

TCP UDP ICMP

 $8<sup>OK</sup>$ 

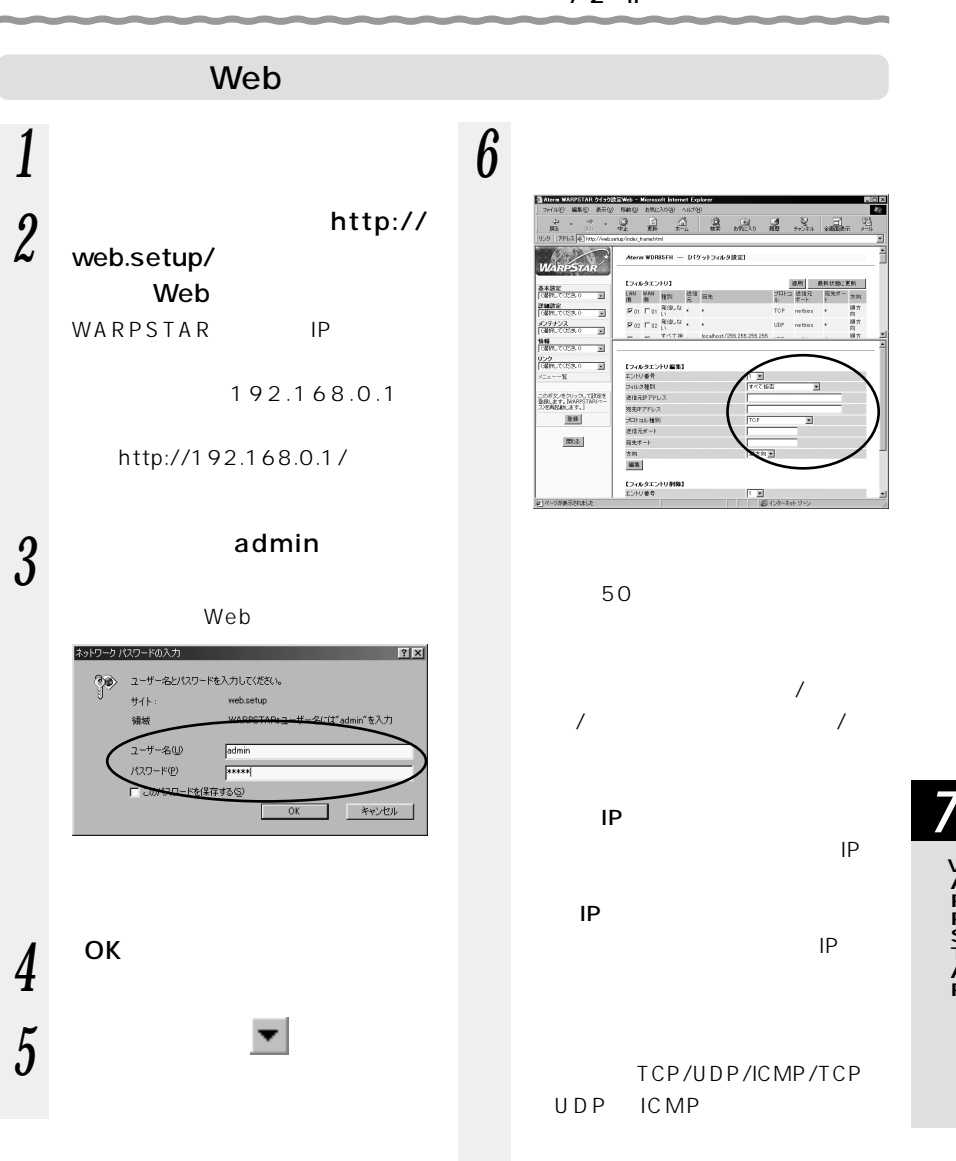

### 7-2 IP

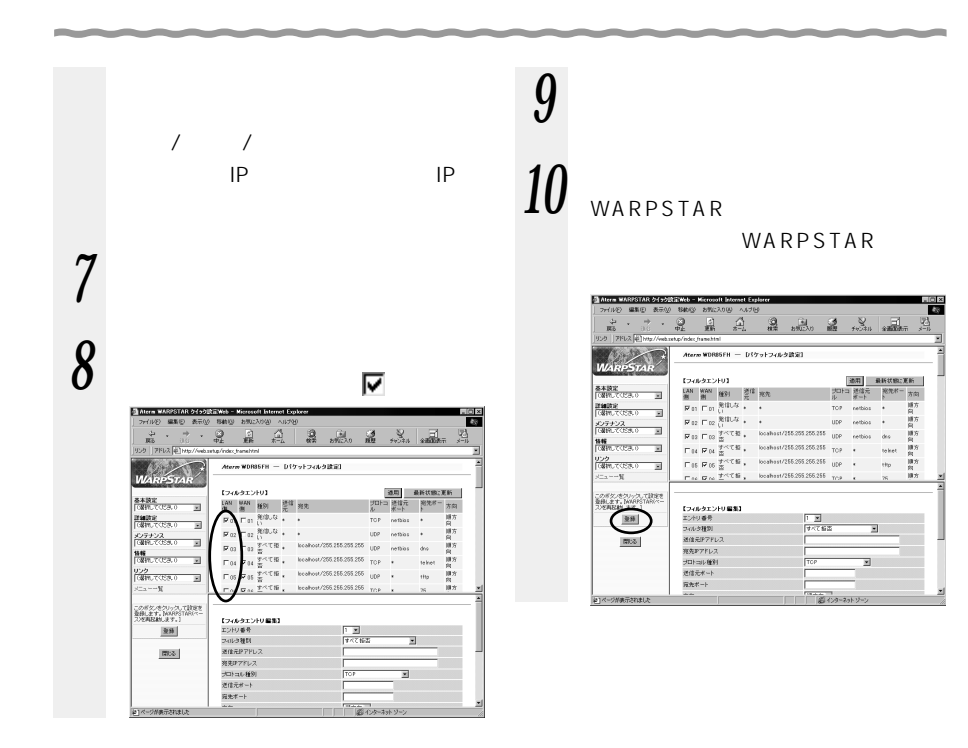

# **IP NAT**

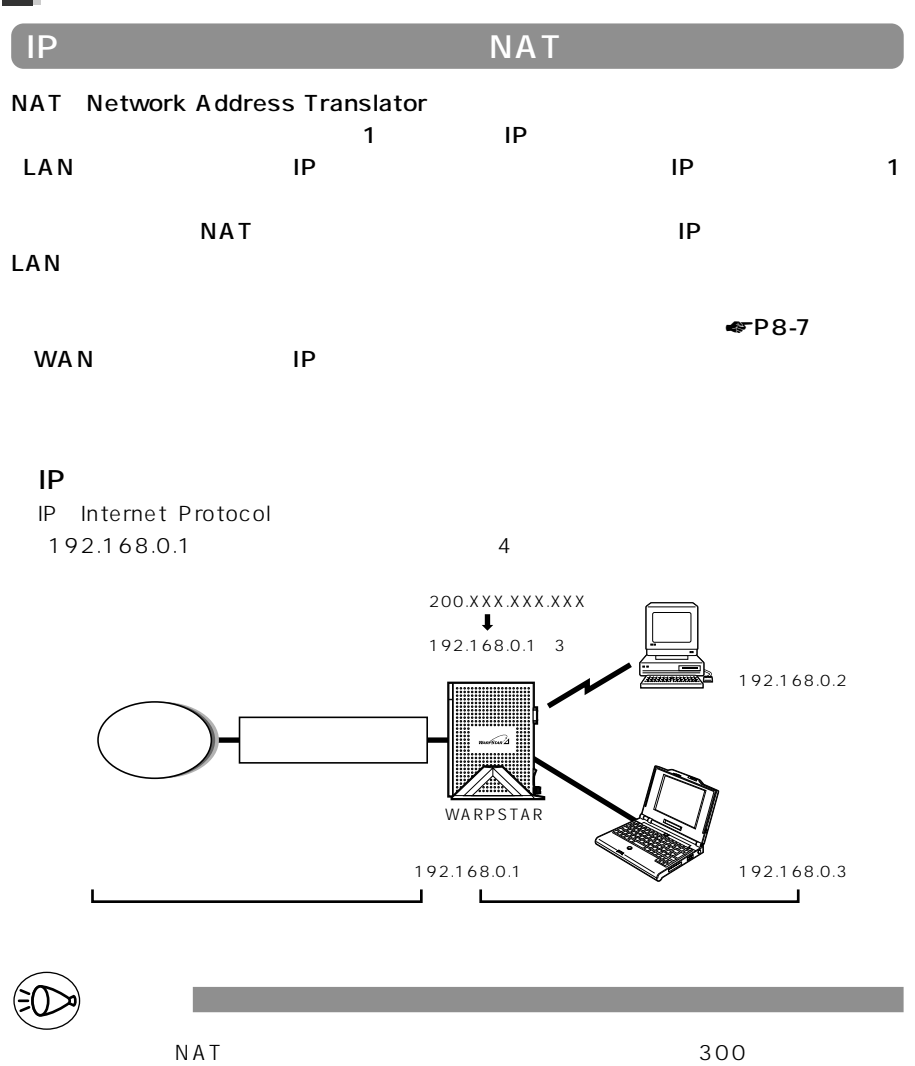

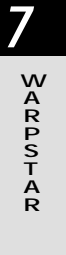

# **NAT**

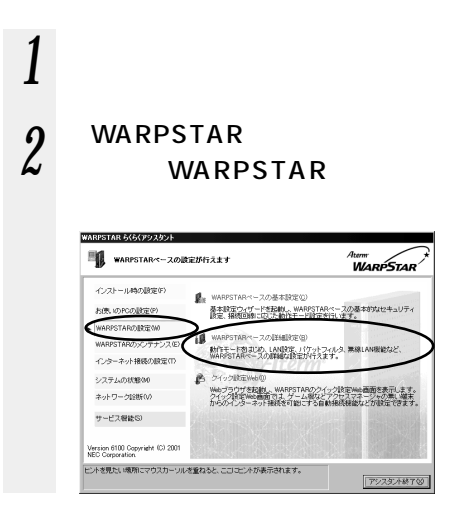

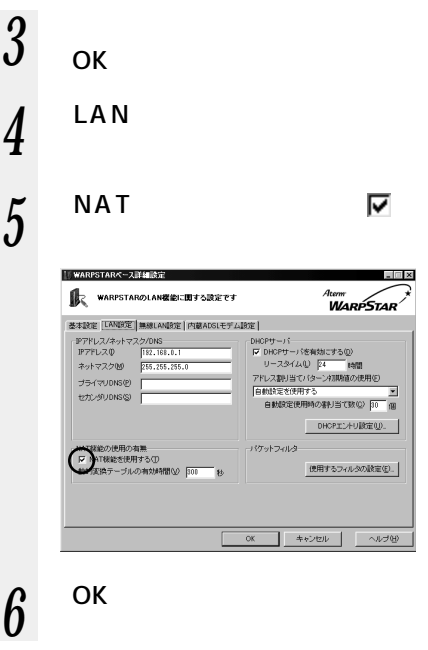

NAT

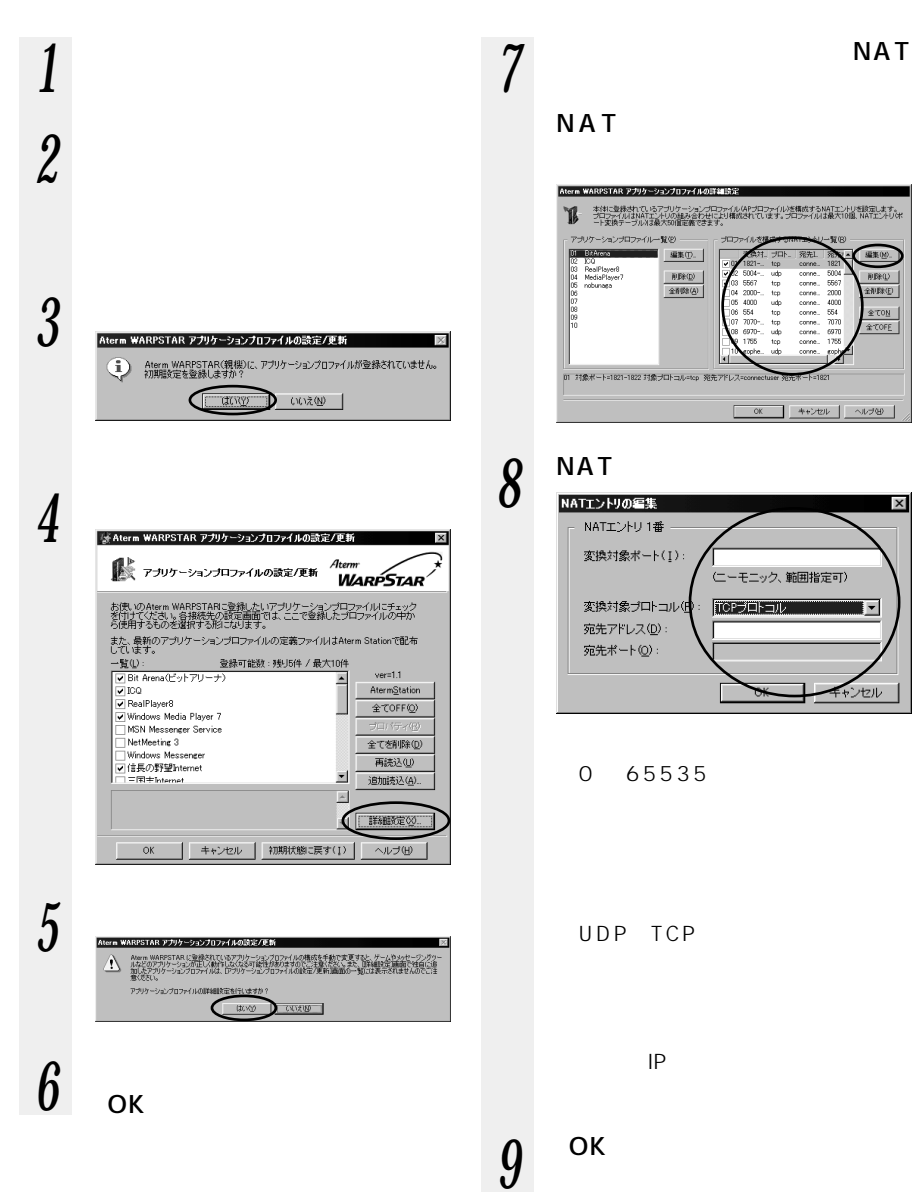

*7*

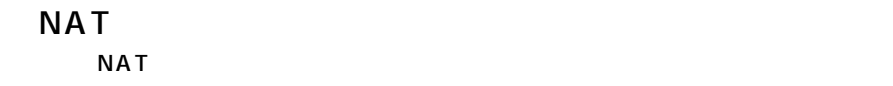

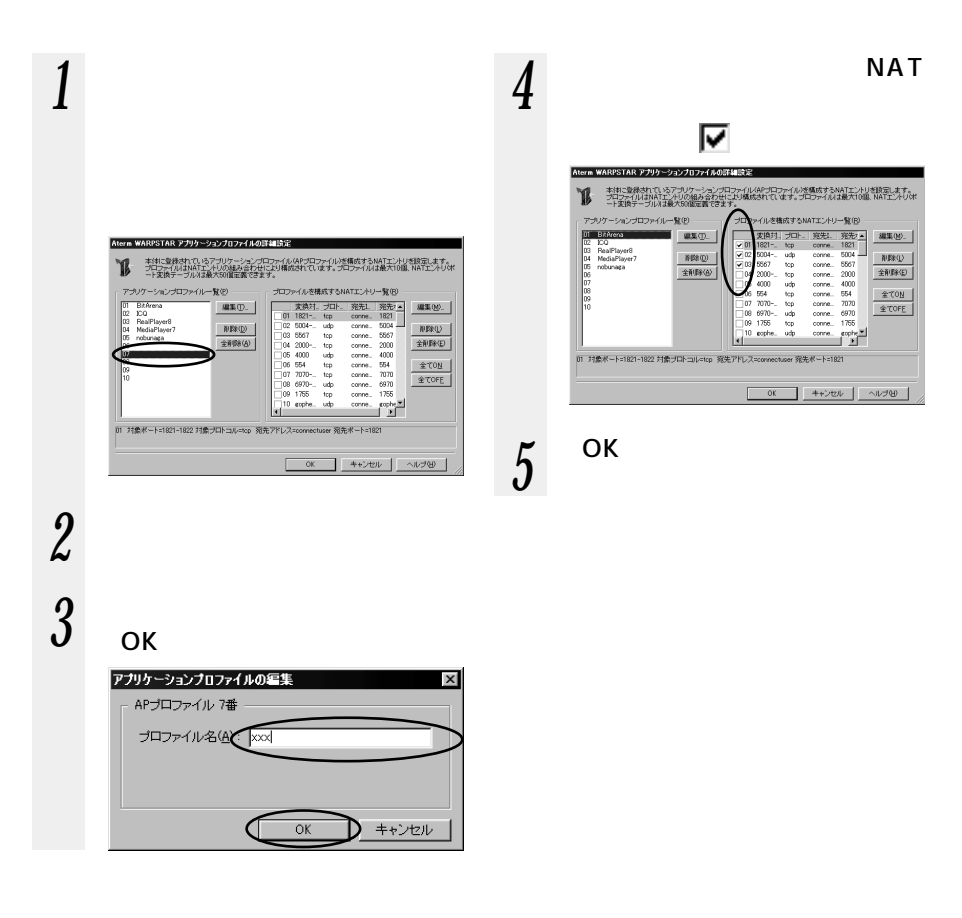

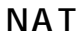

NAT LAN 2000 LAN 2000 LAN 2000 LAN 2000 LAN 2000 LAN

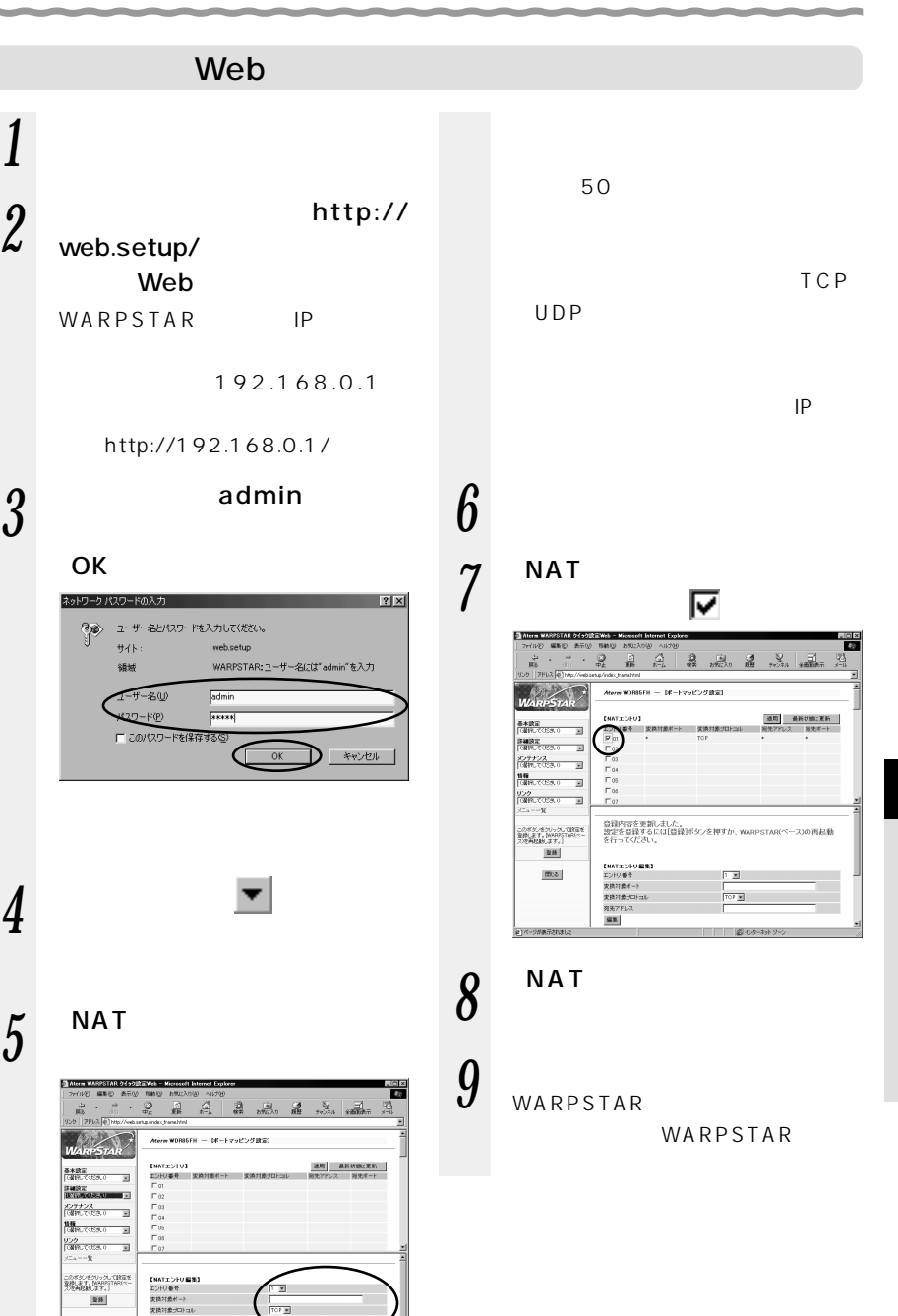

OK

 $#4 \rightarrow$ 

領域

**Contractor** 

番本数量<br>|GMR」で注意

E  $\frac{959}{[6892,7058,0]} = \frac{1}{28}$  $-9 - 4$ このポタンをクリックして設定を<br>重修します。NARRSTARSペー<br>スパ色を試験します。)

 $28$ 

 $\mathfrak{m}z$ 

電気アドレス sx ENATICAURES<br>エンドリ音号<br>||HDE|

킈

**IFAIRE** u. メンテナンス<br>「保持してCER-0 回 *7*

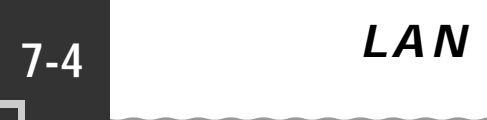

**ワイヤレス LAN ネットワーク内の**

WARPSTAR WARPSTAR

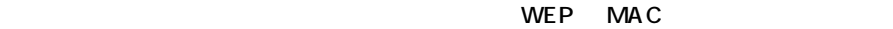

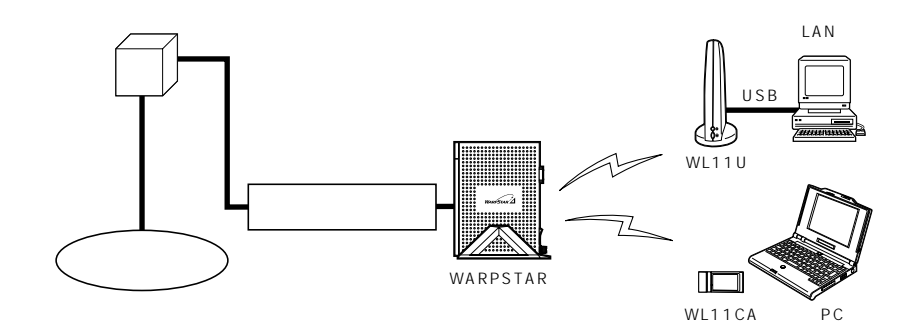

 $\mathsf{LAN}$  iD esside iD esside iD esside  $\mathsf{LAN}$ ESSID

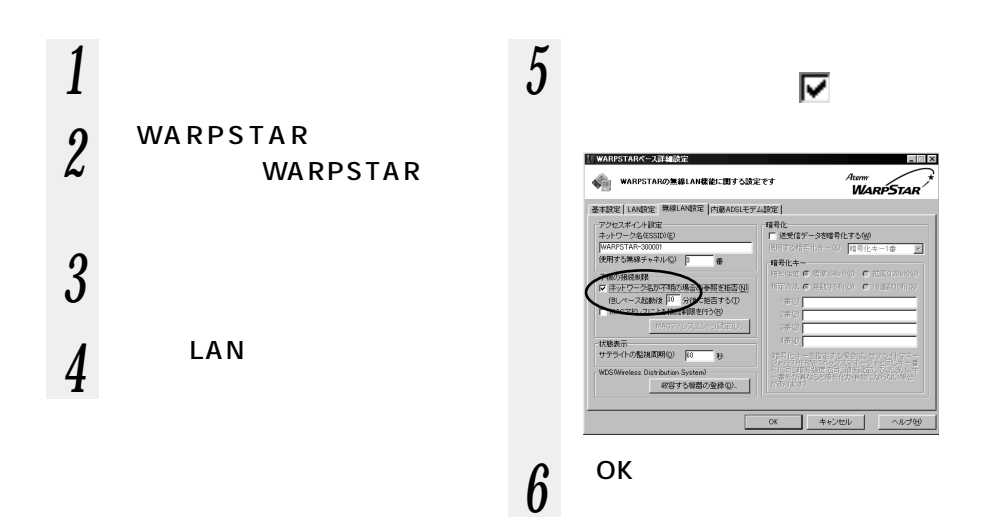

## Web

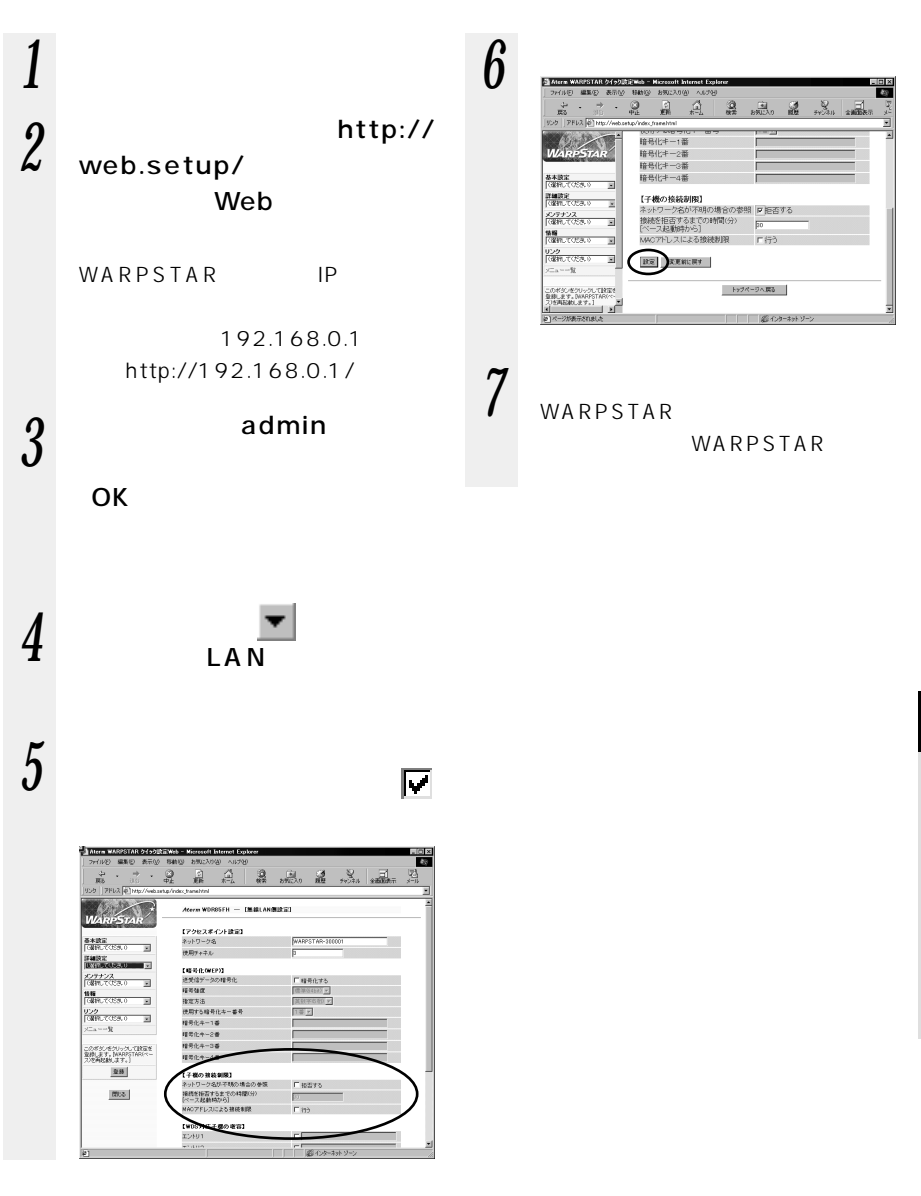

*7*

# WEP 128bitWEP

WARPSTAR WARPSTAR

#### WARPSTAR

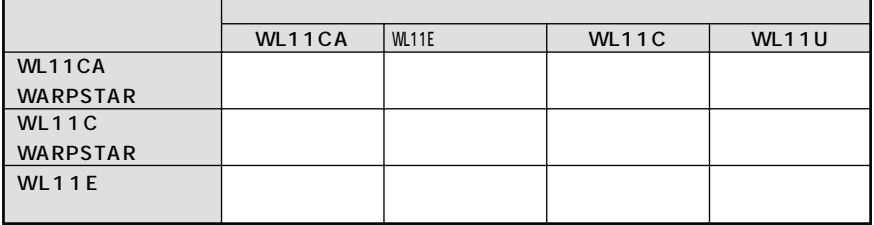

WEP 128bitWEP

128bitWEP

WEP

128bitWEP 40bit WEP 104bit

お知らせ�

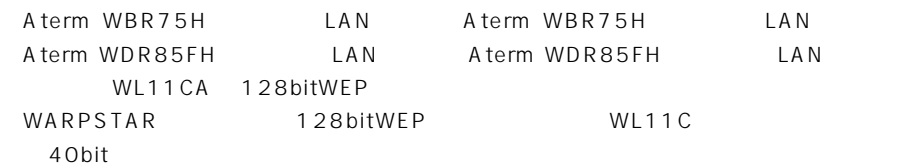

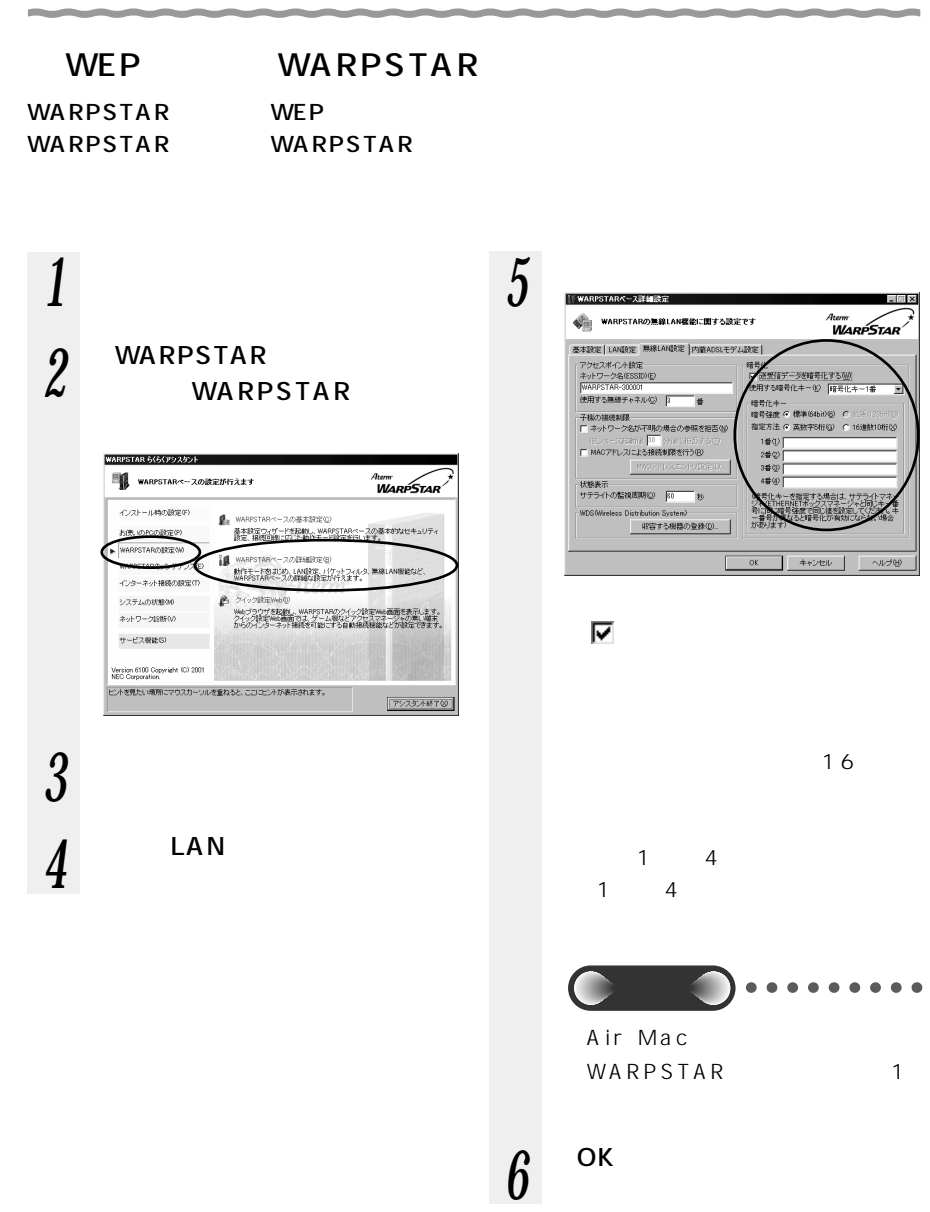

*7*

昭元

田井本語長化士

 $1000$ 

2#0

- 5を暗号化する(<u>M)</u><br>化キー(X) <del>[暗号化キー1番</del>

● 英数字5桁(g) C 16連数

まで同じまをは<br>「精子化力(あた)

**キャンセル** 

 $\sim 1.76$ H

**HOERANDIST C** 

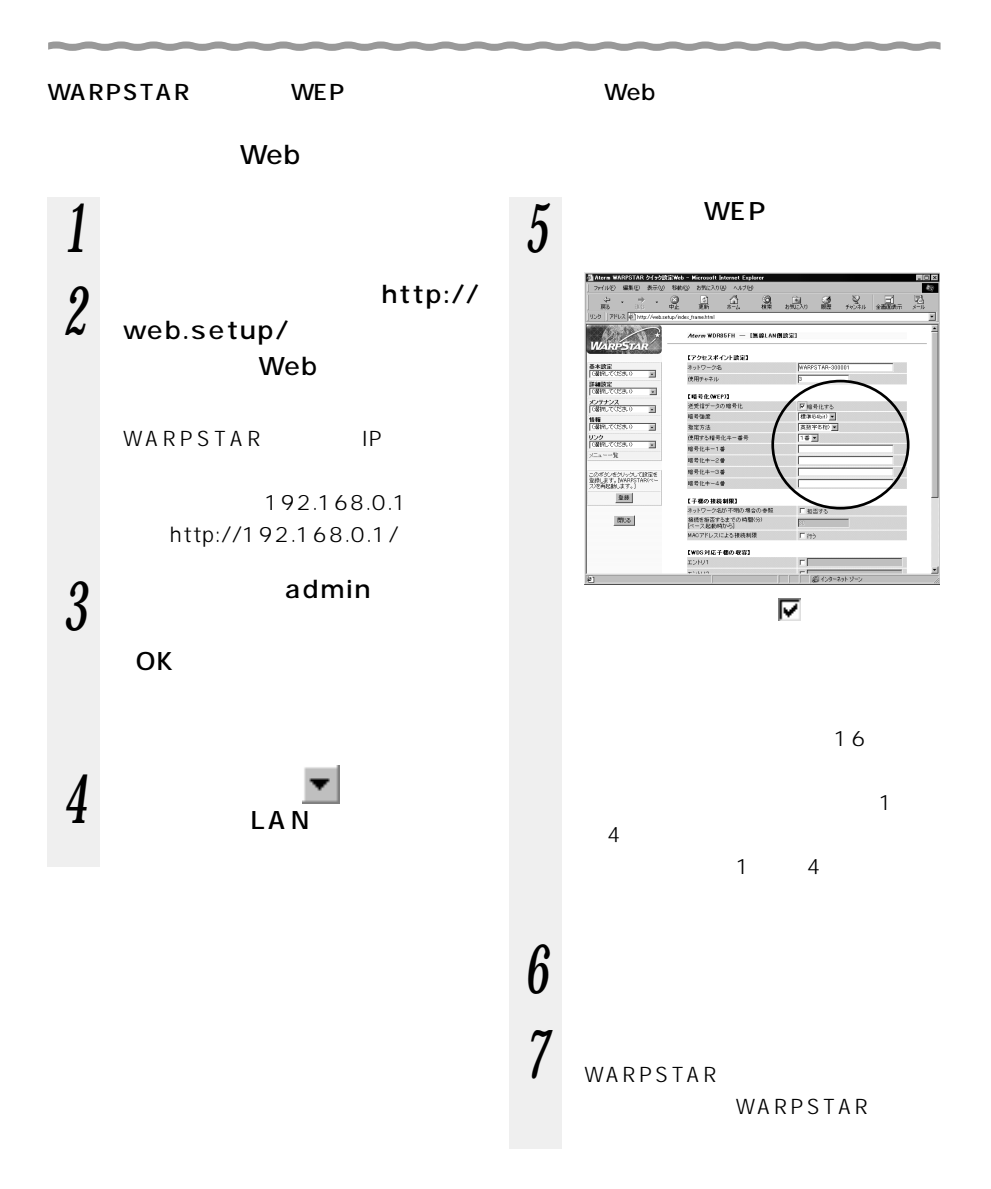

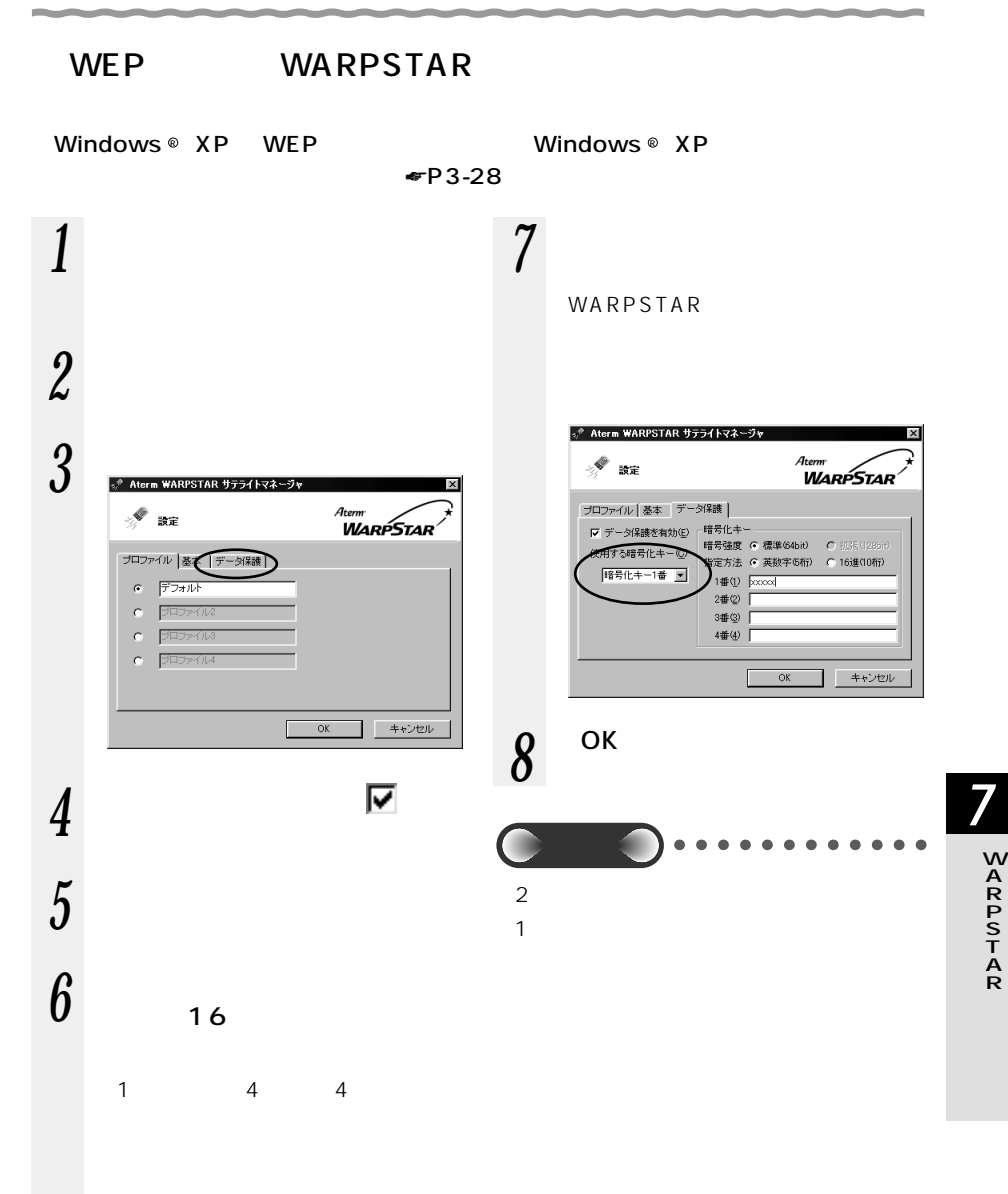

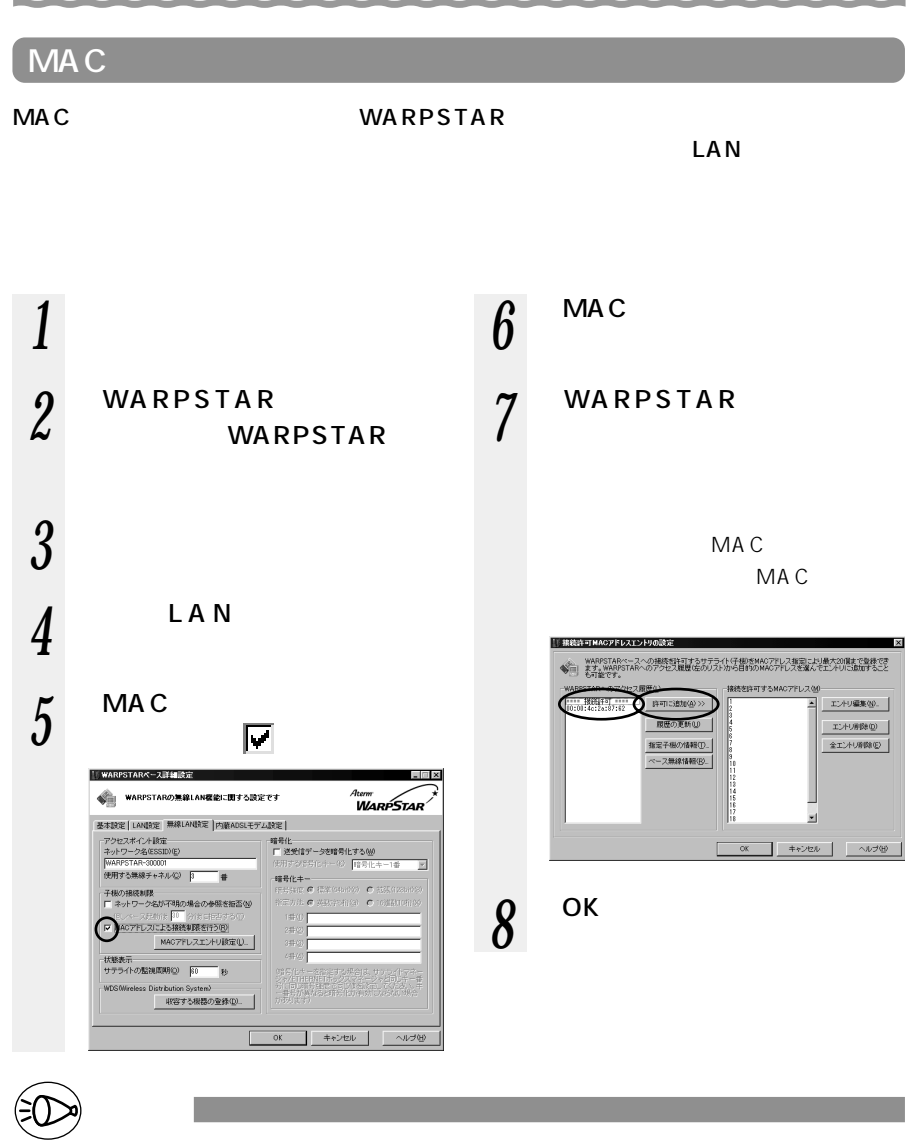

WARPSTAR MAC WARPSTAR

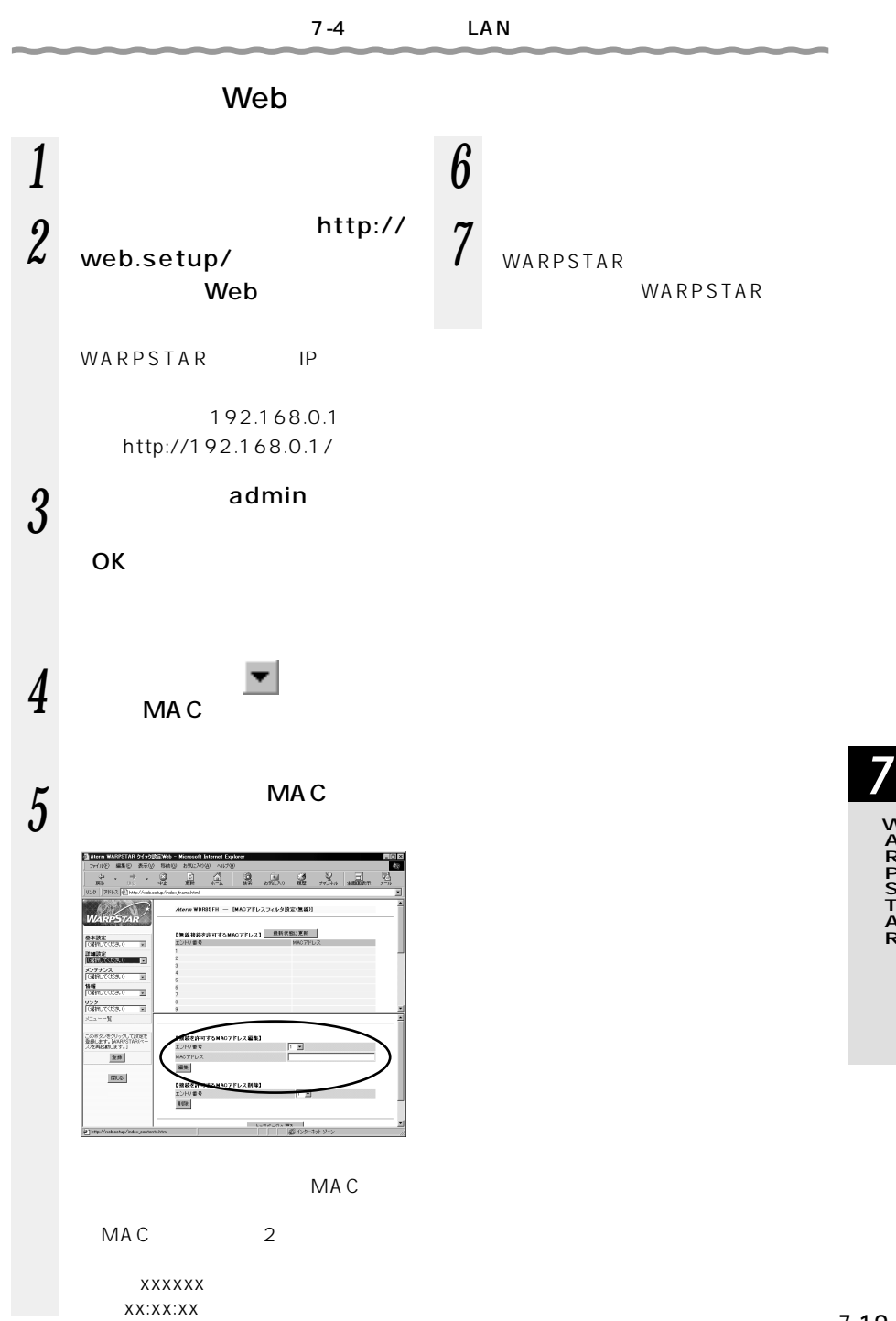

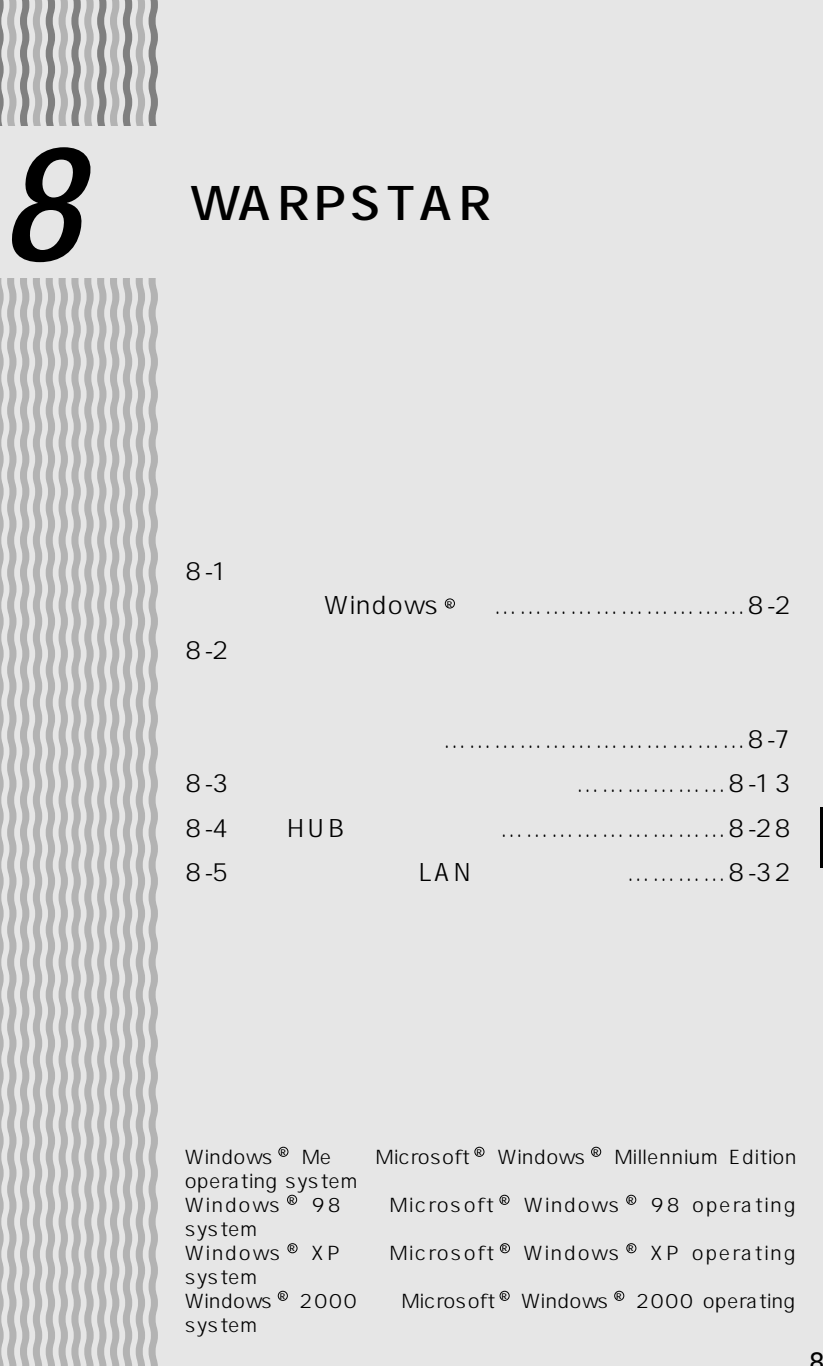

**(Windows 8-1** <sup>R</sup>

#### WARPSTAR

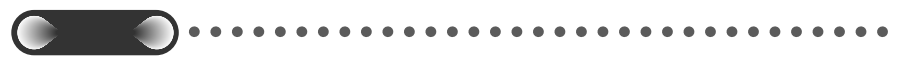

 $W$  in dows  $^{\circledR}$ WARPSTAR

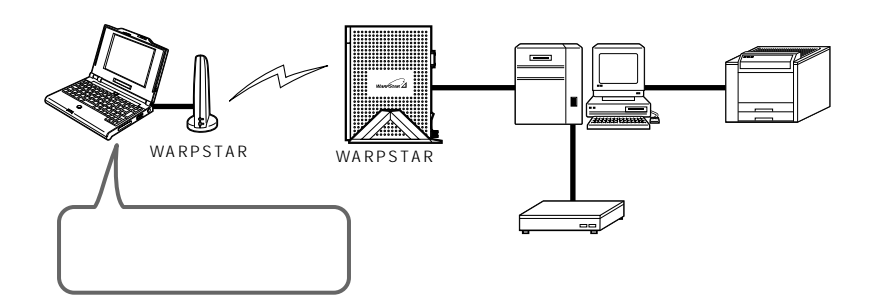

 $2|x|$ 

Windows ® Me

# LAN

#### $\mathsf{LAN}\quad$

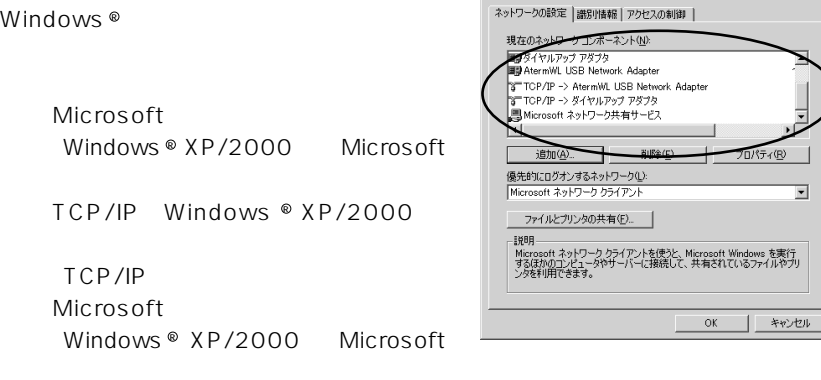

ネットワーク

 $\sim$  1  $\sim$  CD-ROM cD-ROM  $\sim$  $1-2$ 

Windows ® Me/98/98SE

Microsoft

Windows  $^{\circ}$  2000

Windows  $^{\circledR}$  XP

WARPSTAR

#### Ethernet WARPSTAR

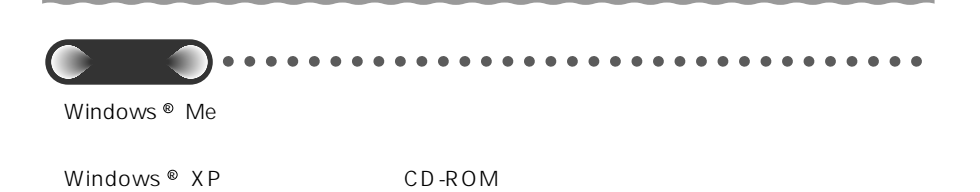

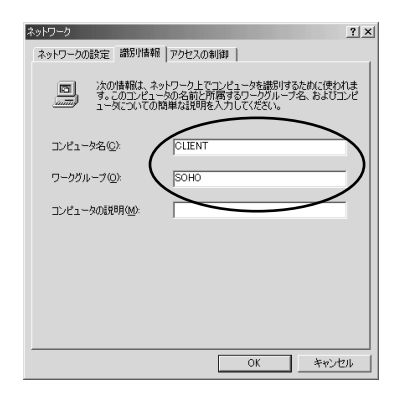

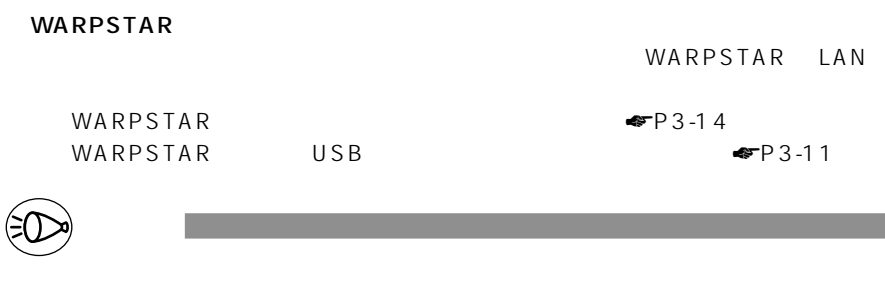

 $CD$ -ROM  $1-2$ 

8-1 Windows  $^{\circ}$ 

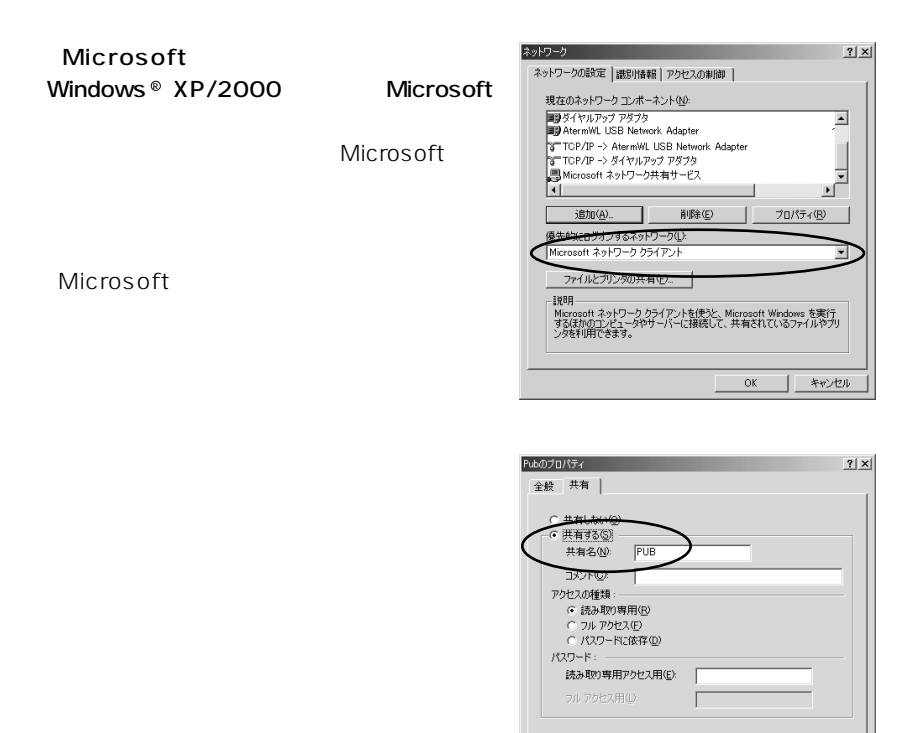

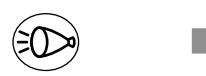

 $CD$ -ROM

 $\begin{array}{|c|} \hline \quad & {\sf OK} \end{array}$ 

٦

キャンセル 画用(点)

 $1-2$ 

*8*

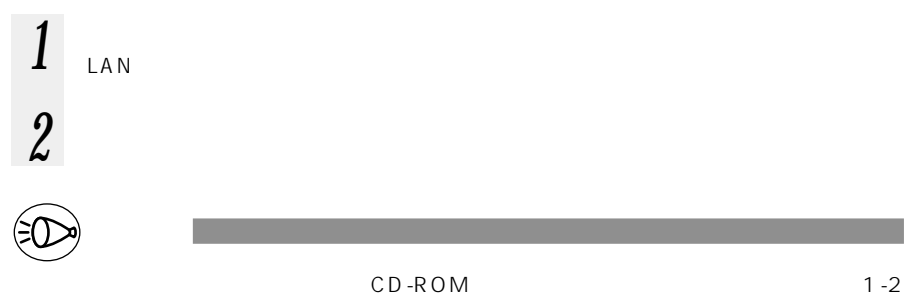

# **(ネットワークゲームなど)を利用する 8-2**

#### WARPSTAR

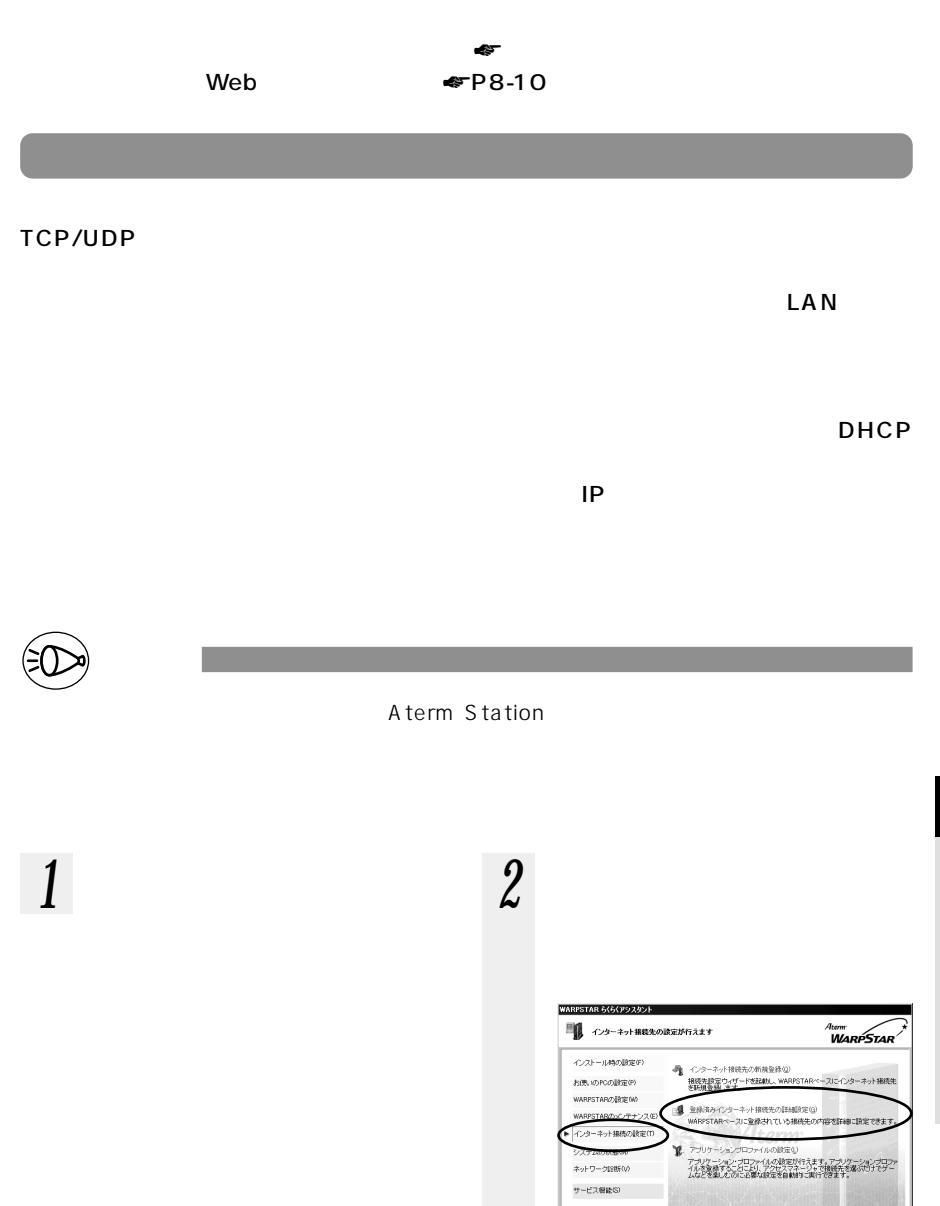

Version 6100 Copyright (C) 2001<br>NEC Corporation

ヒントを見たい場所にマウスカーソルを重ねると、こコロヒントが表示されます。

アシスタント終了の

*8*

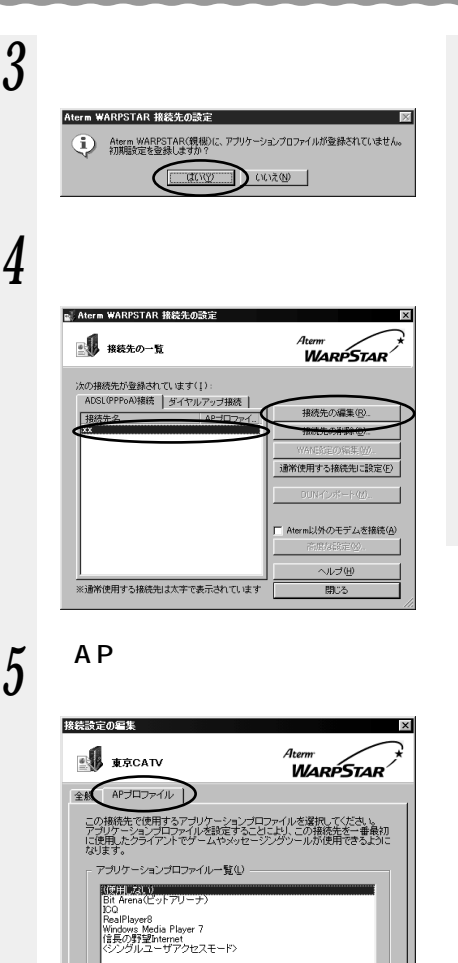

*7 7* 

*8* [閉じる]をクリックする

| 上書き登録 | 別名で登録(W)... | キャンセル | ヘルプ(H) ADSL

| -<br>|アプリケーションプロファイルを使用しません。<br>|ゲニムやメッセージングツールが使用できな、場合がありますのでご - ニュー<br>|主意ください。

 $\Box$ 

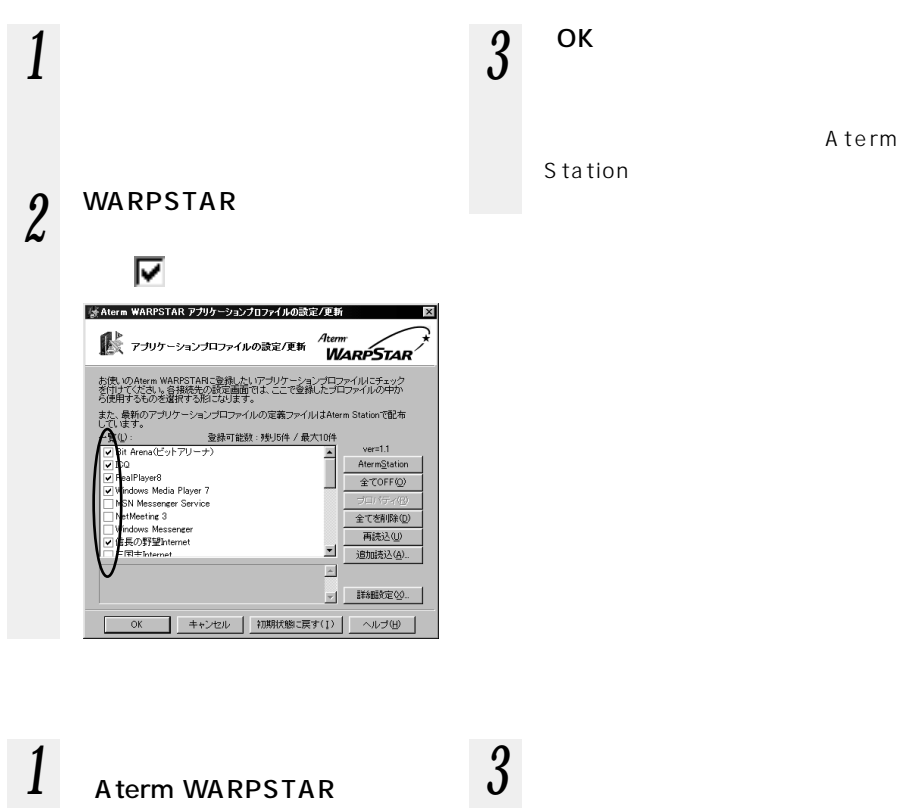

*3* 登録した接続先を選択し、[接 *8* si-Aterm WARPSTAR アクセスマネージャ  $\boldsymbol{\mathsf{x}}$ Atemr<br>**WARPSTAR の ナロバイダへの技能** 以下のプロバイダに接続します。接続して良い場合は接続ポタンを、<br>接続しない場合は「キャンセルポタンをクリックしてください。 .<br>IBER キャンセ RR元<br>- ラロファイル:<br>- ラロファイル: - 未报表<br>- 連合ま状態: 未报表<br>- 共有装売: 他PCとの共有接続可能です<br>- 電話番号: 0357515062 D ヘルプ田

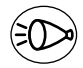

お知らせ�

*2 2* 

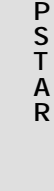

W A R

# Web

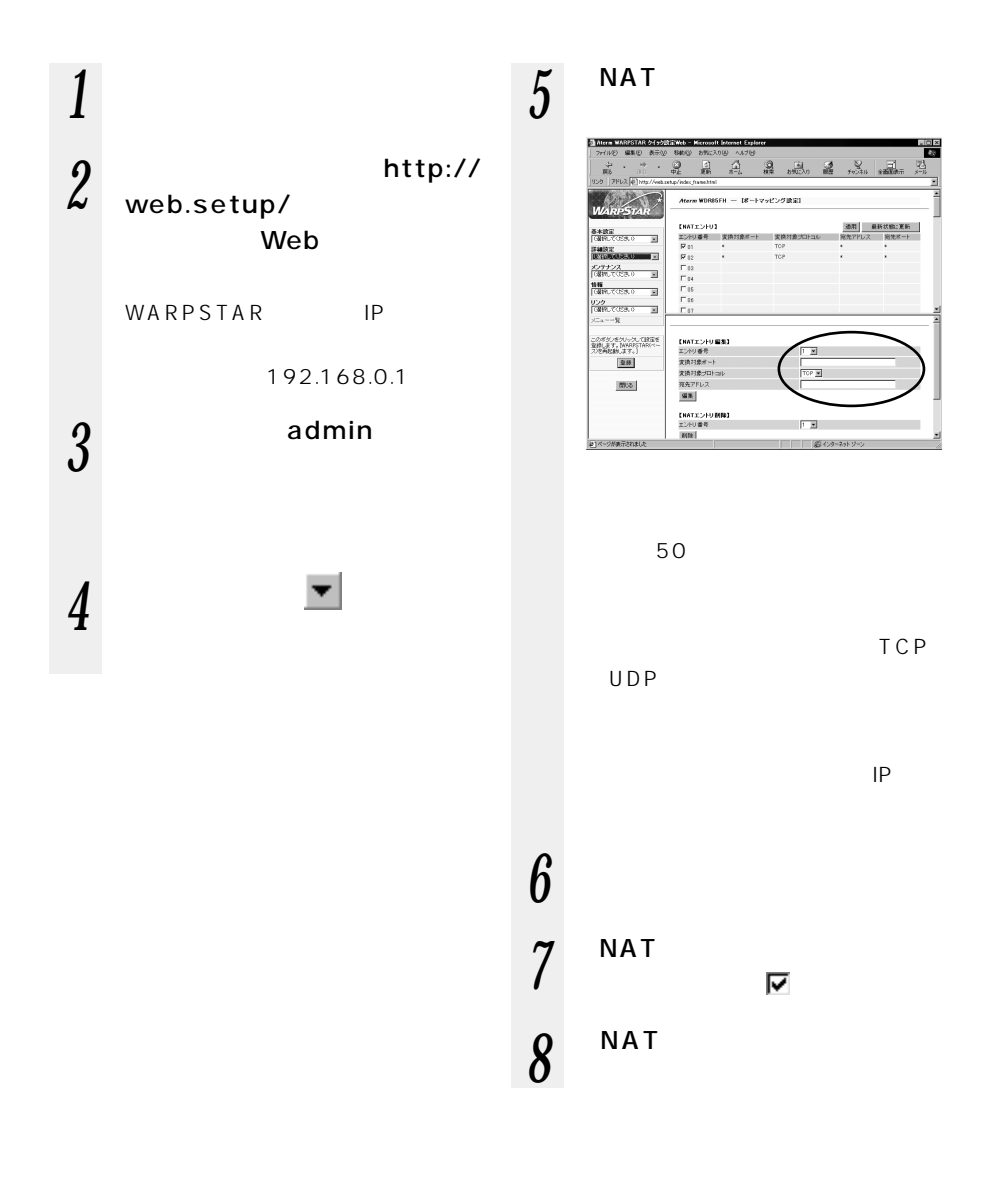

## PPPoE

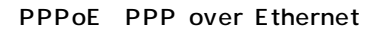

WARPSTAR PPPoE  $\mathsf{ADSL}$  example  $\mathsf{PPP}$  per  $\mathsf{PPP}$  of  $\mathsf{PPP}$ 

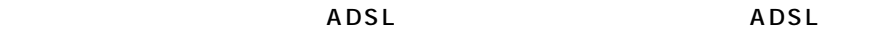

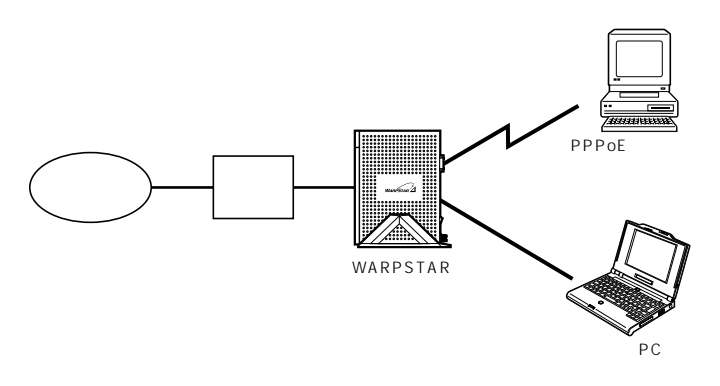

8-2 <sub>a</sub>

### PPPoF

1.PPPoE

1 Windows <sup>®</sup> XP

Windows Messenger

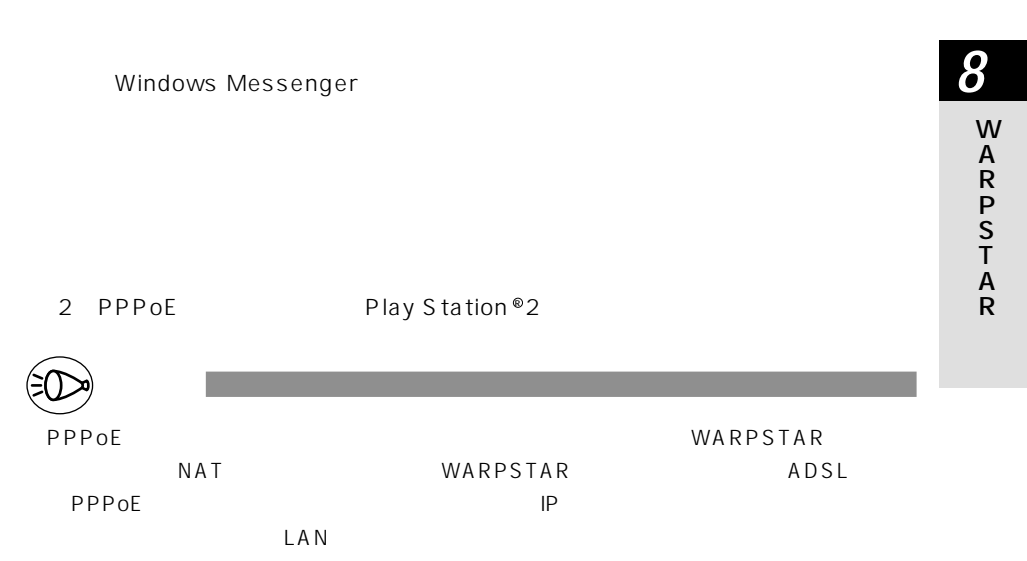

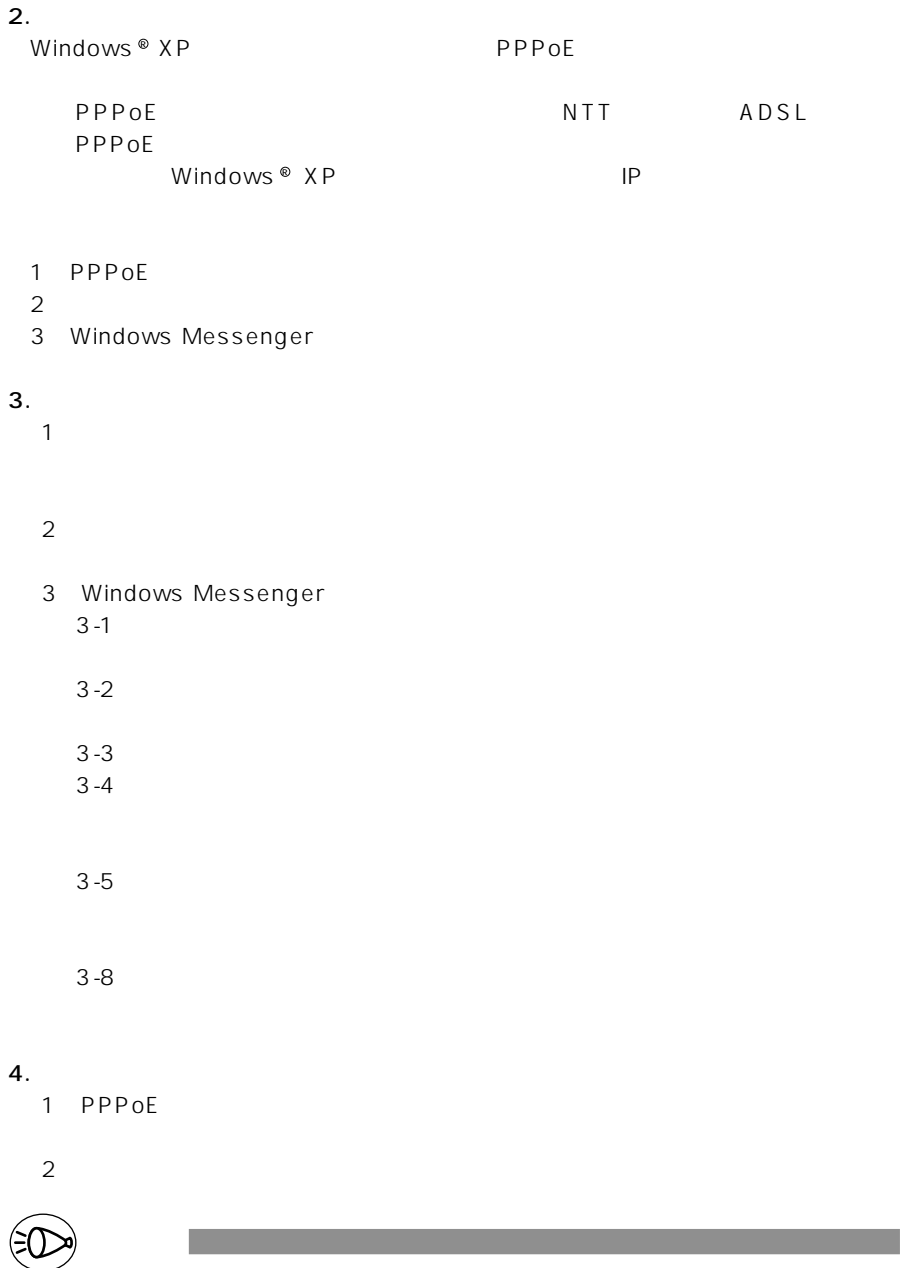

お知らせ�
WARPSTAR

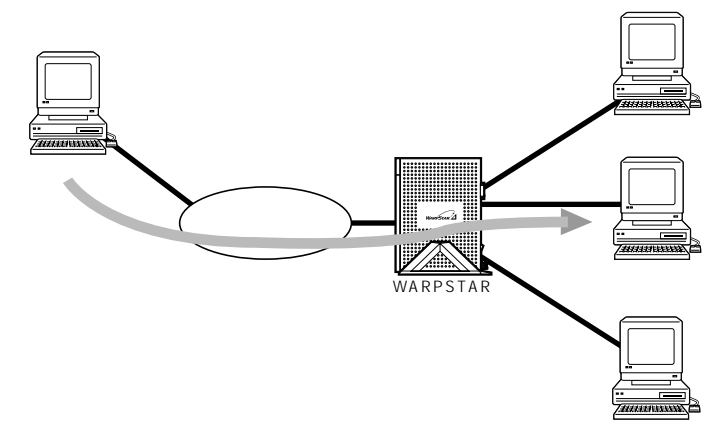

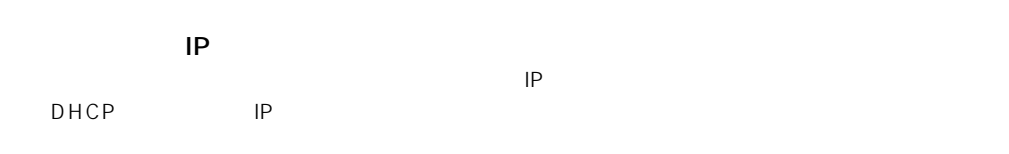

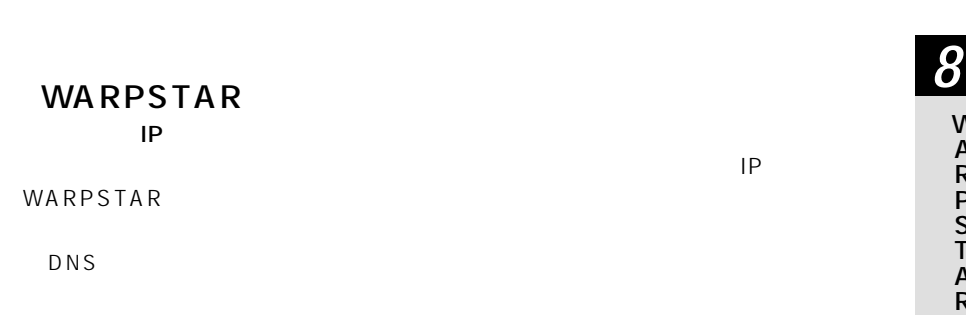

IP WARPSTAR  $IP$  $IP$   $\longrightarrow$   $I$ 

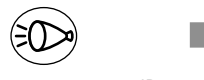

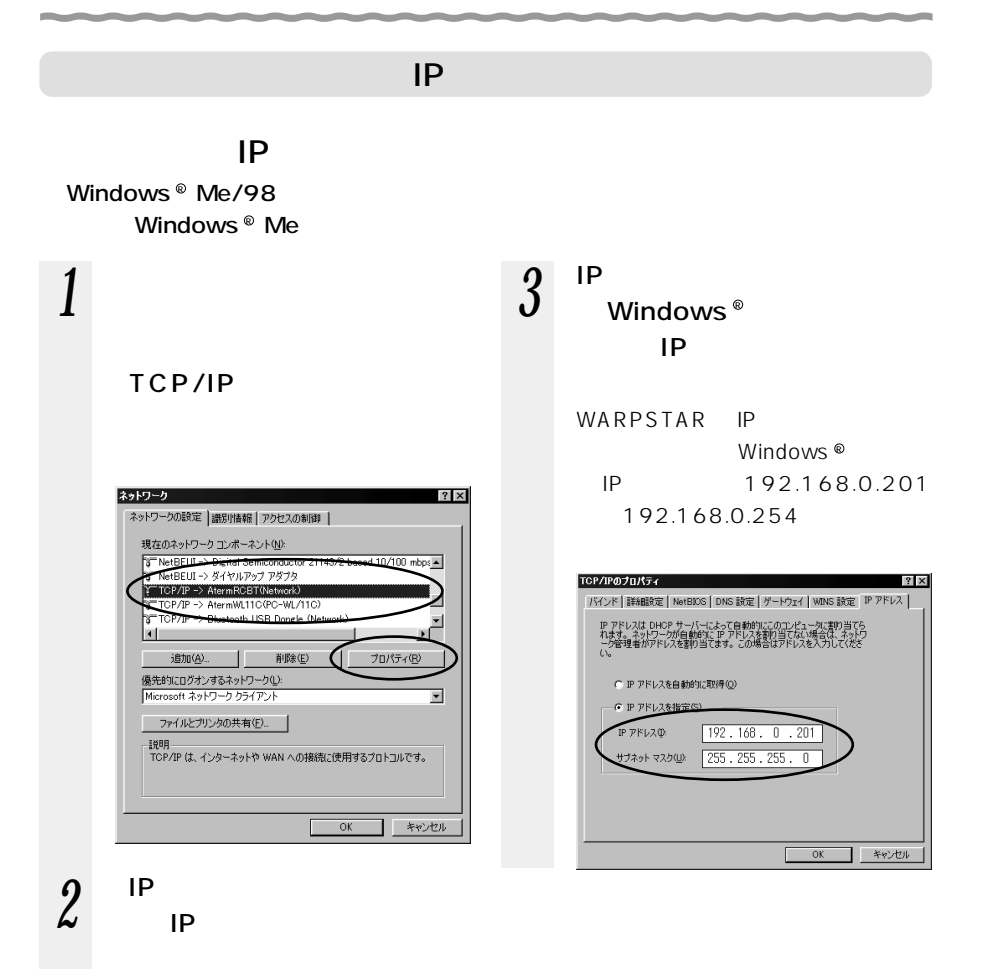

#### 8-14

**7** ОК

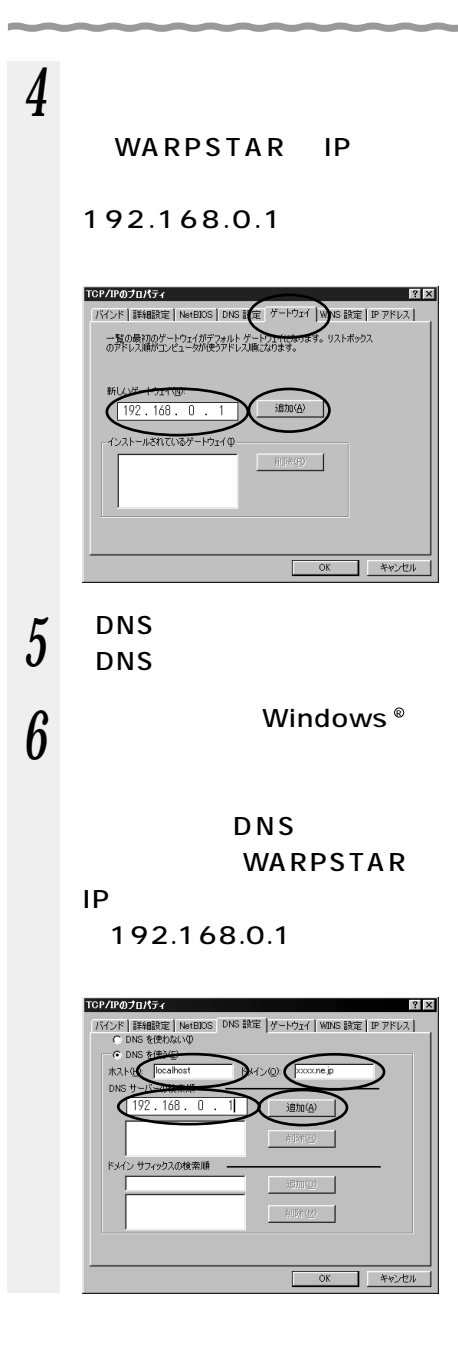

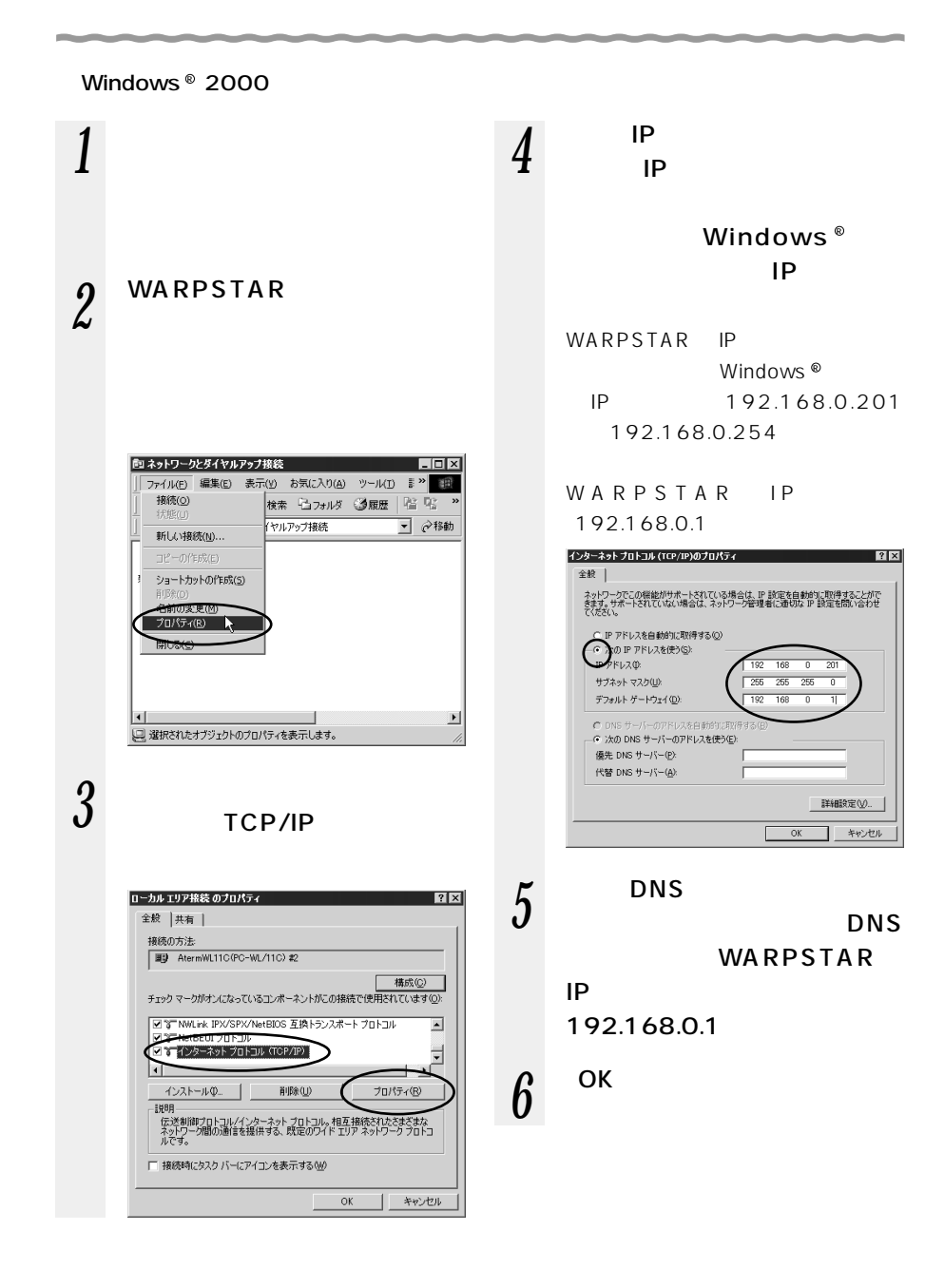

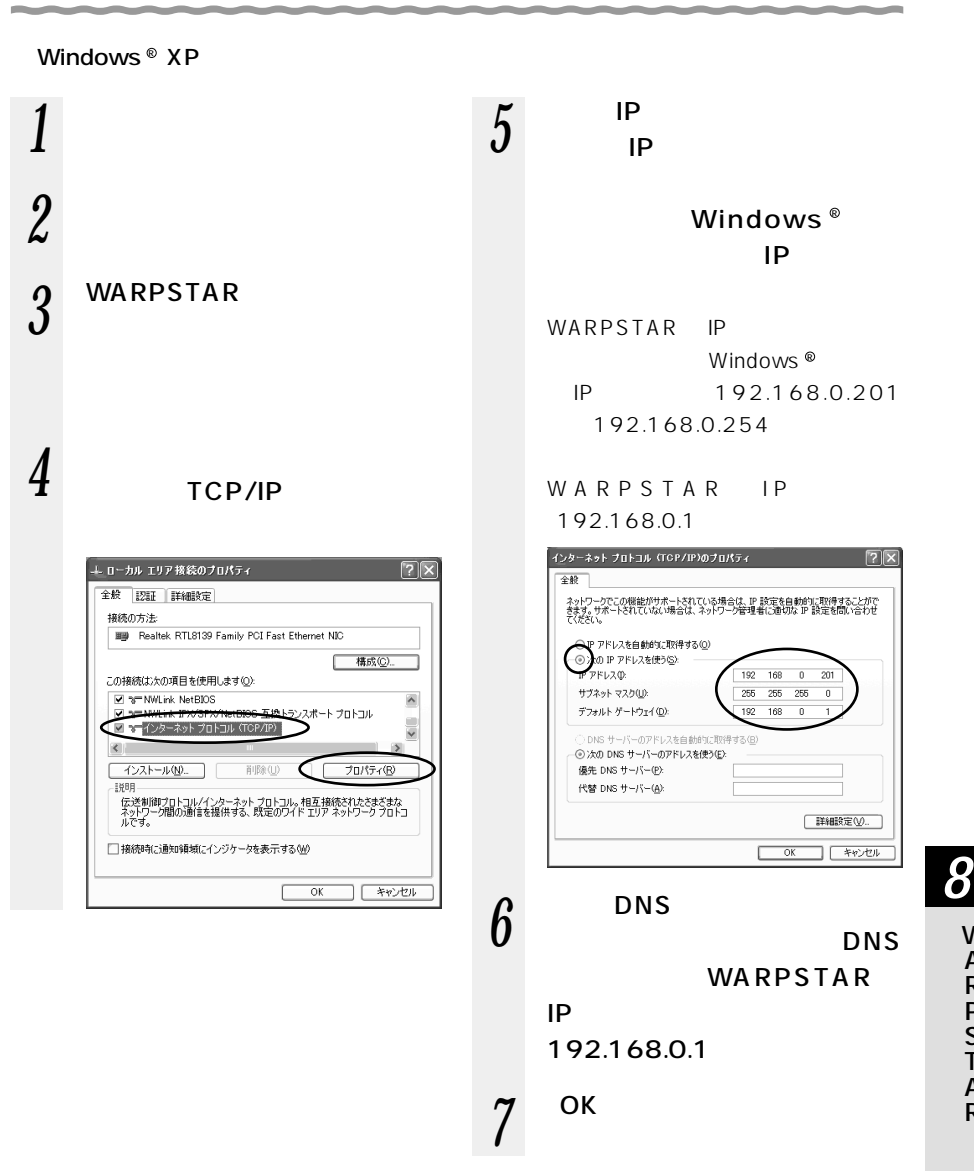

W A R P S  $\check{\mathsf{T}}$ A R

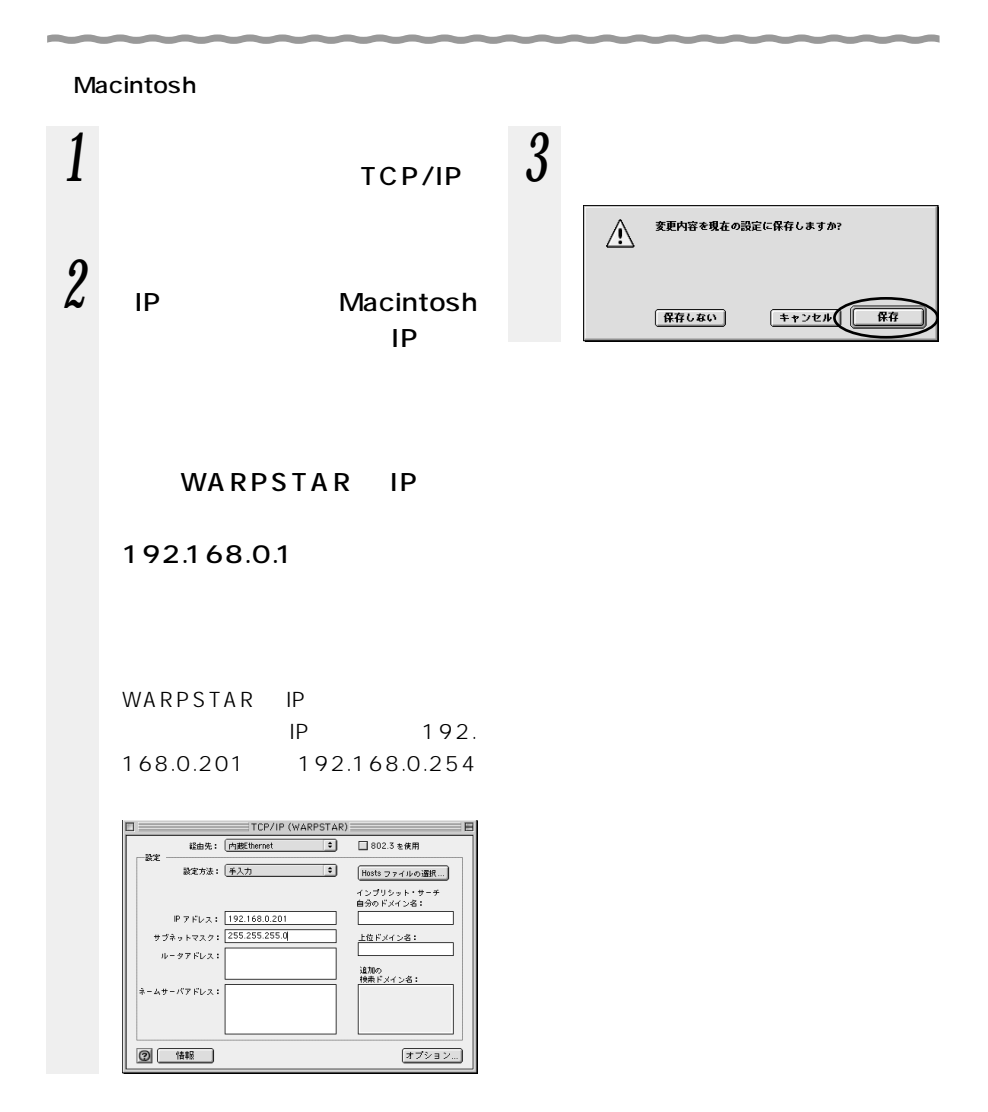

# WARPSTAR

OK

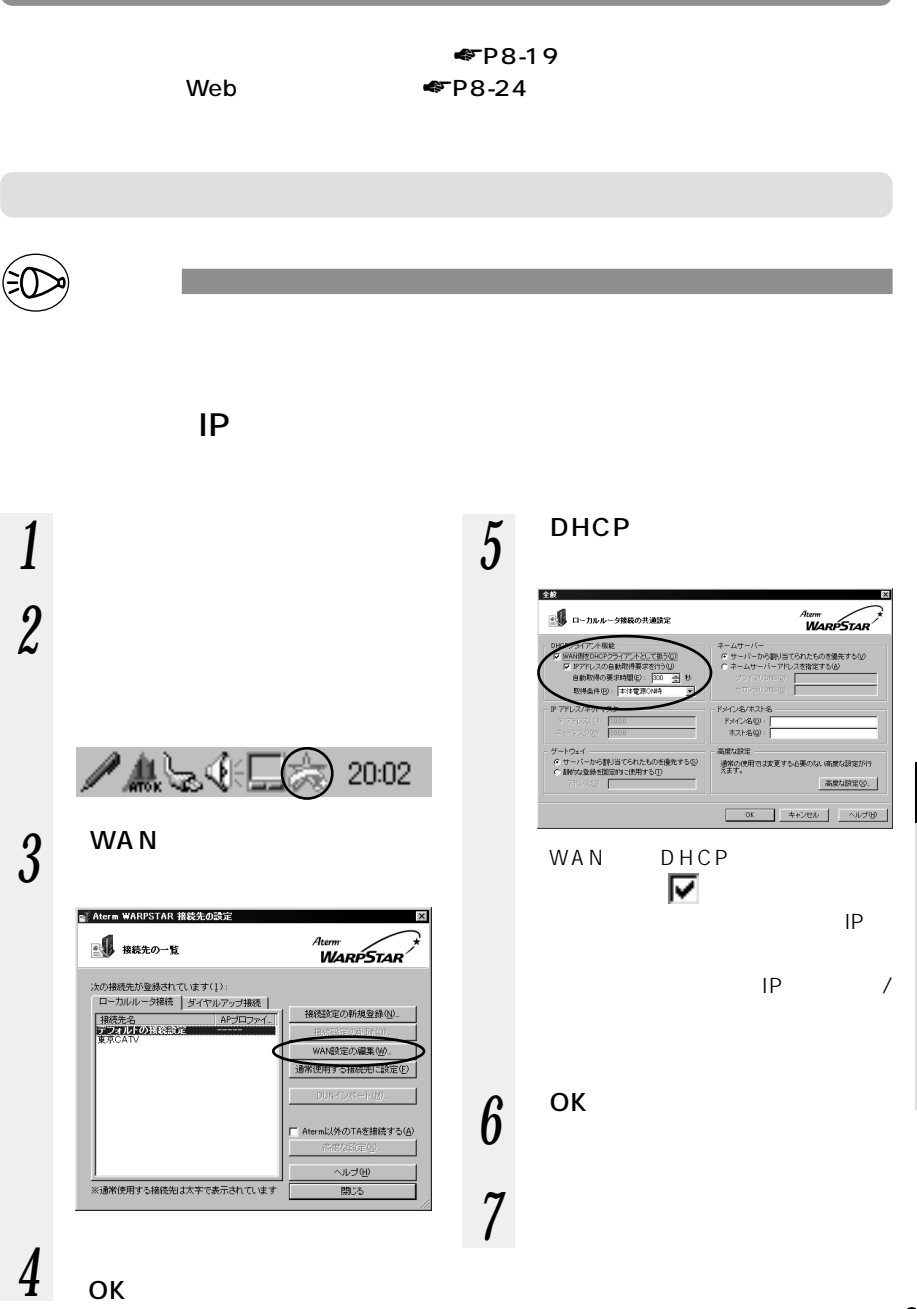

 $8 - 3$ 

*8*

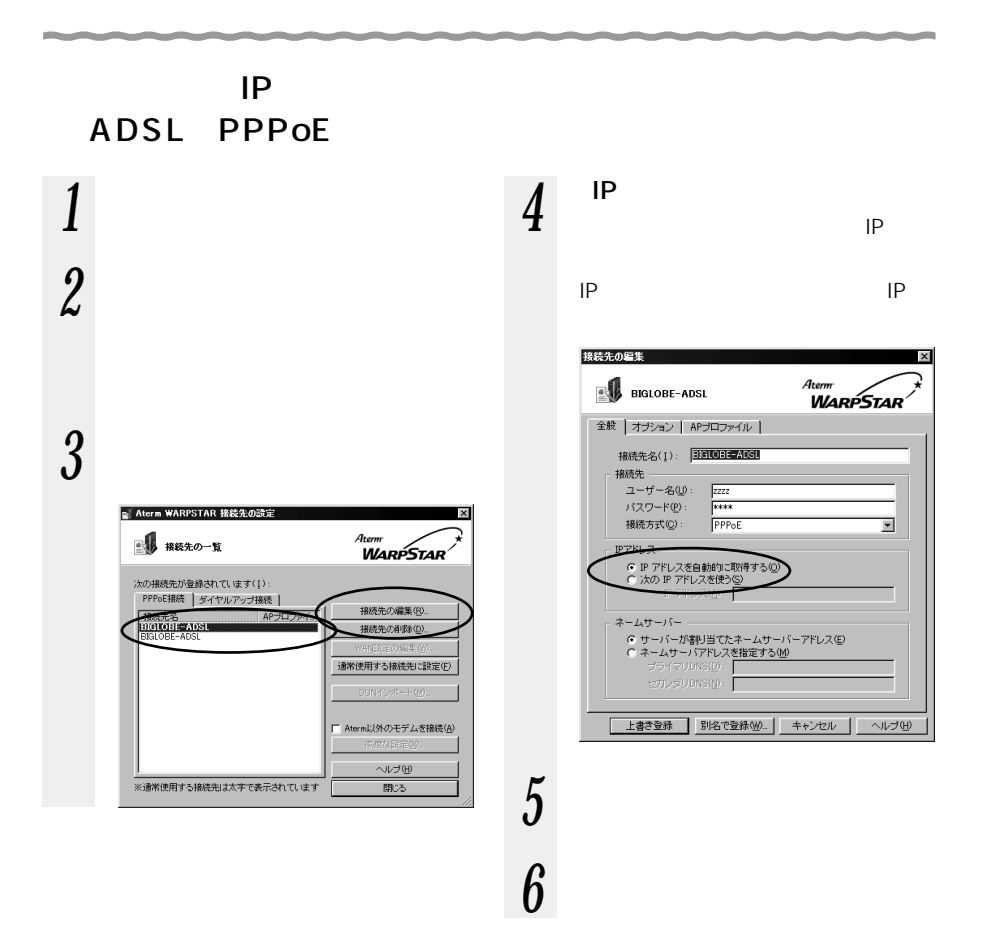

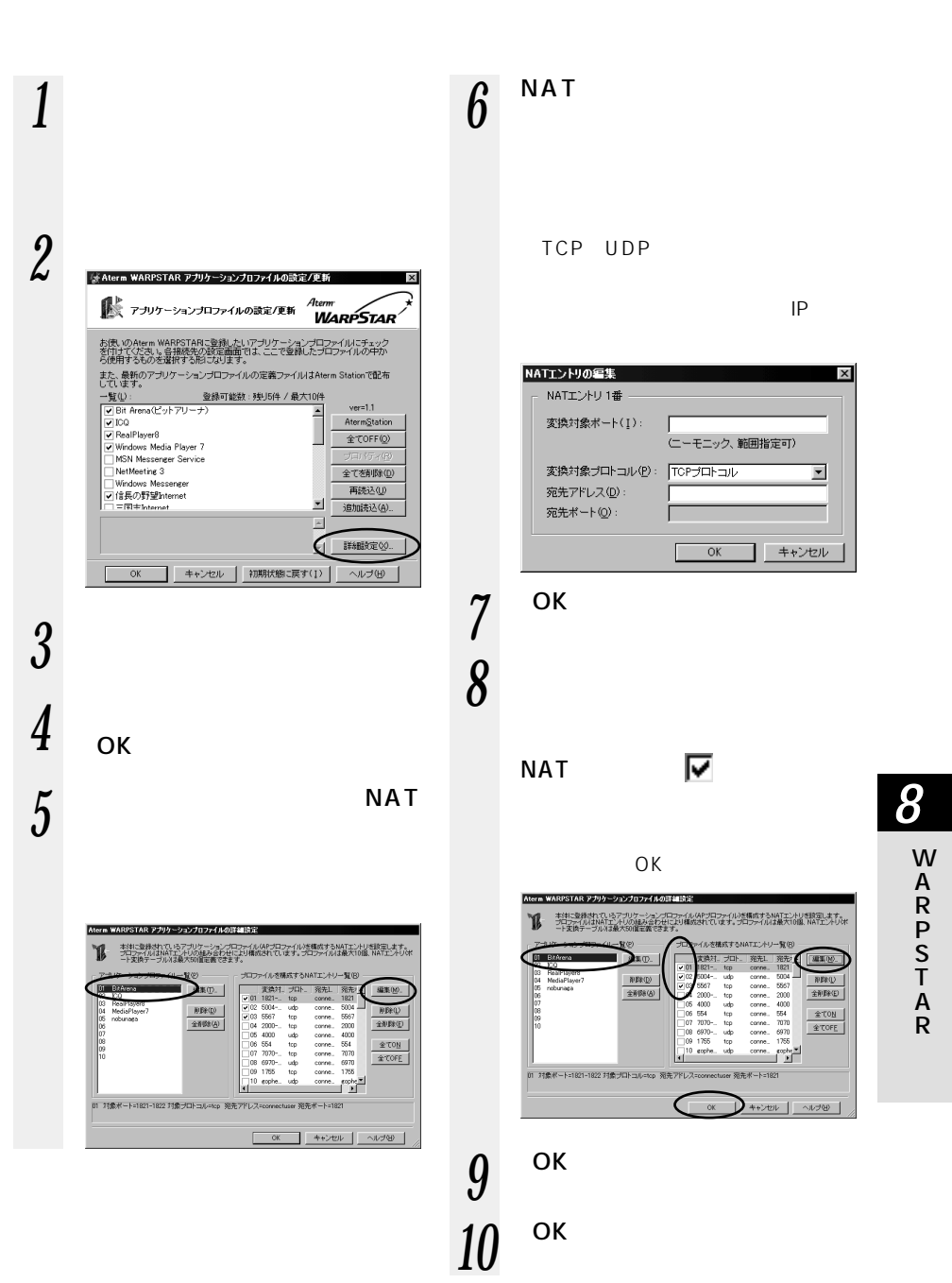

 $8 - 3$ 

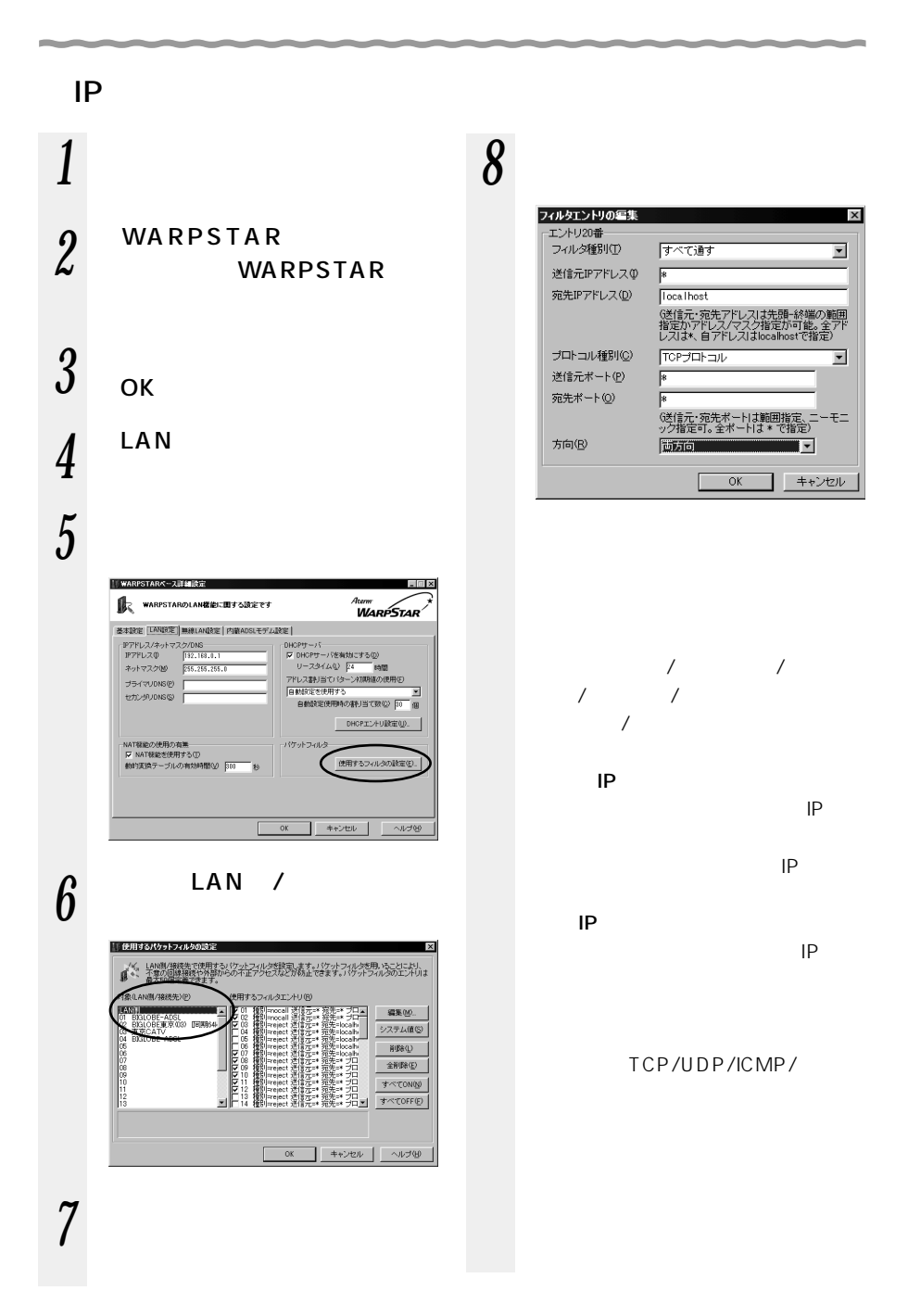

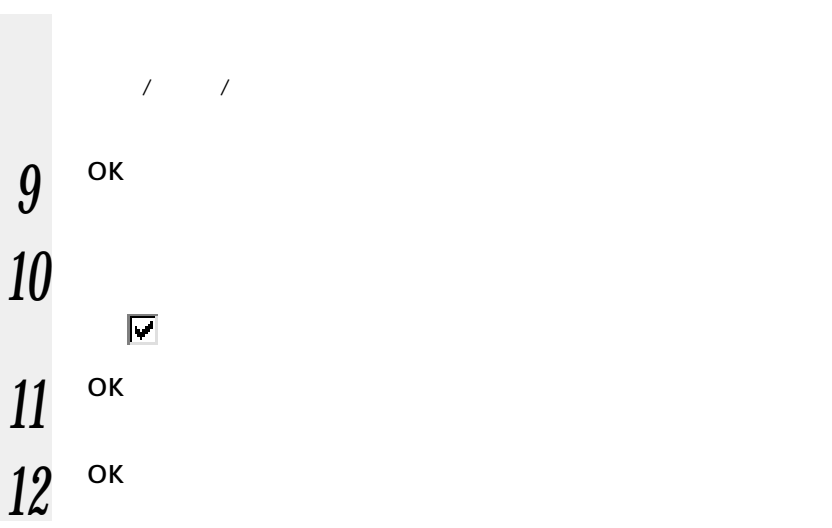

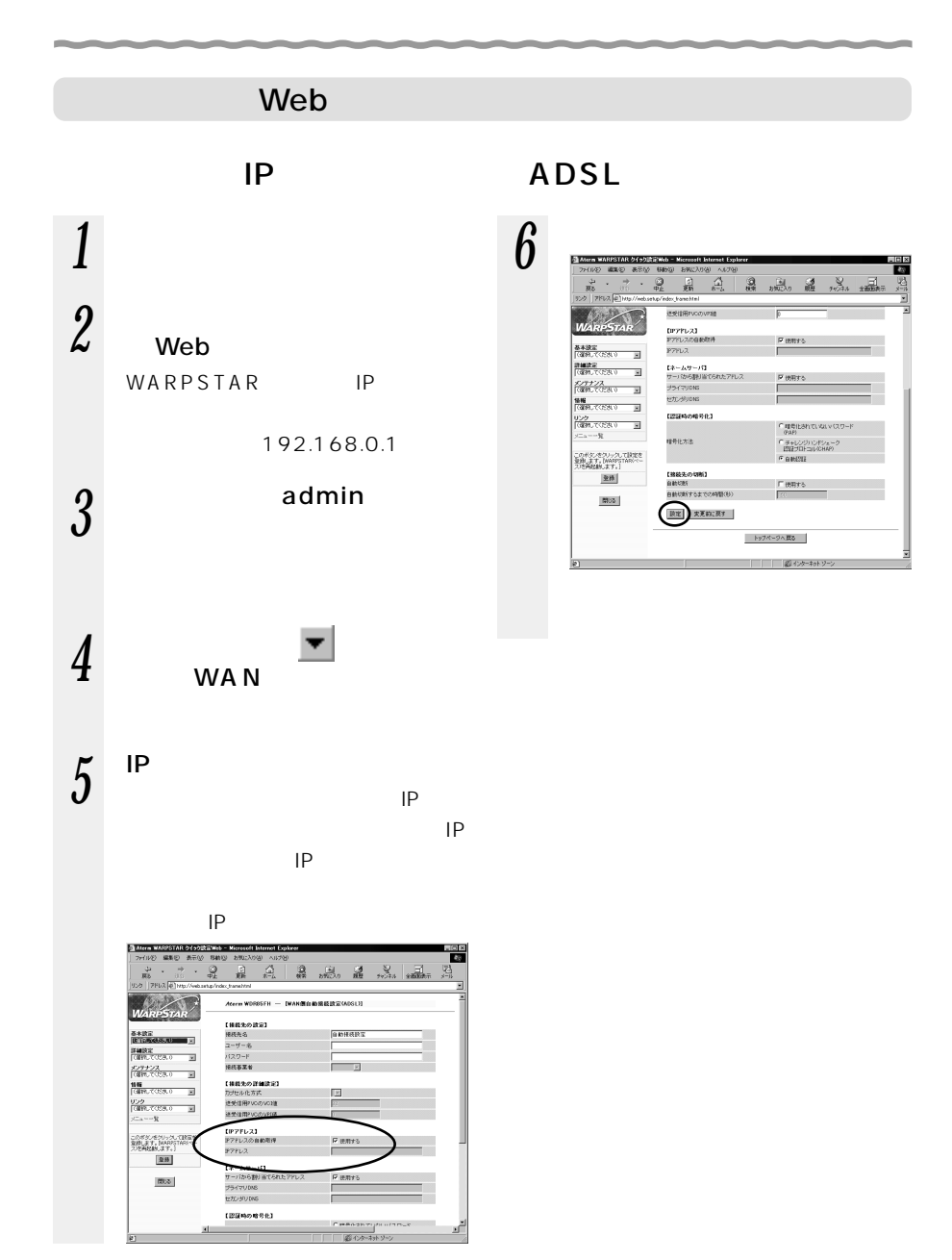

 $IP$   $IP$ *1* パソコンを起動する 2 Web Web WARPSTAR IP 192.168.0.1 3 admin  $4$  wan WAN  $5$ <sup>DHCP</sup>  $IP$ DHCP  $\mathsf{IP}$  $\sqrt{2\pi}$ a<br>Maria 14 通算(の) 表示の  $\overline{a}$  $\begin{array}{l} F\text{ and }r\text{ is}\\ F\text{ and }r\text{ is}\\ \end{array}$ 8332 ı. |<br>|詳細設定|<br>|(宿井人でCESU) - 国<br>|インテナンス<br>|<br>|1110 EPTPL2/291222 **10000**<br>**1010**<br>
(GENU CODA V HI キットマスク 【ゲートウェイ】<br>サーバから割り当てられたアドレス  $\frac{\nabla \cdot \mathbf{g}(\mathbf{x},\mathbf{y},\mathbf{y})}{\sqrt{\mathbf{g}(\mathbf{x},\mathbf{y},\mathbf{y})}}$ FIFTELT このボタンをクリックして設定を<br>登録します。IMMPSTARIへー<br>スパ料設計します。| 【キームサーバ】<br>サーバから割り出てられたアドレス<br>ブライマリDNG  $\frac{1}{2} \frac{1}{2} \left( \frac{1}{2} \frac{1}{2} \right)$ 空静 セカンタリから  $\overline{\text{MSb}}$ 【ドメイン名/本スト名】<br>ドメイン名<br>ホスト名 設定 **文克和**以同す コページが表示されました 愛 のケーキット

 $8 - 3$ 

**6** [

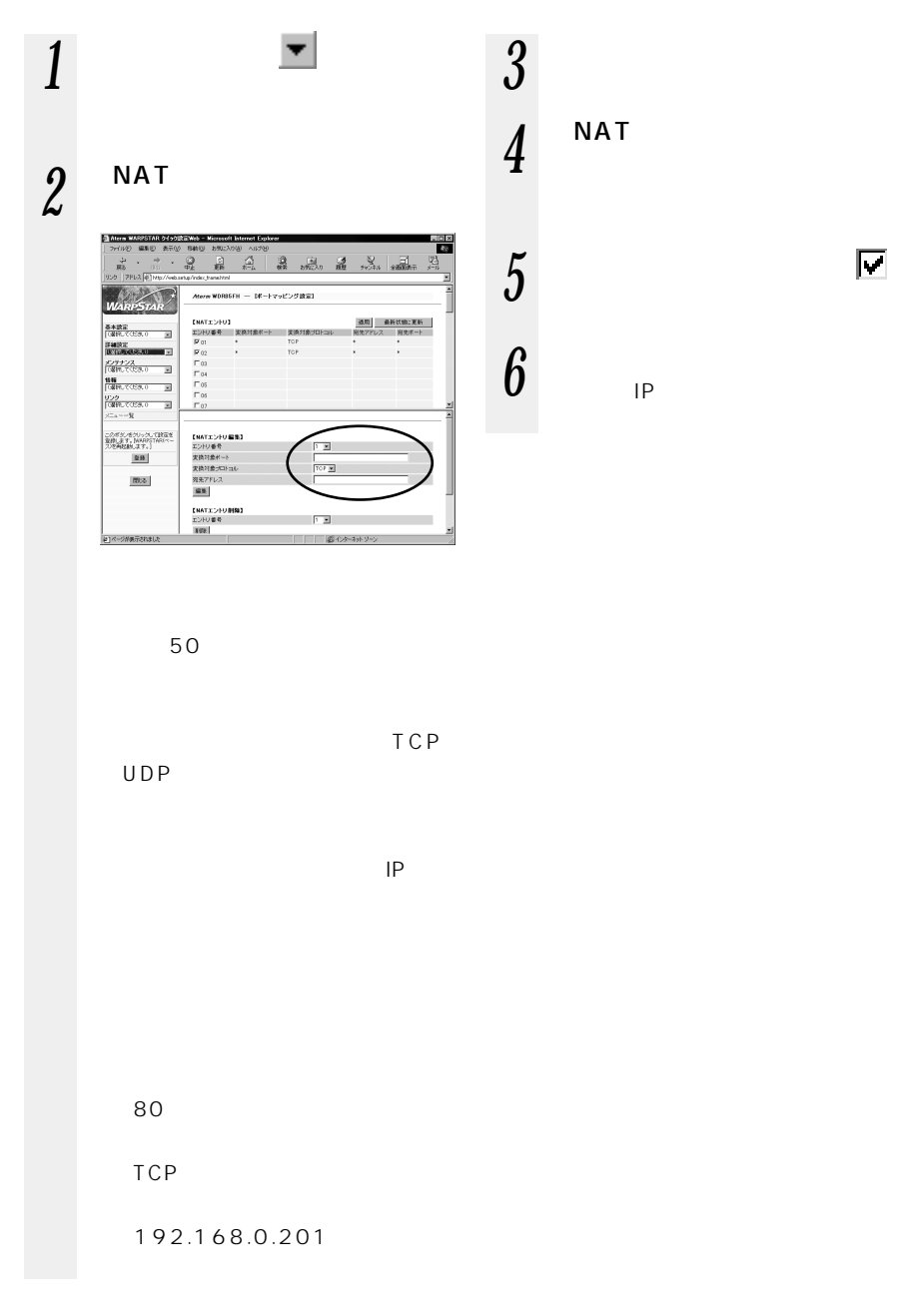

8-26

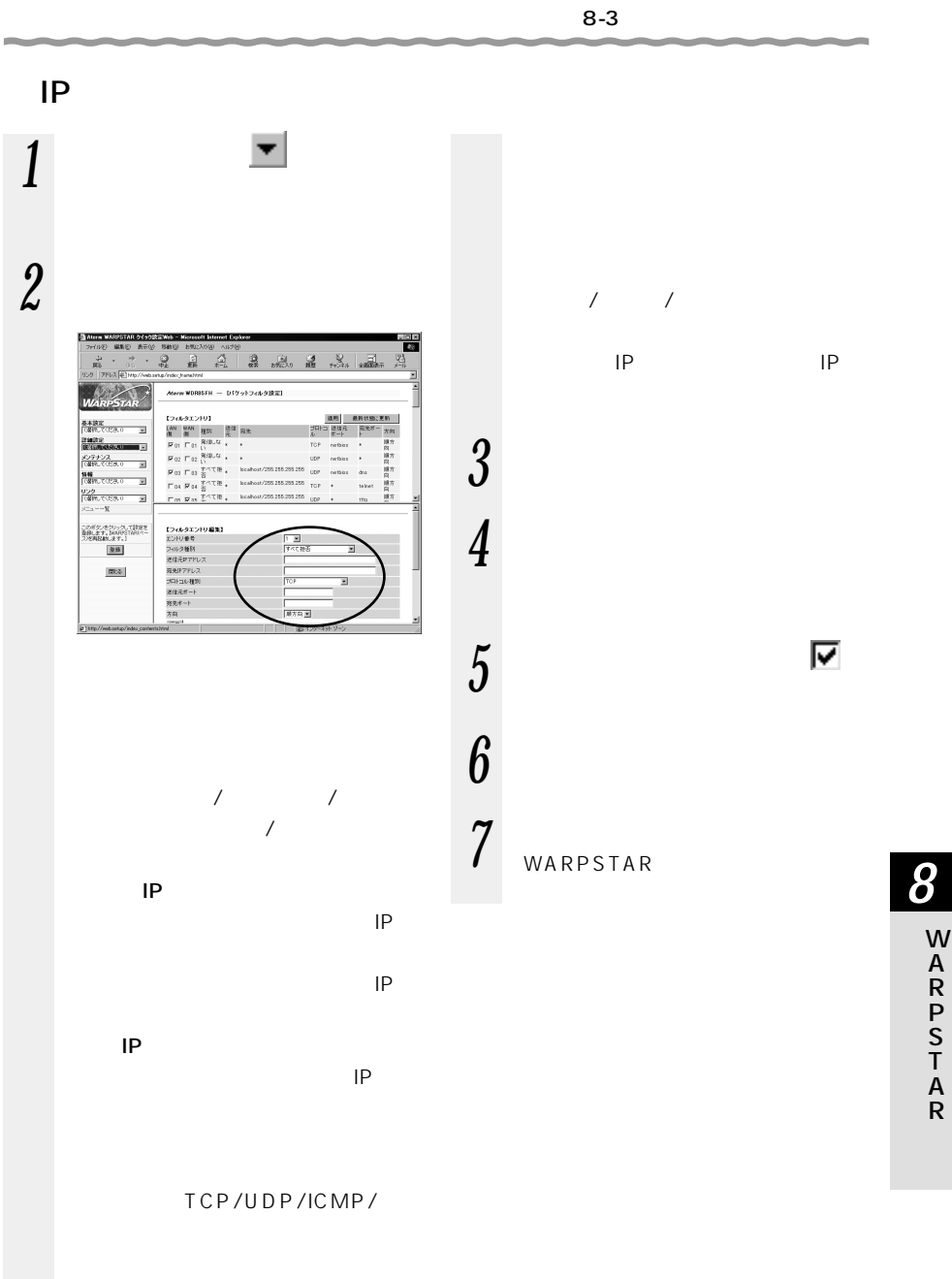

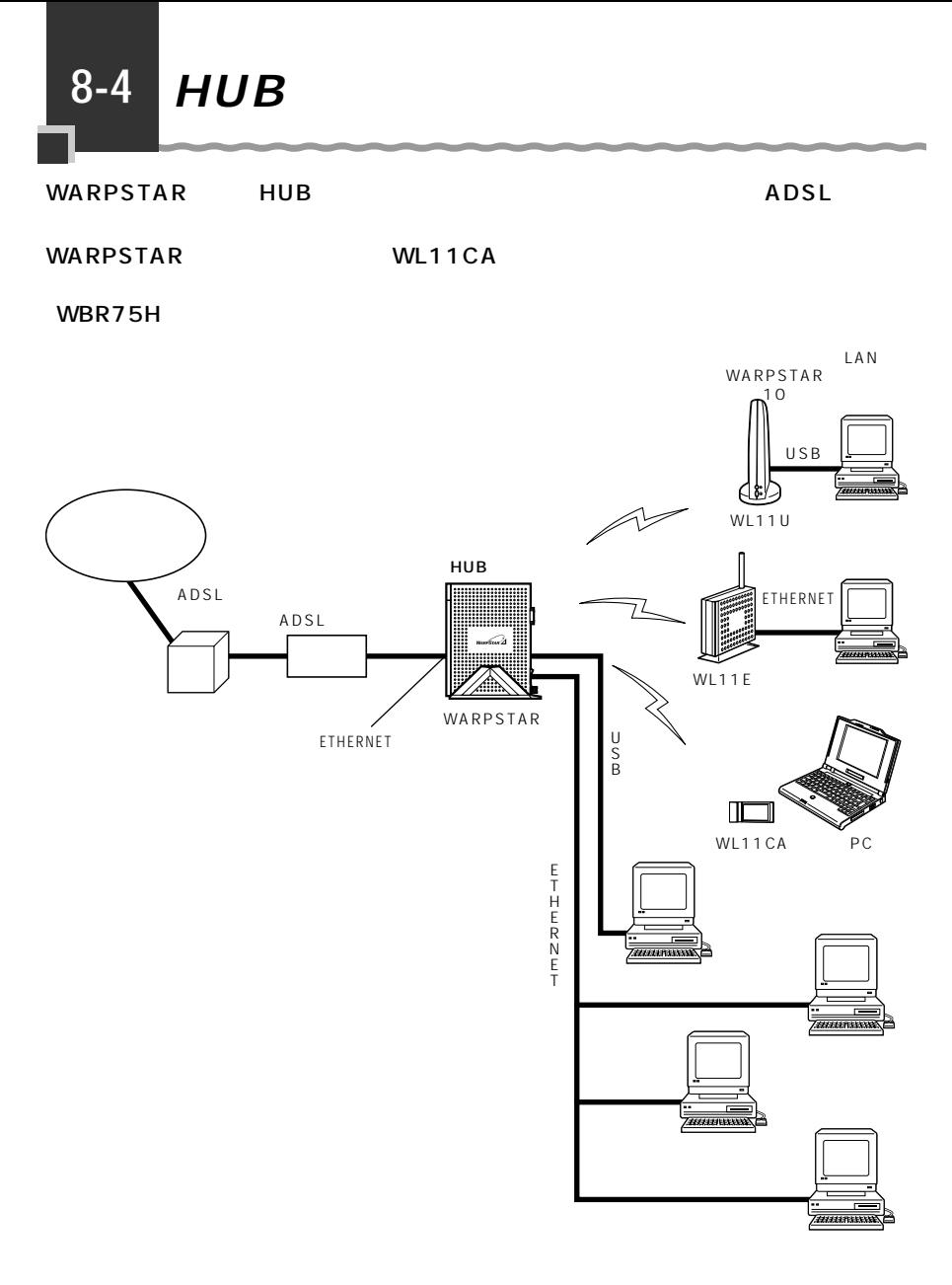

WARPSTAR

extending the Windows  $\mathscr{C}$ 

WDR85FH HUB ADSL

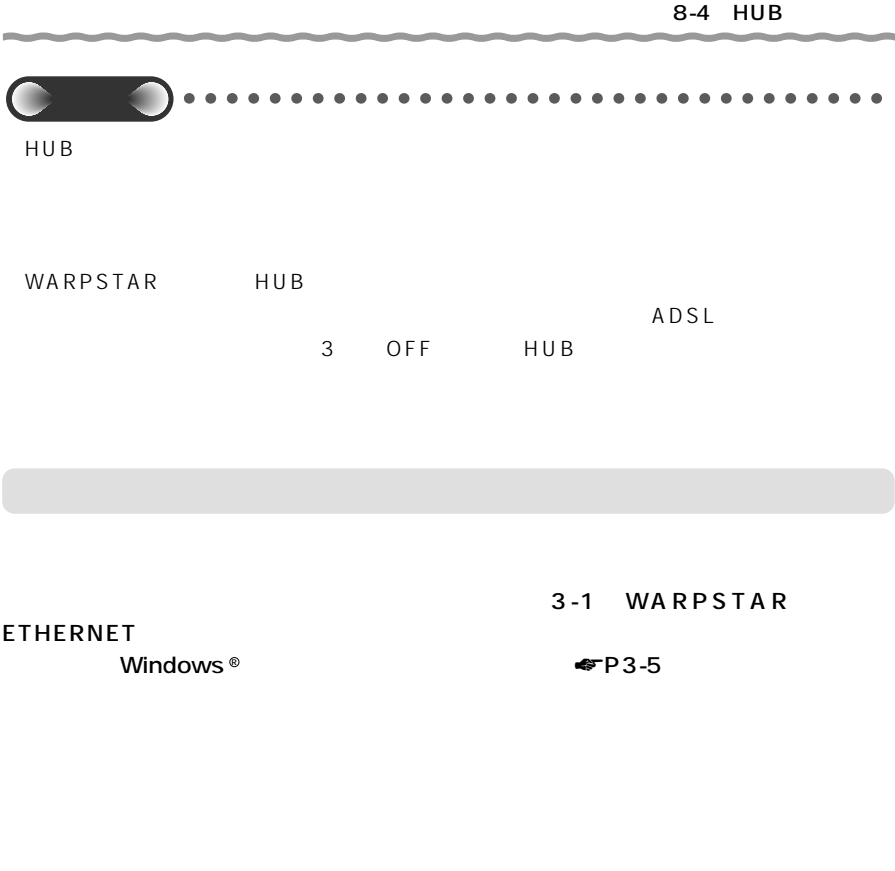

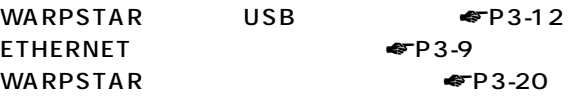

## HUB

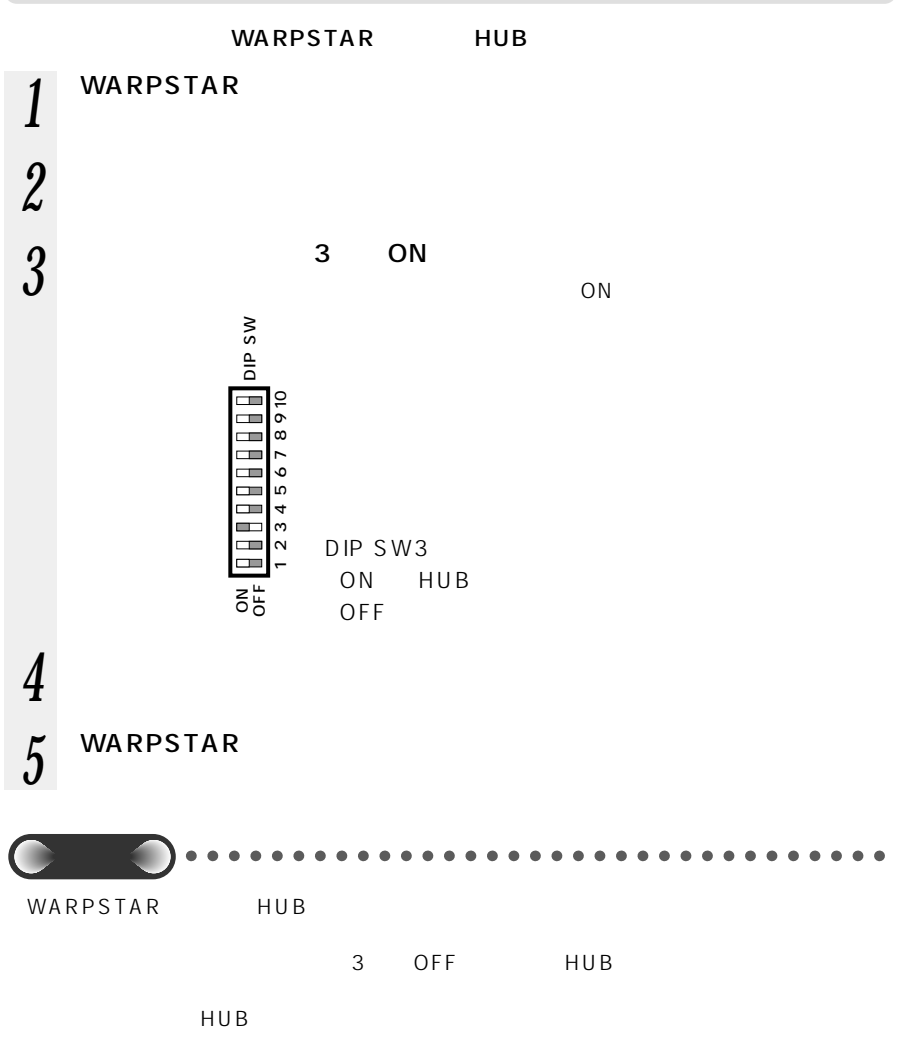

# ADSL

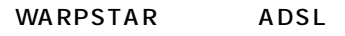

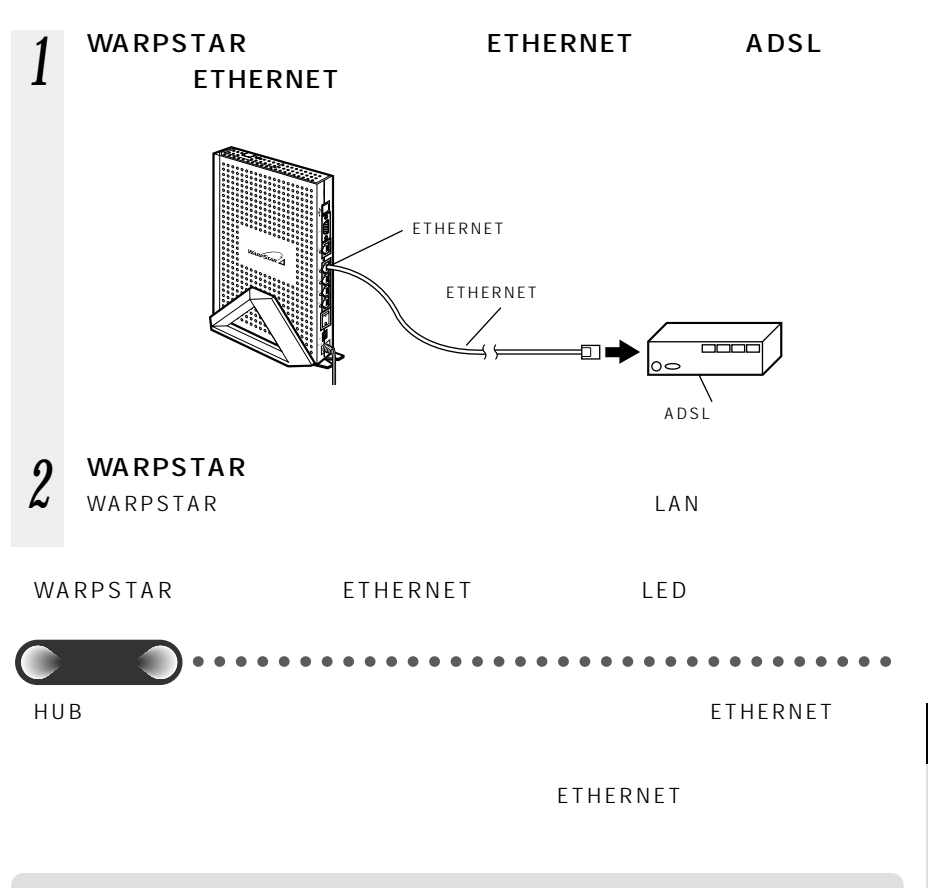

# **8-5 LAN**

WARPSTAR LAN

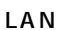

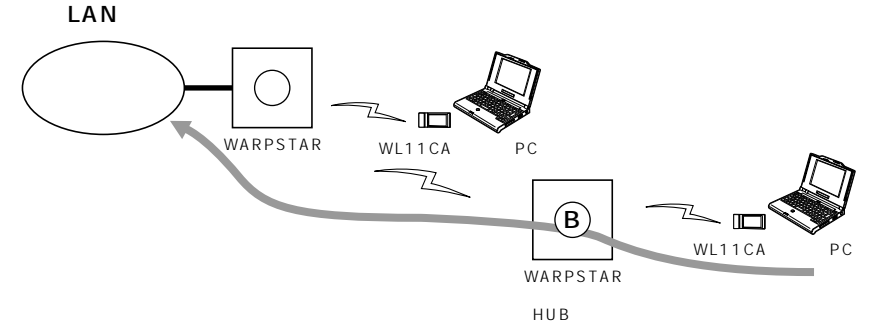

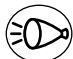

WARPSTAR B WARPSTAR A

A B ESSID  $\frac{3}{2}$ 

お知らせ�

WARPSTAR WAN WAR WARPSTAR 1

## **LAN**

#### $\mathsf{LAN}$

#### AB

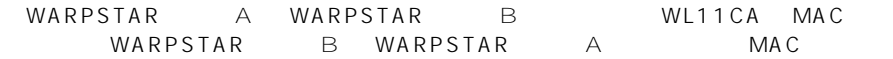

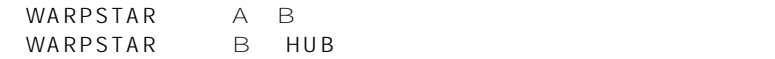

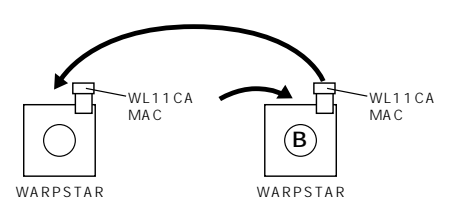

3 WARPSTAR C WARPSTAR B WARPSTAR C MAC WARPSTAR C WARPSTAR B MAC

### **MAC**

WARPSTAR MAC

 $\mathsf{MAC}$ 

*1* らくらくアシスタントを起動す 2 WARPSTAR<br>WARPSTAR  $5$  warpstar  $A$  B 3 ок OK **4** LAN

 $1~$   $14$ 

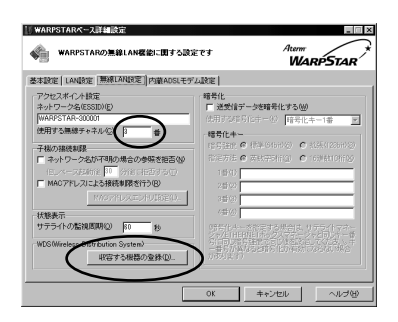

*6* [収容する機器の登録]をクリッ **7** мас

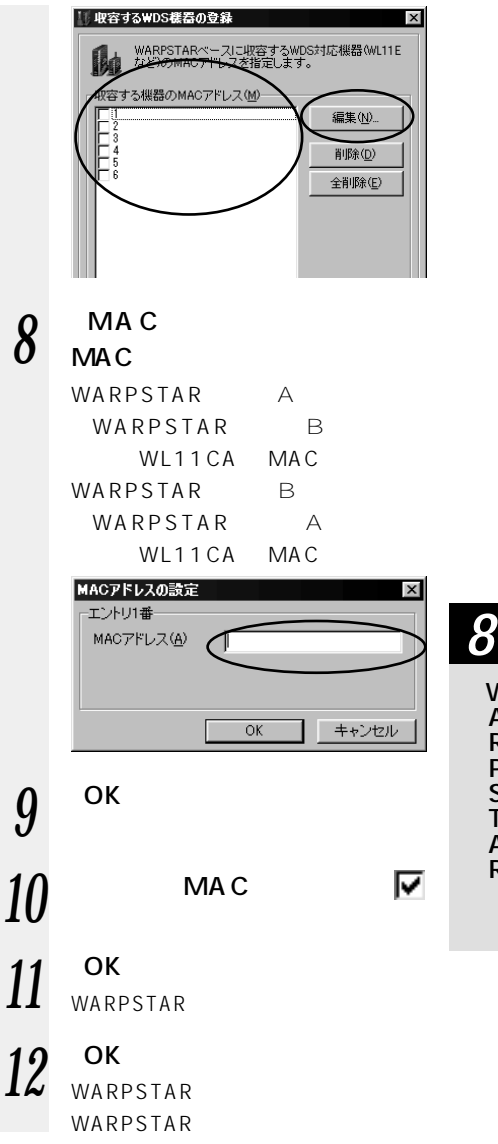

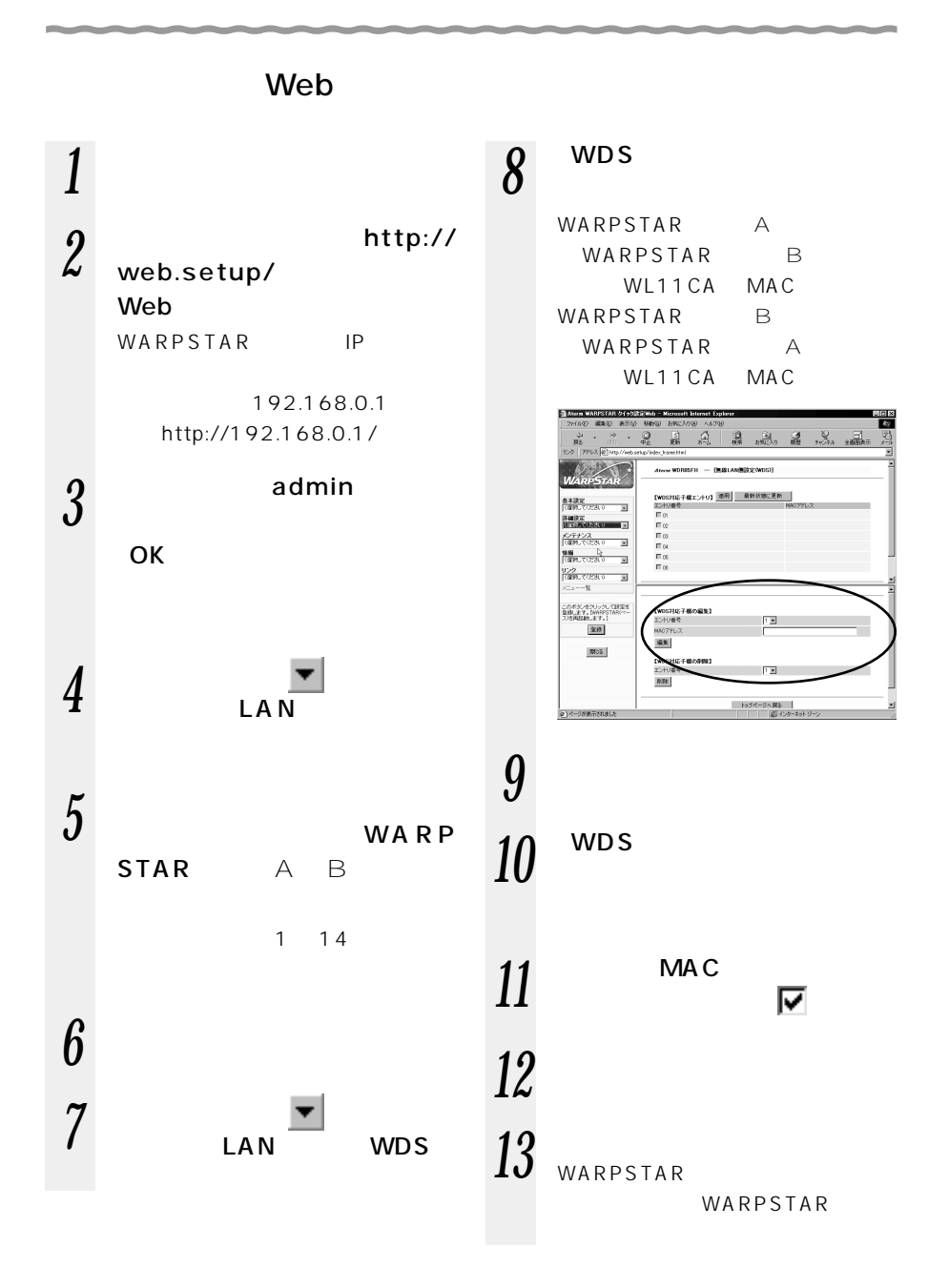

#### 8-34

## HUB

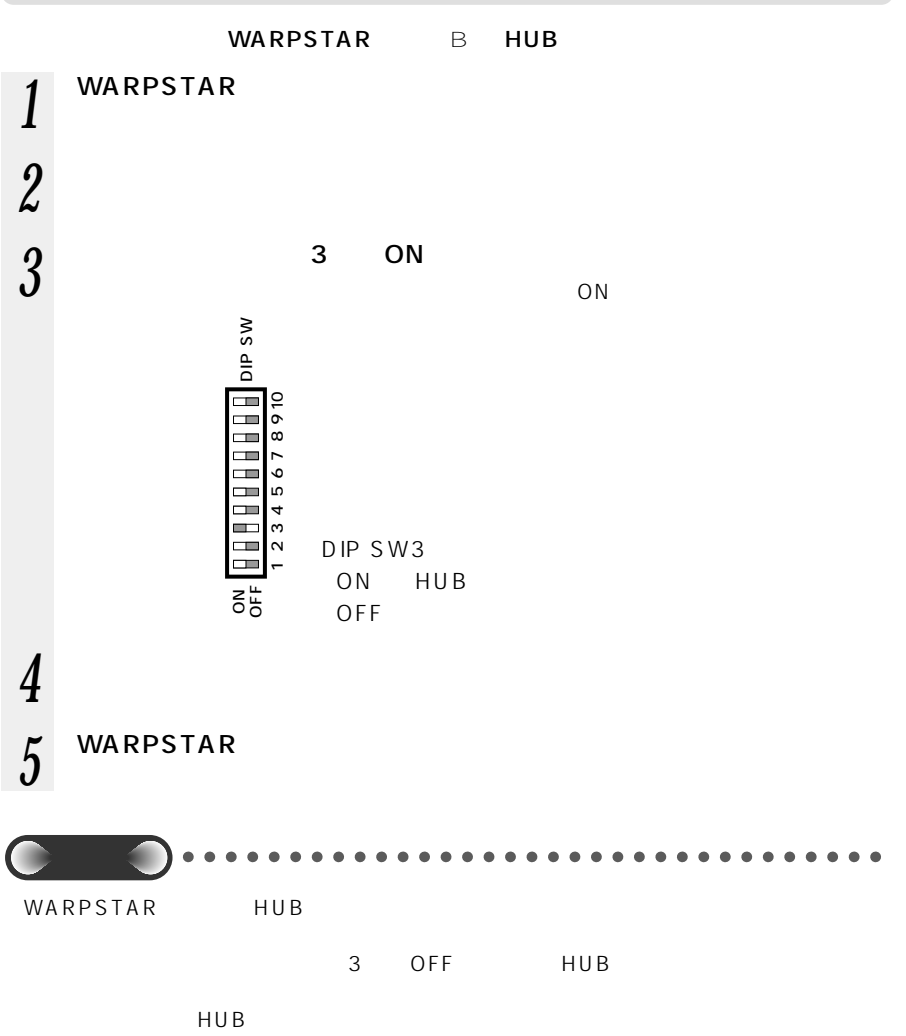

*8*

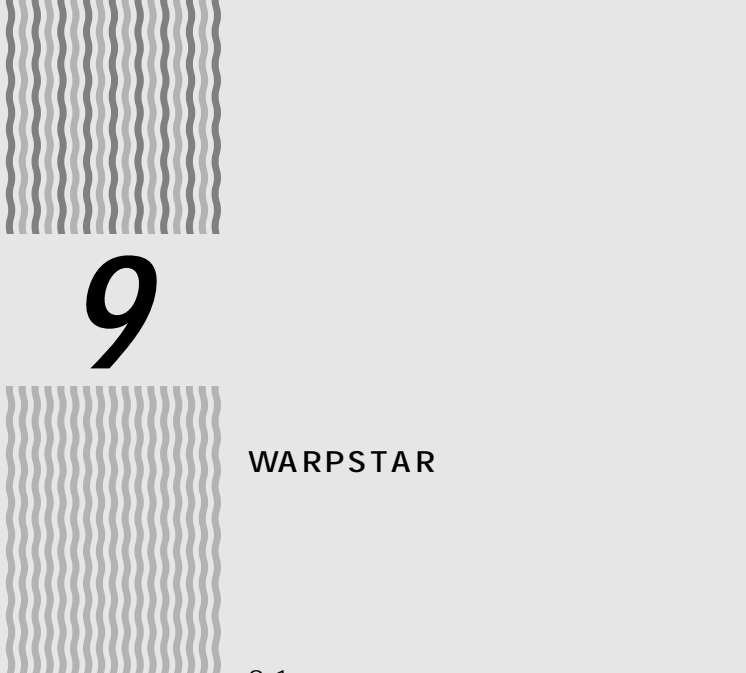

WARPSTAR

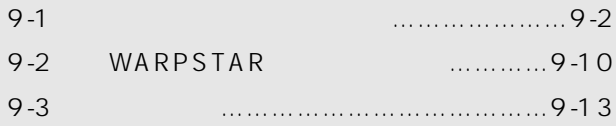

Windows ® Me Microsoft ® Windows ® Millennium Edition operating system and a state Windows ® 98 Microsoft ® Windows ® 98 operating system of the control Windows ® XP Microsoft ® Windows ® XP operating system Windows  $^{\circledast}$  2000 Microsoft  $^{\circledast}$  Windows  $^{\circledast}$  2000 operating system

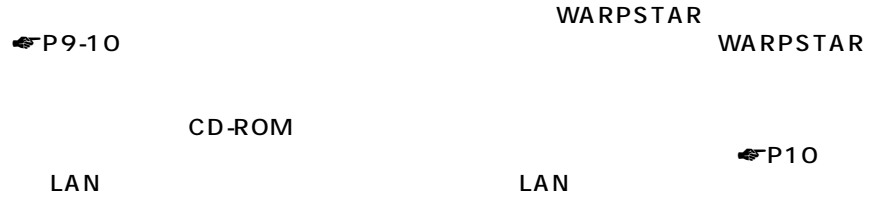

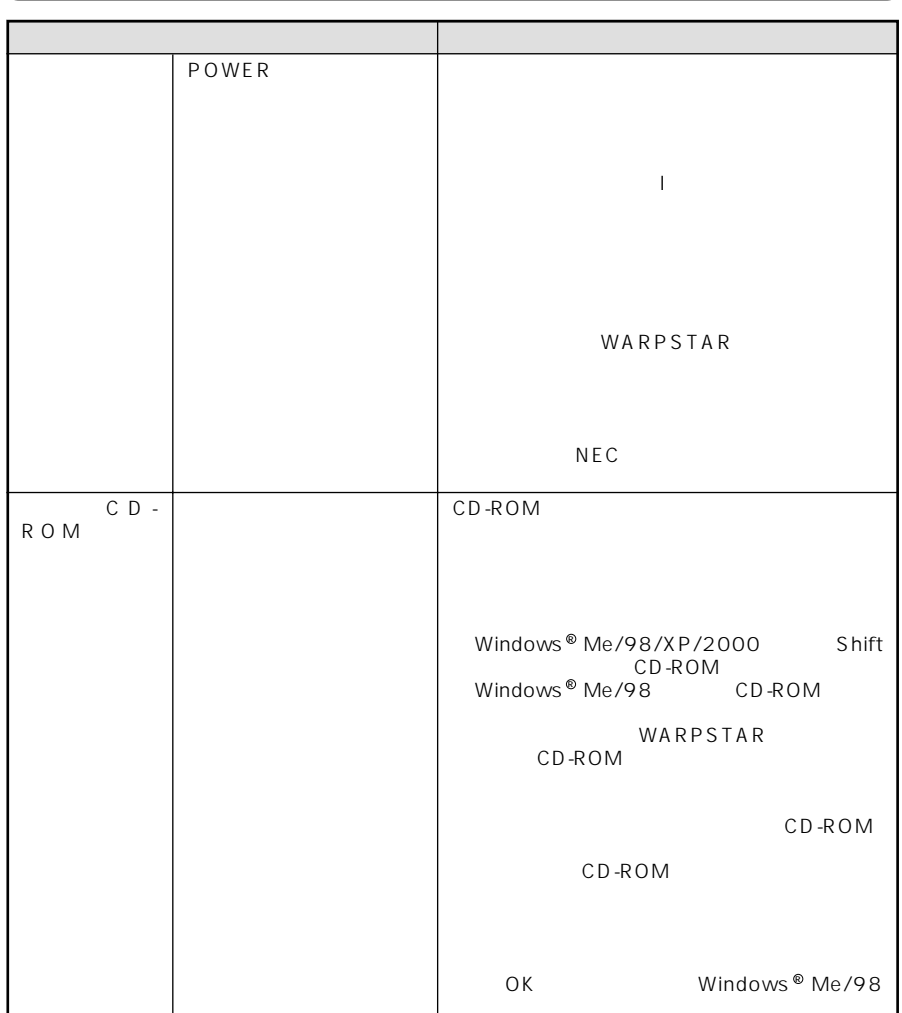

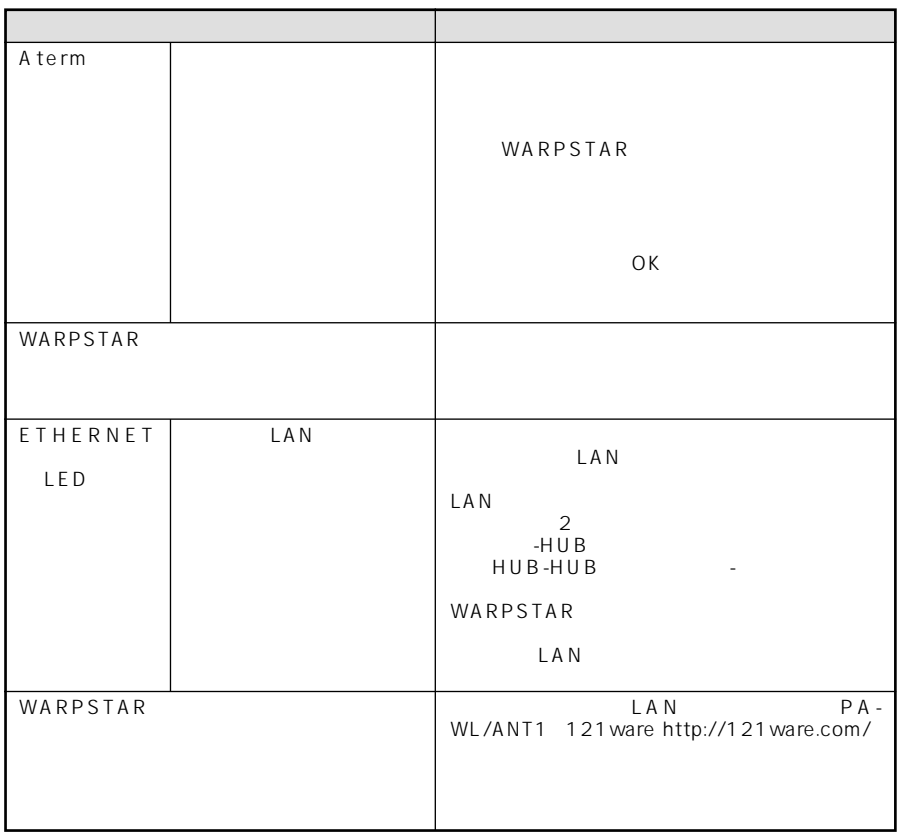

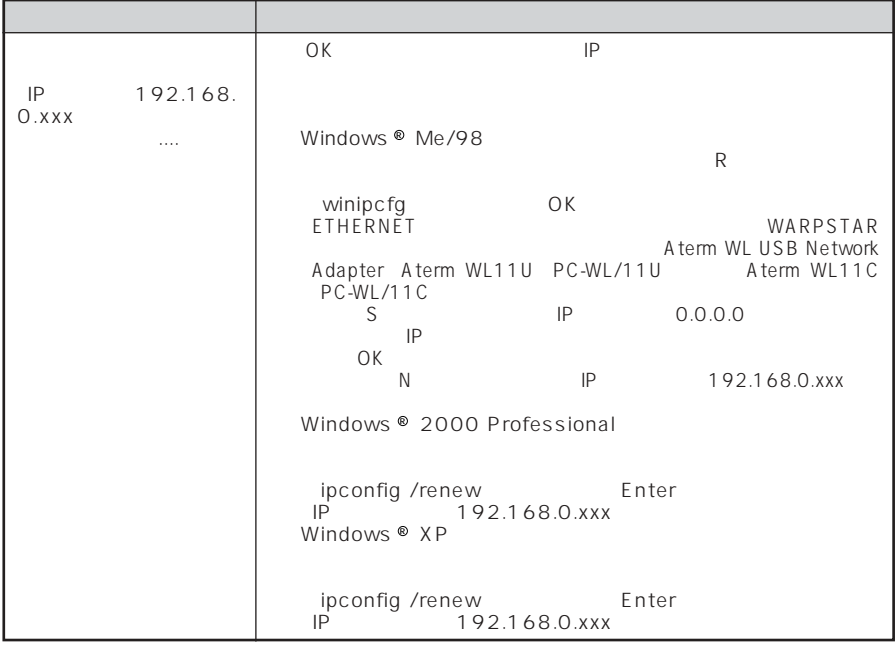

#### ROM <sub>control</sub> control control control control control control control control control control control control control control control control control control control control control control control control control control

 $\mathbb{C}$  D- $\mathbb{C}$ 

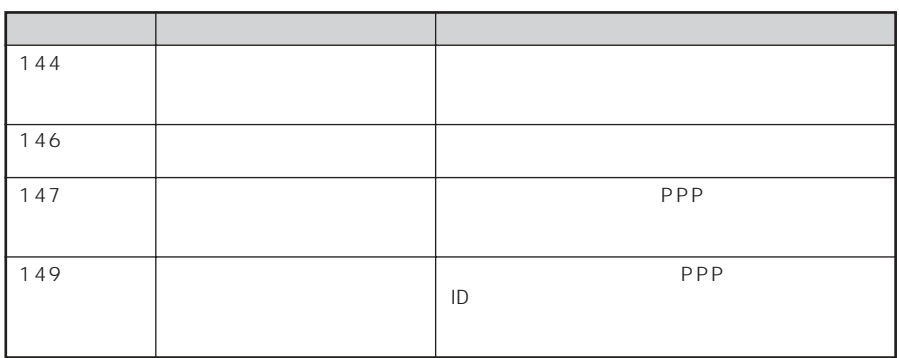

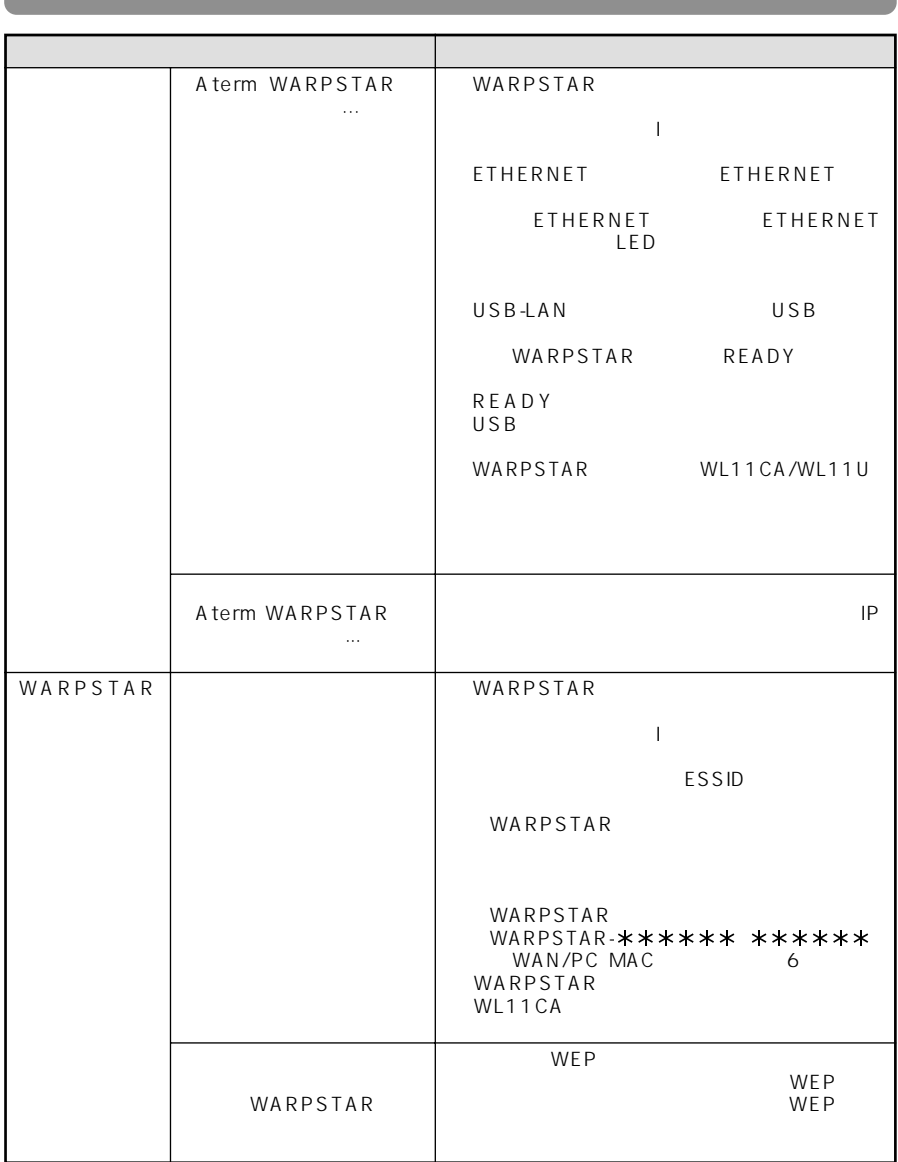

# ADSL

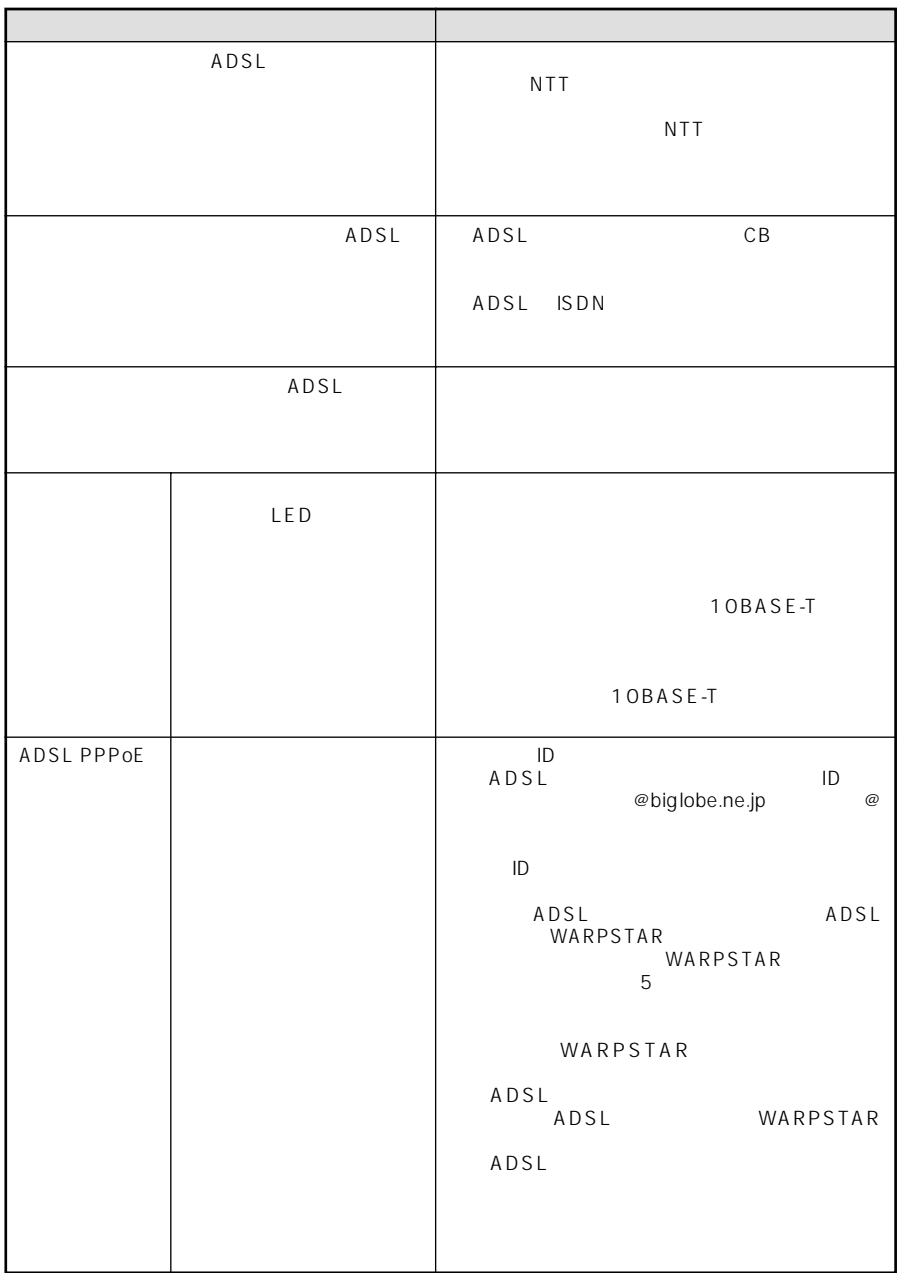

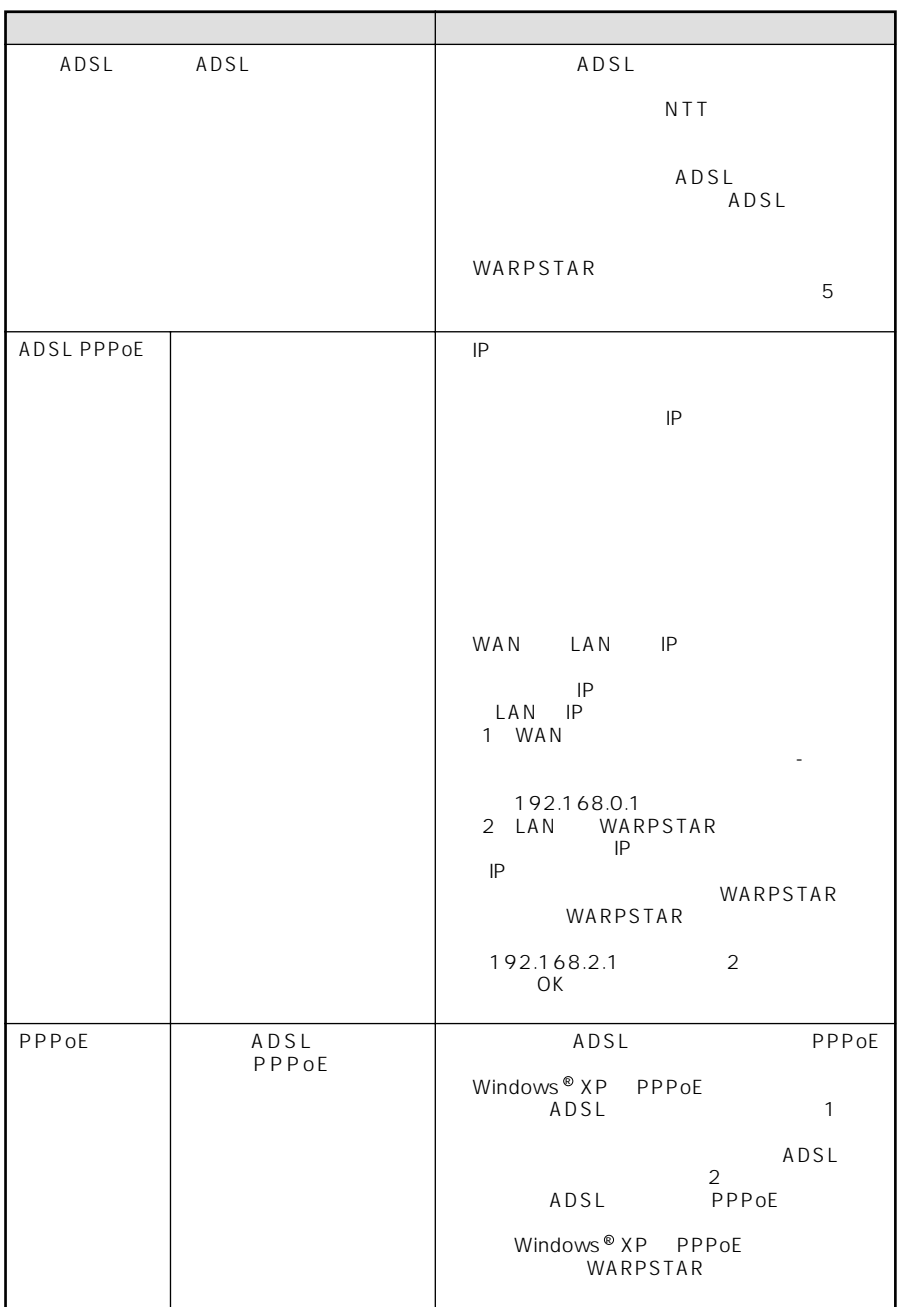

# CATV

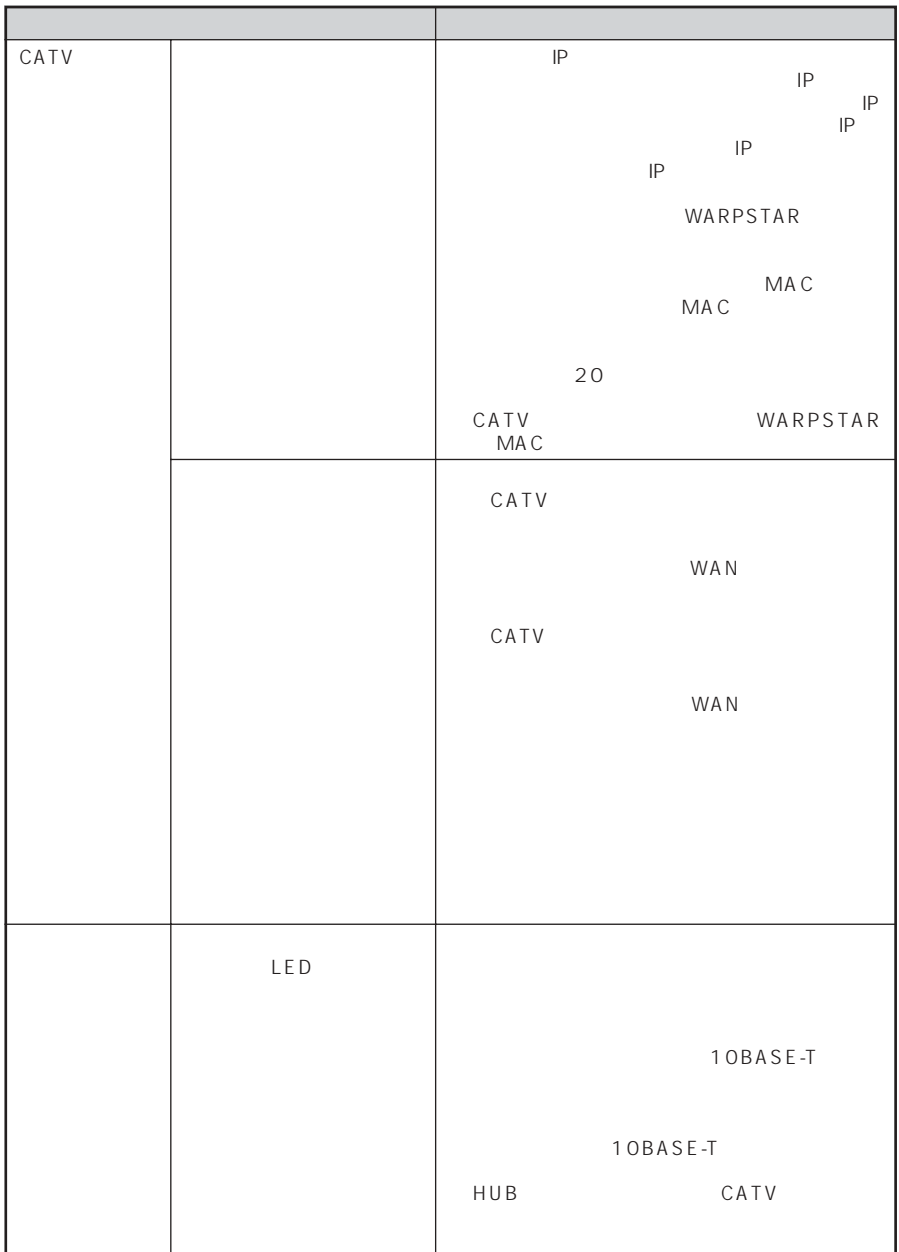

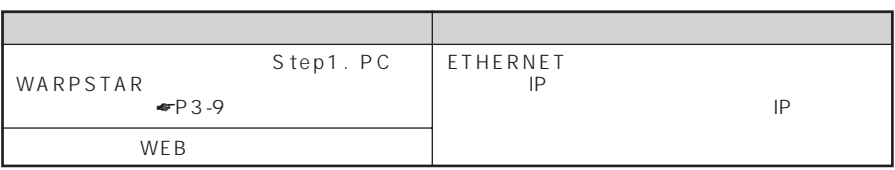

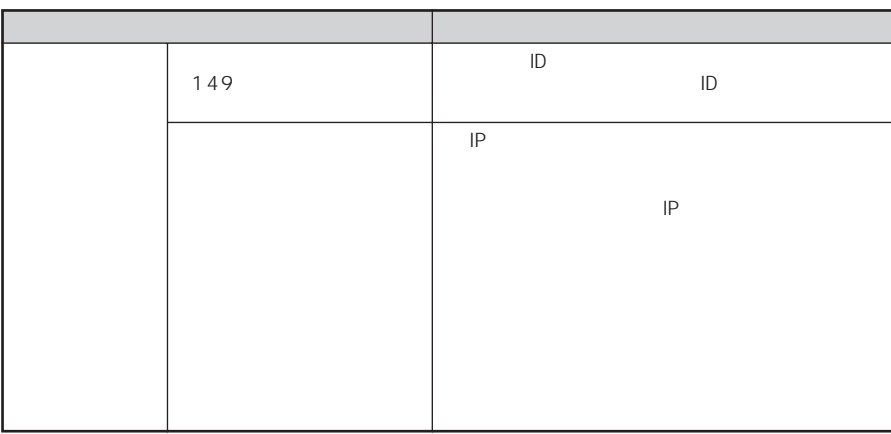

*9*

# **9-2 WARPSTAR**

#### WARPSTAR **WARPSTAR WARPSTAR**

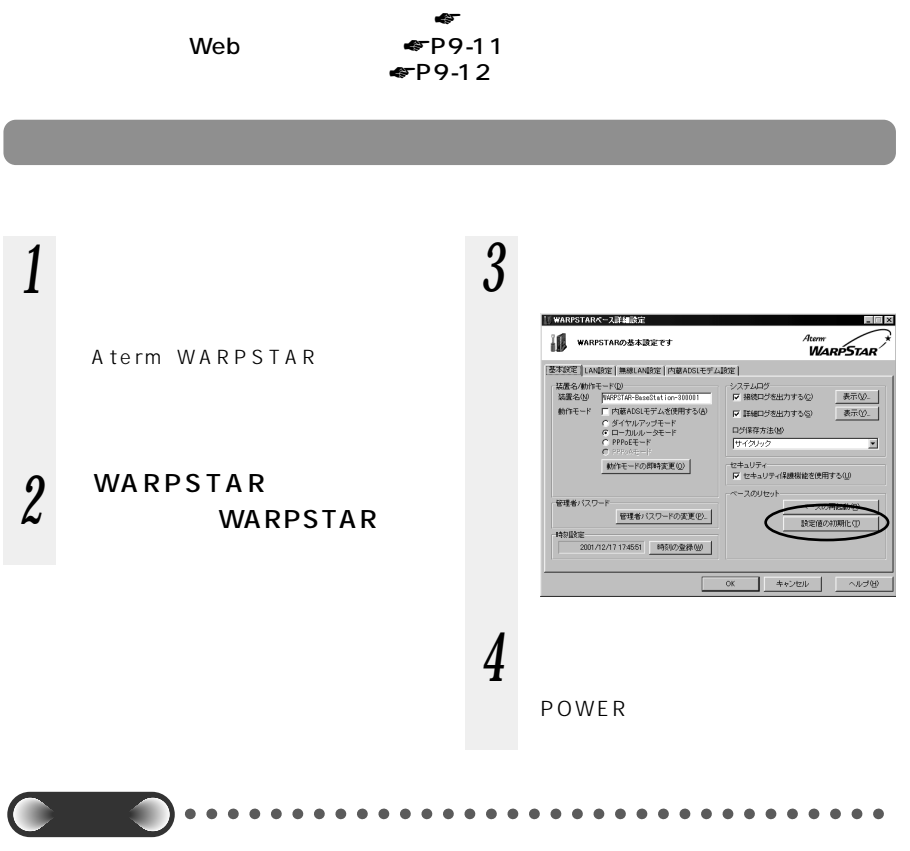

#### 9-2 WARPSTAR

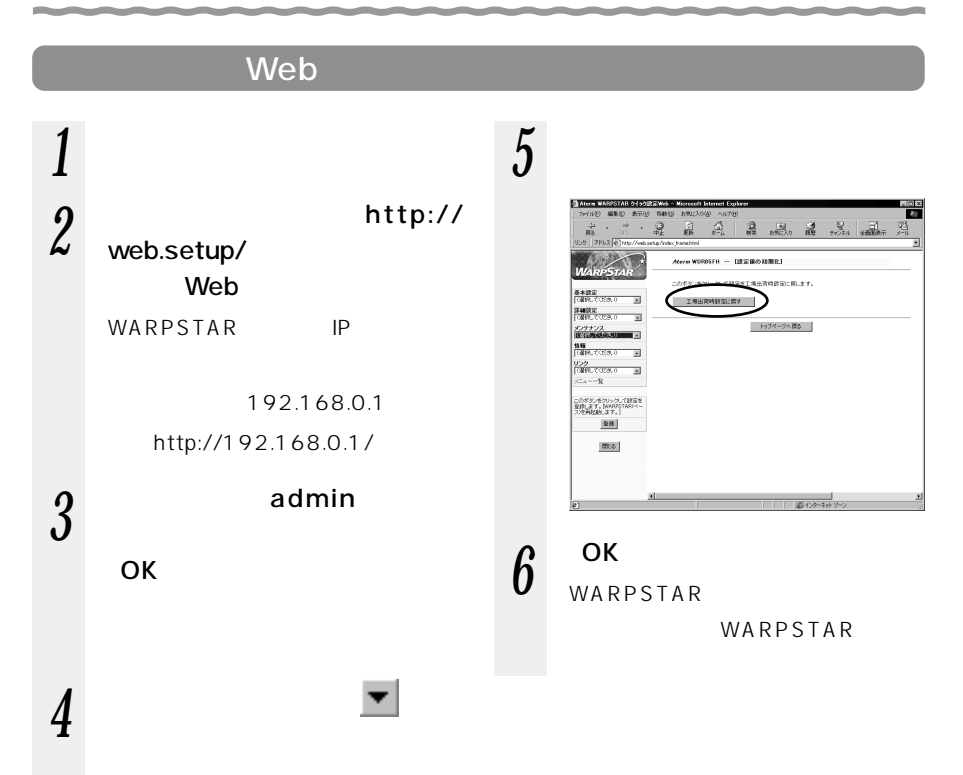

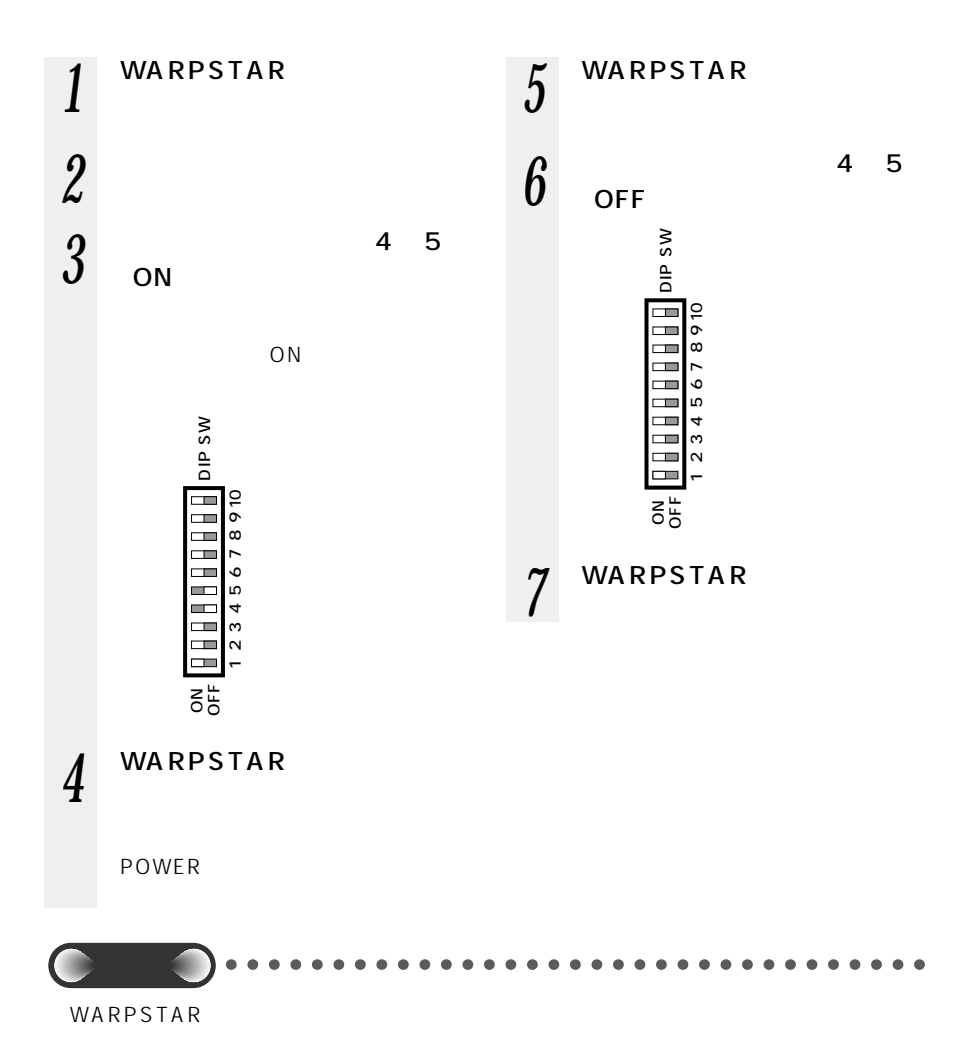

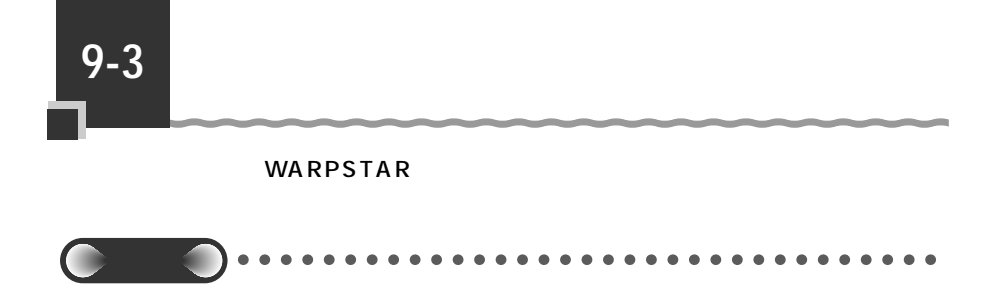

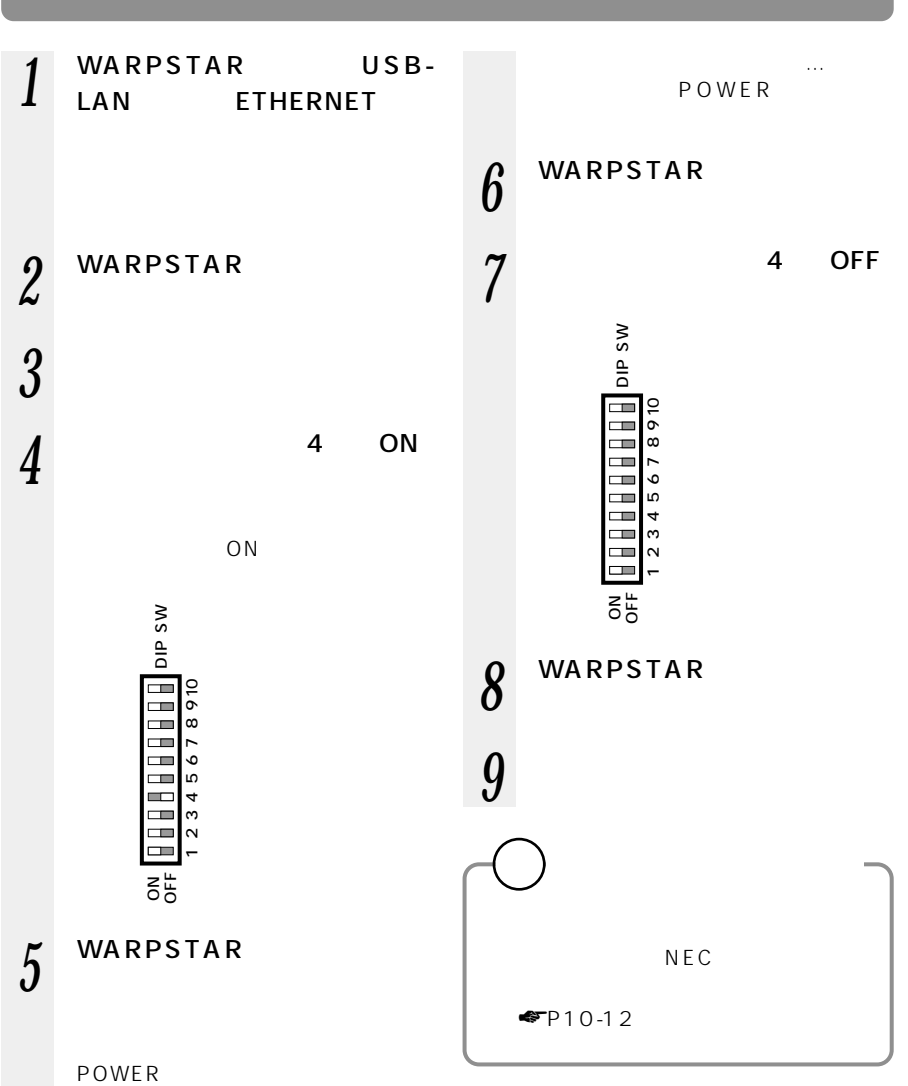

9-13

*9*
#### 10-1 製品仕様 …………………………………10-2 10-2 別売オプション …………………………10-8 10-3  $\ldots$ 10-9 10-4 用語解説 ………………………………10-17 10-5 索引 ……………………………………10-19

10

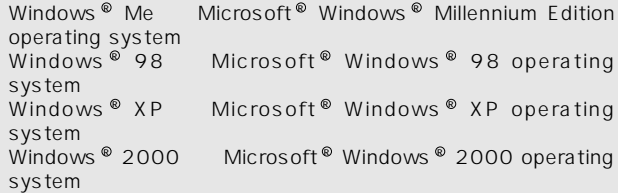

# WARPSTAR WDR85FH

**10-1 製品仕様**

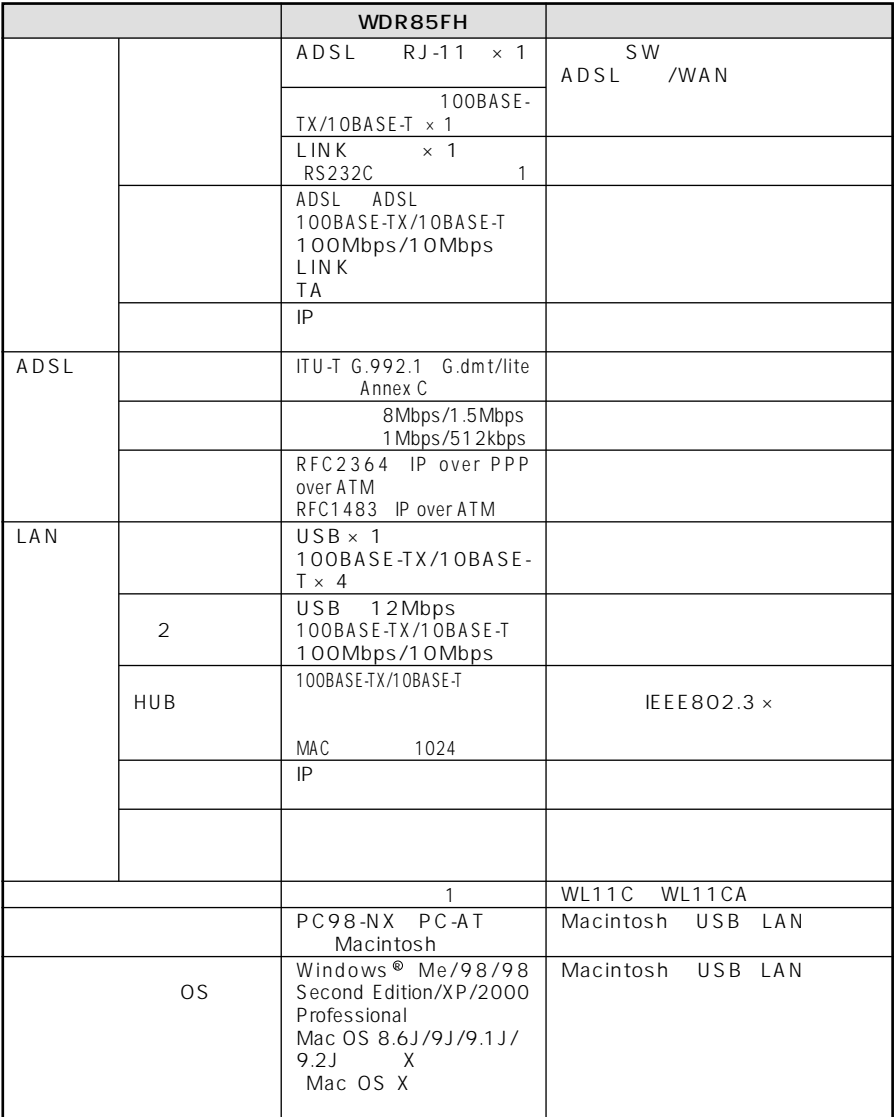

 $\sim$  1

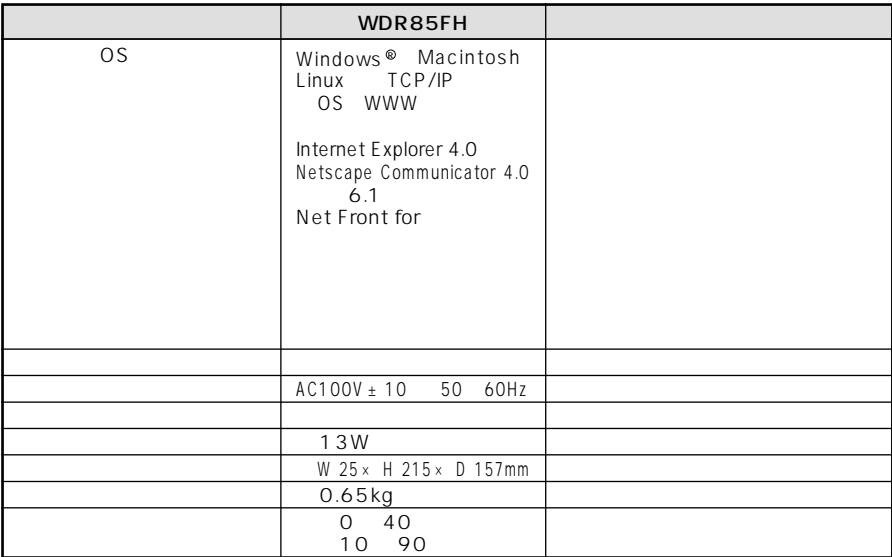

# WARPSTAR WBR75H

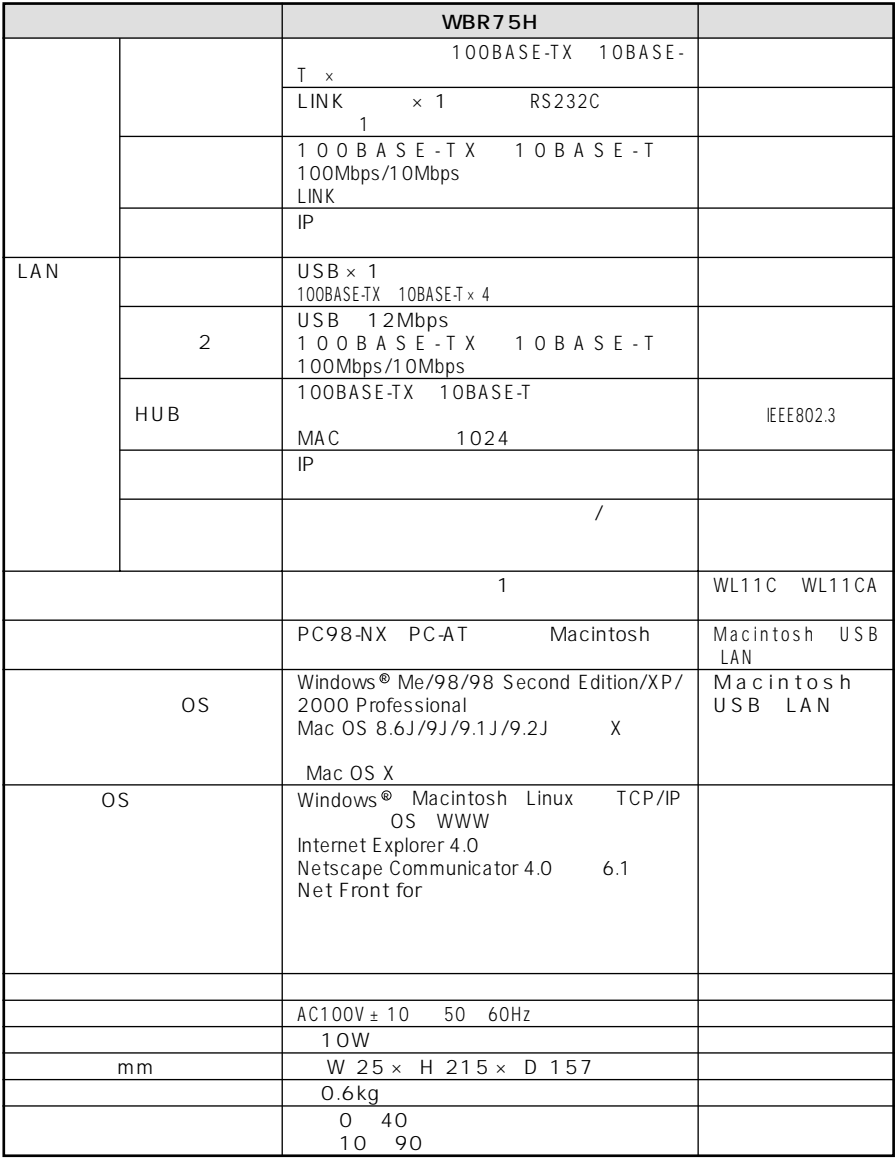

 $\sim$  1

# WARPSTAR

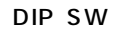

③HUB モードを利用するとき(☛ 添付 CD-ROM「機能詳細ガイド」

 $\mathcal{L}^{\text{max}}_{\text{max}}$ 

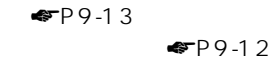

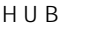

1-3 **HUB** 

**The Company** 

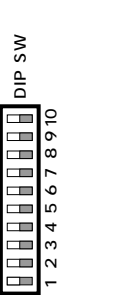

ON OFF

お知らせ�

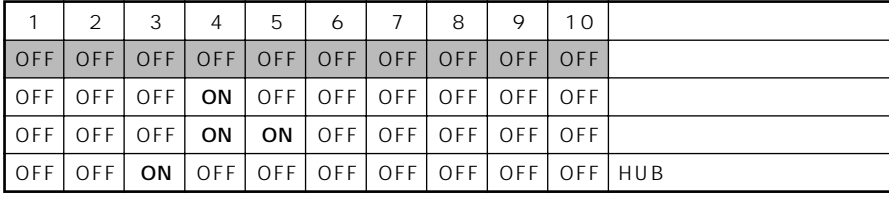

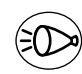

## WARPSTAR USB

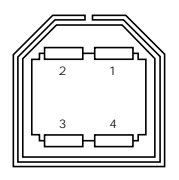

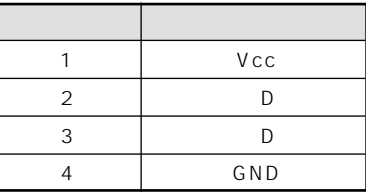

#### WARPSTAR ETHERNET

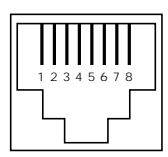

#### ETHERNET<br>100BASE-TX 10BASE-T 100BASE-TX

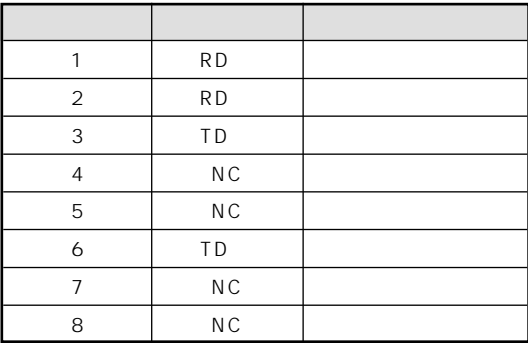

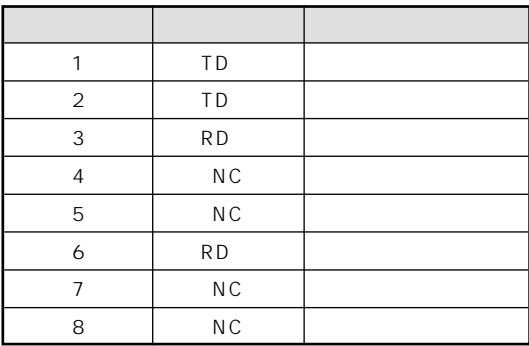

# WARPSTAR WL11CA WL11U

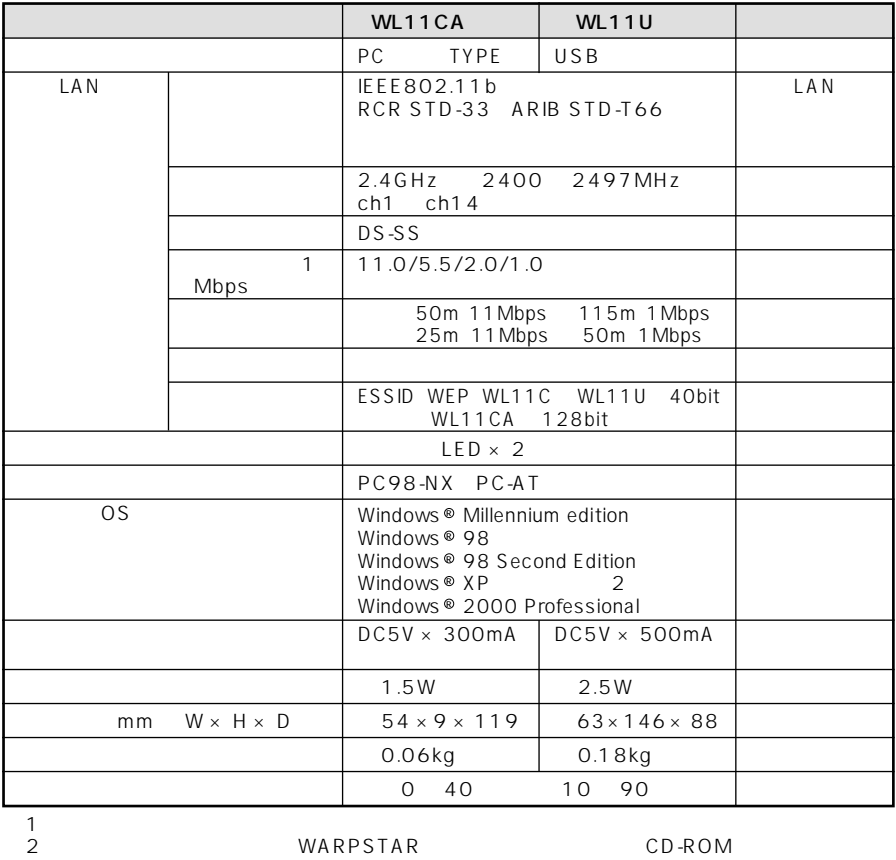

### **10-2 別売オプション**

#### $\text{LAN}$

お知らせ�

LAN Aterm WI 11CA PC-WI /11C A Aterm WL11C PC-WL/11C WARPSTAR WBR75H WDR85FH LAN

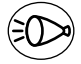

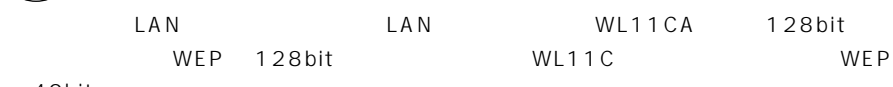

40bit

LAN USB Aterm WL11U PC-WL/11U Aterm WL11U W PC-WL/11U W WARPSTAR  $USB$ 

LAN ETHERNET Aterm WL11E PA-WL/11E WARPSTAR ETHERNET

> LAN PA-WL/ANT1 WARPSTAR

掲載されているお問い合わせ先、修理受付窓口などは変更されている場合が あります。

最新の情報は、本マニュアルが掲載されているページの △必ずお読み ください「お問い合わせ・アフターサービス(PDF)」を参照してください。

#### PC

#### ご注意

掲載されているお問い合わせ先、修理受付窓口などは変更されている場合が あります。

最新の情報は、本マニュアルが掲載されているページの△△必ずお読み ください「お問い合わせ·アフターサービス(PDF)」を参照してください。

掲載されているお問い合わせ先、修理受付窓口などは変更されている場合が あります。

最新の情報は、本マニュアルが掲載されているページの△必ずお読み ください「お問い合わせ・アフターサービス(PDF)」を参照してください。

掲載されているお問い合わせ先、修理受付窓口などは変更されている場合が あります。

最新の情報は、本マニュアルが掲載されているページの△△必ずお読み ください「お問い合わせ·アフターサービス(PDF)」を参照してください。

掲載されているお問い合わせ先、修理受付窓口などは変更されている場合が あります。

最新の情報は、本マニュアルが掲載されているページの△必ずお読み ください「お問い合わせ·アフターサービス(PDF)」を参照してください。

ご注意

掲載されているお問い合わせ先、修理受付窓口などは変更されている場合が あります。

最新の情報は、本マニュアルが掲載されているページの△△必ずお読み ください「お問い合わせ·アフターサービス(PDF)」を参照してください。

掲載されているお問い合わせ先、修理受付窓口などは変更されている場合が あります。

最新の情報は、本マニュアルが掲載されているページの△△必ずお読み ください「お問い合わせ・アフターサービス(PDF)」を参照してください。

掲載されているお問い合わせ先、修理受付窓口などは変更されている場合が あります。

最新の情報は、本マニュアルが掲載されているページの△、必ずお読み ください「お問い合わせ·アフターサービス(PDF)」を参照してください。

# **10-4 用語解説**

CD-ROM

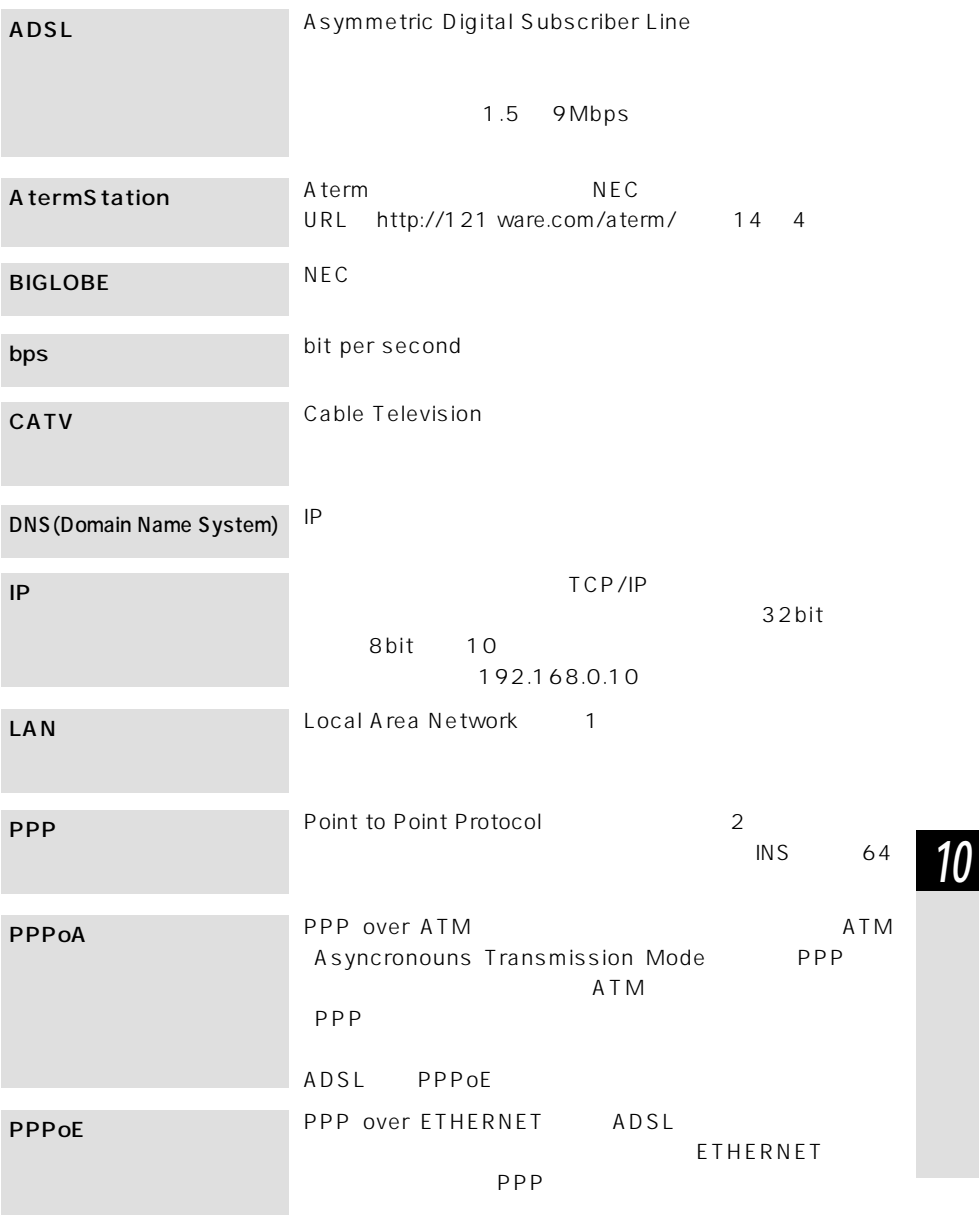

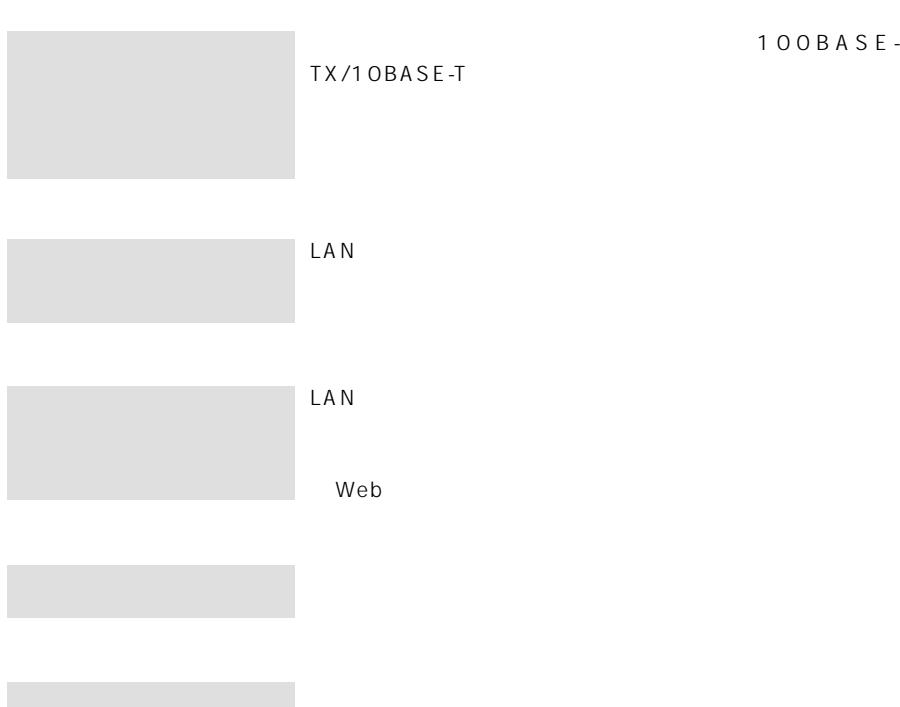

# **10-5 索引**

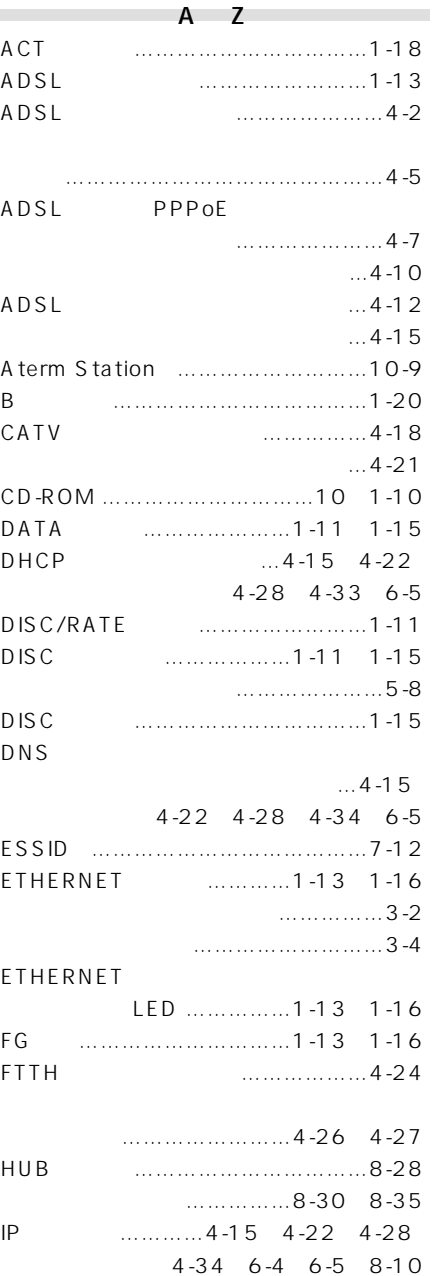

#### **WAN**

……4-17、4-23、4-29、4-35

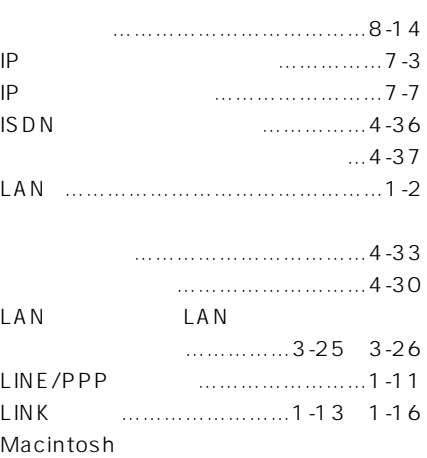

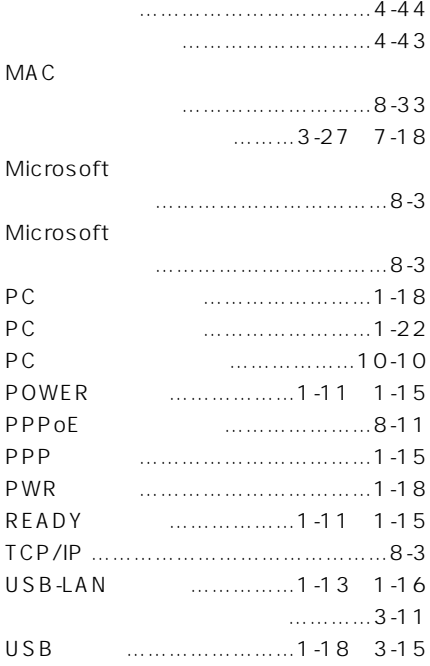

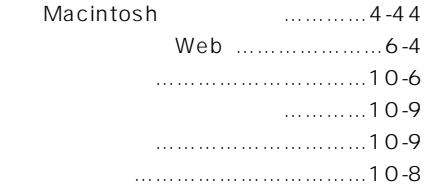

 $\mathcal{O}(\mathcal{O}_\mathcal{A})$ 

回線を接続する……………………………2-4 回線契約 …………………………………1-20 開閉カバー ……………………1-14、1-17 拡張カードスロット …………1-14、1-17  $WL11CA$   $...17$ 

#### WARPSTAR

- 通信状態を~ ……………………3-27
- ………………………………5-6、6-6  $\dots$  $4-3$  4-8 4-13 4-19、4-24、4-31  $\dots$ , 4-4 4-9 4-14 4-20、4-25、4-32
	- $\dots$ …3-27  $...3-6$  3-7 機能詳細ガイド………………………………8
- ファイルとプリンタを~……………8-2 Web ……………1-25 6-1 ~で初期化する ……………………9-11  $..., 7-5$  7-11 7-13 7-16、7-19、8-10、8-24、8-34 クライアント………………………………8-6 ゲートウェイアドレス………4-15、4-22、 4-28、4-34、6-5 購入時の状態に戻す ……………………9-10
- サーバ………………………………………8-5 ~を公開 ……………………………8-13 サスペンド機能 …………………………3-11

 $\mathcal{F}(\mathcal{F})$ 

- WARPSTAR ……………1-18 ~を使用する ……………3-14、3-15 ~を増設する ………………………3-17 する ………………………………3-25 WARPSTAR …………1-11 1-15 ~を設置する…………………………2-2  $\dots$  $4-3$  4-8 4-13 4-19、4-24、4-30、4-36、4-43
- する ………………………………3-13 WBR75H ………………………………1-15 WDR85FH ……………………………1-11 WEP ……………………………………3-27 128bitWEP ………………………7-14 WL11CA ………………………………1-18 ~を取り付ける ……………………3-17 ~の取り扱いについて ……………3-23 WL11U …………………………………1-18 ~を使用する ………………………3-15

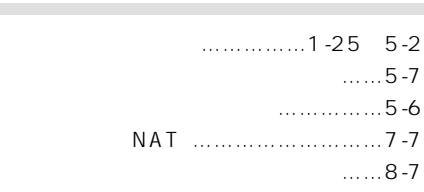

- WARPSTAR ドライバの~ ……………………3-25 WARPSTAR ドライバの~ ……………………3-13 暗号化キー ………………………………7-14
	- らくらくアシスタントの~ ………3-5、 3-11、3-19
	- $\ldots \ldots \ldots \ldots \ldots \ldots \ldots \ldots 5$  -7 ~に接続する …………………5-2、6-6
	- 接続設定 ……………4-5、4-10、4-15、 4-21、4-26、4-27、4-33、4-37

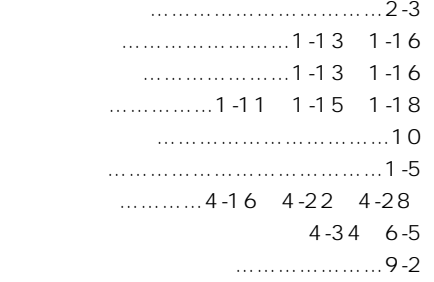

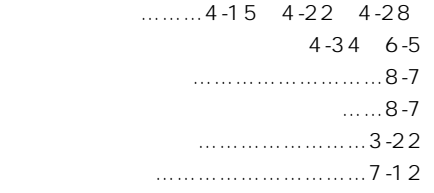

 $\mathcal{F}(\mathcal{F})$ 

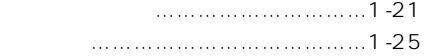

 $\mathcal{N}(\mathcal{N})$ 

#### ADSL

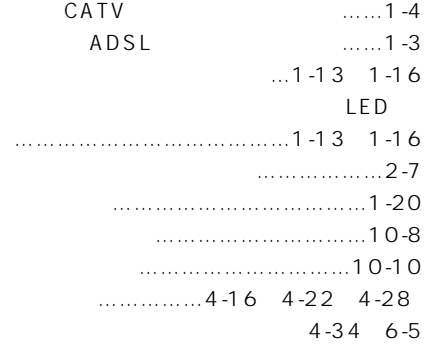

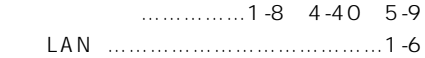

 $\mathcal{L}(\mathcal{L})$ 

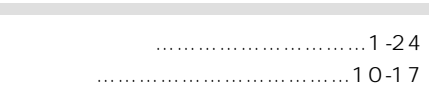

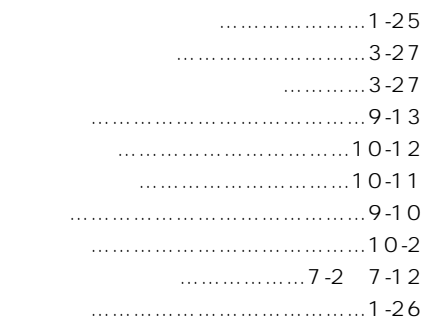

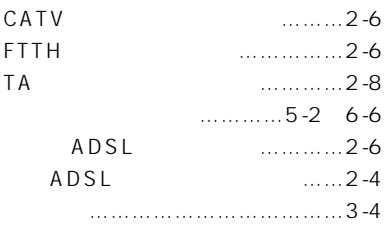

#### IP  $\blacksquare$

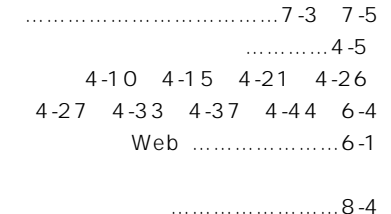

#### WARPSTAR

 $\mathcal{O}(\mathcal{O}(\log n))$ 

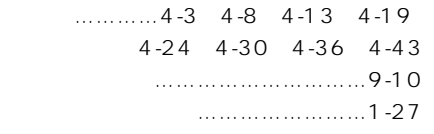

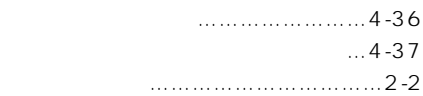

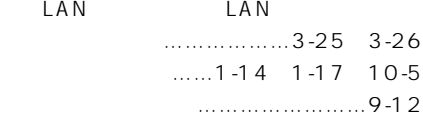

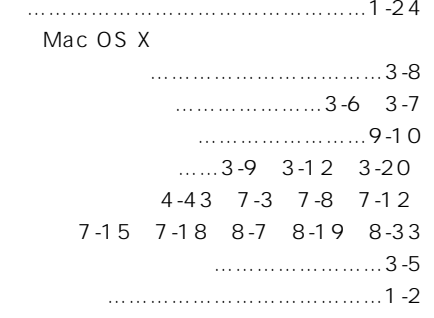

 $\mathcal{O}(\mathcal{O}_\mathcal{C})$ 

 $\mathcal{L}(\mathcal{L})$ 

-

#### LAN

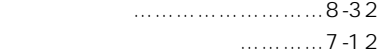

 $VCCI$  B

 $(1)$  $(2)$  $\overline{3}$  $\frac{4}{\pi}$ 

5 Aterm

掲載されているお問い合わせ先、修理受付窓口などは変更されている場合が あります。 Aterm Station 最新の情報は、本マニュアルが掲載されているページの△必ずお読み ください「お問い合わせ・アフターサービス(PDF)」を参照してください。

 $NEC$ Aterm WDR85FH WBR75H ND-23020(J) 第1版 2002年5月

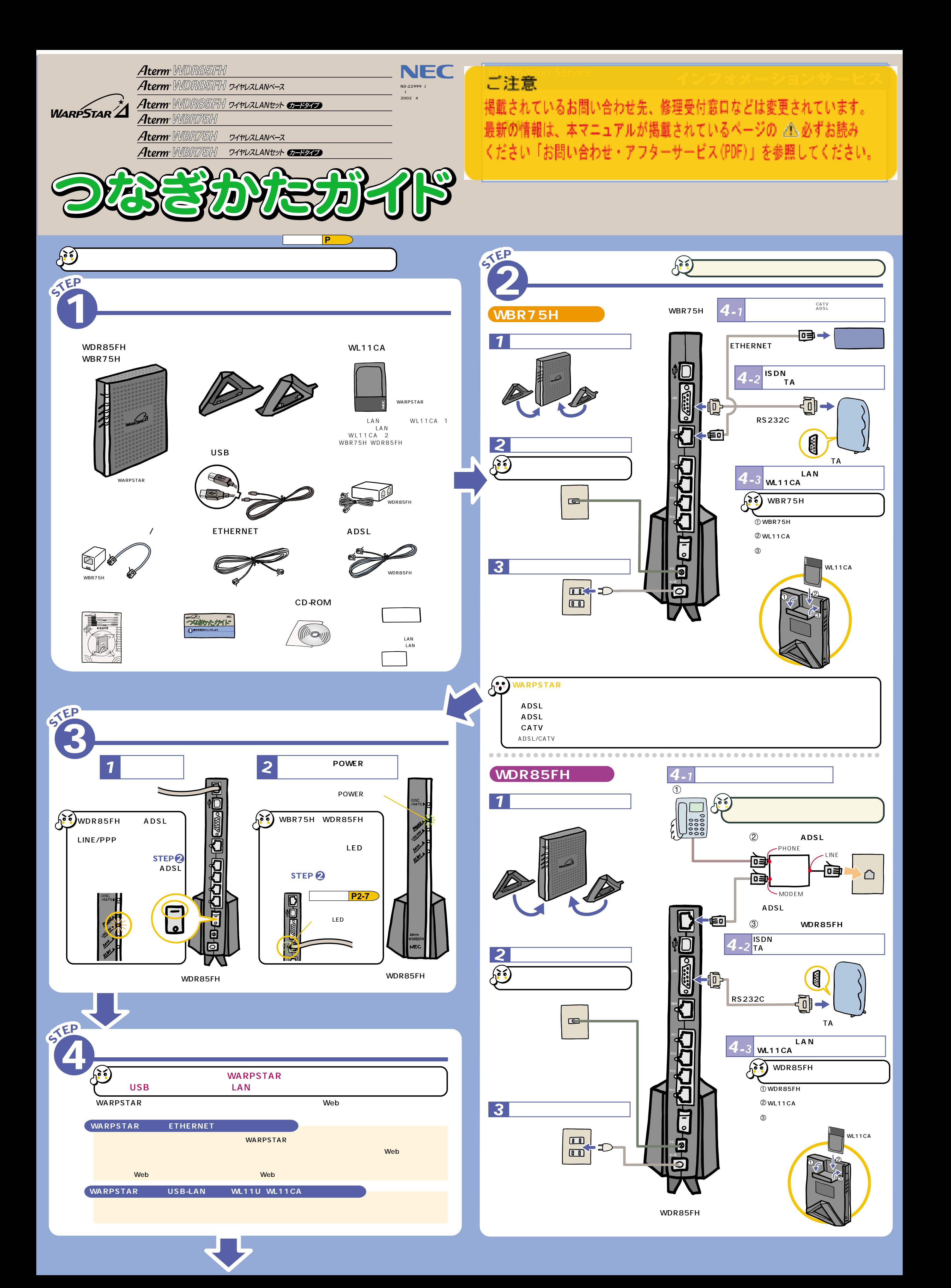

# **STEP 4**

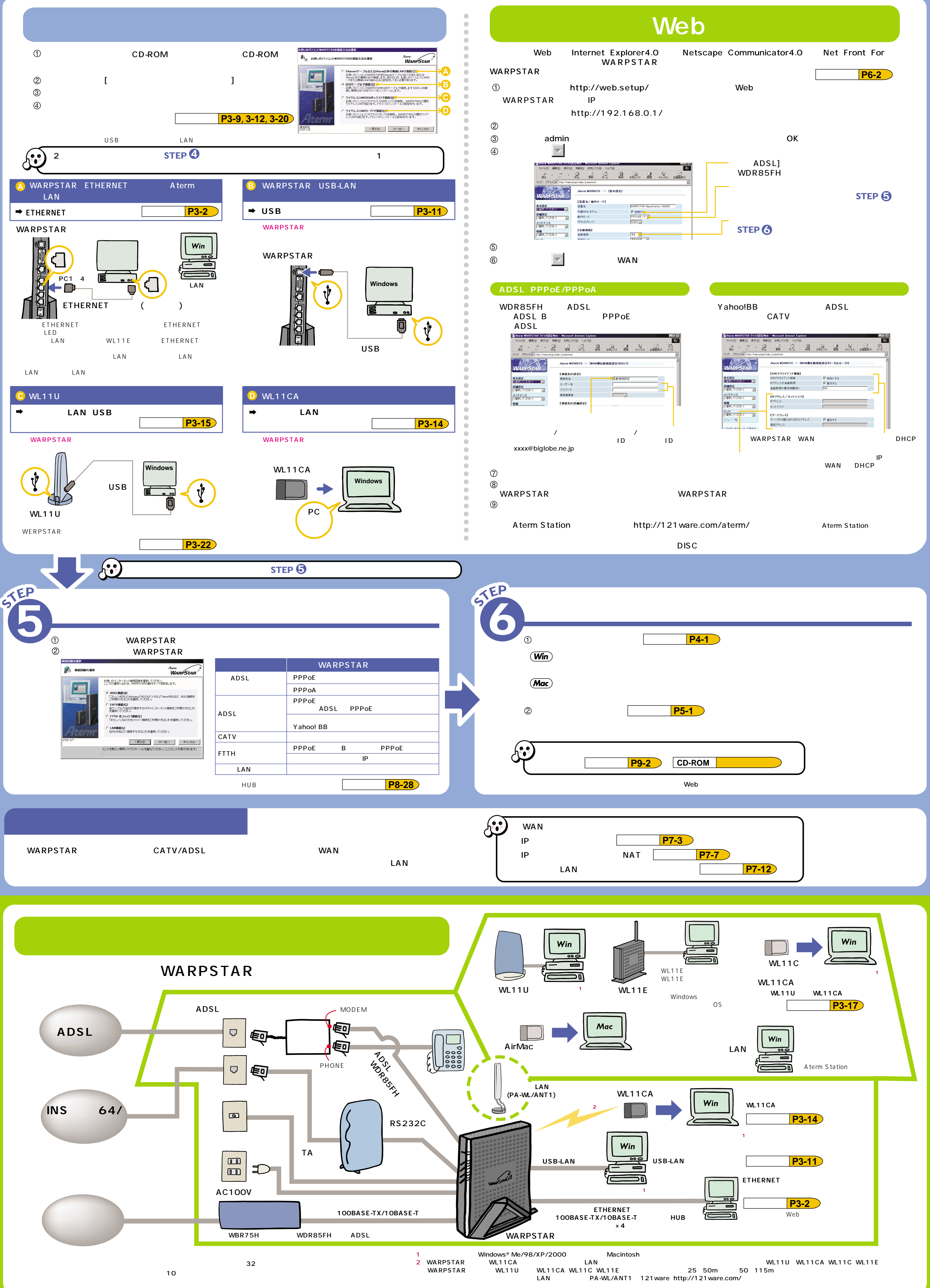